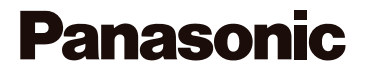

# Návod k obsluze funkcí pro pokročilé uživatele

Digitální fotoaparát

Model DMC-G5

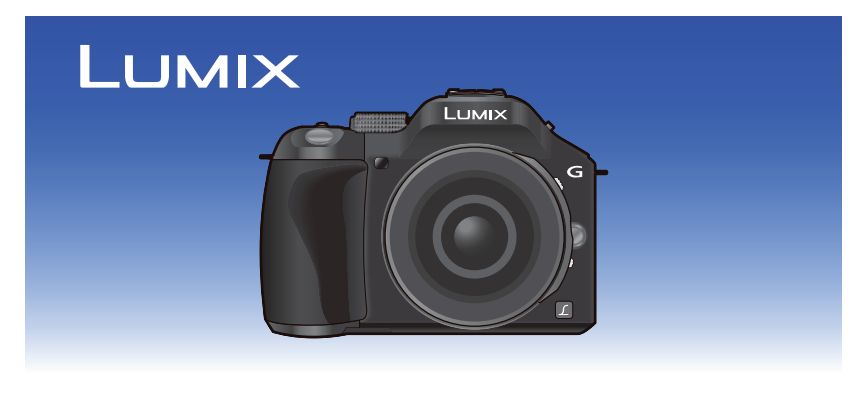

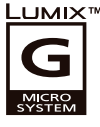

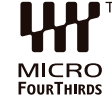

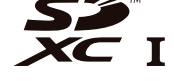

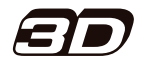

Před použitím si pečlivě přečtěte tento návod k obsluze.

M-DMCG5Q-CZ

# **Obsah**

# **Před použitím**

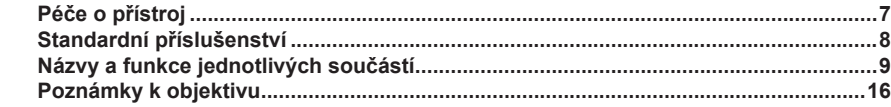

# **Příprava**

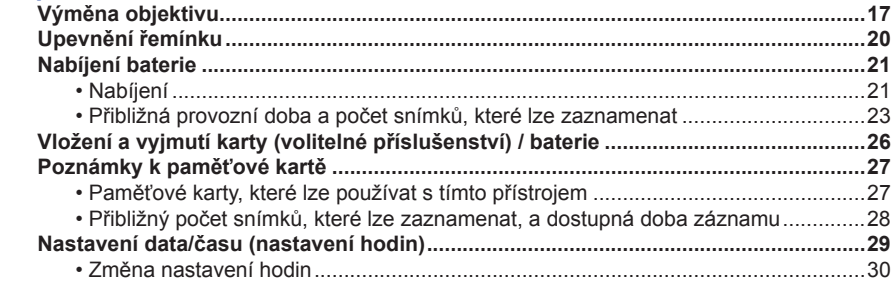

# **Základní funkce**

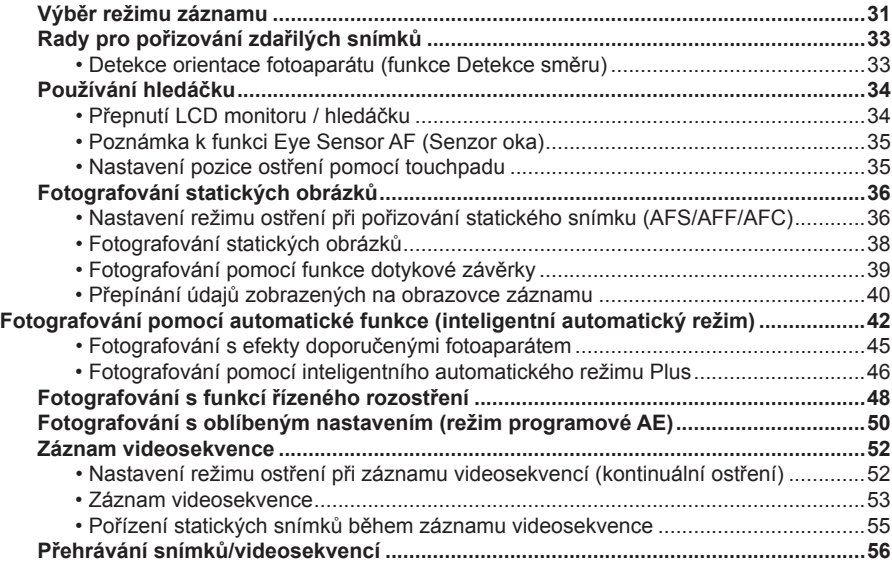

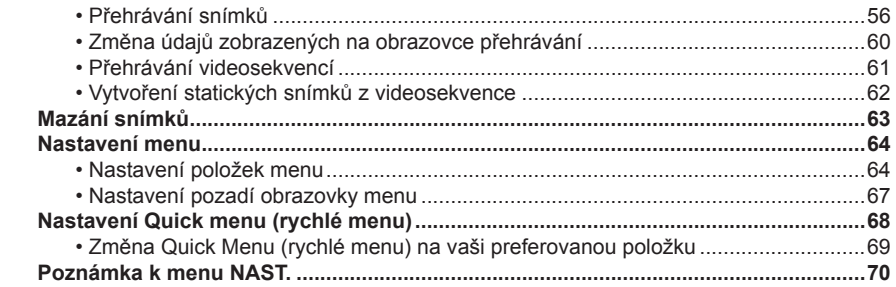

## **Záznam**

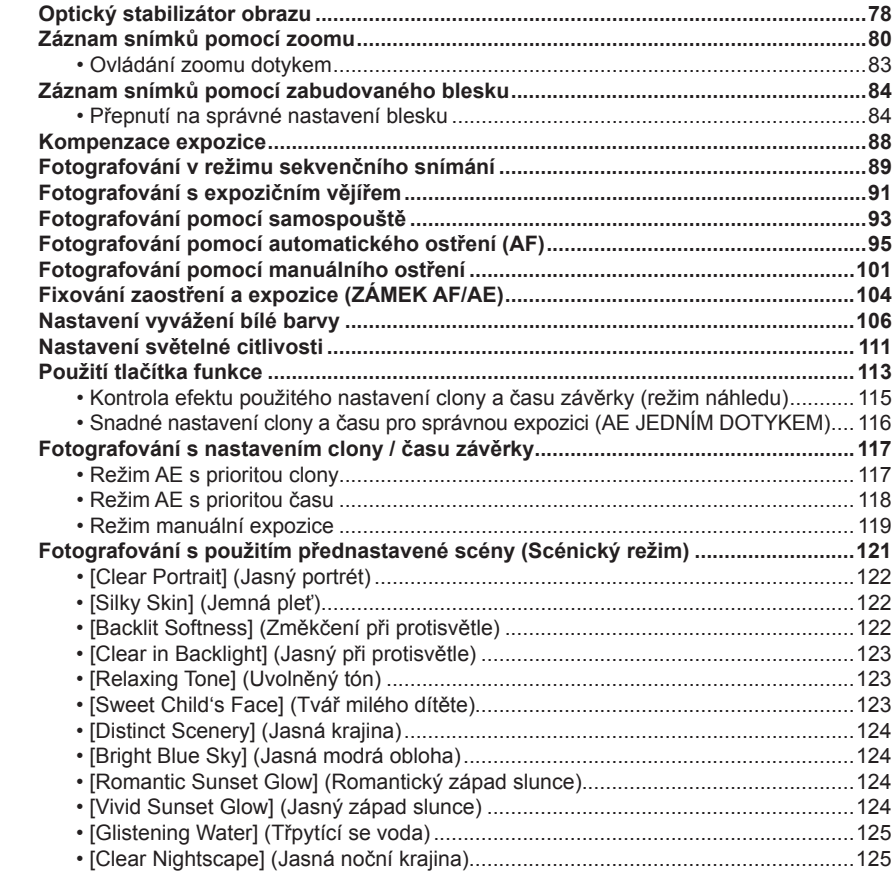

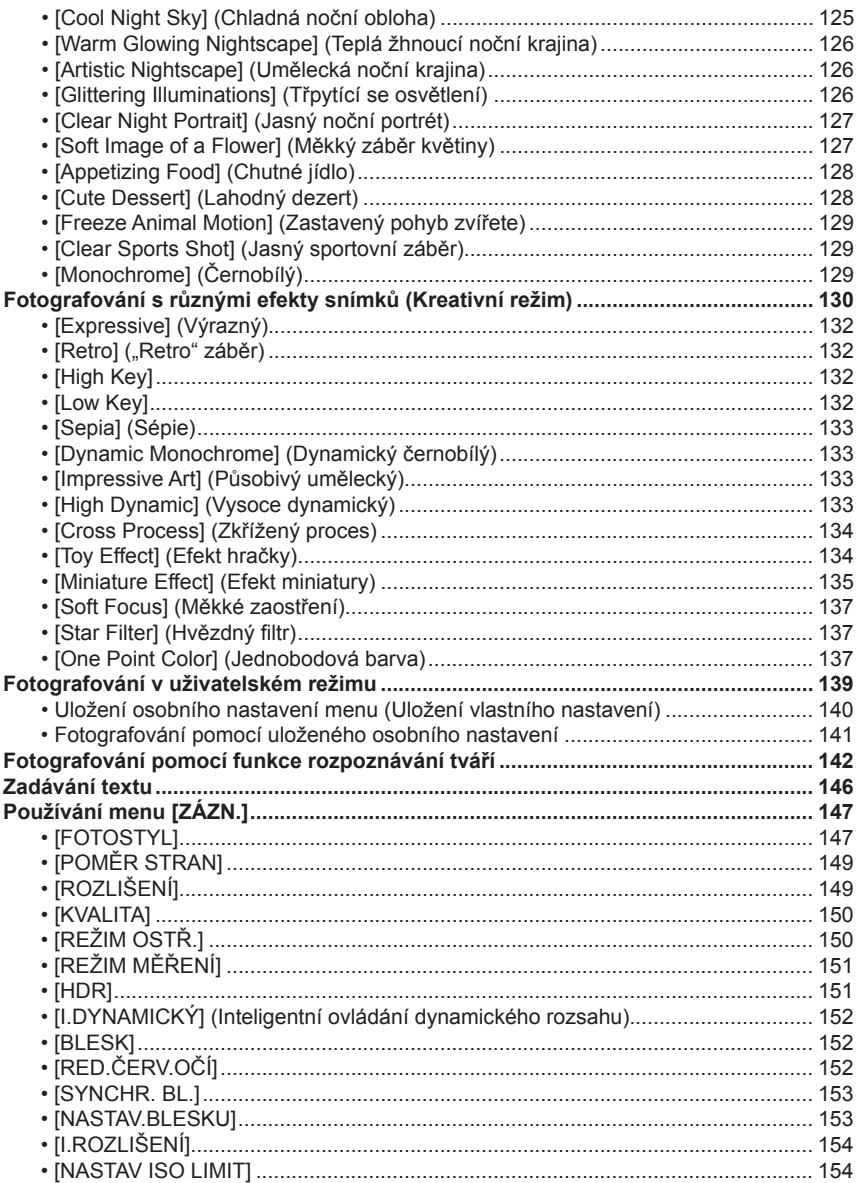

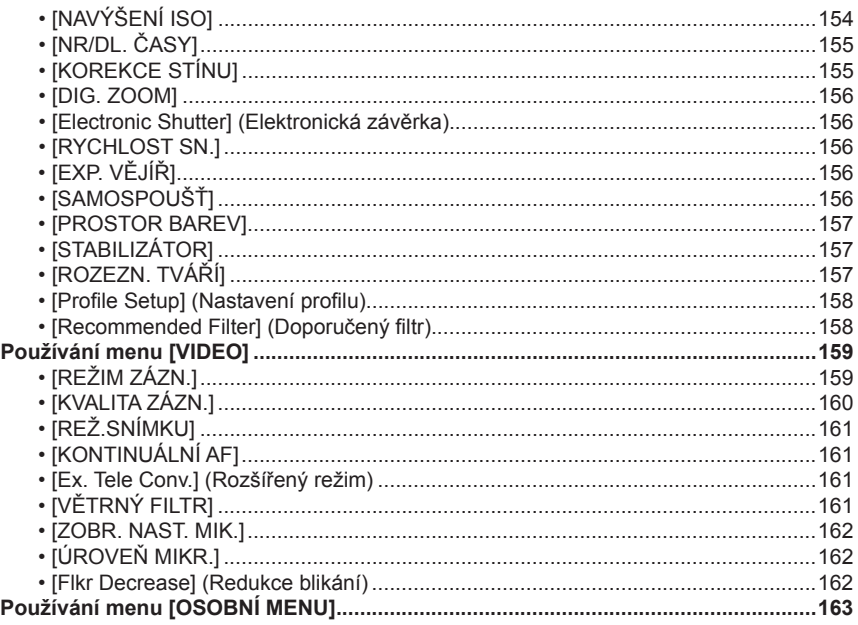

# Přehrávání/úpravy

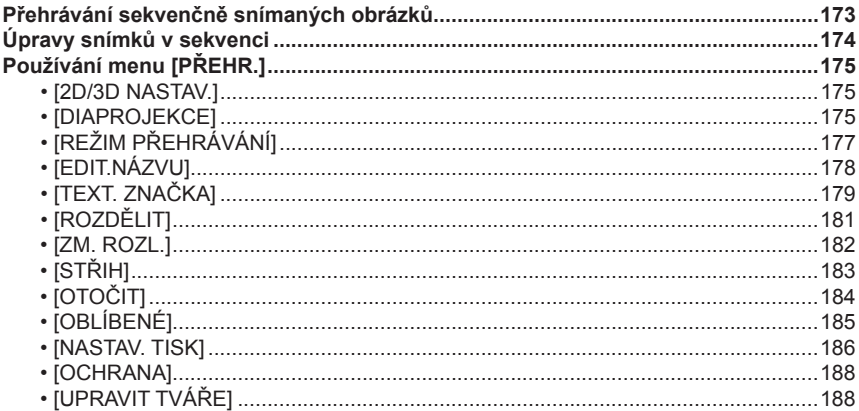

# Připojení k dalšímu zařízení

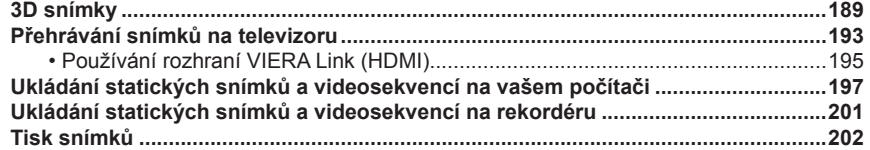

## Ostatní

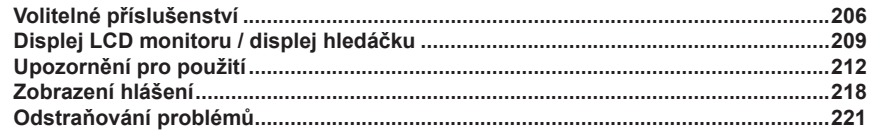

# **Péče o přístroj**

#### **Nevystavujte fotoaparát silným otřesům, nárazům nebo tlaku.**

• Při použití fotoaparátu za následujících podmínek se může objektiv, LCD monitor nebo vnější plášť poškodit.

 Navíc fotoaparát nemusí fungovat správně nebo se nezaznamenají snímky, pokud:

- Fotoaparát upustíte nebo s ním uhodíte.
- Silně stisknete objektiv nebo LCD monitor.

#### **Tento fotoaparát není vodotěsný ani prachotěsný. Nepoužívejte fotoaparát nikde tam, kde se vyskytuje prach, voda, písek apod.**

- Tekutiny, písek a jiné předměty by se mohly dostat do prostoru okolo objektivu, tlačítek atd. Dbejte zvýšené opatrnosti, protože nemusí způsobit pouze poruchu fotoaparátu, ale tato porucha může být neodstranitelná.
	- Místa, kde je hodně prachu nebo písku.
	- Prostředí se stříkající vodou, například v dešti nebo na pláži.

#### **Nesahejte do těla digitálního fotoaparátu v místě, kam se nasazuje objektiv.**

**Snímač obrazu je přesné zařízení, které byste mohli snadno poškodit.**

- **Kondenzace vodní páry (zamlžení objektivu, hledáčku nebo LCD monitoru)**
- Ke kondenzaci dojde při náhlé změně okolní teploty nebo vlhkosti. Pozor na kondenzaci, protože může na objektivu zanechat skvrny nebo plíseň a zavinit poruchu funkce fotoaparátu.
- Pokud se již kondenzace projeví, fotoaparát vypněte a nechte ho asi 2 hodiny v nečinnosti. Zamlžení zmizí přirozenou cestou, jakmile se teplota fotoaparátu vyrovná s okolní teplotou.

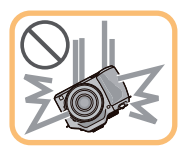

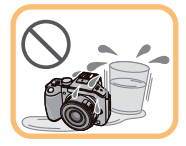

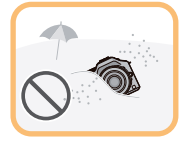

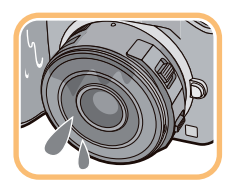

# **Standardní příslušenství**

Před použitím fotoaparátu zkontrolujte, zda jste obdrželi veškeré příslušenství.

- Příslušenství a jeho vzhled se liší podle oblasti, kde byl fotoaparát zakoupen. Podrobné informace o jednotlivých položkách příslušenství – viz stručný návod k obsluze.
- Blok baterie je v textu označován jako **baterie.**
- Nabíječka baterie je v textu označována jako **nabíječka baterie** nebo **nabíječka.**
- Paměťová karta SD, SDHC a SDXC je v textu označována jako **karta**.
- **Paměťová karta je volitelným příslušenstvím.**
- Popis v tomto návodu k obsluze odpovídá výměnnému objektivu (H-PS14042).
- Pokud dodávané příslušenství ztratíte, obraťte se na prodejce nebo váš nejbližší autorizovaný servis. (Příslušenství si můžete zakoupit samostatně.)

#### Před použitím

# **Názvy a funkce jednotlivých součástí**

- **Tělo fotoaparátu**
- 1 Indikátor samospouště (strana 93) / AF přisvětlení (strana 168)
- 2 Snímač
- 3 Blesk (strana 84)
- 4 Značka pro nasazení objektivu (strana 17)
- 5 Objímka
- 6 Zámek objektivu<br>7 Tlačítko pro uvoli
- 7 Tlačítko pro uvolnění objektivu (strana 18)

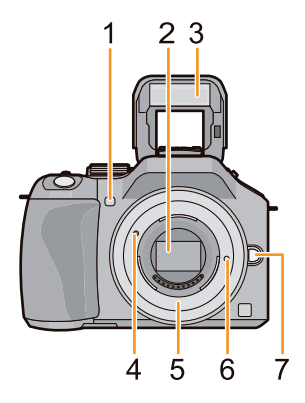

- 8 Tlačítko [LVF/LCD] (Hledáček / LCD displej) (strana 34) / [Fn3] (strana 113)
- 9 Dioptrická korekce (strana 34)
- 10 Hledáček (strana 34)
- 11 Očnice (strana 213)
- 12 Senzor oka (strana 34)
- 13 Tlačítko [Q.MENU] (Rychlé menu) (strana 68)
- 14 Tlačítko [ZÁMEK AF/AE] (strana 104) / tlačítko [Fn1] (strana 113)
- 15 Zadní volič (strana 14)
- 16 Dotykový displej / LCD monitor (strana 13)
- 17 Tlačítko přehrávání (strana 56)
- 18 Tlačítko **Ú ±** (strana 63) / [Fn2] (strana 113)
- 19 Tlačítko [MENU/SET] (Nabídka/Nastavit) (strana 14, 64)
- 20 Kurzorová tlačítka (strana 14) Tlačítko ▲/ISO (strana 111) Tlačítko ►/WB (vyvážení bílé) (strana 106)
	- Tlačítko ◄/režim AF (strana 95)
	- Tlačítko ▼/Tlačítko režimu [Drive Mode]

 V režimu záznamu snímků umožňuje toto tlačítko vybrat některou z následujících možností.

 Samostatný snímek (strana 38) / Sekvenční snímání (strana 89) / Exp. vějíř (strana 91) / Samospoušť (strana 93)

21 Tlačítko [DISP.] (strana 40, 60)

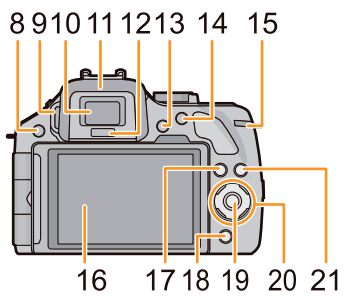

- 22 Referenční značka vzdálenosti ohniska (strana 103)
- 23 Páčka otevření blesku (strana 84)
- 24 Stereofonní mikrofon (strana 162)
	- Dejte pozor, abyste mikrofon nezakryli prsty. V opačném případě nemusí být zvukový doprovod nahrán správně.
- 25 Patice blesku (strana 206)
- 26 Volič režimů (strana 31)
- 27 Tlačítko spoušti (strana 38)
- 28 Tlačítko funkce (strana 15, 81, 88)
- 29 Reproduktor (strana 71)
	- Dejte pozor, abyste reproduktor nezakryli prsty. V opačném případě nemusí být zvukový doprovod slyšet správně.
- 30 Přepínač pro zapnutí/vypnutí fotoaparátu (strana 29)
- 31 Indikátor stavu (strana 29)
- 32 Tlačítko pro inteligentní automatické nastavení (strana 42)
- 33 Tlačítko videosekvence (strana 53)
- 34 Závit stativu (strana 217)
	- Stativ s délkou šroubu 5,5 mm (nebo delší) může při nasazení na fotoaparát způsobit jeho poškození.
- 35 Kryt prostoru pro paměťovou kartu / baterii (strana 26)
- 36 Uvolňovací páčka (strana 26)
- 37 Očko na řemínek (strana 20) • Před použitím fotoaparátu nezapomeňte připevnit řemínek, aby vám fotoaparát neupadl.
- 38 Konektor [REMOTE] (Dálkové ovládání) (strana 208)
- 39 Konektor [HDMI] (strana 193)
- 40 Konektor [AV OUT/DIGITAL] (strana 193, 198, 201, 202)
- 41 Kryt spojovacího členu pro stejnosměrné napájení

 • Při použití síťového adaptéru je třeba připojit spojovací člen pro stejnosměrné napájení Panasonic (volitelné příslušenství) a síťový adaptér (volitelné příslušenství). (strana 208)

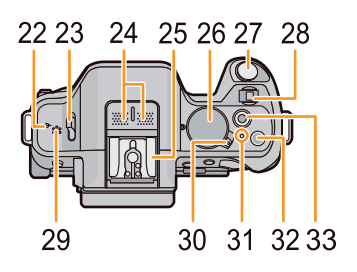

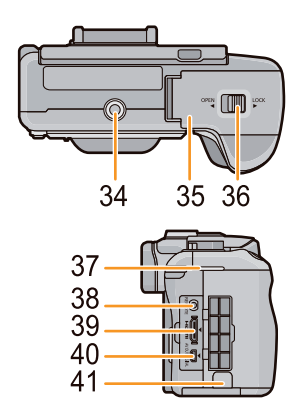

#### $\blacksquare$  Objektiv

#### **H-PS14042**

**(LUMIX G X VARIO PZ 14–42 mm/ F3.5–5.6 ASPH./POWER O.I.S.)**

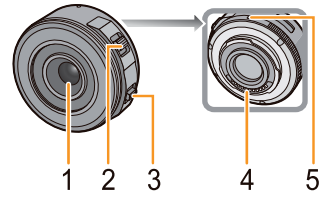

**H-FS014042 (LUMIX G VARIO 14–42 mm/ F3.5–5.6 ASPH./MEGA O.I.S.)**

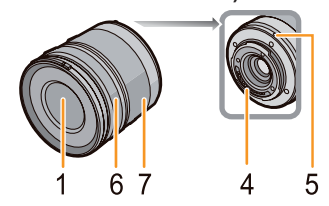

5

Δ

**H-FS45150 (LUMIX G VARIO 45–150 mm/ F4.0–5.6 ASPH./MEGA O.I.S.)**

67

- 1 Povrch čočky
- 2 Páčka zoomu (strana 81)
- 3 Zaostřovací páčka (strana 101)
- 4 Kontakt
- 5 Značka pro nasazení objektivu (strana 17)
- 6 Zaostřovací kroužek (strana 101)
- 7 Kroužek zoomu (strana 81)

#### **LCD monitor**

LCD monitor je u nového fotoaparátu přiklopený k jeho tělu. Displej vyklopte podle níže uvedeného obrázku.

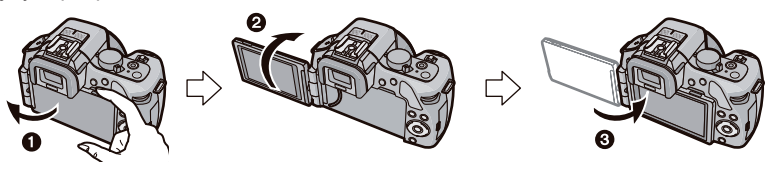

- **1** Otevřete LCD monitor. (Maximálně 180°)
- <sup>2</sup> Displei lze otočit o 180° dopředu.
- **3** Návrat displeje do základní polohy.
- **LCD monitor otáčejte vždy až po dostatečném otevření a nepoužívejte nadměrnou sílu, jinak hrozí jeho poškození.**

LCD monitor můžete natočit podle svých potřeb. Toto je užitečná funkce, protože umožňuje pořizování snímků z různých úhlů nastavením LCD monitoru.

• Nezakrývejte AF přisvětlení prsty nebo jinými předměty.

#### **Fotografování s fotoaparátem nad hlavou**

• Toto nastavení je užitečné, pokud před vámi někdo stojí a brání vám v přístupu k fotografovanému objektu.

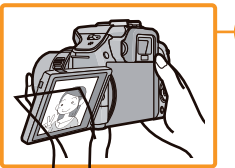

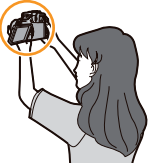

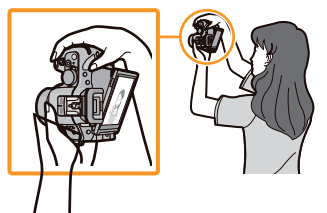

• Displej můžete otevřít pouze do úhlu 90° vůči sobě.

#### **Fotografování s fotoaparátem dole**

Toto nastavení se uplatní při fotografování květin a podobných objektů nízko nad zemí.

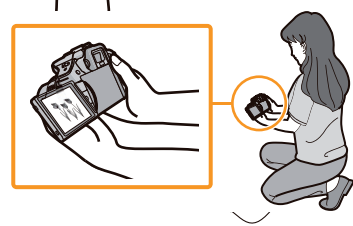

• Displej lze otočit o 180° dopředu.

### **Poznámka**

• Pokud LCD monitor nepoužíváte, doporučujeme ho sklopit povrchem dovnitř a chránit jej tak před poškrábáním a znečištěním.

### **Dotykový displej**

Použitý typ dotykového displeje reaguje na tlak.

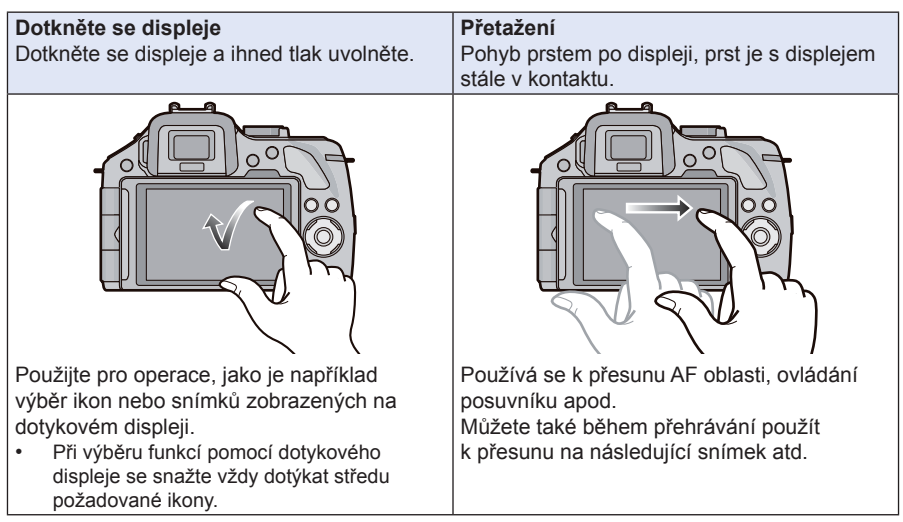

## **Poznámka**

• Při použití běžně dostupné ochranné fólie pro LCD displeje dodržujte přiložené pokyny.

 (Některé typy těchto fólii zhoršují viditelnost a citlivost panelu na dotyk.)

- Pokud používáte na displeji ochrannou fólii, **možná budete muset přitisknout prst silněji**, pokud dotykový panel nebude reagovat.
- Pozor, abyste rukou, kterou fotoaparát držíte, na dotykový panel netlačili. Mohlo by to ovlivnit funkci displeje.
- Nedotýkejte se LCD displeje tvrdými a špičatými předměty. např. kuličkovými pery.
- Nedotýkejte se LCD displeje nehty.
- V případě znečištění otisky prstů apod. otřete LCD displej suchým měkkým hadříkem.
- Dejte pozor, abyste LCD displej nepoškrábali a netlačili na něj příliš velkou silou.
- Informace o ikonách zobrazených na dotykovém panelu naleznete v kapitole "Zobrazení na LCD displeji / v hledáčku" na straně 209.

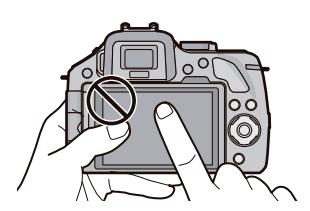

#### Před použitím

#### **Kurzorová tlačítka / tlačítko [MENU/SET] (Menu/nastavení)**

#### **Stisknutí kurzorového tlačítka: Výběr položek, nastavení požadovaných hodnot atd. Stisknutí tlačítka [MENU/SET] (Menu/Nastavit): Potvrzení nastavené hodnoty apod.**

• Stisknutí tlačítka nahoru, dolů, doleva a doprava je v tomto návodu vyjádřeno níže uvedeným způsobem nebo pomocí symbolů ▲/▼/◄/►.

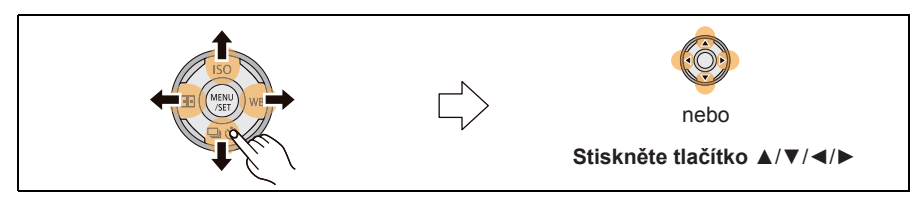

Pokud je zobrazena podobná obrazovka jako vpravo, lze i při ovládání fotoaparátu pomocí dotykového displeje používat kurzorová tlačítka a tlačítko [MENU/SET] (Nabídka/Nastavit).

I na obrazovkách menu, na nichž se průvodce nezobrazuje, můžete provádět nastavení a výběr pomocí tlačítek.

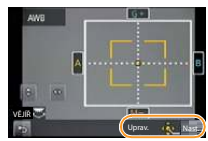

#### **Zadní volič**

Existují 2 možnosti ovládání zadního voliče – otáčení vlevo nebo vpravo a potvrzení stisknutím.

**Otáčení:**

**Výběr položek nebo nastavení hodnot se provádí v průběhu různých nastavení. Stisknutí:**

**Stejná funkce jako u tlačítka [MENU/SET], jako například potvrzení volby během provádění nastavení.**

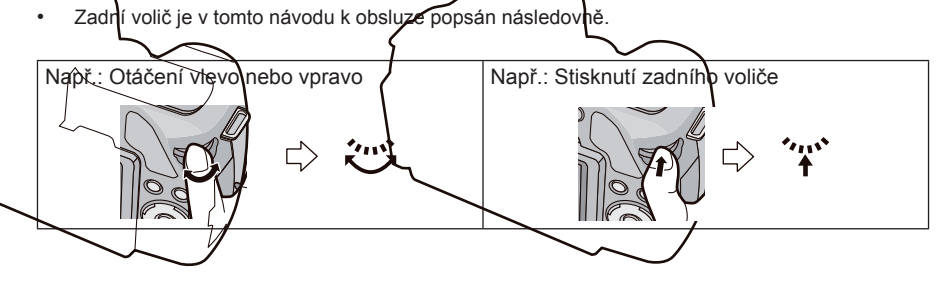

Před použitím

### **Páčka funkce**

Páčku funkce lze používat 2 způsoby, pro ovládání zoomu (strana 81) a pro kompenzaci expozice (strana 88).

Při ovládání posuňte páčku doleva nebo doprava.

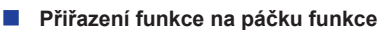

Na páčku funkce můžete přiřadit funkci pomocí položky [Function Lever] (Páčka funkce) v menu [OSOBNÍ MENU]. Výchozí nastavení je [AUTO].

- *1* **Zvolte položku [Function Lever] (Páčka funkce) v menu [OSOBNÍ MENU]. (strana 64)**
- *2* **Dotkněte se položky.**

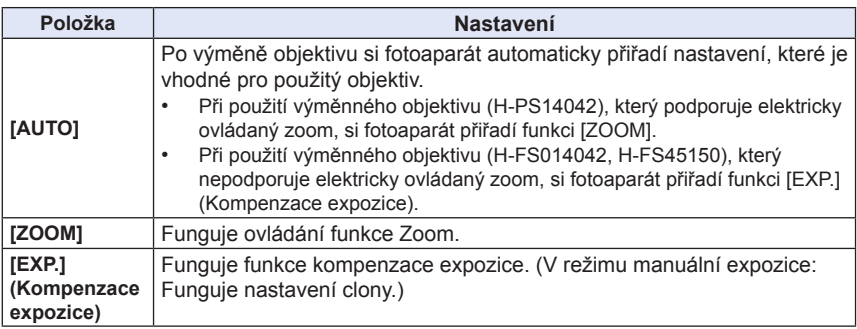

• Po nastavení menu zavřete.

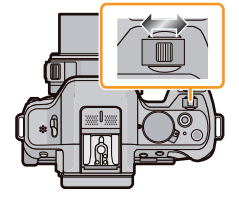

# **Poznámka k objektivu**

 **Objektiv se specifikací objímky Micro Four Thirds™** Tento přístroj může používat určené objektivy podporující specifikaci Micro Four Thirds System (objímka Micro Four Thirds).

**Objektiv se specifikací objímky Four Thirds™**

Objektivy se specifikací objímky Four Thirds je možno používat s adaptérem objímky (DMW-MA1: volitelné příslušenství).

- **Objektiv se specifikací objímky Leica**
	- Při použití adaptéru M nebo R (DMW-MA2M, DMW-MA3R; volitelné příslušenství) můžete používat výměnné objektivy Leica M Mount nebo Leica R Mount.
		- Na některých objektivech se skutečná vzdálenost zaostřeného objektu může mírně lišit od vzdálenosti indikované.
		- Použijete-li adaptér objektivu Leica, nastavte parametr [FOTO BEZ OBJEKT.] (strana 172) na [ZAP.].

### **Poznámky k objektivům a funkcím**

V závislosti na použitém objektivu nelze použít některé funkce nebo se může lišit způsob ovládání.

Automatické ostření $\angle$ / Automatické nastavení clony $\angle$ / [Eye Sensor AF] (Senzor oka) (strana 35) / Funkce ovládání rozostření (strana 48) / [STABILIZÁTOR] (strana 78) / Dotykový zoom (strana 83) / [KOREKCE STÍNU] (strana 155) / [i.OSTŘENÍ (AF)] (strana 166) / [Power Zoom Lens] (Elektricky ovládaný zoom) (strana 169)

 Výměnné objektivy (H-PS14042, H-FS014042 nebo H-FS45150) jsou kompatibilní s funkcí automatického ostření a automatickým nastavením clony při záznamu videosekvencí. Když použijete u výměnného objektivu (H-PS14042) elektricky ovládaný zoom, bude nahrávaná videosekvence díky speciálnímu designu výkonného AF sledování plynulejší a činnost objektivu tišší.

Podrobnosti o použitelných objektivech naleznete na webových stránkách.

Viz katalogy / webové stránky, kde najdete aktuální informace ohledně kompatibilních objektivů.

**http://panasonic.jp/support/global/cs/dsc/** (Tato stránka je pouze v angličtině.)

- Např. dostupný rozsah blesku se liší v závislosti na hodnotě clony objektivu, který používáte.
- Ohnisková vzdálenost uvedená na používaných objektivech je dvojnásobná při konverzi na klasický fotoaparát na kinofilm 35mm. (Při použití 50mm objektivu se bude rovnat 100mm objektivu.) Podrobnosti o 3D výměnných objektivech naleznete na webových stránkách.

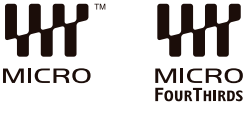

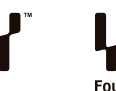

# **Výměna objektivu**

- Zkontrolujte, zda je fotoaparát vypnutý.
- Objektivy vyměňujte na čistých a bezprašných místech. Pokud se na objektiv dostane prach nebo nečistota ‒ viz strana 213, 214.

#### **Nasazení objektivu**

**1 Sejměte zadní kryt objektivu** <sup>A</sup> **a kryt těla fotoaparátu** <sup>B</sup> **ve směru šipky.**

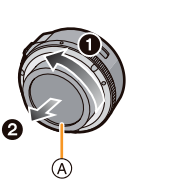

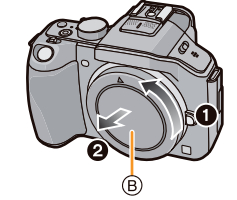

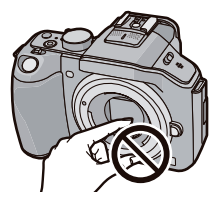

• Nezasunujte ruce do vnitřku objímky.

## **2 Nastavte červené značky na objektivu a těle fotoaparátu** C **proti sobě a otáčejte objektivem ve směru šipky, dokud nezaklapne.**

- Při nasazování objektivu nemačkejte tlačítko (D) pro uvolnění objektivu.
- Nepokoušejte se objektiv nasadit, pokud jej nedržíte kolmo k tělu fotoaparátu, protože by se mohla poškrábat jeho objímka.

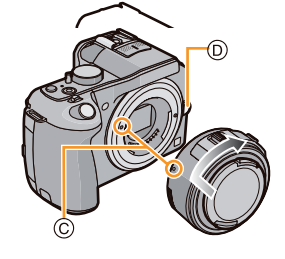

# **3 Sejměte kryt objektivu.**

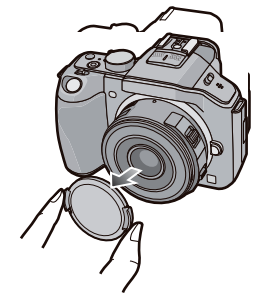

### **Odejmutí objektivu**

- Pokud používáte výměnný objektiv (H-PS14042), vyměňujte jej pouze po vypnutí vypínače fotoaparátu [OFF] a kontrole zasunutí tubusu. (Nesnažte se tubus zatlačit rukou. Objektiv by se tím mohl poškodit.)
- A Když je tubus zasunutý

# **1 Nasaďte kryt objektivu.**

## **2 Stiskněte tlačítko uvolnění objektivu** B **a otáčením ve směru šipky až na doraz objektiv uvolněte a oddělte od těla přístroje.**

- Na tělo fotoaparátu vždy nasaďte kryt, aby se dovnitř nedostaly nečistoty a prach.
- Nasaďte zadní kryt objektivu, aby se nepoškrábalo místo kontaktu objektivu.

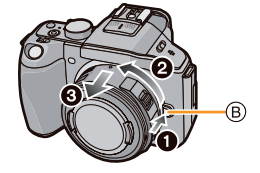

### **Poznámka**

• Kvůli ochraně povrchu čočky doporučujeme nasazovat při přenášení fotoaparátu kryt objektivu nebo MC ochranný filtr (volitelné příslušenství). (strana 208)

#### **Nasazení sluneční clony**

Při fotografování s intenzivním světlem v pozadí se mohou v objektivu projevit nepravidelné odrazy. Sluneční clona omezuje pronikání nežádoucího světla do exponovaných snímků a snižuje pokles kontrastu. Sluneční clona zastiňuje přebytečné světlo a zlepšuje kvalitu obrazu.

• Výměnný objektiv (H-PS14042) nemá sluneční clonu.

### **Nasazení sluneční clony (ve tvaru květu) dodané s výměnným objektivem (H-FS014042)**

**Nasaďte clonu na objektiv tak, aby kratší strany byly nahoře a dole a potom ji otočte ve směru šipky, dokud nezacvakne.**

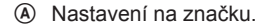

**Nasazení sluneční clony dodané s výměnným objektivem (H-FS45150)**

**Nasaďte sluneční clonu na objektiv a otočte ji ve směru šipky až na doraz.**

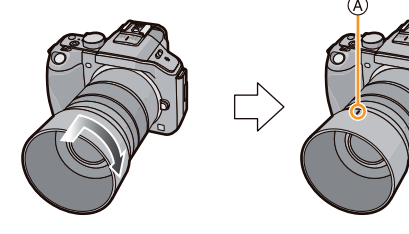

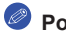

- Pokud clonu dočasně nepotřebujete, nasaďte ji na objektiv obráceně.
- Při nasazování nebo snímání clony objektivu ve tvaru květu ji držte za kratší strany.

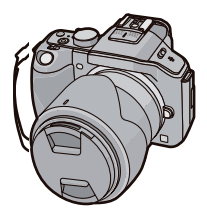

# **Upevnění řemínku**

- **Doporučujeme před použitím fotoaparátu upevnit řemínek, aby vám fotoaparát neupadl.**
- **1 Konec řemínku protáhněte očkem na těle fotoaparátu.** A: Očko pro řemínek

**2 Konec řemínku protáhněte kroužkem ve směru šipky a pak sponou.**

**3 Konec řemínku protáhněte otvorem na druhé straně spony.**

# **4 Zatáhněte za druhou stranu řemínku a zkontrolujte, zda se nevyvléká.**

 • Proveďte kroky **1** až **4** a pak připojte druhý konec řemínku.

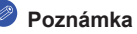

- Řemínek používejte zavěšený přes rameno.
	- Řemínek si neomotávejte kolem krku.
	- Mohli byste se poranit nebo by mohlo dojít k nehodě.
- Nenechávejte řemínek v dosahu malých dětí.
	- Mohly by si z nezkušenosti omotat řemínek kolem krku a vystavit se tak nebezpečí.

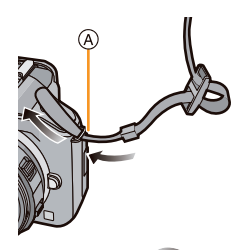

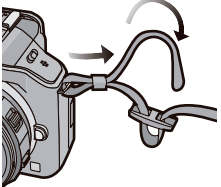

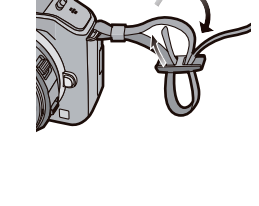

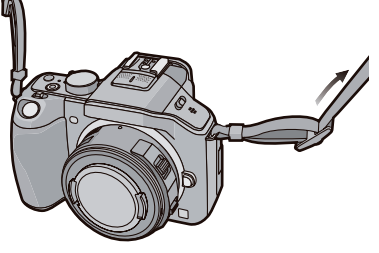

# **Nabíjení baterie**

**Baterie použitelné s tímto přístrojem**

**Zjistilo se, že v některých obchodech je možno zakoupit "falešné" baterie, které svým vzhledem velmi připomínají originální výrobek. Některé z těchto baterií nejsou adekvátně chráněny prostřednictvím interní ochrany, a proto nesplňují požadavky příslušných bezpečnostních norem. Existuje možnost, že u těchto baterií může dojít ke vzniku požáru nebo k výbuchu. Mějte prosím na paměti, že naše společnost nenese žádnou odpovědnost za případné nehody nebo selhání, plynoucí z použití takové "falešné" (neautorizované) baterie. Aby byla práce s fotoaparátem bezpečná, doporučujeme používat originální baterie Panasonic.**

• Používejte výhradně předepsanou nabíječku a baterii.

### **Nabíjení**

- **Při dodání fotoaparátu není baterie nabitá. Před použitím fotoaparátu baterii nabijte.**
- Baterii nabíjejte pomocí síťového adaptéru v místnosti.
- **1 Vložte baterii s ohledem na její správnou polaritu.**

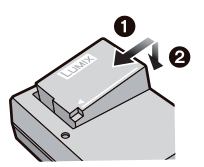

## **2 Připojte nabíječku do síťové zásuvky.**

• Indikátor nabíjení [CHARGE] (A) se rozsvítí a baterie se začne nabíjet. typ pro zasunutí běžný typ

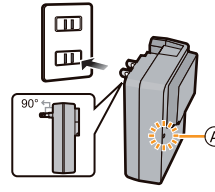

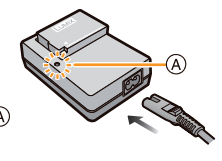

## **Poznámky k indikátoru [CHARGE] (nabíjení)**

**Indikátor nabíjení [CHARGE] se rozsvítí:**

Indikátor nabíjení [CHARGE] svítí během nabíjení baterie.

### **Indikátor nabíjení [CHARGE] zhasne:**

Indikátor nabíjení [CHARGE] po úspěšném nabití baterie zhasne. (Po skončení nabíjení odpojte nabíječku z elektrické zásuvky a sundejte z ní baterii.)

- **Pokud indikátor [CHARGE] bliká**
	- Teplota baterie je příliš vysoká nebo nízká. Doporučujeme nabít baterii znovu při okolní teplotě 10 °C až 30 °C.
	- Kontakty baterie nebo nabíječky jsou znečištěné. V takovém případě je otřete suchým hadříkem.
- **Doba nabíjení**

**Doba nabíjení Přibližně 140 minut**

• **Uvedená doba nabíjení platí pro úplně vybitou baterii. Doba nabíjení se může lišit v závislosti na míře vybití baterie. Nabití baterie v horkém/studeném prostředí nebo baterie, která nebyla určitou dobu používána, může trvat déle.**

#### **Indikátor stavu baterie**

Indikátor stavu baterie se zobrazuje na displeji.

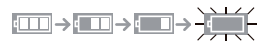

• Jestliže je baterie vybitá, změní se barva indikátoru na červenou a indikátor začne blikat. (Stavový indikátor rovněž bliká.) Baterii nabijte nebo ji vyměňte za plně nabitou náhradní baterii.

- **Poblíž kontaktů napájecího konektoru nenechávejte kovové předměty (například sponky). Mohly by způsobit zkrat a způsobit úraz elektrickým proudem nebo požár.**
- Baterii je možné opět nabít, i když ještě není úplně vybitá, nedělejte to však často. (Může dojít k charakteristickému "nafouknutí" baterie.)

## **Přibližná provozní doba a počet snímků, které lze zaznamenat**

 **Záznam statických snímků (při použití LCD displeje / hledáčku) (podle normy CIPA v režimu programové AE)**

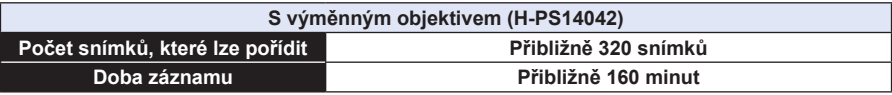

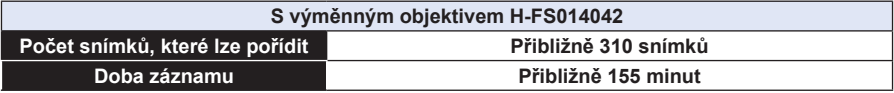

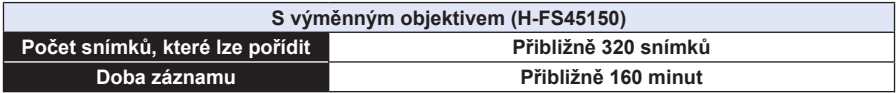

#### **Podmínky při záznamu podle normy CIPA**

- CIPA je zkratka slov "Camera & Imaging Products Association".
- Teplota: 23 °C / Vlhkost: 50 % při zapnutém LCD displeji.
- Při použití paměťové karty Panasonic SD (4 GB).
- S dodanou baterií.
- Začátek záznamu 30 sekund po zapnutí fotoaparátu. (Nasazujete-li výměnný objektiv s funkcí optického stabilizátoru obrazu, nastavte ji na hodnotu  $[$   $($ ( $\frac{1}{2}$ ( $\frac{1}{2}$ )) 1.)
- **Expozice snímku každých 30 sekund,** každý druhý snímek s plným bleskem.
- Když je nasazený výměnný objektiv s funkcí power zoom (elektricky ovládaný zoom), při každém záběru zoom přejede ze strany Tele na Wide nebo obráceně.
- Po každých 10 snímcích vypnout fotoaparát a ponechat v klidu, dokud neklesne teplota baterie.

**Počet snímků, který lze zaznamenat, závisí na délce intervalu mezi jednotlivými záběry. Pokud bude interval mezi jednotlivými záběry delší, počet snímků, který lze zaznamenat, se zmenší. [Tak například, pokud byste pořídili každé 2 minuty jeden snímek, pak dojde ke snížení počtu snímků na přibližně jednu čtvrtinu výše uvedeného počtu snímků (kde je uvedeno pořízení 1 snímku každých 30 sekund).]**

#### **Pořízení videosekvencí (při používání LCD monitoru)**

– [AVCHD] (Záznam při kvalitě obrázku nastavené na [FSH])

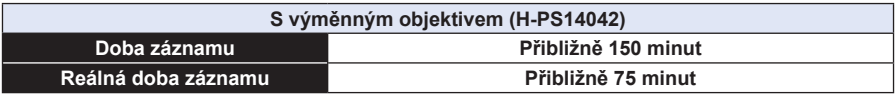

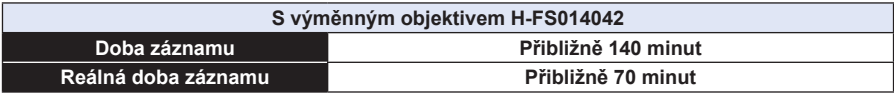

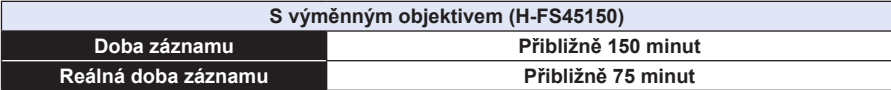

– [MP4] (Záznam při kvalitě nastavené na [FHD])

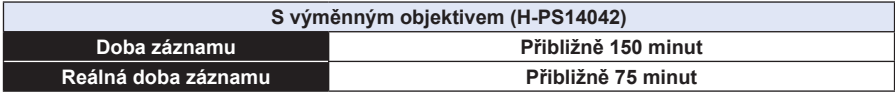

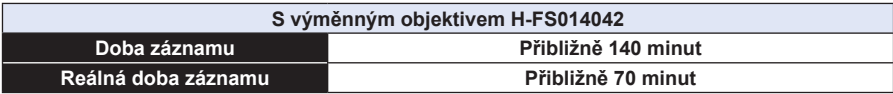

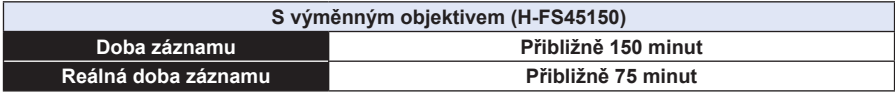

- Tyto časy platí pro okolní teplotu 23 °C a vlhkost 50 %. Nezapomeňte, že tyto časy jsou pouze přibližné.
- Aktuální doba záznamu představuje čas, který je dostupný pro záznam při opakovaných úkonech, jako je zapínání/vypínání fotoaparátu, spouštění/zastavování záznamu apod.
- Maximální doba pro nepřetržitý záznam videosekvencí ve formátu [AVCHD] je 29 minut 59 sekund.

 Maximální doba pro nepřetržitý záznam videosekvencí ve formátu [MP4] je 29 minut 59 sekund nebo až do velikosti souboru 4 GB. (Při nastavení [FHD] ve formátu [MP4] bude velikost souboru značná, a proto se doba záznamu sníží pod hodnotu 29 minut 59 sekund.)

### **Přehrávání (při použití LCD monitoru)**

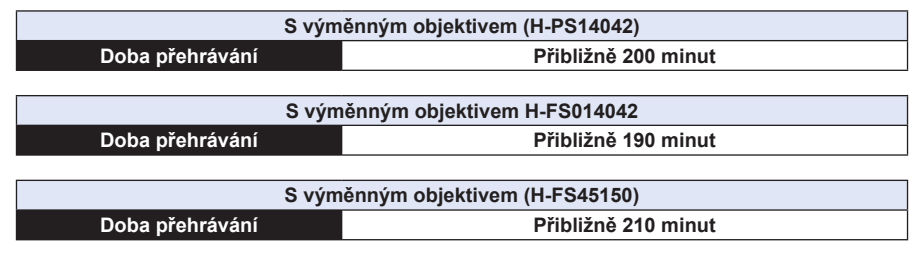

### **Poznámka**

**• Doba provozu a počet snímků, který lze zaznamenat, se liší podle prostředí a provozních podmínek.**

 Tak například, v následujících případech dojde ke zkrácení provozní doby a snížení počtu snímků, který lze zaznamenat.

- Při nízké okolní teplotě, např. v zimě na sjezdovce.
- Při nastavení položky [LCD REŽIM] na [AUTO] nebo [REŽIM 1].
- Při opakovaném použití blesku.
- Když se začíná výrazně zkracovat pracovní doba fotoaparátu i v případě řádného nabití baterie, nejspíš se blíží konec její životnosti. Zakupte si novou baterii.

# **Vložení a vyjmutí karty (volitelné příslušenství) / baterie**

- Zkontrolujte, zda je fotoaparát vypnutý.
- Doporučujeme používat paměťové karty Panasonic.
- **1 Posuňte uvolňovací páčku ve směru šipky a otevřete dvířka pro vkládání karty/baterie.**
	- **• Vždy používejte originální baterie Panasonic.**
	- **Při používání baterií jiných značek nemůžeme zaručit kvalitní funkci tohoto přístroje.**
- **2 Baterie: Dávejte pozor na polaritu baterie, úplně ji zasuňte, až uslyšíte cvaknutí, a potom zkontrolujte, jestli je zajištěna páčkou** A**.** Baterii vyjměte posunutím páčky <sup>( $\triangle$ )</sup> ve směru **šipky.**

 **Paměťová karta: Zasuňte ji úplně, až uslyšíte cvaknutí – dávejte pozor na orientaci, ve které kartu zasouváte.**

 **Chcete-li kartu vyjmout, zatlačte na ni (až cvakne) a pak ji přímým pohybem vytáhněte.**

B: Nedotýkejte se kontaktů na spodní straně karty.

- **3** <sup>1</sup>**: Zavřete dvířka karty/baterie.**
	- 2**: Posuňte uvolňovací páčku ve směru šipky.**

- Po použití baterii vyndejte. (Nabitá baterie se po delší době nepoužívání samovolně vybije.)
- Baterie je při provozu, během nabíjení a po něm zahřátá. Fotoaparát se během použití také zahřívá. Nejedná se o závadu.
- Před vyjmutím paměťové karty nebo baterie fotoaparát vypněte a počkejte, až indikátor stavu úplně zhasne. (Jinak může fotoaparát přestat normálně fungovat a navíc může dojít k poškození karty nebo ke ztrátě zaznamenaných snímků.)

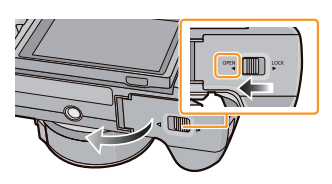

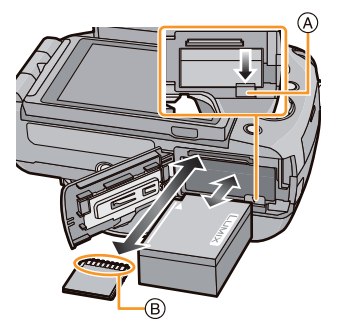

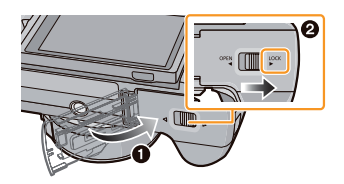

# **Poznámky k paměťové kartě**

## **Paměťové karty, které lze používat s tímto přístrojem**

S tímto fotoaparátem lze používat následující paměťové karty, odpovídající normě SD. (Paměťové karty jsou v textu označovány slovem **karta nebo paměťová karta**.)

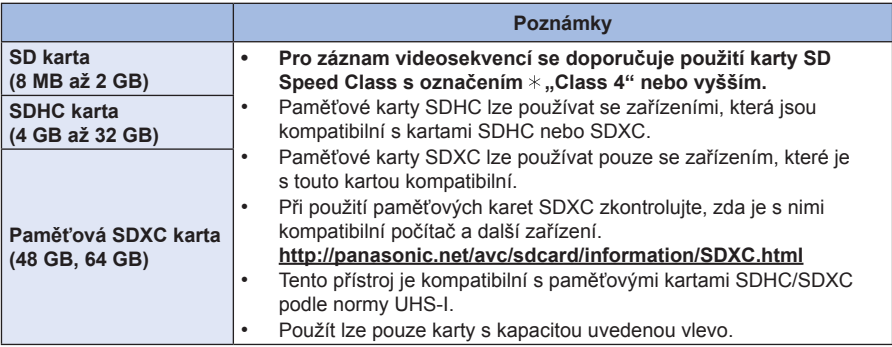

 Třída SD speed představuje normu rychlosti, která se týká nepřetržitého zápisu. Tato informace je uvedena na štítku na paměťové karty atd.

 Např.:  $CLASS(4)$ 

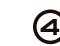

• Nejnovější informace získáte na následující webové stránce.  **http://panasonic.jp/support/global/cs/dsc/** (Tato webová stránka je pouze v angličtině.)

#### **Přístup na kartu**

Ve chvíli, kdy jsou na kartu ukládány snímky, svítí indikátor přístupu červeně.

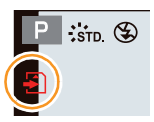

**• Při přístupu na kartu (zápis snímku, čtení a mazání, formátování a podobně) nevypínejte fotoaparát, neodnímejte baterii, nevyjímejte kartu ani neodpojujte síťový adaptér (volitelné příslušenství). Rovněž chraňte fotoaparát před otřesy, nárazy nebo statickou elektřinou. Mohlo by dojít k poškození karty nebo dat na kartě a přístroj by nadále nemusel pracovat správně. Pokud operace selže v důsledku otřesů, nárazu nebo statické elektřiny, proveďte operaci znovu.**

- Přepínač ochrany proti zápisu @ (Pokud je tento přepínač v poloze [LOCK], nelze na kartu dále zapisovat, mazat z ní data ani ji naformátovat. Pokud je přepínač ve druhé poloze, jsou všechny tyto funkce dostupné.)
- Data uložená na paměťové kartě se mohou vlivem elektromagnetického vlnění, statické elektřiny, poruchy přístroje nebo karty poškodit nebo může dojít k jejich ztrátě. Doporučujeme důležitá data zálohovat na počítači apod.
- Formátování paměťové karty neprovádějte na svém počítači ani na jiném zařízení. Pouze naformátování karty ve fotoaparátu zajistí její správnou funkci. (strana 77)
- Paměťovou kartu uchovávejte mimo dosah dětí, aby nedošlo k jejímu spolknutí.

 $|\overline{r}|$  ± 0

۵

 $R5m$ 

(B)

 $\overline{P}$  ±0

### **Přibližný počet snímků, které lze zaznamenat, a dostupná doba záznamu**

#### **Poznámka k zobrazení počtu snímků, které lze zaznamenat, a dostupné doby záznamu**

- Přepínání mezi zobrazením doby záznamu a počtem snímků, které lze zaznamenat, můžete provádět pomocí funkce [ZOBR. ZBÝVAJÍCÍ] (strana 171) v menu [OSOBNÍ MENU].
- A Počet snímků, které lze zaznamenat
- B Dostupná doba záznamu

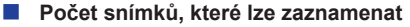

- [9999+] se zobrazí, pokud zbývá více než 10 000 snímků.
- **POMĚR STRAN [ ], KVALITA [ ]**

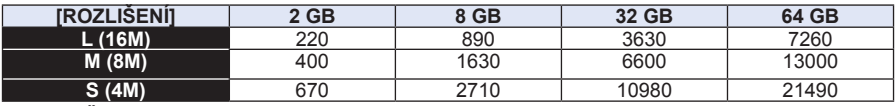

#### **• POMĚR STRAN [ ], KVALITA [ ]**

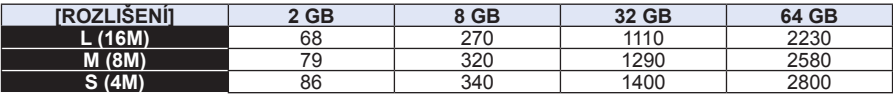

#### **Dostupná doba videozáznamu (při záznamu videosekvencí)**

- Písmeno "h" označuje hodiny, "m" minuty a "s" sekundy.
- **[AVCHD]**

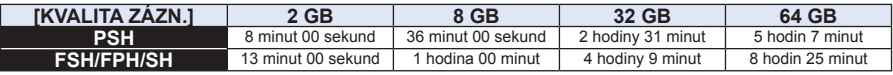

• [MP4]

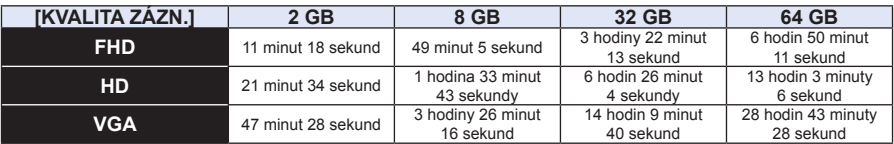

- Počet snímků, které lze zaznamenat, a dostupná doba záznamu představují přibližnou hodnotu. (Ve skutečnosti závisí na podmínkách při pořizování záznamu a na typu karty.)
- Počet snímků, který lze zaznamenat, a dostupná doba záznamu závisí na fotografovaných objektech.
- Maximální doba pro nepřetržitý záznam videosekvencí ve formátu [AVCHD] je 29 minut 59 sekund. Maximální doba pro nepřetržitý záznam videosekvencí ve formátu [MP4] je 29 minut 59 sekund nebo až do velikosti souboru 4 GB. (Při nastavení [FHD] ve formátu [MP4] bude velikost souboru značná, a proto se doba pro záznam sníží pod hodnotu 29 minut 59 sekund.)
- Na displeji se zobrazuje zbývající doba nepřetržitého záznamu.

# **Nastavení data/času (nastavení hodin)**

• Při dodání fotoaparátu nejsou hodiny nastavené.

# **1 Zapněte fotoaparát.**

- Při zapnutí fotoaparátu se rozsvítí indikátor stavu  $\bullet$ .
- Pokud se nezobrazí stránka pro výběr jazyka, pokračujte krokem **4**.

**2 Dotkněte se položky [NAST.JAZYKA].**

- **3 Vyberte jazyk.**
- **4 Dotkněte se položky [NAST.HODIN].**

# **5 Dotkněte se údajů, které chcete nastavit (rok/měsíc/den/hodiny/minuty), a pomocí tlačítek [ ]/[ ] proveďte nastavení.**

A: Čas doma

- B: Čas v místě, kam cestujete
- Nastavení můžete měnit opakovaným dotykem tlačítek  $\lceil \langle \hat{\wedge} \rangle \rceil \lceil \langle \hat{\vee} \rangle \rceil$ .
- Provedené nastavení data a času zrušíte pomocí tlačítka [ $\bigtriangledown$ ], aniž se provede nastavení.

# **Nastavení pořadí a formátu zobrazení času.**

 • Dotykem tlačítka [STYL] zobrazte obrazovku pro nastavení formátu data/času.

# **6 Dotykem tlačítka [NAST.] nastavte.**

# **7 Na obrazovce potvrzení stiskněte [NAST.].**

 • Po dokončení nastavení hodin se zobrazí obrazovka potvrzení pro nastavení páčky funkce. Zvolte možnost [ZMĚNIT] nebo [ODEJÍT]. (Při každém dotyku položky [Don't show this again] (Znovu nezobrazovat) lze potvrzení rámečku potvrdit/zrušit.) Další informace o položce [Function Lever] (Páčka funkce) najdete na straně 15.

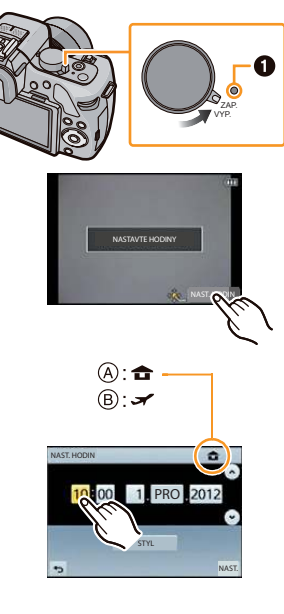

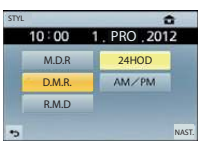

## **Změna nastavení hodin**

#### **V menu [NAST.] vyberte položku [NAST. HODIN]. (strana 64)**

- Hodiny lze nastavit postupem uvedeným v krocích **5** <sup>a</sup>**6**.
- **Nastavení hodin zůstane zachováno po dobu 3 měsíců při použití interní baterie paměti nastavení, a to i bez hlavní baterie přístroje. (Pro nabití interní baterie nechte nabitou baterii ve fotoaparátu po dobu 24 hodin.)**

- Nejsou-li ve fotoaparátu nastavené hodiny, na fotografii se nevytiskne správné datum, ani pokud použijete funkci [TEXT. ZNAČKA], a nevytiskne se ani při objednávce tisku ve fotolabu.
- Je-li ve fotoaparátu nastaveno datum a hodiny, vytiskne se správné datum, přestože se nezobrazuje na displeji fotoaparátu.

# **Výběr režimu záznamu**

- **Režim záznamu zvolte voličem režimů**
- **Otáčením voliče zvolte režim.**
- **Pomalým otáčením vyberte požadovaný režim** A**.**

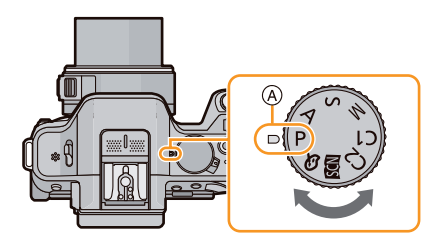

**Volba inteligentního automatického režimu**

## **Stiskněte [ ].**

- Po přepnutí fotoaparátu do režimu INTELIGENTNÍ AUT. se rozsvítí tlačítko [**[7]**.
- Ve chvíli, kdy svítí tlačítko  $[\bullet]$ , je režim záznamu, vybraný voličem režimů, zakázán.

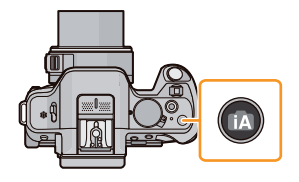

#### **Základní funkce**

### **Inteligentní automatický režim (strana 42)**

Objekty se vyfotografují s nastavením, které automaticky zvolí fotoaparát.

## *I* **Inteligentní automatický režim plus (strana 46)**

Snadné přizpůsobení nastavení zvoleného fotoaparátem vlastním preferencím a pořízení snímku.

# **Režim programové AE (strana 50)**

Objekty se vyfotografují s vaším vlastním nastavením.

### **Pokročilé funkce**

# **Režim AE s prioritou clony (strana 117)**

Podle uživatelem nastavené clony fotoaparát určí odpovídající čas závěrky.

#### S  **Režim AE s prioritou času (strana 118)**

Podle uživatelem nastaveného času závěrky fotoaparát určí odpovídající hodnotu clony.

# **Režim manuální expozice (strana 119)**

Hodnoty clony a času závěrky pro expozici nastavuje uživatel ručně.

## **Uživatelský režim (strana 139)**

Tento režim používejte k pořizování snímků s předem nastavenými parametry.

 **Scénický režim (strana 121)**

Pořizování snímků s přednastavenými scénami odpovídajícími podmínkám při fotografování.

## **Kreativní režim (strana 130)**

Záznam zároveň s kontrolou použitého efektu.

# **Rady pro pořizování zdařilých snímků**

### **Při fotografování držte fotoaparát volně oběma rukama a při mírném rozkročení udržujte paže nehybně u těla.**

- **Nezakrývejte blesk, pomocnou lampu automatického ostření** A **nebo mikrofon** B **prsty nebo jinými předměty.**
- Dejte pozor, abyste při stisknutí tlačítka spouště fotoaparátem nepohnuli.
- Při fotografování se ujistěte, že stojíte pevně a nehrozí srážka s jinou osobou, předmětem apod.

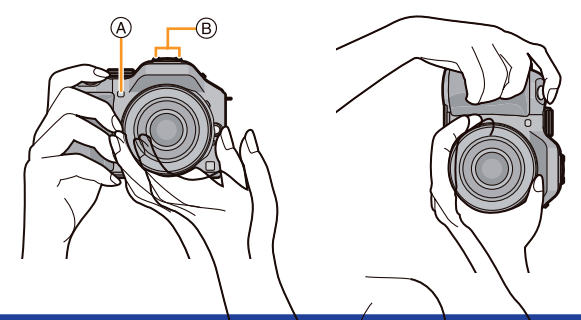

## **Detekce orientace fotoaparátu (funkce Detekce směru)**

Tato funkce detekuje vertikální polohu, když držíte fotoaparát orientovaný na výšku. Při přehrávání se snímek automaticky zobrazí rovněž orientovaný na výšku. (Pouze tehdy, pokud je funkce [OTÁČENÍ SN.] (strana 75) nastavena na [ZAP.].)

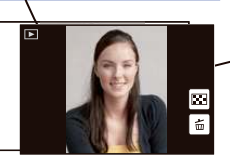

- Při fotografování tímto fotoaparátem lze využít funkci detekce směru, i když ji právě použitý objektiv nepodporuje.
- Držíte-li fotoaparát vertikálně, ale hodně nakloněný nahoru nebo dolů, funkce detekce směru nemusí fungovat správně.
- Videosekvence snímané fotoaparátem ve vertikální poloze se ve správné orientaci nezobrazí.
- 3D snímky nelze pořizovat s fotoaparátem ve vertikální orientaci.

# **Používání hledáčku**

### **Přepnutí LCD monitoru / hledáčku**

#### **Poznámka k automatickému přepínání senzoru oka**

Pokud je hodnota [LVF/LCD Auto] (Hledáček / LCD displej) položky [Eye Sensor] (Senzor oka) (strana 170) v menu [OSOBNÍ MENU] nastavena na hodnotu [ZAP.] a pokud se ke hledáčku přiblíží vaše oko nebo nějaký předmět, přepne se zobrazení automaticky na displej hledáčku. Citlivost senzoru oka lze nastavit na hodnotu [VYSOKÁ] nebo [NÍZKÁ] položkou [CITLIVOST].

- Senzor oka nemusí pracovat správně v závislosti na tvaru vašich brýlí, na způsobu, jakým držíte fotoaparát, nebo v závislosti na jasném světle v okolí očnice. V tomto případě přepněte manuálně.
- Senzor oka je vypnutý při přehrávání videosekvence a při prezentaci.
- **Ruční přepnutí LCD monitoru / hledáčku**

Tlačítko [LVF/LCD/Fn3] (Hledáček / LCD displej) lze používat dvěma způsoby: jako [LVF/ LCD] nebo jako [Fn3] (funkce 3). Při zakoupení je jako výchozí nastaveno [LVF/LCD].

- Pro přepnutí nastavení použijte položku [LVF/LCD/Fn3] v menu [OSOBNÍ MENU].
- Podrobné informace o tlačítku funkce ‒ viz strana 113.

## **Obrazovku displeje přepnete stisknutím tlačítka [LVF/LCD].**

- A Tlačítko [LVF/LCD/Fn3] (Hledáček / LCD displej)
- B Senzor oka
- Při nastavení položky [LVF/LCD/Fn3] v menu [OSOBNÍ MENU] na hodnotu [Fn3] se senzor oka používá pro přepínání mezi LCD displejem a hledáčkem.

#### **Dioptrická korekce**

**Nastavte dioptrie tak, aby vyhovovaly vašemu zraku, tj. abyste jasně viděli znaky zobrazené v hledáčku.**

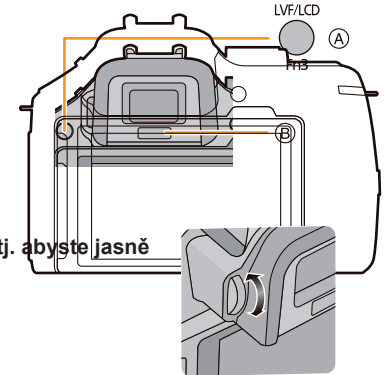

## **Poznámka k funkci Eye Sensor AF (Senzor oka)**

Pokud je funkce [Eye Sensor AF] (Senzor oka) v menu [OSOBNÍ MENU] nastavena na hodnotu [ZAP.], bude fotoaparát zaostřovat automaticky, protože je aktivován senzor oka.

## **Poznámka**

- Zvuky "pípnutí" se při zaostření prostřednictvím funkce [Eye Sensor AF] (Senzor oka) neozvou.
- Funkce [Eye Sensor AF] (Senzor oka) nemusí pracovat při špatných světelných podmínkách.
- Za následujících podmínek bude funkce [Eye Sensor AF] (Senzor oka) zakázána:
	- S objektivy, které umožňují pouze manuální ostření
	- S některými objektivy s objímkou Four Third

### **Nastavení pozice ostření pomocí touchpadu**

Nastavíte-li při použití hledáčku položku [Touch Pad AF] v [Touch Settings] (Nastavení dotyku) (strana 171) v menu [OSOBNÍ MENU] na hodnotu [ZAP.], můžete jako touchpad používat LCD monitor. Dotkněte se LCD monitoru pro posunutí oblasti AF v hledáčku do požadované polohy.

- Namáčknutím spouště určete polohu zaostření. Pokud před určením pozice zaostření stisknete tlačítko [m  $\Rightarrow$ ], vrátí se rámeček oblasti AF do střední polohy.
- Pro zrušení rámečku oblasti AF ve chvíli, kdy je režim [AF OSTŘENÍ] (strana 95) nastaven na hodnotu  $[\cdot]$  ([DETEKCE TVÁŘÍ]),  $[\cdot]$ <sub>:</sub>

([i.AF POHYBU]) nebo [[a] ([23-ZÓN]), stiskněte tlačítko [MENU/SET].

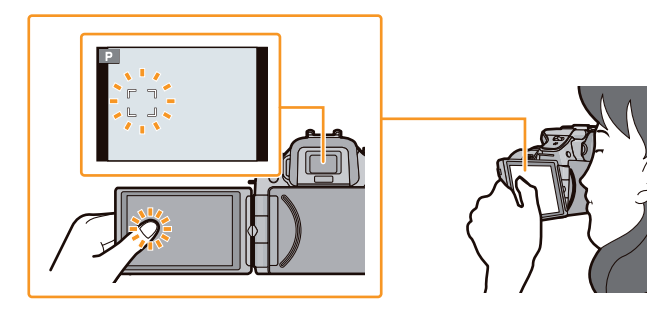

### **Poznámka**

• Funkce dotykové závěrky (strana 39) je při použití funkce [Touch Pad AF] zakázána.

# **Fotografování statických obrázků**

**Použitelné režimy: <b>E F P A S M C C E P** 

**Nastavení režimu ostření při pořizování statického snímku (AFS/AFF/AFC)**

# **1 Vyberte položku [REŽIM OSTŘ.] v menu [ZÁZN.]. (strana 64)**

# **2 Dotkněte se položky.**

 • Režim ostření (položku [REŽIM OSTŘ.]) zvolte podle pohybu objektu a typu scény, kterou chcete zachytit.

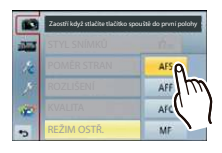

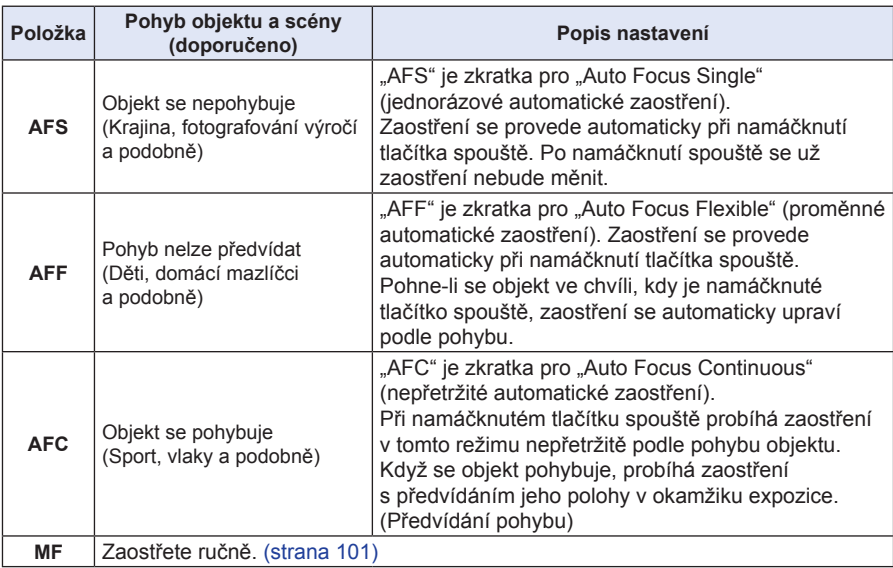

#### **• Při fotografování pomocí [AFF], [AFC]**

- Po otočení kroužku zoomu z polohy Wide na Tele nebo při náhlé změně záběru ze vzdáleného objektu na blízký může zaostření chvíli trvat.
- Pokud se zaostření nezdařilo, zkuste namáčknout tlačítko spouště znovu.
- Při namáčknutí spouště si můžete na displeji všimnout roztřesení.
- U některých objektivů funkce [AFF] a [AFC] někdy nefungují. Podrobnosti najdete na webové adrese uvedené na straně 16.
- Po nastavení menu zavřete.
## **3 Namáčkněte spoušť.**

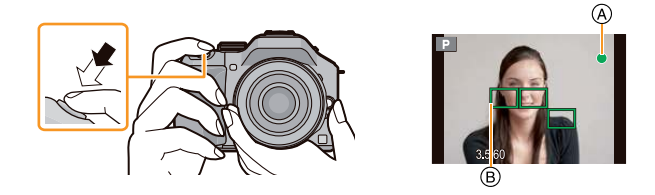

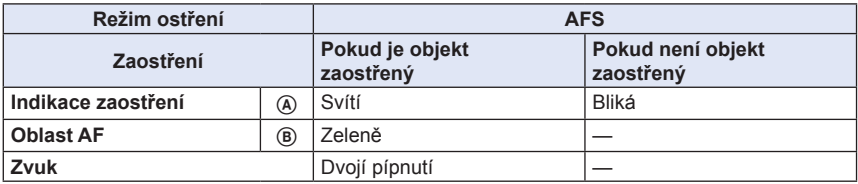

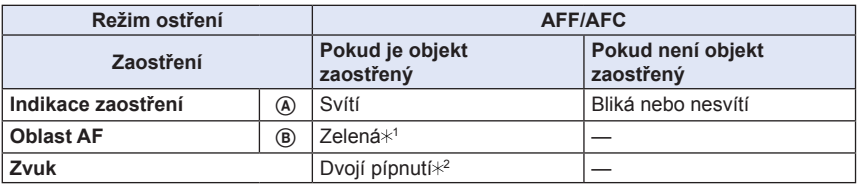

- 1 Pokud je režim AF nastaven na [ ], může se při namáčknutí spouště na chvíli zobrazit první zaostřená oblast AF.
- 2 Při prvním zaostření během namáčknutí spouště se ozve pípnutí.
- Jestliže okolní světlo není dostatečné pro režimy [AFF] nebo [AFC], bude fotoaparát fungovat, jako by byl nastavený režim [AFS]. V takovém případě se na displeji zobrazí [AFS] žlutě.

#### **Poznámka**

- Pokud po zaostření objektu použijete zoom pro přiblížení/vzdálení, může zaostření ztratit přesnost. V takovém případě budete muset znovu zaostřit.
- Rozsah zaostření se různí v závislosti na použitém objektivu.
	- Pokud je nasazen výměnný objektiv (H-PS14042): 0,2 m (od Wide až po ohniskovou vzdálenost 20 mm) do ∞ (nekonečno), 0,3 m (ohnisková vzdálenost 21 mm až Tele) až ∞ (nekonečno)
	- Pokud je nasazen výměnný objektiv (H-FS014042): 0,3 m až ∞ (nekonečno)
	- Pokud je nasazen výměnný objektiv (H-FS45150): 0,9 m až ∞ (nekonečno)

#### **Objekty a podmínky záznamu, kdy je zaostření obtížné**

- Rychle se pohybující objekty, extrémně jasné objekty nebo nekontrastní objekty
- Při pořizování snímku skrz okna nebo v blízkosti lesklých objektů
- Ve tmavém prostředí, nebo pokud dojde ke chvění fotoaparátu
- Pokud je fotoaparát příliš blízko objektu nebo při pořizování snímku, který zachycuje jak vzdálené, tak blízké objekty

#### **Fotografování statických obrázků**

( $\bullet$ ) Nastavte režim drive na [  $\Box$  ] stisknutím tlačítka  $\blacktriangledown$  ( $\Box$   $\Diamond$ )).

**1 Vyberte režim záznamu.**

# **2 Zaostřete namáčknutím tlačítka spouště.**

A Hodnota clony B Čas závěrky

- Zobrazí se hodnota clony a čas závěrky. (Pokud není dosaženo správné expozice, budou tyto údaje červeně blikat (neplatí při použití blesku).)
- **Pokud je položka [PRIORITA OSTŘ.] (strana 167) nastavena na hodnotu [ZAP.] a záběr je správně zaostřený, bude pořízen snímek.**
- **3 Stiskněte tlačítko spouště úplně (až na doraz) a exponujte snímek.**

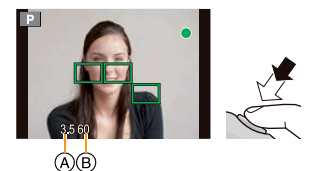

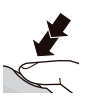

#### **Fotografování pomocí funkce dotykové závěrky**

Pouhým dotykem na objekt fotoaparát automaticky zaostří a exponuje snímek.

**1 Dotkněte se [ ]. 2** Dotkněte se  $\left[\frac{1 \times 2}{2}\right]$ . • Ikona se změní na [[, ]] a aktivuje se funkce dotykové závěrky.

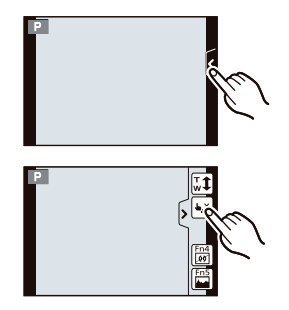

### **3 Dotkněte se objektu na displeji, na který se má zaostřit, a vyfotografujte snímek.**

- Oblast AF se stejnou funkcí jak  $\overline{\bullet}$ l v režimu AF se zobrazí v místě, kterého jste se dotkli, a obrázek se po zaostření vyfotografuje, je-li režim AF nastaven na  $[\mathcal{Q}]$ ,  $[\mathbf{F}_{\mathbb{R}}]$ ,  $[\mathbf{F}_{\mathbb{R}}]$  nebo  $[\blacksquare]$ .
- Pozice, jíž jste se dotkli, se zvětší a snímek se po zaostření exponuje, jestliže je režim AF nastaven na  $\lceil \frac{1}{2} \rceil$ . (Nelze nastavit u okraje displeje.)
- Pokud je přes objekt vašeho zájmu zobrazený histogram, nejprve jej přemístěte přetažením (strana 13) a teprve potom se dotkněte objektu.

# **Pro zrušení funkce dotykové závěrky**

## **Dotkněte se položky [ ].**

#### **Poznámka**

• Pokud je v režimu ostření nastaveném na [AFS] zapnutá [PRIORITA OSTŘ.] a fotografovat dotykem se nedaří, přičemž se oblast AF krátce zobrazí červeně a zmizí, znamená to, že snímek nelze za stávajících podmínek pořídit.

 Pokud v režimu ostření [AFF] nebo [AFC] indikace ostření zeleně bliká, snímek se neexponuje, avšak když se budete stále objektu na displeji dotýkat a objekt se pohne tak, že se jej podaří zaostřit, snímek se vyfotografuje.

• Je-li [REŽIM MĚŘENÍ] (strana 151) nastaven na [ ], provede se měření jasu v bodě, kterého se dotýkáte. U okraje monitoru bude měření ovlivněno jasem okolo místa, kterého se dotýkáte.

**DISP** 

#### **Přepínání údajů zobrazených na obrazovce záznamu**

#### **Přepněte stisknutím [ZOBR.].**

Pro LCD displej a hledáček si můžete zvolit mezi [[....]] (styl displeje) a [ ] (styl hledáčku) pomocí [STYL LCD PANELU] a [STYL HLEDÁČKU] v menu [OSOBNÍ MENU].

#### **([ ] Styl LCD panelu)**

• Obrazovka se přepne následujícím způsobem: (Příklad obsahu LCD displeje)

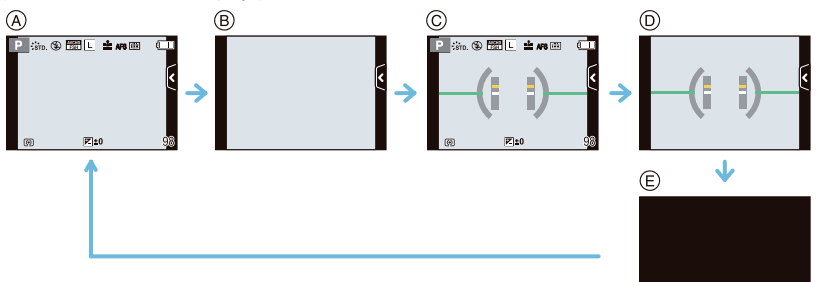

- $\Omega$  S informacemi<sup>\*</sup>
- B Bez informací
- C S informacemi (zobrazen senzor naklonění)
- D Bez informací (zobrazen senzor naklonění)
- E Vypnuto

#### **([ ] Styl hledáčku)**

• Obrazovka se přepne následujícím způsobem: (Příklad displeje v hledáčku)

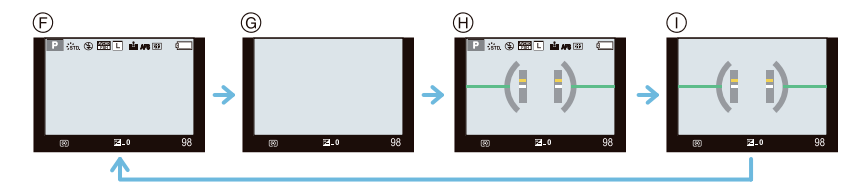

- $\odot$  S informacemi (podrobné informace)\*
- G S informacemi
- $\Theta$  S informacemi (podrobné informace, zobrazen senzor naklonění) $*$
- I S informacemi (zobrazen senzor naklonění)
- Histogramy se zobrazují, pokud je položka [HISTOGRAM] v menu [OSOBNÍ MENU] nastavena na hodnotu [ZAP.].

 Expozimetr lze rovněž zobrazit nastavením položky [EXPOZIMETR] v menu [OSOBNÍ MENU] na hodnotu [ZAP.]. (strana 166)

#### **Poznámka**

• Pokud uplyne přibližně 1 minuta bez provedení jakékoliv operace, část displeje zmizí. Stiskněte tlačítko [DISP.] nebo se dotkněte LCD monitoru, aby se displej opět zobrazil.

#### **O zobrazení senzoru naklonění**

Je-li zobrazený senzor naklonění, lze snadno opravit sklon fotoaparátu.

- *1* **Několikrát stiskněte tlačítko [DISP.], aby se zobrazil senzor naklonění.**
- *2* **Zkontrolujte naklonění fotoaparátu.**

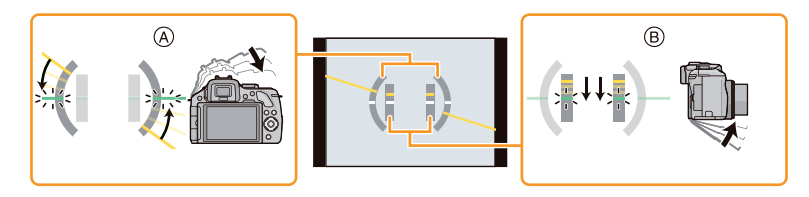

- A Horizontální naklonění: Korekce náklonu doleva
- B Vertikální naklonění: Korekce sklonu směrem dolů
- Pokud je sklon fotoaparátu minimální, indikátor se rozsvítí zeleně.
- Při fotografování ve svislé poloze se displej automaticky přepne do svislé orientace.

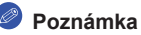

- I po provedení korekce naklonění se může projevit odchylka přibližně ± 1°.
- Když je v menu [OSOBNÍ MENU] nastaveno [Fn TLAČÍTKO] na funkci [LEVEL GAUGE] (Vodováha), lze senzor naklonění zapínat a vypínat stisknutím tlačítka funkce.
- Pokud bude fotoaparát hodně nakloněný nahoru nebo dolů, senzor naklonění se nemusí zobrazit korektně a funkce detekce směru (strana 33) rovněž nebude reagovat správně.

### **Fotografování pomocí automatické funkce (Inteligentní automatický režim)**

### **Režim záznamu:**

V tomto režimu si fotoaparát provede optimální nastavení s ohledem na objekt a scénu, proto jej doporučujeme pro případy, kdy necháte nastavení na přístroji, aniž byste o něm museli přemýšlet.

#### **Stiskněte [ ].**

- Fotoaparát se přepne buď do aktuálně používaného inteligentního automatického režimu, nebo inteligentního automatického režimu Plus. (strana 46) U nového fotoaparátu je nastaven inteligentní automatický režim.
- Po přepnutí fotoaparátu do režimu INTELIGENTNÍ AUT. se rozsvítí tlačítko [**12**]. (Při pořizování snímků zhasíná.)
- Tlačítko [**12**] zhasne rovněž při dalším stisknutí, přičemž se aktivuje režim [ZÁZN.] nastavený otočným voličem.

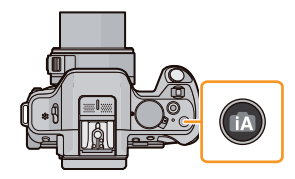

- Ovládání rozostření můžete nastavit dotykem na [ ] na obrazovce záznamu a potom dotykem na  $[\boxed{\odot}$  . (strana 48)
- Pokud se dotknete objektu, aktivuje se funkce sledování AF. Toho lze také dosáhnout stisknutím kurzorového tlačítka ◄ a následně namáčknutím spouště. Podrobné informace ‒ viz strana 97.

#### **Detekce scény**

Jakmile fotoaparát identifikuje optimální scénu, zobrazí se na 2 sekundy modrá ikona příslušné scény a poté se její barva změní na obvyklou červenou barvu.

V závislosti na identifikované scéně může fotoaparát zobrazit [ $\mathcal{F}$ ], což vám umožňuje zvolit efekty doporučené fotoaparátem. Podrobnosti si vyhledejte v části "Fotografování s efekty doporučenými fotoaparátem" na straně 45.

#### **Při pořizování snímků**

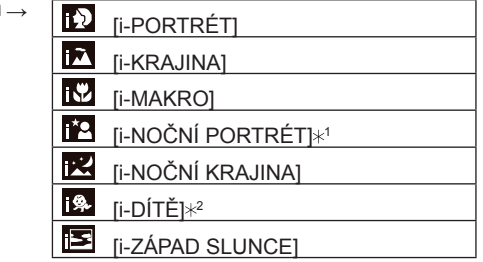

- \*1 Pouze při zvolení [  $\sharp$ A ] (AUTO).
- $\angle$ 2 Při nastavení funkce [ROZEZN. TVÁŘÍ] na [ZAP.] se zobrazuje indikace  $\left[\mathbf{a}\right]$  pro narozeniny uložených tváří pouze tehdy, pokud je detekována tvář osoby do věku 3 let.

#### **Při záznamu videosekvencí**

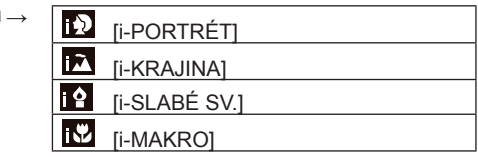

- [ ] se nastaví, pokud není použitelná žádná ze scén, přičemž jsou nastaveny standardní parametry.
- Při výběru [[3], [[7] nebo [[3] fotoaparát automaticky detekuje tvář osoby a nastaví zaostření a expozici. **(Funkce detekce tváří)**
- Například pokud při použití stativu fotoaparát "usoudí", že chvění fotoaparátu je minimální a ve chvíli, kdy je scénický režim identifikován jako [**[2]**], bude čas závěrky delší než za normálních podmínek. Při pořizování snímku dejte pozor, abyste fotoaparátem nepohnuli.
- Při použití funkce sledování AF bude zvolena optimální scéna pro specifikovaný objekt.
- Bude-li při nastavení funkce [ROZEZN, TVÁŘÍ] na [ZAP.] detekována tvář, která je podobná již uložené tváři, zobrazí se vpravo nahoře u [[0], [[2] a [[2] indikace [R].
- V důsledku níže uvedených podmínek může být pro stejný objekt identifikována odlišná scéna. – Podmínky objektu: Velký nebo malý jas tváře, velikost objektu, barva objektu, vzdálenost
	- k objektu, kontrast objektu, pohyb objektu
	- Podmínky záznamu: Soumrak, východ slunce, špatné světelné podmínky, chvění fotoaparátu, použití zoomu
- Při pořizování snímku zamýšlené scény doporučujeme, abyste fotografovali v odpovídajícím režimu záznamu.

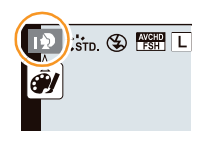

#### **Informace o blesku**

Režim blesku se nastaví na [ $\circledast$ ], když je blesk zavřený, a na [i $\circ$ A] (AUTO), když je otevřený. Po otevření blesku fotoaparát automaticky nastaví režim [ $\neq$ A], [ $\neq$ &] (AUTO/POT.ČERV.OČÍ), [ $\frac{1}{8}$ ] nebo [ $\frac{1}{8}$ <sup>s</sup>] tak, aby odpovídal typu objektu a světelným podmínkám.

#### **Poznámka**

- **Budete-li chtít použít blesk, otevřete jej. (strana 84)**
- Nastavíte-li režim [ $\neq$  ] nebo [ $\neq$  ], zapne se digitální korekce červených očí.
- Čas závěrky bude při nastavení na hodnotu  $\left[1\frac{1}{2}\right]$  nebo  $\left[1\frac{1}{2}\right]$  delší.

#### **Funkce, které pracují automaticky, a volby menu, které jsou nepřístupné**

Následující funkce se budou provádět automaticky, aby si mohl fotoaparát zvolit optimální nastavení.

 – Detekce scény/Kompenzace protisvětla/DETEKCE TVÁŘÍ/Automatické vyvážení bílé/ Inteligentní ovládání citlivosti ISO/[RED. ČERV. OČÍ]/[I. ROZLIŠENÍ]/[I. DYNAMIKA]/[NR/ DL.ČASY]/[KOREKCE ZASTÍN.]/[i.OSTŘENÍ (AF)]/[AF PŘISVĚTLENÍ]

Protože si fotoaparát volí nastavení automaticky, budou následující funkce menu zakázány.

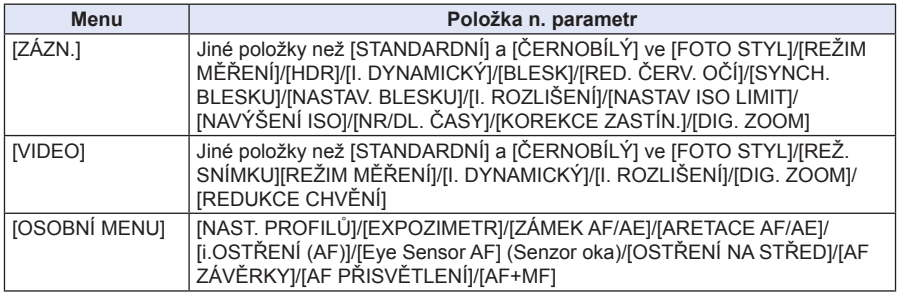

• Způsob nastavení menu najdete na straně 64.

### **Poznámka**

#### **• Kompenzace protisvětla**

 – Pokud je v záběru protisvětlo, jeví se objekt tmavší a fotoaparát se automaticky pokusí o opravu zvýšením jasu záběru. V inteligentním automatickém režimu pracuje kompenzace protisvětla automaticky.

#### **Fotografování s efekty doporučenými fotoaparátem**

V závislosti na scéně, která je automaticky identifikována, může být možno volit mezi několika různými obrazovými efekty (filtry) automaticky doporučenými fotoaparátem, s odkazem na ukázkové příklady. (Dostupné pouze tehdy, pokud je položka [Recommended Filter] (Doporučený filtr) v menu [ZÁZN.] nastavena na hodnotu [ZAP.]. Při zakoupení je tato položka nastavena na hodnotu [ZAP.].)

Základní funkce

**1 Dotkněte se položky [ ], která se zobrazí automaticky po automatické detekci.**

- Zobrazí se obrazovka pro výběr efektů doporučených fotoaparátem.
- Obrazovku pro výběr lze rovněž zobrazit stisknutím tlačítka ▲.
- **2 Pro výběr obrazových efektů (filtrů) se dotkněte ukázkového příkladu.**
	- Obrazový efekt vybraného ukázkového příkladu se použije na displeji náhledu A.
	- Obrazový efekt lze přepínat dotykem na  $\lbrack\langle\wedge\rangle\rbrack/\lbrack\langle\vee\rbrack\rbrack$ .

## **3 Dotkněte se položky [NAST.].**

• Nastaví se kreativní režim pro vybraný snímek.

- Na obrazovce záznamu se zobrazí [ ]. Dotkněte se pro návrat do inteligentního automatického režimu (**fra** nebo fra). Stejnou operaci lze spustit stisknutím tlačítka [**[2]**.
- Při použití doporučeného filtru nelze používat menu nebo funkce pro záznam, které nejsou v kreativním režimu dostupné.
- Postup při nastavení obrazových efektů a další informace najdete v části "Fotografování pomocí různých efektů snímku (kreativní režim)" na straně 130.
- Doporučený filtr je nedostupný při použití hledáčku.

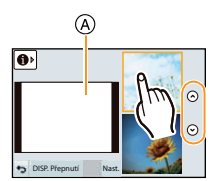

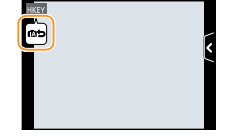

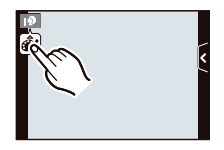

#### **Fotografování pomocí inteligentního automatického režimu Plus**

#### **Režim záznamu:**

Optimálně nastavený jas a barvy se snadno přizpůsobí vašim představám. Tento režim je užitečný, pokud se neradi zdržujete podrobným nastavováním a dáváte přednost tomu, aby fotoaparát provedl nastavení automaticky podle vašich preferencí.

- S výjimkou možnosti nastavit jas a barvy je inteligentní automatický režim plus identický s inteligentním automatickým režimem.
- **1 V automatickém inteligentním režimu stiskněte [MENU/SET].**

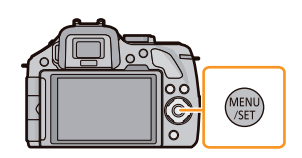

- **2 Dotkněte se tlačítka [iA REŽIM].**
- **3 Zvolte [ ] a pak se dotkněte položky [NAST.].**

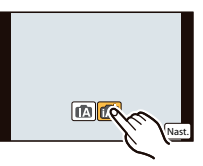

**Nastavení jasu**

*1* **Dotkněte se [ ].**

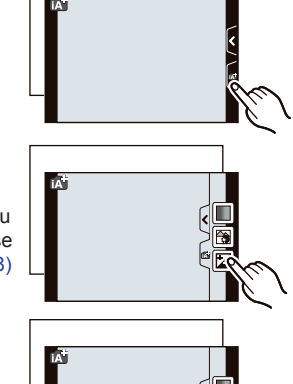

*2* **Dotykem [ ] se zobrazí obrazovka nastavení.** • Obrazovku nastavení lze rovněž zobrazit z obrazovky záznamu

stisknutím zadního voliče. Každým stisknutím zadního voliče se přepne mezi nastavením jasu, ovládáním rozostření (strana 48) a ukončením operace.

#### *3* **Hodnotu nastavte pomocí posuvníku.**

- Tím se upraví jas snímku.
- Nastavení můžete rovněž provést otáčením zadního voliče.
- Dotkněte se znovu ikony  $[\blacksquare]$  pro návrat k obrazovce záznamu. K obrazovce záznamu se můžete rovněž vrátit stisknutím zadního voliče.

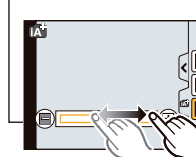

#### **Nastavení barev**

- *1* **Dotkněte se [ ].**
- *2* **Dotykem [ ] se zobrazí obrazovka nastavení.**
	- Obrazovku nastavení lze rovněž zobrazit z obrazovky záznamu stisknutím kurzorového tlačítka ►.

#### *3* **Hodnotu nastavte pomocí posuvníku.**

- Nastavíte barvu snímku od načervenalé po namodralou.
- Nastavení můžete rovněž provést otáčením zadního voliče.
- Dotkněte se znovu ikony [ $\|\|\|$ ] pro návrat k obrazovce záznamu. K obrazovce záznamu se můžete rovněž vrátit stisknutím kurzorového tlačítka ►.

#### **Poznámka**

- Pokud se v průběhu nastavování dotknete [ ||s||, můžete pořídit snímek rovněž dotykem  $\|\mathbf{\pm}\|$ .
- Nastavený jas a barvy se vrátí na výchozí hodnoty (střední bod), pokud fotoaparát vypnete [VYP.] nebo přepnete do jiného režimu záznamu.

 $\blacksquare$ 

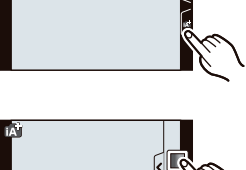

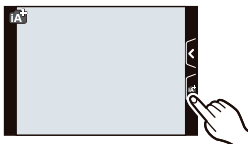

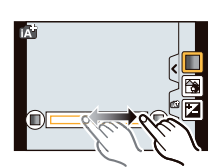

# **Fotografování s funkcí řízeného rozostření**

**Použitelné režimy: a n P**  $\mathbb{A}$  **s M c1 c2 e** 

Při sledování displeje můžete snadno nastavit rozostření pozadí.

- **1 Dotkněte se [ ].**
- **2 Dotykem [ ] se zobrazí obrazovka nastavení.**
	- Obrazovku rozostření můžete rovněž vyvolat stisknutím zadního voliče.

## **3 Hodnotu nastavte pomocí posuvníku.**

• Nastavení můžete rovněž provést otáčením zadního voliče.

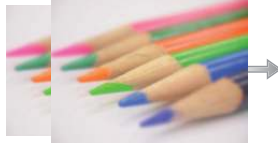

 **Velké rozostření Malé rozostření**

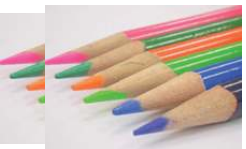

### **4 Proveďte záznam snímků nebo videosekvencí.**

- Funkci řízeného rozostření můžete vypnout dotykem  $\lceil \frac{1}{20} \rceil \rceil$ .
- Obrazovku rozostření můžete rovněž ukončit stisknutím zadního voliče.
- Záznam lze rovněž provést dotykem ikony  $[\frac{1}{2}]$ .

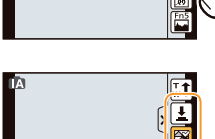

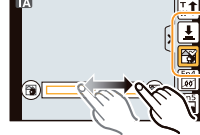

#### **Poznámka**

- Na obrazovce ovládání rozostření v inteligentním automatickém režimu ( $\Box$ ) nebo  $\Box$ ) představuje režim AF [U].
	- Dotykem na obrazovku můžete nastavit umístění oblasti AF. (Velikost nelze změnit)
- Po zahájení záznamu videosekvence se bude v závislosti na podmínkách při záznamu měnit velikost rozostření.
- Během záznamu videosekvencí je clona řízena tak, aby bylo dosaženo správné expozice, takže se v závislosti na jasu objektu nemusí její hodnota při pohybu posuvné lišty změnit, čímž se nemusí změnit ani míra rozostření.

 (Při záznamu tmavých scén v místnostech a podobně může clona zůstat úplně otevřená, a tím stav rozostření zůstane nezměněn, ani když posuvnou lištu posunete z jednoho konce na druhý.)

- Podle použitého objektivu můžete při práci s funkcí rozostření slyšet zvuk vycházející z objektivu. Jde o zvuk pohybu clony a nejedná se o závadu.
- Podle použitého objektivu může být při záznamu videosekvence s použitím funkce rozostření nahrán provozní zvuk této funkce.
- U některých objektivů nemusí být funkce rozostření dostupná. Viz webová stránka, kde jsou uvedeny kompatibilní objektivy.
- Při volbě [Miniature Effect] (Efekt miniatury) kreativního režimu nelze řízené rozostření použít.

# **Fotografování s oblíbeným nastavením**

**(režim programové AE)**

### **Režim záznamu:**

Fotoaparát automaticky nastaví čas závěrky a hodnotu clony tak, aby odpovídala jasu objektu. V menu [ZÁZN.] můžete nastavit řadu dalších položek, abyste mohli pořizovat snímky s větší volností.

### **Nastavte volič režimů na [ ].**

- V následujících případech se čas závěrky automaticky nastaví na hodnotu v rozsahu 20 sekund až 1/4000 sekundy.
- Pokud je položka [CITLIVOST] nastavena na [ISO160].
- Pokud je hodnota clony nastavena na F3.5 [při nasazení výměnných objektivů (H-PS14042, H-FS014042)].
- Pokud je hodnota clony nastavena na F4.0 [při nasazení výměnného objektivu (H-FS45150)].

#### **Programový posun**

V režimu programové AE můžete změnit přednastavenou hodnotu clony a čas závěrky při současném zachování expozice. To nazýváme programovým posunem.

Při pořizování snímků v režimu programové AE můžete například snížením hodnoty clony cíleně rozmazat pozadí nebo nastavením delšího času závěrky zaznamenat pohybující se objekt dynamičtěji.

- *1* **Namáčkněte tlačítko spoušti, aby se zobrazila hodnota clony a rychlost závěrky.**
- *2* **Ve chvíli, kdy se hodnoty zobrazují (asi 10 sekund), proveďte programový posun otočením zadního voliče.**
	- Ve chvíli, kdy jsou zobrazeny tyto hodnoty, se po každém stisknutí zadního voliče přepne mezi operací programového posunu a operací kompenzace expozice (strana 88).
	- Otočením zadního voliče zobrazte položku [EXPOZIMETR] B. (strana 166)
	- Po aktivaci programového posunu se na obrazovce objeví indikace programového posunu A.
	- Programový posun můžete zrušit vypnutím fotoaparátu nebo otočením zadního voliče (indikace programového posunu zmizí).

Programový posun lze snadno ukončit nastavením [Fn TLAČÍTKO] v menu [OSOBNÍ MENU] na hodnotu [AE JEDNÍM DOTYKEM]. (strana 116)

#### **Příklad programového posunu [Pokud je nasazený výměnný objektiv (H-PS14042)]**

(A): Hodnota clony

- (B): Časy závěrky
- **1** Velikost programového posunu
- **2** Graf programového posunu
- <sup>3</sup> Limit programového posunu

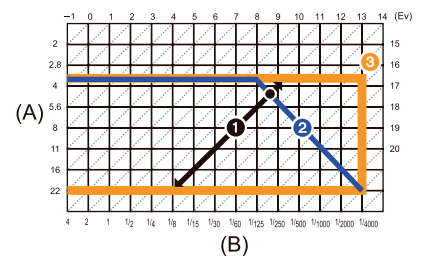

- EV je zkratka pro hodnotu expozice "Exposure Value". EV se mění spolu s hodnotou clony nebo času závěrky.
- Pokud při namáčknutí spouště není nastavena správná expozice, údaj hodnoty clony a času začne červeně blikat.
- Pokud po aktivaci programového posunu uplyne více než 10 sekund, programový posun se zruší a obnoví se normální režim programového AE. Nastavení Programového posunu se ale uloží do paměti.
- Programový posun umožní úpravy pouze tehdy, pokud je dostatek světla.
- Programový posun je k dispozici při všech nastaveních položky [CITLIVOST] kromě [Elso].

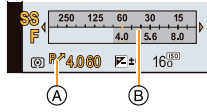

# **Záznam videosekvence**

## Použitelné režimy: **<b>n**  $\mathbb{R}$  **n**  $\mathbb{P}[\mathsf{A}|\mathsf{S}|\mathsf{M}]\mathsf{C}$   $\mathbb{C}$   $\mathbb{R}$   $\mathbb{B}$

Fotoaparát umožňuje záznam full HD videosekvencí kompatibilních s formátem AVCHD nebo záznam videosekvencí ve formátu MP4.

Zvuk bude zaznamenán ve stereo formátu.

Funkce, dostupné při záznamu videosekvencí, se různí v závislosti na použitém objektivu (v záznamu zvuku může být slyšet zvuk činnosti objektivu).

Viz strana 16, kde najdete další podrobnosti.

#### **Nastavení režimu ostření při záznamu videosekvencí (kontinuální ostření)**

Ostření se liší v závislosti na nastavení položek [REŽIM OSTŘ.] a [KONTINUÁLNÍ AF] v menu [VIDEO].

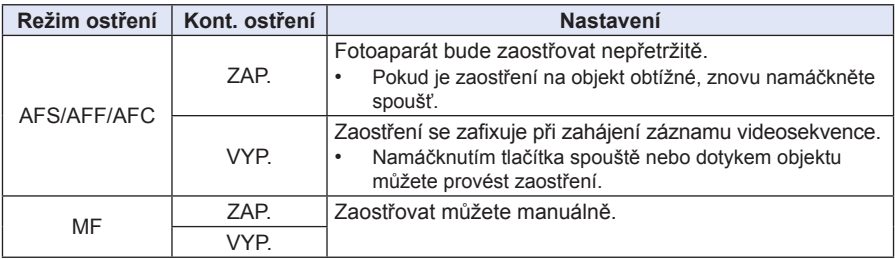

- V závislosti na podmínkách při záznamu nebo na použitém objektivu se může při záznamu videosekvence při automatickém ostření zaznamenat provozní zvuk objektivu. Abyste se zvuku činnosti objektivu vyhnuli, doporučujeme provádět záznam s nastavením položky [KONTINUÁLNÍ AF] v menu [VIDEO] na hodnotu [VYP.].
- Při ovládání zoomu v průběhu záznamu videosekvence může zaostření chvíli trvat.

#### **Záznam videosekvence**

#### **1 Stiskem tlačítka videosekvence spustíte záznam.**

- A Uplynulá doba záznamu
- B Dostupná doba záznamu
- Záznam videosekvence je možný ve všech režimech.
- Indikátor stavu záznamu (červený) C bude v průběhu záznamu videosekvence blikat.
- Pokud uplyne přibližně 1 minuta bez provedení jakékoliv operace, část displeje zmizí. Stiskněte tlačítko [DISP.] nebo se dotkněte LCD monitoru, aby se displej opět zobrazil.
- Při záznamu videosekvence nezakrývejte mikrofon prsty nebo jinými předměty.
- Uvolněte tlačítko videosekvence ihned po jeho stisknutí.
- Podrobnosti o nastaveních v menu [VIDEO] jako například [ZÁZN.], [KVALITA ZÁZN.], [VĚTRNÝ FILTR] a [MIC LEVEL ADJ.] (Nastavení úrovně mikrofonu) ‒ viz strany 159 až 162.

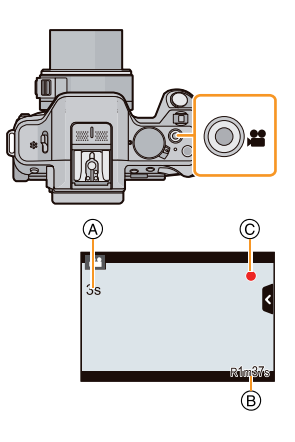

### **2 Opětovným stisknutím tlačítka videosekvence ukončete záznam.**

#### **Formát záznamu videosekvencí**

Fotoaparát umožňuje nahrávat videosekvence ve formátu AVCHD nebo MP4.

#### **AVCHD:**

V tomto formátu můžete nahrávat videosekvence ve vysokém rozlišení. Formát je vhodný pro přehrávání na velké obrazovce a pro ukládání na disk.

#### **AVCHD Progressive:**

Nastavení [PSH] v položce [AVCHD] představuje režim, který umožňuje zaznamenávat videosekvence s rozlišením 1.920 x 1.080/50p, což je nejvyšší kvalita $*$ , která je v souladu s normou AVCHD.

Zaznamenané videosekvence lze ukládat a přehrávat prostřednictvím tohoto přístroje nebo s použitím aplikace "PHOTOfunSTUDIO".

 $*$  To znamená nejvyšší kvalitu pro tento přístroj.

#### **MP4:**

Jde o jednodušší video formát, který je vhodnější pro rozsáhlejší úpravy nebo upload videosekvence na internet.

#### **Kompatibilita zaznamenaných videosekvencí**

Videosekvence zaznamenané ve formátu [AVCHD] nebo [MP4] mohou být přehrávány se sníženou obrazovou i zvukovou kvalitou nebo se nepřehrají vůbec, a to i při přehrávání na zařízeních kompatibilních s těmito formáty. Rovněž tak informace o záznamu se nemusí správně zobrazovat. V takovém případě použijte na přehrání tento fotoaparát.

Podrobné informace o zařízeních kompatibilních s formáty AVCHD Progressive a MP4 – viz níže uvedené webové stránky podpory.

#### **http://panasonic.jp/support/global/cs/dsc/**

(Tato webová stránka je pouze v angličtině.)

- Při záznamu videosekvence se může zaznamenat provozní zvuk zoomu nebo ovládání tlačítka.
- Když používáte výměnný objektiv (H-PS14042) a sundáte prst z páčky zoomu nebo ostření v průběhu záznamu videosekvence, může do nahrávky proniknout hluk vracející se páčky. Páčky vracejte do výchozí polohy tak, aby nezpůsobily hluk.
- Když používáte výměnný objektiv (H-PS14042), může se při záznamu videosekvence projevit nižší rychlost činnosti zoomu.
- Dostupná doba záznamu, která se zobrazuje na obrazovce, se nemusí snižovat pravidelně.
- V závislosti na typu (rychlosti) paměťové karty se po záznamu videosekvence může na okamžik zobrazit indikace přístupu na paměťovou kartu. Nejedná se o závadu.
- Pokud je nastavení poměru stran jiné u statických snímků a jiné u videosekvencí, změní se v okamžiku nahrávání videosekvence úhel záběru. Pokud je položka [OBLAST ZÁZN.] (strana 171) nastavena na [ $\triangle$ ], zobrazí se při záznamu videosekvence úhel záběru.
- Při použití funkce [EXTRA O. ZOOM] se úhel záběru změní, jakmile se obrazovka přepne mezi obrazovkou statického snímku a obrazovkou videosekvence, protože faktor zoomu je pro statické snímky a videosekvence rozdílný. (strana 80)
- Jestliže při používání funkce [Miniature Effect] (Efekt miniatury) v kreativním režimu ukončíte nahrávání videosekvence krátce po zahájení, může fotoaparát ještě určitou dobu v záznamu pokračovat. Držte fotoaparát namířený, dokud záznam neskončí.
- Při záznamu videosekvence bude položka [CITLIVOST] nastavena na [AUTO] (pro videosekvence). Rovněž nebude funkční položka [NASTAV ISO LIMIT].
- Při záznamu videosekvence bude [STABILIZÁTOR] pevně nastaven na hodnotu [((إلله))], a to i v případě, že byl nastaven na hodnotu [(( $\frac{1}{2}$ ).
- Při záznamu videosekvencí doporučujeme použít plně nabitou baterii nebo síťový adaptér (volitelné příslušenství). (strana 208)
- Pokud při záznamu videosekvencí používáte síťový adaptér (volitelné příslušenství) a dojde k výpadku proudu nebo k odpojení síťového adaptéru (volitelné příslušenství), nahrávaná videosekvence se neuloží.
- Videosekvence nelze zaznamenat v následujících případech.
	- [Glistening Water] (Třpytící se voda) / [Glittering Illuminations] (Třpytící se osvětlení) / [Soft Image of a Flower] (Měkký záběr květiny) ve scénickém režimu
	- [Soft Focus] (Měkké zaostření) / [Star Filter] (Hvězdný filtr) v kreativním režimu
- Při určitých režimech záznamu budou videosekvence zaznamenány v následujících kategoriích. Záznam videosekvence odpovídající jednotlivým režimům záznamu se provede s výjimkou režimů uvedených níže.

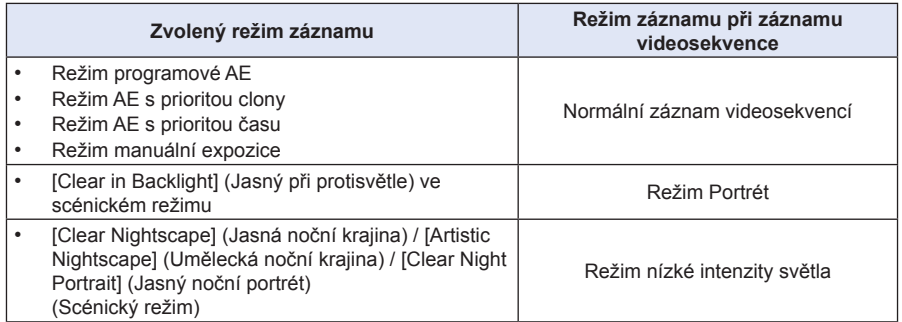

#### **Pořízení statických snímků během záznamu videosekvence**

Statické snímky lze exponovat i během záznamu videosekvence. (Souběžný záznam)

#### **V průběhu záznamu videosekvence exponujte snímek plným stisknutím spouště.**

- Během záznamu statických snímků se zobrazí indikátor souběžného záznamu (A).
- Snímky můžete rovněž pořídit pomocí funkce dotykové závěrky (strana 39).

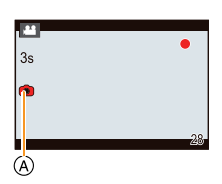

#### **Nastavení priorit videosekvencí a snímků**

**Použitelné režimy:** A 时 P A S M C C 图 A

Způsob pořizování snímků během záznamu videosekvence můžete nastavit pomocí položky [REŽ. SNÍMKU] v menu [VIDEO].

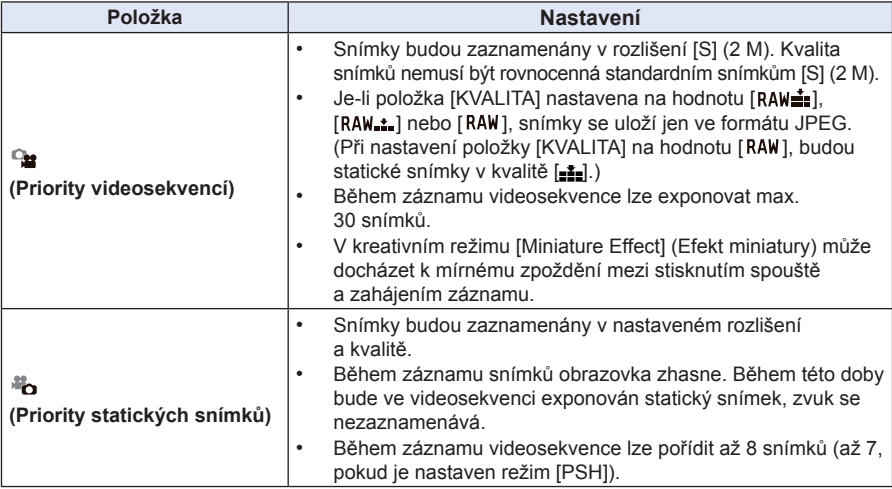

- Poměr stran snímku se nastaví pevně na hodnotu [ **[39]**.
	- Souběžný záznam nebude k dispozici v následujících případech:
		- Při nastavení položky [REŽIM ZÁZNAMU] v [MP4] na hodnotu [VGA]

# **Přehrávání snímků/videosekvencí**

### **Přehrávání snímků**

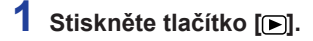

### **2 Mezi obrázky se můžete posunovat dopředu nebo dozadu tažením prstem vodorovným směrem.**

#### **Dopředu: táhněte prstem zprava doleva Dozadu: táhněte prstem zleva doprava**

- Mezi obrázky se můžete posunovat dopředu nebo dozadu stisknutím kurzorového tlačítka ◄/►.
- Rychlost posunu mezi obrázky dopředu nebo dozadu se mění v závislosti na stavu přehrávání.
- Plynulého posunu mezi obrázky dopředu nebo dozadu lze dosáhnout pohybem prstu doleva nebo doprava a jeho podržením po posunu snímku na levé nebo pravé straně displeje. (Snímky se zobrazují zmenšené.)

#### **Ukončení přehrávání**

#### **Stiskněte znovu [ ], stiskněte tlačítko videosekvence nebo namáčkněte tlačítko spouště.**

- Tento fotoaparát odpovídá normě DCF (Design rule for Camera File system), což je norma vypracovaná organizací JEITA (Japan Electronics and Information Technology Industries Association), a normě Exif (Exchangeable Image File Format). Tento fotoaparát umí zobrazit pouze snímky, které jsou v souladu s normou DCF.
- Snímky pořízené jiným fotoaparátem se nemusí na tomto fotoaparátu zobrazit.

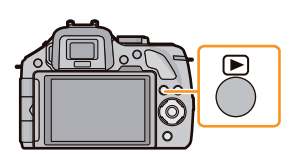

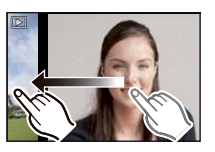

#### **Zobrazení více obrazovek snímků současně (multi přehrávání)**

### **Dotkněte se položky [ ].**

- Způsob zobrazení snímků lze změnit dotykem následujících ikon.
	- $\blacksquare$ : 1 snímek
	- [ ]: 12 snímků
	- [ ]: 30 snímků
	- [cal]: zobrazení formou kalendáře
- Obrazovku přehrávání můžete rovněž vyvolat otáčením zadního voliče.
- Obrazovku přehrávání lze rovněž přepínat posunutím páčky funkce.
- Pokud jsou na posuvníku zobrazena tlačítka  $[\Diamond]$ /[ $[\Diamond]$ ], můžete dotykem na ně obrazovku přepnout.
- Obrazovku se snímky lze také změnit přetažením posuvníku nahoru nebo dolů.
- A Posuvník
- Stránky na obrazovce lze postupně posunovat tažením nahoru nebo dolů.
- Snímky zobrazené pomocí [[!]] nelze přehrát.
- **Návrat k normálnímu přehrávání Dotkněte se snímku.**

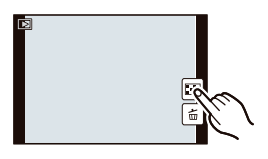

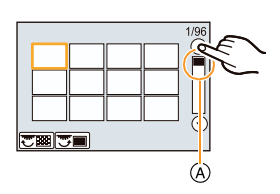

#### **Zobrazení snímků v kalendáři podle data pořízení**

### **1** Na obrazovce multi přehrávání se dotkněte [ $\frac{[CA]}{[CA]}$ .

### **2 Dotkněte se položky [ ]/[ ] pro výběr měsíce, který chcete přehrát.**

- Pokud nebyly v určitém měsíci pořízeny žádné snímky, tento měsíc se nezobrazí.
- Dotkněte se položky [[ze] pro zobrazení obrazovky multi přehrávání.

# Nast. **NED PON ÚT ST ČT PÁ SO**

### **3 Vyberte požadované datum pro přehrávání a dotkněte se tlačítka [NAST.].**

### **4 Dotkněte se snímku, který chcete přehrát.**

- Pro návrat na obrazovku kalendáře proveďte některou z následujících operací.
- Dotkněte se položky [cal].
- Otočte zadní volič vlevo.
- Posuňte páčku funkce vlevo.

- Datum pořízení snímku zvoleného na obrazovce přehrávání bude datem vybraným při prvním zobrazení kalendáře.
- Existuje-li více snímků pořízených ve stejný den, zobrazí se první pořízený v tomto dni.
- Kalendář můžete zobrazit pro období leden 2000 až prosinec 2099.
- Pokud není ve fotoaparátu nastaveno datum, nastaví se datum pořízení snímku na 1. leden 2012.
- Pokud pořídíte snímky po nastavení místa, kam cestujete, v položce [SVĚTOVÝ ČAS], zobrazí se snímky v kalendářním zobrazení s datem platným v cíli cesty.

#### **Použití zoomu při přehrávání**

#### **Dotkněte se silněji části, kterou chcete zvětšit.**

 $1x \rightarrow 2x \rightarrow 4x \rightarrow 8x \rightarrow 16x$ 

- Snímek také můžete zvětšit/zmenšit otočením zadního voliče.
- Snímek také můžete zvětšit/zmenšit posunutím páčky funkce.
- Při změně zvětšení se asi na 1 sekundu objeví indikátor polohy zoomu (A).
- Čím více je snímek zvětšený, tím je jeho kvalita horší.
- Zvětšenou část můžete přesunout přetažením na displeji (strana 13).
- Obrázek se vrátí do původní velikosti (1x) dotykem na  $\begin{bmatrix} Q_1 \\ Q_2 \end{bmatrix}$ ].
- Po dotyku na  $\left[\bigodot\right]$ ] se zvětšení sníží.

#### **Přepnutí na další snímek při zachování zvětšení**

Při přehrávání se zvětšením můžete přepnout zobrazený snímek a zachovat velikost a pozici zoomu.

### **Stisknutím zadního voliče během přehrávání se zvětšením přepněte na výběr obrázků a zvolte snímky dotykem na [ ]/[ ].**

- Mezi obrázky se můžete posunovat dopředu nebo dozadu stisknutím kurzorového tlačítka ◄**/►**.
- Pozice zoomu se vrátí do středu snímku v následujících případech.
	- U snímků s různým poměrem stran
	- U snímků s různým počtem obrazových bodů
	- U snímků s odlišným směrem otočení (když je funkce [OTÁČENÍ SN.] nastavena na hodnotu [ZAP.])

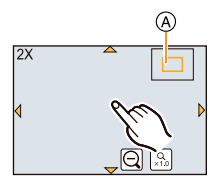

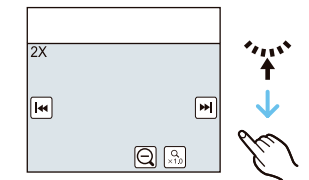

#### **Změna údajů zobrazených na obrazovce přehrávání**

#### **Přepněte na obrazovku monitoru stisknutím tlačítka [DISP.].**

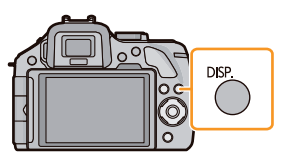

• Obrazovka se přepne následujícím způsobem:

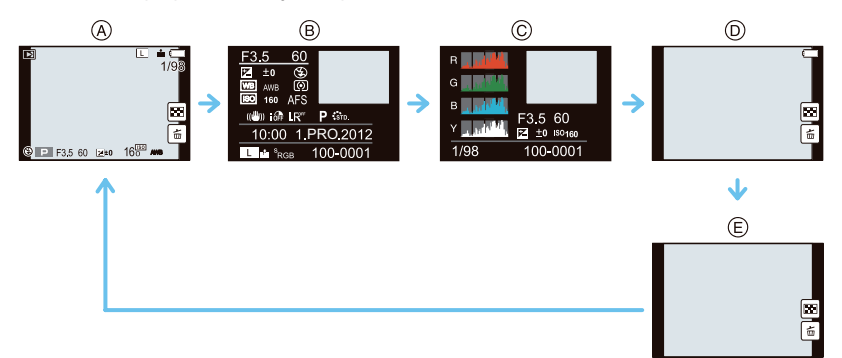

- $A$  S informacemi $*$ <sup>1</sup>
- $\circledR$  Displej s podrobnými informacemi $*^2$  (strana 211)
- $\odot$  Zobrazení histogramu $*^2$  (strana 211)
- $(D)$  Bez informací (zvýrazněný displej) $\star$ <sup>1, 2, 3, 4</sup>
- $E$  Bez informací $*^4$
- $*<sup>1</sup>$  Pokud uplyne přibližně 1 minuta bez provedení jakékoliv operace, část displeje zmizí. Stiskněte tlačítko [DISP.] nebo se dotkněte LCD monitoru, aby se displej opět zobrazil.
- $*_2$  Nezobrazí se během přehrávání se zvětšením (zoom), během přehrávání videosekvencí nebo během prezentace.
- $*_3$  Toto se zobrazí, pokud je položka [ZOBR. PŘEPALY] (strana 165) v menu [OSOBNÍ MENU] nastavena na hodnotu [ZAP.].
- $*_4$ Pokud zadaný počet sekund není provedena žádná operace,  $\|\tilde{\mathbf{m}}\|$  a další dotykové ikony zmizí.
- V průběhu přehrávání histogram zobrazuje R (červenou), G (zelenou), B (modrou) a Y (jasovou složku).

#### **Přehrávání videosekvencí**

Tento přístroj umožňuje přehrávání videosekvencí ve formátech AVCHD, MP4 a QuickTime Motion JPEG.

#### **V režimu přehrávání vyberte snímek pomocí ikony videosekvence ([ ]) a dotkněte se ikony [ ] uprostřed obrazovky.**

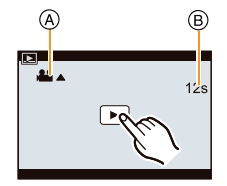

- A Ikona videosekvence
- B Čas (délka) videosekvence
- Po spuštění přehrávání se na obrazovce zobrazuje uplynulý čas přehrávání.
- Např. 8 minut a 30 sekund se zobrazuje jako [8m30s].
- U videosekvencí zaznamenaných ve formátu [AVCHD] se některé informace (jako například informace o záznamu atd.) nezobrazují.
- Videosekvence můžete rovněž přehrávat stisknutím kurzorového tlačítka ▲.

#### **Operace prováděné během přehrávání videosekvencí**

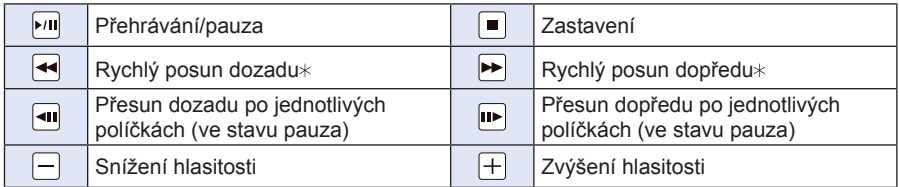

- Ovládací panel zmizí asi za 2 sekundy od poslední provedené operace. Dotkněte se displeje, aby se ovládací panel znovu objevil.
- Symboly v pravé části obrazovky při přehrávání odpovídají kurzorovým tlačítkům ▲/▼/◄/►.
- $\ast$  Dalším stisknutím tlačítka  $\Vert \rightarrow \Vert / \Vert \leftarrow \Vert$  se rychlost posunu dopředu/dozadu zvýší.

- Při použití vysokokapacitní paměťové karty může být zrychlené přehrávání vzad pomalejší než obvykle.
- Chcete-li přehrát videosekvence zaznamenané pomocí tohoto fotoaparátu na počítači, použijte program "PHOTOfunSTUDIO" na dodaném disku CD-ROM (přiložen).
- Videosekvence zaznamenané jiným fotoaparátem se vám nemusí podařit na tomto fotoaparátu přehrát.
- Videosekvence zaznamenané s funkcí [Miniature Effect] (Efekt miniatury) v kreativním režimu se přehrávají přibližně osminásobnou rychlostí.

#### **Vytvoření statických snímků z videosekvence**

Ze zaznamenané videosekvence můžete vytvořit jednotlivý statický snímek.

### **1 Při přehrávání videosekvence se dotkněte [ ].**

# **2 Dotkněte se [ ].**

 • Zobrazí se obrazovka potvrzení. Pokud zvolíte možnost [ANO], operace se provede.

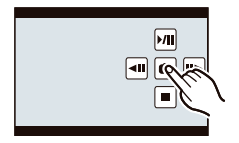

- Statický snímek se uloží s nastavením [ROZLIŠENÍ] na hodnotu [S] (2 M), [POMĚR STRAN] na hodnotu  $\begin{bmatrix} 1 & 0 & 0 \\ 0 & 0 & 0 \end{bmatrix}$  a  $[KVALUTA]$  na hodnotu  $\begin{bmatrix} 1 & 0 & 0 \\ 0 & 1 & 0 \\ 0 & 0 & 0 \end{bmatrix}$ .
- Kvalita statických snímků vytvořených z videosekvence může být nižší.
- Z videosekvence ve formátu [MP4] a rozlišení [VGA] nelze vytvářet statické snímky.
- Pravděpodobně se vám nepodaří uložit statické snímky z videosekvence, která nebyla zaznamenána tímto přístrojem.
- Během přehrávání statických snímků vytvořených z videosekvence se zobrazí ikona [ $\mathbb{E}$ 3].

# **Mazání snímků**

#### **Smazané snímky nelze nijak obnovit.**

• Nelze smazat snímky, které neodpovídají normě DCF nebo chráněné snímky.

#### **Smazání jednoho snímku**

- **1 V režimu přehrávání vyberte snímek, který hodláte vymazat, a dotkněte se ikony [ ].**
	- Steinou operaci lze provést stisknutím  $\widehat{\mathbb{I}\mathbb{U}}$ .

### **2 Dotkněte se položky [VYMAZAT JEDEN].**

 • Zobrazí se obrazovka potvrzení. Snímky se smažou, pokud zvolíte [ANO].

#### **Vymazání několika snímků (až 100 ) nebo všech snímků**

- Sekvence snímků bude považována za jeden snímek. (Budou tedy smazány všechny snímky  $\star$ zvolené sekvence.)
- **1 V režimu přehrávání se dotkněte ikony [ ].**

### **2 Dotkněte se položky [VÍCENÁS.VYMAZÁNÍ] nebo [VYMAZAT VŠE].**

- [VYMAZAT VŠE] → Zobrazí se obrazovka potvrzení. Snímky se smažou, pokud zvolíte [ANO].
- Můžete rovněž smazat všechny snímky kromě těch, které označíte jako oblíbené, pokud zvolíte [VYMAZAT VŠE KROMĚ OBLÍBENÝCH] v nastavení [VYMAZAT VŠE].
- **3 (Pokud zvolíte položku [VÍCENÁS.VYMAZÁNÍ]) Dotkněte se snímku, který chcete vymazat.**

(Zopakujte tento krok.)

• U vybraných snímků se zobrazí [m]. Opětovným dotykem můžete výběr zrušit.

### **4 (Pokud zvolíte [VÍCENÁS.VYMAZÁNÍ]) Dotkněte se [OK].**

 • Zobrazí se obrazovka potvrzení. Snímky se smažou, pokud zvolíte [ANO].

- Fotoaparát během mazání nevypínejte. Používejte dostatečně nabitou baterii nebo síťový adaptér (volitelné příslušenství).
- V závislosti na počtu mazaných snímků může tato operace určitou dobu trvat.

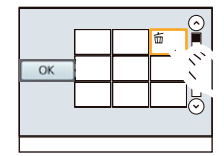

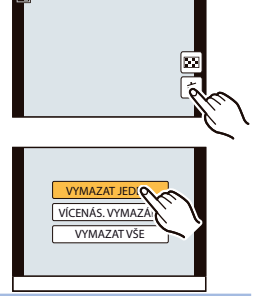

# **Nastavení menu**

Fotoaparát nabízí volby menu, které vám umožní přizpůsobit jeho funkce, abyste si fotografování co nejvíce usnadnili.

Zejména menu [NAST.] obsahuje některá důležitá nastavení související s hodinami fotoaparátu a napájením. Před zahájením práce s fotoaparátem si zkontrolujte nastavení v tomto menu.

#### **Nastavení položek menu**

Menu lze nastavovat dvěma způsoby ‒ dotykovými operacemi, při nichž se dotknete obrazovky, a tlačítkovými operacemi, při nichž stisknete kurzorové tlačítko a otočíte zadním voličem.

• Při nastavení položky [PAMĚŤ KURZORU] (strana 75) v menu [NAST.] na [ZAP.] se zobrazí položka menu naposledy vybraná před vypnutím fotoaparátu. U nového fotoaparátu je nastavena hodnota [ZAP.].

Příklad: V menu [ZÁZN.] změňte položku [KVALITA] z hodnoty [ $\pm$ ] na [ $\pm$ ].

### **1 Stiskněte [MENU/SET].**

• Zobrazí se obrazovka hlavního menu.

### **2 Dotkněte se ikony menu.**

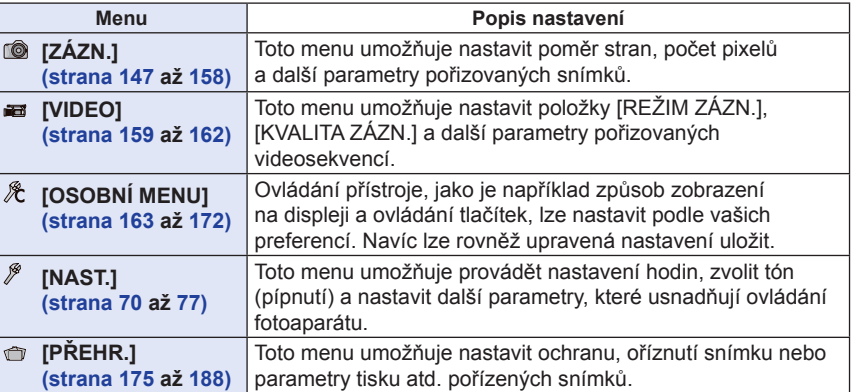

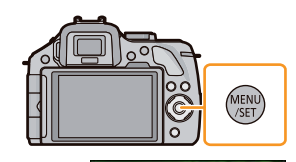

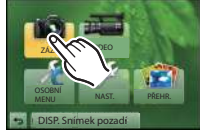

#### **(Při ovládání tlačítky)**

**Stiskněte kurzorové tlačítko ▲/▼/◄/► pro výběr menu a stiskněte tlačítko [MENU/SET], nebo otočte zadním voličem pro výběr menu a stiskněte zadní volič.**

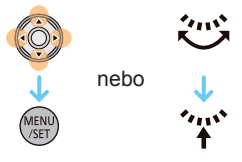

Upravit na preferovanou barvu nebo kvalitu efektu

 $\overline{p}$  $250$ 四面  $L_{10}$ 

E.

 $\Delta$ 

 $4:3$ 

 $L_{16M}$ 

at a

**AFS** 

nebo

Set compression Photo Style **Aspect Ratio Picture Size** 

Set c

Quality

pect Ratio

**Picture Size** 

Quality

**Focus Mode** 

**VIEN** 

**CONTRACTOR** 

**SEP** 

### **3 Dotkněte se položky menu.**

• Stránku lze změnit dotykem na  $\lbrack\langle\land\rbrack\rbrack\lbrack\langle\lor\rbrack\rbrack$ .

#### **(Při ovládání tlačítky)**

Stiskněte kurzorové tlačítko ▲/▼ pro výběr <del>→ položky mode</del> **a stiskněte tlačítko [MENU/SET], nebo otočte zadním voličem pro výběr položky menu a stiskněte zadní volič.**

- Po dosažení konce se zobrazení přepne na následující stranu.
- Na následující obrazovku se můžete rovněž přesunout posunutím páčky funkce.
- Na následující obrazovku se můžete rovněž posunout stisknutím tlačítka [DISP.].

### **4 Dotkněte se položky nastavení pro nastavení.**

• V závislosti na typu položky se nemusí její nastavení objevit se může zobrazit odlišným způsobem.

#### **(Při ovládání tlačítky)**

**Stiskněte kurzorové tlačítko ▲/▼ a vyberte nastavení a stiskněte tlačítko [MENU/SET], nebo otočte zadním voličem pro výběr nastavení a stiskněte zadní volič.**

Po dotyku položky menu/možnosti v krocích **3** a **4** se zobrazí stručný popis.

- Položka se nastaví, jakmile uvolníte prst.
- Výběr položky můžete zrušit posunutím prstu do volné oblasti obrazovky, kde prst uvolníte.

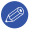

#### **Poznámka**

• Existují funkce, které nelze v určitých režimech a nastavených konfiguracích měnit nebo používat vzhledem k technickým parametrům přístroje.

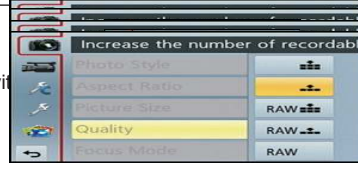

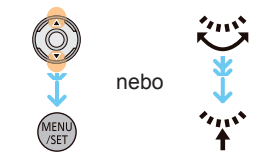

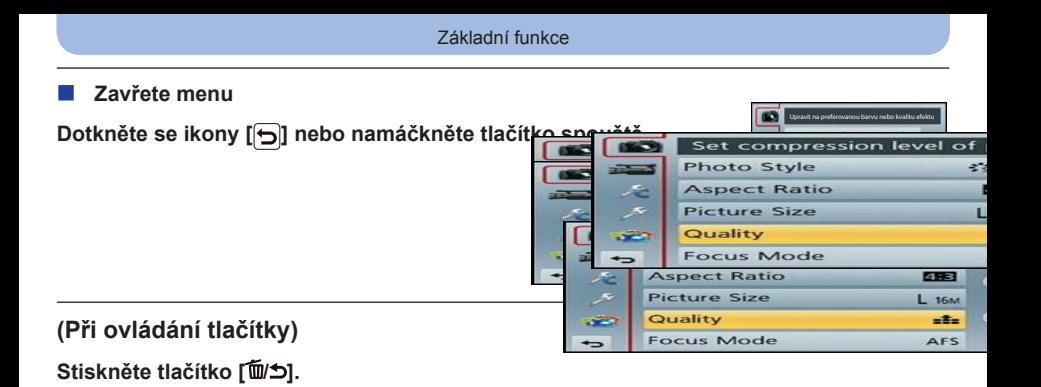

#### **Přepnutí do dalších menu**

Např.: Přepnutí do menu [NAST.] z menu [ZÁZN.]

#### **Dotkněte se ikony [**  $\beta$  **] nebo jiné ikony pro přednutí media AA.**

Vyberte další požadovanou položku menu a nasta

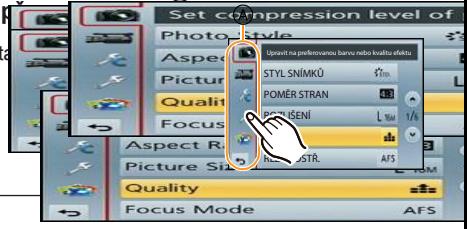

#### **(Při ovládání tlačítky)**

- *1* **Stiskněte část ◄ kurzorového tlačítka.**
- *2* **Stiskněte kurzorové tlačítko** ▼ **nebo otočte zadním voličem pro výběr ikony menu [NAST.] [ ].**
- *3* **Stiskněte kurzorové tlačítko** ► **nebo stiskněte zadní volič.**

#### **Nastavení pozadí obrazovky menu**

Pozadí obrazovky menu lze nastavit podle vašich preferencí. Jako pozadí obrazovky hlavního menu můžete rovněž nastavit jeden z pořízených statických snímků.

#### **Nastavení pozadí obrazovky hlavního menu**

- *1* **Zobrazte hlavní menu stisknutím tlačítka [MENU/SET] (Nabídka/Nastavit).**
- *2* **Dotkněte se položky [Background Image] (Snímek pozadí).**

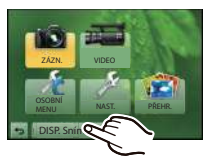

#### *3* **Dotkněte se položky.**

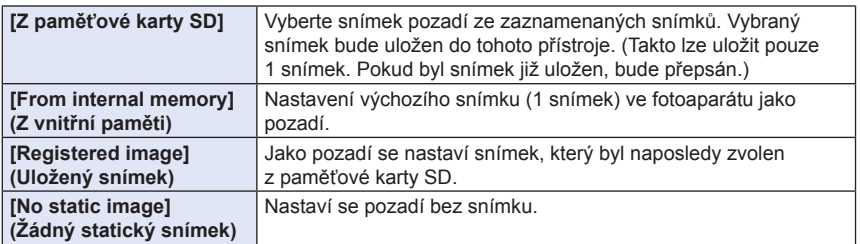

 • Pro změnu vybraného pozadí se dotkněte položky [From internal memory] (Z vnitřní paměti), [Registered image] (Uložený snímek) nebo [No static image] (Žádný statický snímek).

- *4* **(Pokud je zvolena položka [From SD card] (Z karty SD)) Posuňte obrazovku vodorovně a vyberte snímek.**
- *5* **(Pokud je zvolena položka [From SD card] (Z karty SD)) Dotkněte se položky [NAST.].**

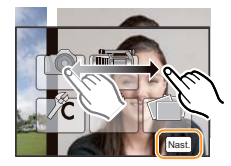

 • Zobrazí se obrazovka potvrzení. Pokud zvolíte možnost [ANO], operace se provede.

#### **Poznámka**

• Jako pozadí nelze použít snímky pořízené prostřednictvím jiného zařízení.

#### **Nastavení pozadí obrazovky menu**

*1* **V menu [NAST.] zvolte položku [Menu Background] (Pozadí menu). (strana 64)**

#### *2* **Vyberte barvu pozadí a dotkněte se jí.**

- Jako barvu pozadí si můžete vybrat jednu ze čtyř barev.
- Po nastavení menu zavřete.

# **Nastavení Quick menu (rychlé menu)**

Pomocí rychlého menu lze snadněji vyhledat některá nastavení.

• Funkce, které lze nastavovat v menu Quick, jsou určovány režimem nebo stylem zobrazení, v němž je fotoaparát.

### **1 Stisknutím tlačítka [Q. MENU] zobrazte rychlé menu.**

**2 Dotkněte se položky menu.**

# **3 Dotkněte se nastavení.**

#### **4 Po dokončení nastavení uzavřete menu dotykem na [KONEC].**

 A Položka B Nastavení

- Menu můžete ukončit namáčknutím tlačítka spouště.
- **Při použití hledáčku**
- *1* **Stisknutím tlačítka [Q. MENU] zobrazte rychlé menu.**
- *2* **Pro výběr položky menu otočte zadním voličem a pak zadní volič stiskněte.**
	- Můžete nastavit možnosti pro zvolenou položku.
- *3* **Pro výběr nastavení otočte zadním voličem a pak zadní volič stiskněte.** • Položky menu lze vybrat znovu.
	-
- *4* **Po dokončení nastavení uzavřete menu dotykem na [Q.MENU].** • Menu můžete ukončit namáčknutím tlačítka spouště.

- Položky lze rovněž nastavit stisknutím kurzorových tlačítek ▲/▼/◄/►.
- Nastavení lze rovněž zvolit posunutím páčky funkce.

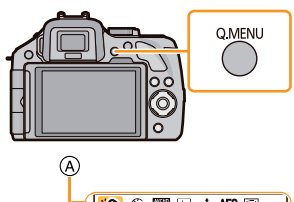

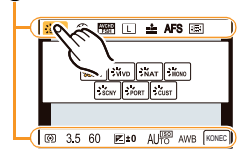

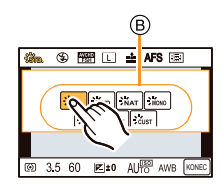

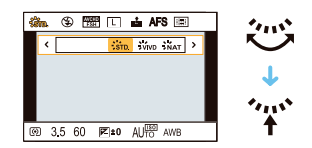

#### **Změna Quick menu (rychlé menu) na vaši preferovanou položku**

Pokud je položka [Q.MENU] (strana 163) v menu [OSOBNÍ MENU] nastavena na hodnotu [VLASTNÍ], lze Quick menu (rychlé menu) změnit podle potřeby. Do Quick menu (rychlé menu) lze nastavit až 15 položek.

*1* **Dotkněte se [ ].**

#### *2* **Vyberte menu v horním řádku a pohybem prstu jej přetáhněte do spodního řádku.**

A Položky, které lze nastavit jako rychlé menu.

- B Položky, které lze zobrazit na stránce rychlého menu.
- Pokud není ve spodním řádku žádné volné místo, přesuňte položku na jinou položku rychlého menu.
- Nová položka nahradí stávající položku.
- Při přetažení položky ze spodního řádku do horního se položka ve spodním řádku zruší a vznikne volná pozice.
- Položku menu nebo nastavení lze přepnout dotykem  $\lceil \langle \cdot \rangle \rangle \lceil \langle \cdot \rangle \rceil$ .
- Můžete přesouvat následující položky:

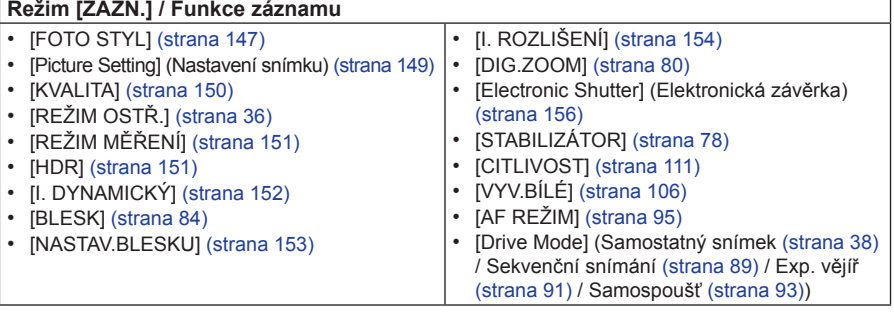

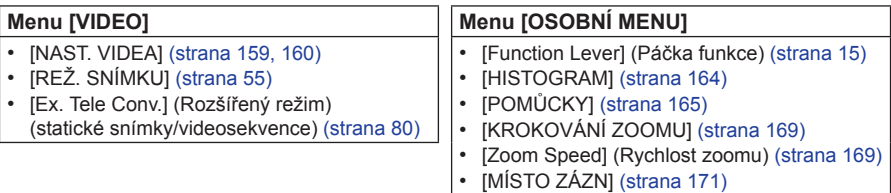

#### *3* **Dotkněte se položky [KONEC].**

 • Zobrazení se přepne zpět na výše uvedený krok *1*. Dotykem položky [KONEC] přepněte na obrazovku pro záznam.

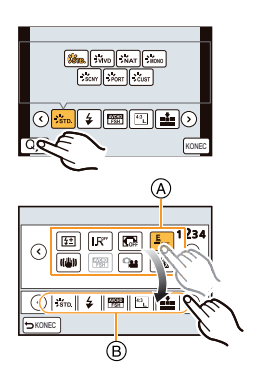

# **Poznámka k menu NAST.**

**Podrobné informace o výběru menu [NAST.] – viz strana 64.**

Důležitými položkami jsou [NAST. HODIN] a [ÚSPORNÝ REŽIM]. Před použitím zkontrolujte jejich nastavení.

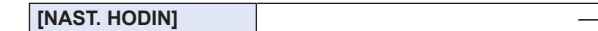

• Podrobnosti najdete na straně 29.

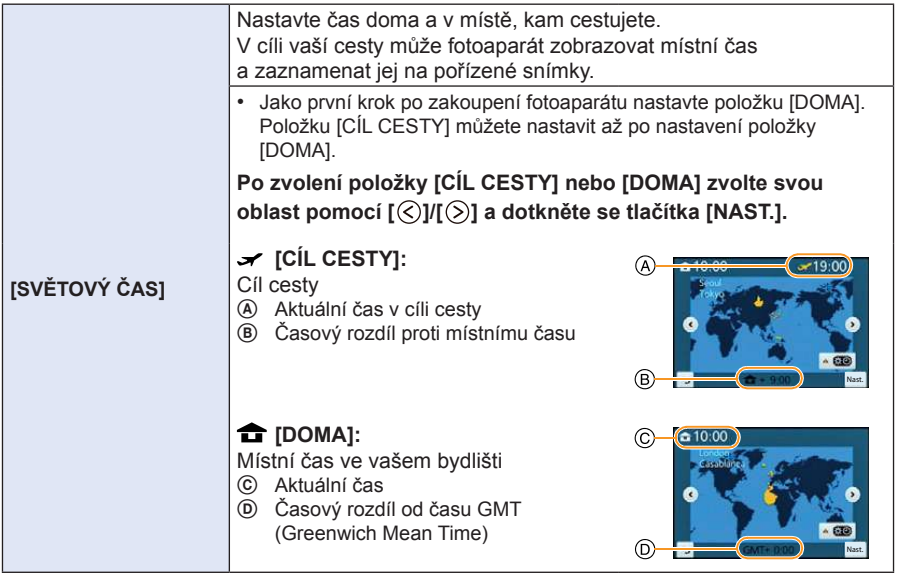

- Budete-li chtít používat letní čas, dotkněte se položky [ $\sqrt{2}$ ]. (Čas se posune o 1 hodinu dopředu.) Pro návrat k běžnému času se této položky dotkněte znovu.
- Nemůžete-li najít místo cíle cesty mezi zobrazenými oblastmi, nastavte časový posun od vašeho místního času.

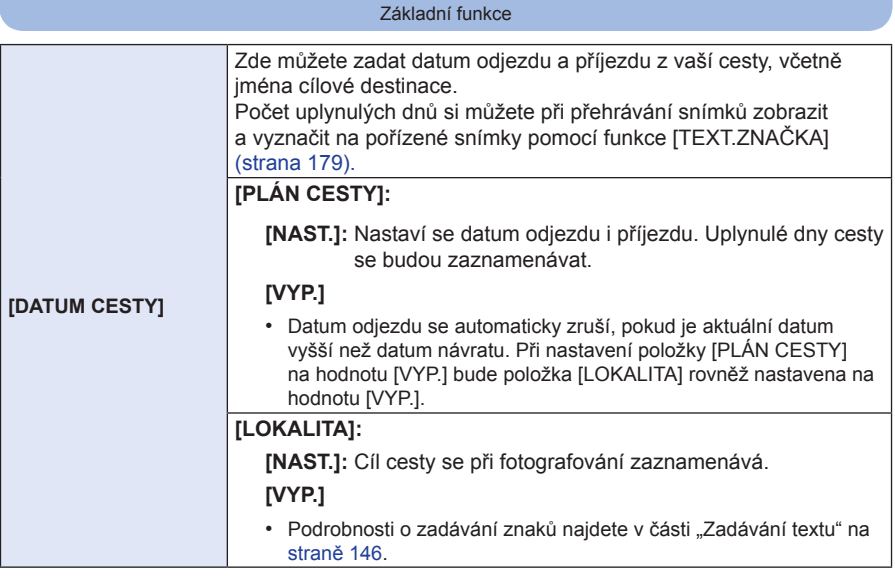

- Počet dnů, které uplynuly od data odjezdu, lze vytisknout prostřednictvím přiloženého programu "PHOTOfunSTUDIO", který je obsažen na dodaném disku CD-ROM.
- Datum na cestě se vypočítává s použitím data v nastavených hodinách a z vámi udaného data odjezdu. Pokud položku [SVĚTOVÝ ČAS] nastavíte jako čas v cíli cesty, bude se datum cesty vypočítávat s použitím data v nastavených hodinách a nastavení cíle cesty.
- Nastavení data cesty se uloží do paměti, kde setrvá i po vypnutí fotoaparátu.
- Funkce [DATUM CESTY] není dostupná při záznamu videosekvencí ve formátu [AVCHD].
- Funkce [LOKALITA] není dostupná při záznamu videosekvencí.

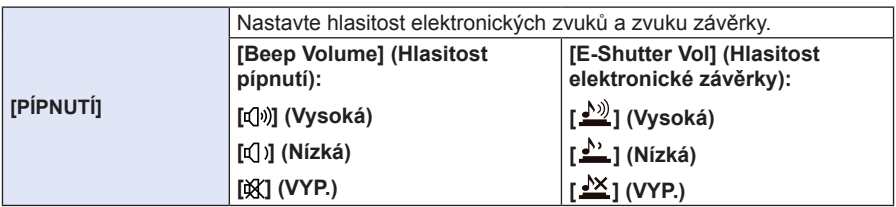

• Položka [E-Shutter Vol] (Hlasitost elektronické závěrky) pracuje, pouze pokud je položka [SH] pro režim sekvenčního snímání nebo položka [Electronic Shutter] (Hlasitost elektronické závěrky) nastavena na hodnotu [ZAP.].

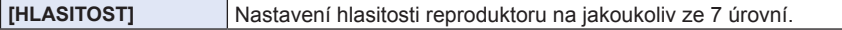

• Po připojení fotoaparátu k televizoru se nezmění hlasitost reproduktorů televizoru.

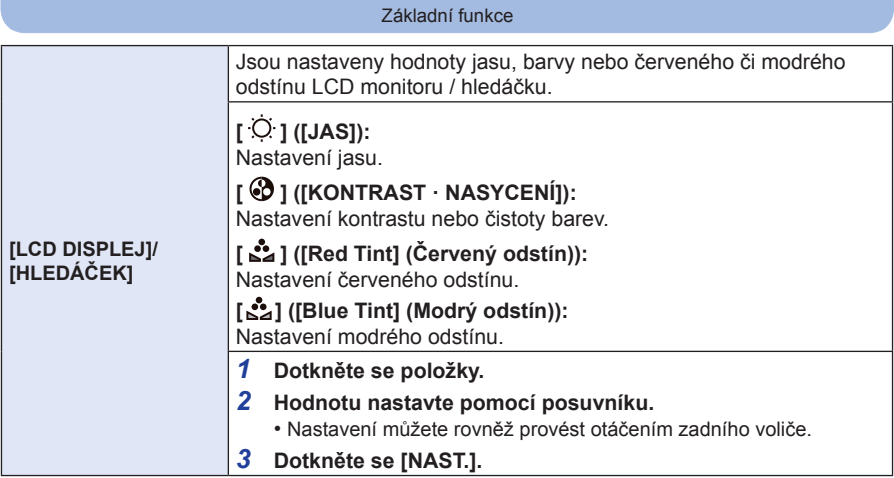

- LCD monitor se nastaví při používání LCD monitoru a hledáček se nastaví při používání hledáčku.
- Některé objekty mohou na LCD displeji vypadat jinak než ve skutečnosti. Tato vlastnost však nijak neovlivní pořízené snímky.

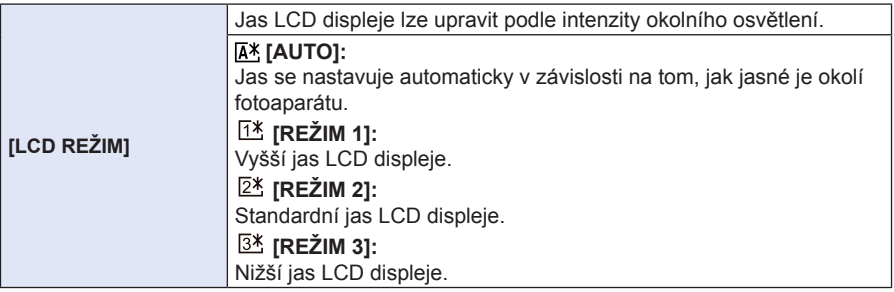

- Jas obrázku, který je na LCD monitoru, je zvýšený, a proto mohou některé objekty vypadat odlišně od skutečnosti. Tato funkce však nijak neovlivní pořízené snímky.
- Při záznamu s nastavením [REŽIM 1] se po uplynutí 30 sekund bez provedení jakékoli operace obnoví standardní jas LCD displeje. Při stisknutí tlačítka nebo dotyku displeje se opět rozsvítí jasněji.
- Při nastavení [AUTO] nebo [REŽIM 1] dojde ke zkrácení doby použití.
- Nastavení [AUTO] je k dispozici pouze v režimu záznamu.
- Při zobrazení stránky menu v tmavém prostředí bude obraz na LCD displeji tmavší i při nastavení položky [LCD REŽIM] na [REŽIM 2].
- Výchozí nastavení při použití síťového adaptéru (volitelné příslušenství) je [REŽIM 2].
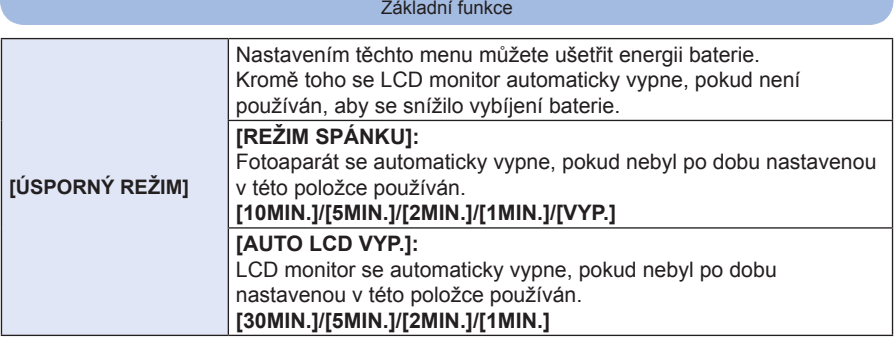

- Namáčknutím spouště nebo vypnutím a zapnutím fotoaparátu se funkce [REŽIM SPÁNKU] zruší.
- Pro opětovné zapnutí LCD monitoru stiskněte jakékoliv tlačítko nebo se dotkněte LCD monitoru.
- Protože funkce [ÚSPORNÝ REŽIM] se po automatickém přepnutí funkce senzor oka zruší, doporučujeme používat tento režim s položkou [LVF/LCD Auto] v [Eye Sensor] (Senzor oka) (strana 170) nastavenou na hodnotu [VYP.].
- Funkce [REŽIM SPÁNKU] nefunguje v následujících případech.
	- Při použití síťového adaptéru (volitelné příslušenství)
	- Po připojení k počítači nebo k tiskárně
	- Při záznamu nebo přehrávání videosekvence
	- Během diaprojekce

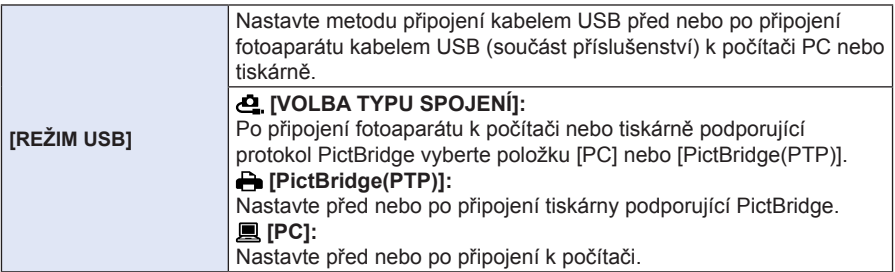

#### Základní funkce

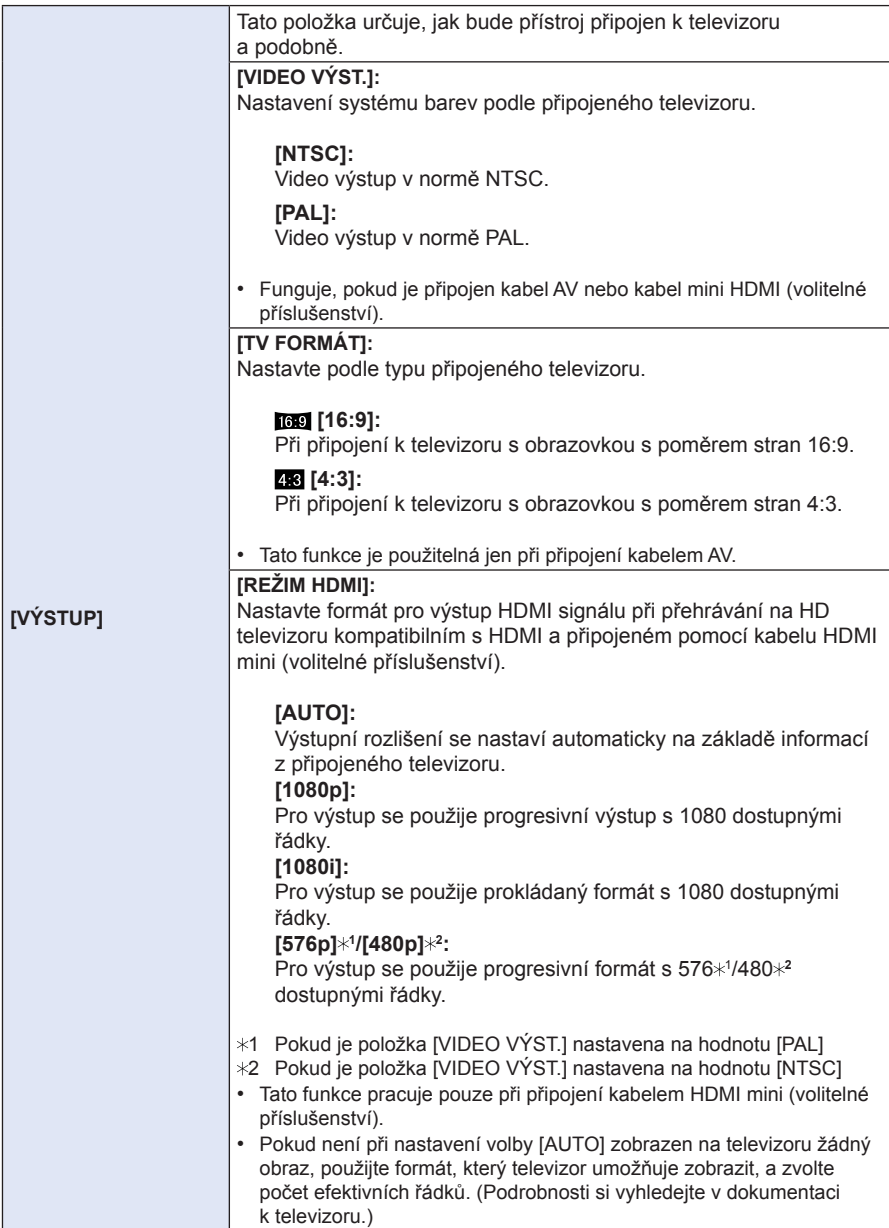

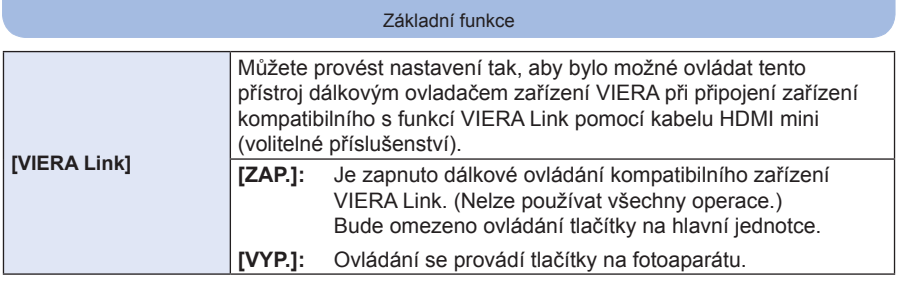

- Tato funkce pracuje pouze při připojení kabelu HDMI mini (volitelné příslušenství).
- Podrobnosti najdete na straně 195.

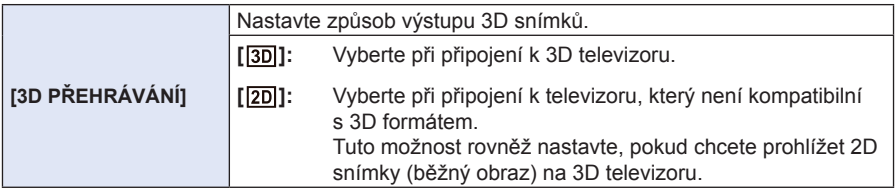

- Tato funkce pracuje pouze při připojení kabelem HDMI mini (volitelné příslušenství).
- Způsob přehrávání [3D] snímků v režimu 3D ‒ viz strana 191.

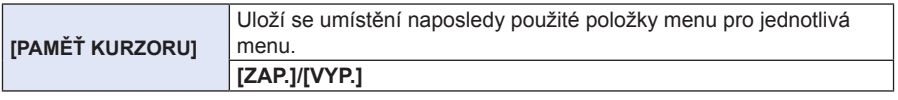

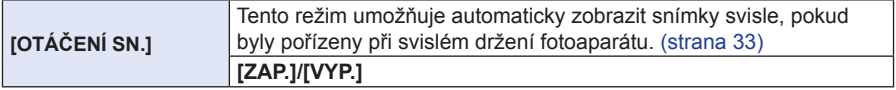

- Když přehráváte snímky na počítači, nemohou se zobrazit otočené, není-li použitý operační systém nebo software kompatibilní s formátem Exif. Exif je souborový formát pro statické snímky, umožňující záznam dalších informací společně s obrazem. Byl vytvořen asociací "JEITA (Japan Electronics and Information Technology Industries Association)".
- Snímky pořízené jinými fotoaparáty nebude možné otáčet.
- Při zobrazení více snímků současně nebudou snímky otočeny.

#### Základní funkce

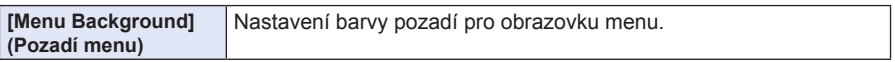

• Podrobné informace ‒ viz strana 67.

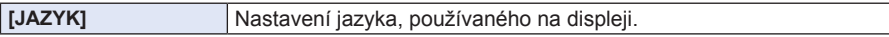

Pokud omylem zvolíte jiný jazyk, vyberte [0 z ikon menu a nastavte požadovaný jazyk.

#### **IFIRMWARE INFO.1**

- Zobrazení verze firmwaru fotoaparátu a objektivu.
- [–. –] se zobrazí místo verze firmwaru, pokud není nasazený žádný objektiv.
- Dotkněte se položky [SOFTWARE INFO] na obrazovce se zobrazením verze, aby se zobrazily informace týkající se softwaru přístroje.

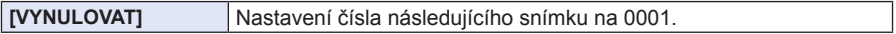

- Zaktualizuje se číslo složky a číslo souboru bude začínat od 0001.
- Číslo složky lze nastavit v rozmezí 100 až 999. Číslo složky vynulujte dřív, než dosáhne 999. Doporučujeme data přenést do počítače nebo do jiného úložiště dat a pak kartu naformátovat (strana 77).
- Pokud chcete vrátit číslo složky zpět na 100, nejprve naformátujte paměťovou kartu a pak touto funkcí vynulujte číslo souboru.

Objeví se obrazovka pro vynulování čísla složky. Volbou [ANO] se vynuluje číslo složky.

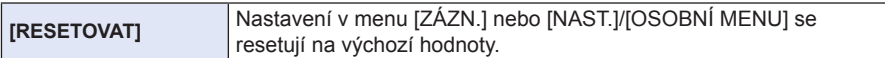

- Po vynulování nastavení záznamu dojde rovněž k vynulování obsahu následujících nastavení. – Nastavení [ROZEZN. TVÁŘÍ]
	- Nastavení [Profile Setup] (Nastavení profilu)
- Po vynulování nastavení v menu [NASTAVENÍ]/[OSOBNÍ MENU] se rovněž resetují na výchozí hodnoty následující parametry.
	- Nastavení [SVĚTOVÝ ČAS]
	- Nastavení [DATUM CESTY] (datum odjezdu, návratu, cíl cesty)
	- Položka [Registered image] (Uložený snímek), nastavená jako pozadí obrazovky hlavního menu (strana 67)
- Číslo složky a nastavení času se nezmění.

#### Základní funkce

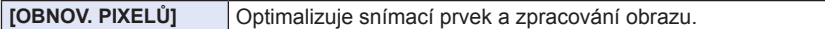

- Optimalizace snímacího prvku a zpracování obrazu je u nového fotoaparátu vždy provedena. Tuto funkci použijte, pokud se zaznamenají světlé body, které na objektu neexistují.
- Po opravě bodů (pixelů) fotoaparát vypněte a opět zapněte.

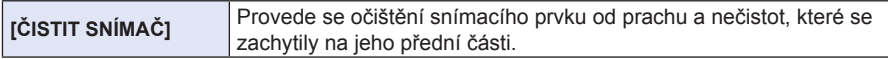

• Funkce "odstranění prachu" pracuje automaticky po zapnutí fotoaparátu, můžete ji ale použít kdykoli, když uvidíte prach. (strana 213)

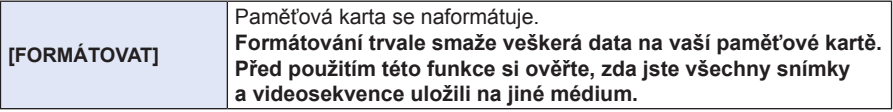

- Při formátování používejte dostatečně nabitou baterii nebo síťový adaptér (volitelné příslušenství). Během formátování fotoaparát nevypínejte.
- Pokud byla karta naformátována na počítači nebo v jiném zařízení, naformátujte ji znovu ve fotoaparátu.
- Pokud nelze kartu naformátovat, zkuste nejprve použít jinou paměťovou kartu, a teprve pak se obraťte na nejbližší servis.

# **Optický stabilizátor obrazu**

## **Použitelné režimy: [A] @** P A S M C C 图 图 B

Při použití některého z těchto režimů je při pořizování snímku detekováno chvění fotoaparátu, a přístroj provede automatickou kompenzaci chvění, což zajišťuje pořízení snímků, na kterých nebude chvění patrné.

#### **Objektiv musí funkci stabilizátoru podporovat.**

– Výměnné objektivy (H-PS14042, H-FS014042, H-FS45150) funkci stabilizátoru podporují.

- **Nastavení stabilizátoru v menu [ZÁZN.]**
- *1* **V menu [ZÁZN.] vyberte položku [STABILIZÁTOR]. (strana 64)**
- *2* **Dotkněte se položky.**

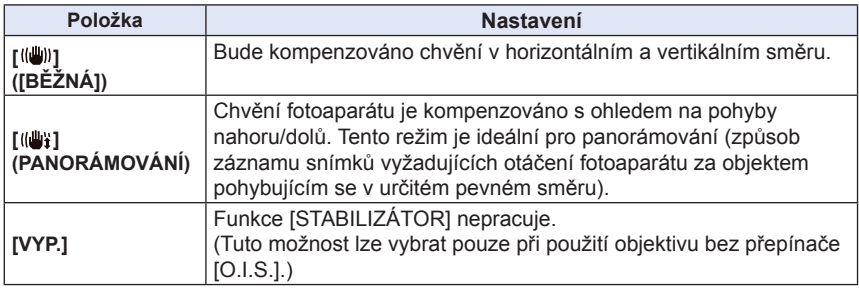

 • Funkce [STABILIZÁTOR] bude dostupná pouze tehdy, pokud je používaný objektiv vybaven interním stabilizátorem.

• Po nastavení menu zavřete.

#### **Prevence rozmazání (chvění fotoaparátu)**

Pokud se zobrazí indikace chvění [([o |u] použijte funkci [STABILIZÁTOR] (strana 157), stativ, samospoušť (strana 93) nebo dálkové ovládání spoušti (DMW-RSL1; volitelné příslušenství) (strana 208).

- Časy závěrky budou pomalejší zejména v následujících případech. Držte fotoaparát pevně, od stisknutí spouště až dokud se obrázek neobjeví na displeji. Doporučujeme použití stativu.
	- Pomalá synchronizace
	- Pomalá synchronizace / redukce červených očí
	- [Clear Nightscape] (Jasná noční krajina), [Cool Night Sky] (Chladná noční obloha), [Warm Glowing Nightscape] (Teplá žhnoucí noční krajina), [Artistic Nightscape] (Umělecká noční krajina), [Glittering Illuminations] (Třpytící se osvětlení) a [Clear Night Portrait] (Jasný noční portrét) (scénický režim)
	- Při použití delších časů závěrky

- Při použití volitelného výměnného objektivu s přepínačem O.I.S. lze optický stabilizátor aktivovat přepnutím O.I.S. do polohy [Zap.]. (Při zakoupení je nastavena výchozí hodnota [(( $\frac{1}{2}$ )].)
- Při použití stativu doporučujeme optický stabilizátor obrazu vypnout. V takovém případě se na displeji zobrazí ikona [((())].
- Funkce stabilizátoru nemusí být v následujících případech účinná. Pozor na roztřesení snímků při stisku tlačítka spouště.
	- Je-li chvění příliš silné.
	- Příliš velké přiblížení zoomem.
	- Při použití digitálního zoomu.
	- Při fotografování se sledováním pohybujícího se objektu.
	- Při fotografování v místnostech nebo při slabém osvětlení s delším časem závěrky.
	- Docílení efektu panorámování v [ ] může být v následujících případech obtížné.
		- Na jasně osvětlených místech, například za slunečného dne
		- Pokud je čas závěrky kratší než 1/100 sekundy.
		- Pokud fotoaparátem pohybujete příliš pomalu kvůli pomalému pohybu objektu. (Pozadí nebude rozmazané.)
		- Pokud fotoaparát nestačí dost rychle sledovat objekt.
- Při pořizování panoramatických snímků v [ ] doporučujeme používat hledáček.

# **Záznam snímků pomocí zoomu**

## **Použitelné režimy: [2]**  $\mathbb{F}$ ]  $\mathbb{F}$ ]  $\mathbb{F}$ ]  $\mathbb{F}$  $\mathbb{F}$  $\mathbb{F}$  $\mathbb{F}$  $\mathbb{F}$  $\mathbb{F}$  $\mathbb{F}$  $\mathbb{F}$  $\mathbb{F}$  $\mathbb{F}$  $\mathbb{F}$  $\mathbb{F}$  $\mathbb{F}$  $\mathbb{F}$  $\mathbb{F}$

(V režimech  $\Box$ ),  $\Box$  a  $\Box$  můžete používat pouze Optický zoom a Extra zoom) Můžete vzdálit scénu při fotografování krajiny a podobně při širokém úhlu záběru (Wide) nebo ji přiblížit, aby se osoby a objekty jevily jako bližší (Tele).

Funkce Extra zoom umožňuje pořizovat snímky, které jsou ještě více zvětšené, aniž by docházelo ke zhoršení kvality obrazu.

#### **Typy zoomu a zvětšení při záznamu**

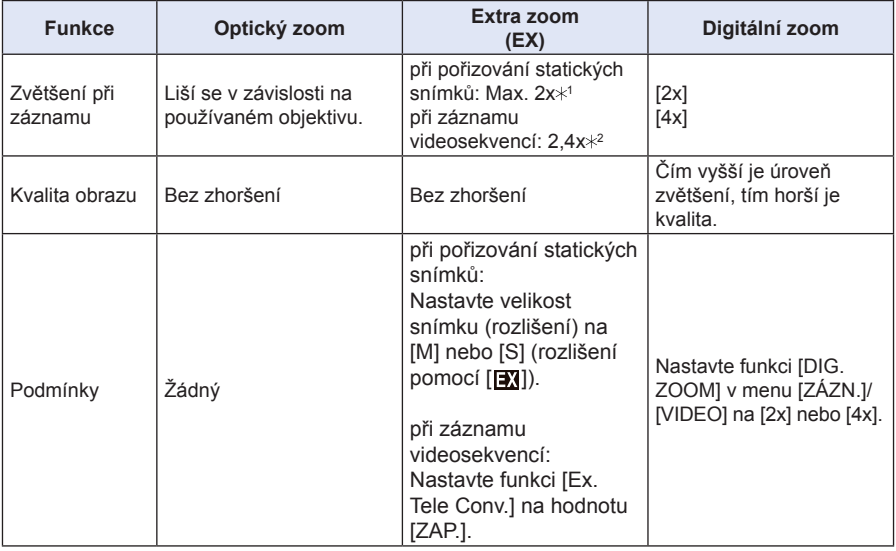

 $*1$  Při rozlišení snímku [S] (4 M) se vybere poměr stran  $\boxed{43}$ . Úroveň zvětšení se liší v závislosti na nastavení položek [ROZLIŠENÍ] a [POMĚR STRAN].

2 Pokud je nastavena kvalita záznamu [PSH], [FSH], [FPH] nebo [FHD]: Pokud je zvoleno [SD] nebo [HD], hodnota extra zoomu se změní na 3,6. Pokud je zvoleno [VGA], hodnota extra zoomu se změní na 4,8x.

### **Poznámka k ovládání zoomu s výměnným objektivem**

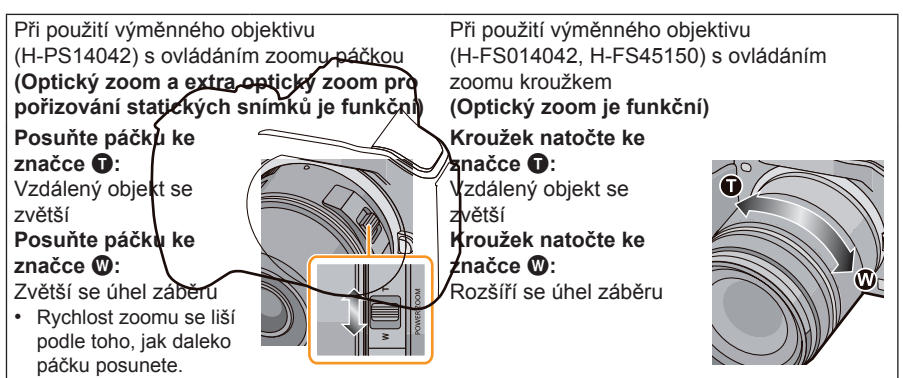

- **Ovládání zoomu páčkou funkce tohoto přístroje**
- Pro ovládání zoomu páčkou funkce nastavte položku [Function Lever] (Páčka funkce) (strana 163) v menu [OSOBNÍ MENU] na hodnotu [ZOOM].

Při použití výměnného objektivu (H-PS14042), který podporuje elektricky ovládaný zoom **(Optický zoom a extra optický zoom pro pořizování statických snímků je funkční)**

Při použití výměnných objektivů (H-FS014042/H-FS45150), které nepodporují elektricky ovládaný zoom

**(Extra optický zoom pro pořizování statických snímků je funkční)**

**Posuňte páčku ke značce**  $\bullet$ **: Vzdálený objekt se zvětší Posuňte páčku ke značce** W**:** Rozšíří se úhel záběru

• Rychlost zoomu se mění v závislosti na rozsahu pohybu páčky funkce.

### **Zobrazení na obrazovce**

- A Rozsah optického zoomu (ohnisková vzdálenost)
- B Rozsah extra optického zoomu pro pořizování statických snímků (Zvětšení zoomu)

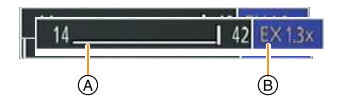

- Tento posuvník zoomu se zobrazí při použití výměnného objektivu (H-PS14042), který  $\star$ podporuje elektricky ovládaný zoom.
- Při použití výměnného objektivu (H-PS14042), který podporuje elektricky ovládaný zoom, začne být extra optický zoom dostupný ve chvíli, kdy dosáhnete koncové pozice Tele optického zoomu.
- Uvedené zvětšení zoomu představuje přibližnou hodnotu.

- Pokud použijete funkci extra zoomu, bude úhel záběru pro statické snímky odlišný od úhlu záběru pro videosekvence, protože se bude lišit hodnota zoomu. Úhel záběru pro záznam lze předem zkontrolovat nastavením položky [MÍSTO ZÁZN.] (strana 171) podle požadovaného režimu, ve kterém chcete záznam pořizovat.
- Při použití digitálního zoomu doporučujeme pro pořizování snímků využít stativ a samospoušť (strana 93).
- Funkce extra optický zoom pro statické snímky a [DIG.ZOOM] nelze používat v následujících případech.
	- Při nastavení položky [KVALITA] na hodnotu [RAWin], [RAWin] nebo [RAW]
	- Pokud je položka [RYCHLOST SN.] nastavena na [SH]
	- Pokud je položka [HDR] nastavena na hodnotu [ZAP.]
- Při volbě [Toy Effect] (Efekt hračky) kreativního režimu nelze použít extra optický zoom a položku [DIG.ZOOM].
- Při volbě [Miniature Effect] (Efekt miniatury) kreativního režimu nelze použít položku [DIG.ZOOM].

### **Ovládání zoomu dotykem**

### Zoom lze ovládat také dotykem. (Dotykový zoom)

### **(Optický zoom a extra optický zoom pro pořizování statických snímků je funkční)**

Při použití výměnných objektivů (H-FS014042/H-FS45150), které nepodporují elektricky ovládaný zoom, je ovládání zoomu omezeno na Extra optický zoom pro pořizování statických snímků.

**1 Dotkněte se [ ].**

# **2 Dotkněte se [ ].**

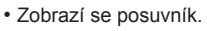

## **3 Zoom můžete ovládat posunutím posuvníku.**

• Rychlost zoomu je závislá na místu dotyku.

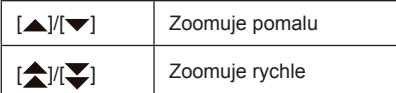

• Novým dotykem na  $[\overline{\mathbf{w}}\overline{\mathbf{t}}]$  se funkce dotykového zoomu ukončí.

### **Poznámka**

• Nastavíte-li funkci [KROKOVÁNÍ ZOOMU] (strana 169) na [ZAP.], zobrazí se posuvník zoomu s krokováním.

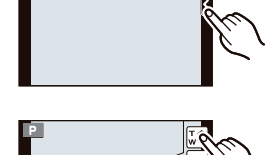

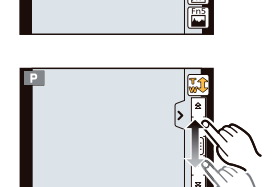

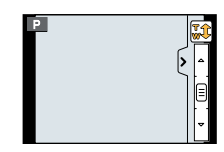

# **Záznam snímků pomocí zabudovaného blesku**

## **Použitelné režimy: a d P A S M C c e m**

A Otevření blesku Posuňte páčku pro otevření blesku.

B Zavření blesku

Zamáčkněte blesk, až zacvakne.

- Pokud blesk nebudete používat, zavřete jej.
- Po zavření blesku je režim blesku pevně nastaven na  $[$

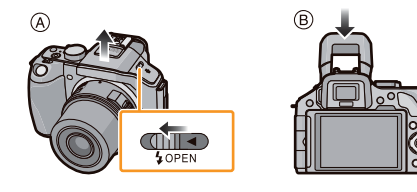

### **Poznámka**

**• Při zavírání blesku dejte pozor, abyste si nepřiskřípli prst.**

### **Přepnutí na správné nastavení blesku**

## **Použitelné režimy: <b>a a (P)**  $\left[\mathbf{A}\right]\left[\mathbf{S}\right]\left[\mathbf{M}\right]\left[\mathbf{C}\right]\left[\mathbf{C}\right]$   $\left[\mathbf{C}\right]\right)$

Nastavte blesk do režimu odpovídajícímu pořizovanému záběru.

- Otevřete blesk
- *1* **V menu [ZÁZN.] vyberte [BLESK]. (strana 64)**
- *2* **Dotkněte se položky.**
	- Po nastavení menu zavřete.

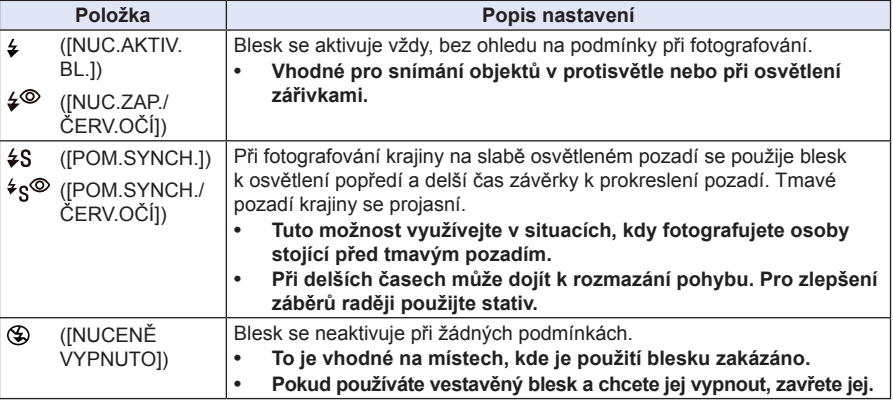

**Blesk se aktivuje dvakrát. Interval mezi prvním a druhým zábleskem je při nastavení [ ] nebo [ ] delší. Objekt by se neměl pohnout, dokud se neaktivuje blesk podruhé.**

### **Dostupná nastavení blesku v jednotlivých režimech záznamu**

V každém režimu záznamu jsou dostupná jiná nastavení blesku.

(O: Dostupné, —: Nedostupné, ●: Výchozí nastavení scénického režimu)

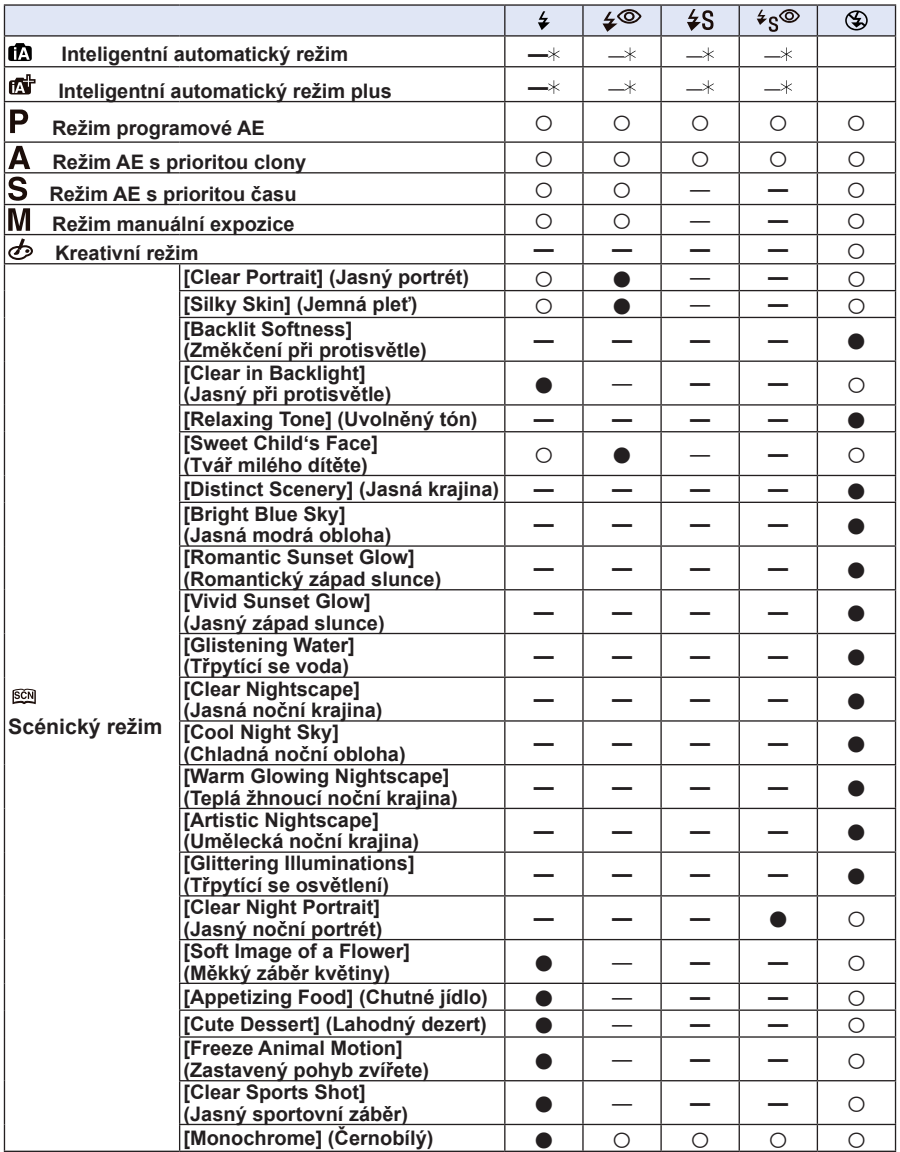

 $*$  Nelze nastavovat prostřednictvím menu [ZÁZN.]. Po otevření blesku se nastaví na [ $;4$ A]. (strana 44)

- Nastavení blesku se může změnit, jestliže se změní režim záznamu. V takovém případě je třeba blesk nastavit znovu.
- Nastavení blesku se uloží do paměti a platí i po vypnutí fotoaparátu. Při změně scény s použitím scénického režimu se nastavení režimu blesku vrátí při každé změně scény na výchozí hodnotu.
- Blesk se nebude aktivovat při záznamu videosekvencí.

#### **Dosah blesku**

Pokud je při pořizování snímku s bleskem vzdálenost od objektu krátká, část zaznamenaného snímku může být tmavá, protože objektiv zastíní část světla nebo je blesk mimo použitelný dosah. Při pořizování snímku zkontrolujte vzdálenost od objektu. Vzdálenost, v níž je světlo blesku blokováno objektivem, a vzdálenost, kam až světlo dosvítí, je pro každý typ objektivu jiná.

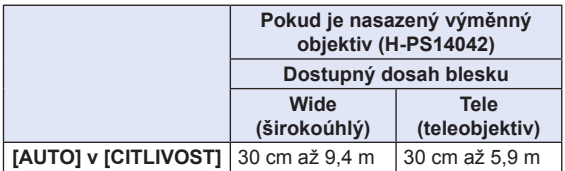

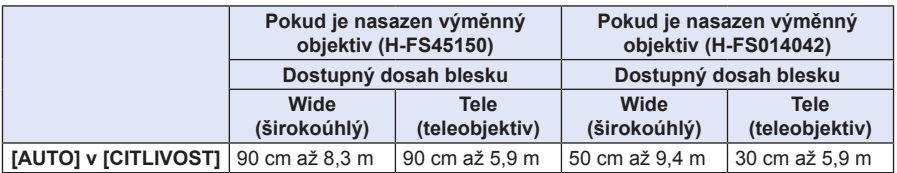

- Dosah blesku představuje přibližnou hodnotu.
- Takový je dosah blesku, pokud je položka [NASTAV ISO LIMIT] (strana 154) nastavena na hodnotu [VYP.].

#### **Čas závěrky v jednotlivých režimech blesku**

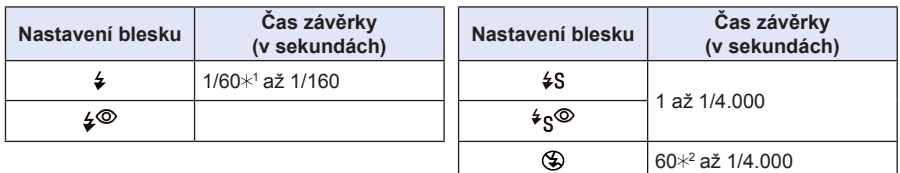

1 Tento čas bude 60 sekund v režimu priority času AE a B (Bulb) v režimu manuální expozice.

- 2 V režimu manuální expozice se tento čas přepne na hodnotu B (Bulb).
- Pokud se pracuje s bleskem, nejkratší čas závěrky, který lze zvolit, je 1/160 sekundy.
- V inteligentním automatickém režimu (**na** nebo na ) se rychlost závěrky mění podle identifikované scény.

- Při fotografování s bleskem se může projevit přesycení bílé, je-li objekt příliš blízko. Podíváte-li se na exponovaný snímek pomocí funkce autopřehrání a v menu [OSOBNÍ MENU] je zapnutý parametr [ZOBR. PŘEPALY], budou přesvícené oblasti černobíle blikat. V tomto případě doporučujeme provést úpravu v položce [NASTAV. BLESKU] (strana 153) do záporných hodnot a exponovat snímky znovu.
- Blesk nepřibližujte k okolním objektům a nezavírejte jej, pokud je aktivován. Může dojít k odbarvení objektů teplem a světlem záblesku.
- Nezavírejte blesk těsně po jeho aktivaci při fotografování v nuceném režimu / režimu redukce červených očí apod. Mohl by se poškodit.
- Fotografování objektu na příliš krátkou vzdálenost nebo bez dostatečné intenzity blesku neposkytne odpovídající úroveň expozice, což může mít za následek pořízení snímku, který je příliš bílý nebo tmavý.
- Před pořízením dalšího snímku musíte chvíli počkat, protože dokud červeně bliká ikona blesku, znamená to, že se blesk ještě nabíjí.
- Při fotografování objektu bez dostatečné kapacity blesku se vyvážení bílé nemusí správně nastavit.
- **Při použití určitých objektivů může být světlo zastíněno objektivem nebo blesk nepokryje celé zorné pole objektivu. Výsledkem bude výskyt tmavých oblastí v pořízeném snímku.**
- Při fotografování s bleskem a nasazenou sluneční clonou může být spodní část záběru tmavší a regulace intenzity záblesku nemusí fungovat, protože jej clona objektivu částečně zastíní. Doporučujeme clonu objektivu demontovat.
- Při opakovaném pořizování snímků může nabití blesku chvíli trvat. Snímek pořiďte až po zhasnutí indikátoru přístupu na kartu.
- Efekt redukce červených očí se u různých osob liší. Potlačení jevu červených očí se nemusí projevit, pokud byl fotografovaný objekt daleko od fotoaparátu nebo se nedíval přímo do prvního záblesku.
- Pokud připojíte externí blesk, bude upřednostněn před vestavěným bleskem. Informace o externím blesku najdete na straně 206.

## **Kompenzace expozice**

## **Použitelné režimy: A F P A S M C1 C2 s A**

Tuto funkci použijte, pokud v důsledku rozdílu jasu objektu a pozadí nemůžete dosáhnout optimální expozice. Viz následující příklady.

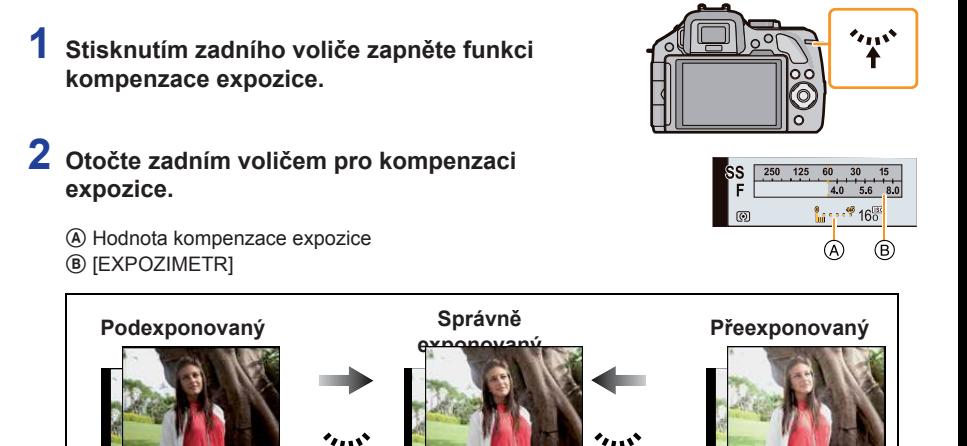

Použijte kladnou kompenzaci expozice.

Použijte zápornou kompenzaci expozice.

- Hodnotu kompenzace expozice můžete nastavit v rozsahu —5 EV až +5 EV. Při nahrávání videosekvencí můžete hodnotu kompenzace expozice nastavit v rozsahu —3 EV až +3 EV.
- Zvolením hodnoty [0] přepnete hodnotu na původní expozici.
- Otočením zadního voliče zobrazte položku [EXPOZIMETR]. (strana 166)

- Pro kompenzaci expozice s použitím páčky funkce nastavte položku [Function Lever] (Páčka funkce) (strana 163) v menu [OSOBNÍ MENU] na hodnotu [EXP.] (Kompenzace expozice).
- Pokud je hodnota expozice mimo rozsah —3 EV až +3 EV, jas obrazovky nahrávání se již nezmění. Doporučujeme při nahrávání zkontrolovat jas zaznamenaného snímku v automatickém přehrávání nebo na obrazovce přehrávání.
- Hodnota nastavené kompenzace expozice se uloží a platí i po vypnutí fotoaparátu.
- Rozsah kompenzace expozice je omezen v závislosti na jasu objektu.
- Pokud je hodnota clony a rychlosti závěrky zobrazena na obrazovce v režimu programové AE, po každém stisknutí zadního voliče se přepne operace programového posunu a kompenzace expozice.
- V režimu priority clony AE můžete opakovaným stisknutím zadního voliče přepínat mezi funkcí nastavení clony (strana 117) a funkcí kompenzace expozice.
- V režimu priority času AE můžete opakovaným stisknutím zadního voliče přepínat mezi funkcí nastavení času závěrky (strana 118) a funkcí kompenzace expozice.

# **Fotografování v režimu sekvenčního snímání**

## **Použitelné režimy: <b>na na P A S M C C e P**

Snímky lze pořizovat nepřetržitě, dokud je stisknuté tlačítko spouště. Snímky pořízené sekvenčním snímáním rychlostí [SH] se uloží jako jedna sekvence (skupina) (strana 173).

**Stiskněte tlačítko ▼** (□ č)).

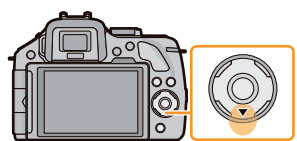

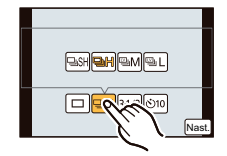

Nast.

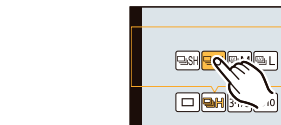

**2 Dotkněte se ikony sekvenčního snímání ([ ] atd.).**

## **3 Dotykem vyberte rychlost sekvenčního snímání.**

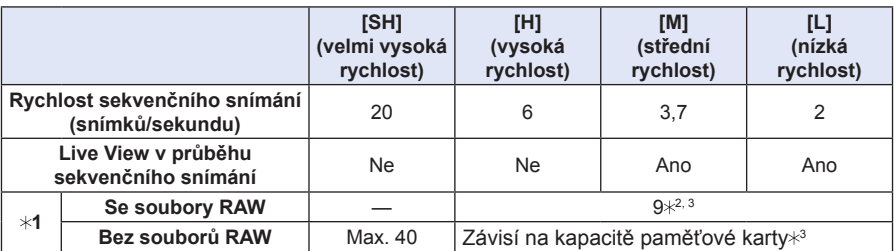

- 1 Počet snímků, které lze zaznamenat
- 2 V závislosti na podmínkách fotografování může být počet snímků v sekvenci omezen. (Bude-li např. položka [I.ROZLIŠENÍ] v menu záznamu nastavena na hodnotu [EXTENDED] (Rozšířené), může být počet snímků v sekvenci nižší.)
- 3 Snímky lze pořizovat až do zaplnění kapacity karty. Během sekvenčního snímání se však interval mezi snímky prodlouží na dvojnásobek. Přesná doba, kdy se tak stane, závisí na rozměru (rozlišení) snímků, nastavení kvality a typu použité karty.
- Rychlost sekvenčního snímání se může snížit v závislosti na následujících nastaveních. – [ROZLIŠENÍ] (strana 149) / [KVALITA] (strana 150) / [CITLIVOST] (strana 111) / [REŽIM OSTŘ.] (strana 36) / [PRIORITA OSTŘ.] (strana 167)
- Rychlost sekvenčního snímání lze rovněž nastavit v položce [RYCHL.SNÍMÁNÍ] menu [ZÁZN.].
- Informace o souborech RAW najdete na straně 150.

## **4 Dotkněte se položky [NAST.].**

## **5 Zaostřete na objekt a pořiďte snímek.**

A Při nastavení režimu sekvenčního snímání na vysokou rychlost [H].

• Režim sekvenčního snímání aktivujete domáčknutím spouště.

### **Ostření v režimu sekvenčního snímání**

Ostření se mění v závislosti na nastavení položky [PRIORITA OSTŘ.] (strana 167) v menu [OSOBNÍ MENU] a položky [REŽIM OSTŘ.] (strana 36) v menu [ZÁZN.].

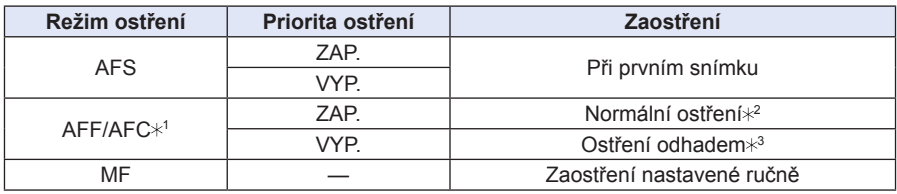

- 1 Pokud je objekt příliš tmavý nebo je rychlost sekvenčního snímání nastavena na [SH], zaostření se zafixuje podle prvního snímku.
- 2 Rychlost sekvenčního snímání se může snížit, protože fotoaparát nepřetržitě ostří na objekt.

3 Rychlost sekvenčního snímání má prioritu a ostření je odhadováno v rámci možného rozsahu.

- Doporučujeme používat dálkové ovládání spouště (DMW-RSL1; volitelné příslušenství), pokud potřebujete při fotografování v režimu sekvenčního snímání držet domáčknutou spoušť. Informace o dálkovém ovládání spouště najdete na straně 208.
- Při nastavení rychlosti sekvenčního snímání na [SH] nebo [H] (když je režim ostření na [AFS] nebo [MF]) bude nastavení expozice a vyvážení bílé pro první snímek použito i pro následující snímky. V závislosti na jasu objektu může být druhý snímek a každý další snímek světlejší nebo tmavší. Při nastavení rychlosti sekvenční expozice na [H] (kdy je režim ostření na [AFF] nebo [AFC]), [M] nebo [L], budou výše uvedené parametry nastaveny při pořízení jednotlivých snímků.
- Vzhledem k tomu, že na nedostatečně osvětlených místech bude nastaven delší čas závěrky, může klesnout i rychlost sekvenčního snímání (počet snímků za sekundu).
- V závislosti na podmínkách ovládání může pořízení dalšího snímku určitou chvíli trvat, pokud pořizování snímků opakujete.
- Ukládání snímků, pořízených v režimu sekvenčního snímání, na paměťovou kartu, může chvíli trvat. Pokud v průběhu ukládání nepřetržitě pořizujete další snímky, maximální počet snímků, který lze pořídit, se sníží. Pro nepřetržité pořizování snímků se doporučuje použít paměťovou kartu s vysokou rychlostí ukládání.
- V následujících případech je sekvenční snímání vyloučeno.
	- [Glistening Water] (Třpytící se voda) / [Glittering Illuminations] (Třpytící se osvětlení) / [Soft Image of a Flower] (Měkký záběr květiny) ve scénickém režimu
	- [Miniature Effect] (Efekt miniatury) / [Soft Focus] (Měkké zaostření) / [Star Filter] (Hvězdný filtr) (kreativní režim)
	- Pokud je nastaven vějíř vyvážení bílé
	- Při záznamu videosekvencí
	- Při použití blesku
	- Pokud je položka [HDR] nastavena na hodnotu [ZAP.]

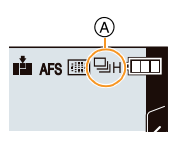

# **Fotografování s expozičním vějířem**

## Použitelné režimy: **<b>D D P A S M C P E P B**

Při každém stisknutí tlačítka spouště lze zaznamenat s různým nastavením expozice podle rozsahu kompenzace expozice maximálně 7 snímků.

### **S expozičním vějířem [Krok]: [3**•**1/3], [SEKVENCE]: [0/**—**/**r**]**

 **1. snímek 2. snímek 3. snímek**

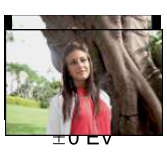

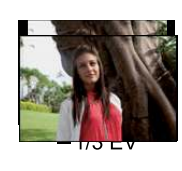

**Stiskněte tlačítko ▼** (□··).

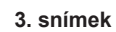

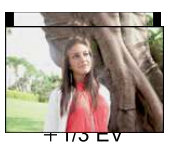

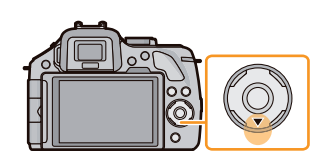

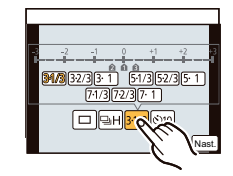

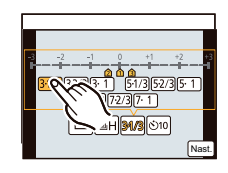

**2** Dotkněte se ikony expozičního vějíře ([ $\frac{31}{3}$ ]

**3 Dotkněte se kroku.**

**atd.).**

**4 Dotkněte se položky [NAST.].**

## **5 Zaostřete na objekt a pořiďte snímek.**

A Indikátor expozičního vějíře

- LI AFS RU<sup>(EI</sup>B
- Pokud zmáčknete a podržíte spoušť, pořídí se vámi nastavený počet snímků.
- Indikátor expozičního vějíře bude blikat, dokud se nepořídí nastavený počet snímků.
- Při změně nastavení expozičního vějíře nebo vypnutí fotoaparátu před pořízením všech nastavených snímků se počet snímků obnoví na [0].
- **Změna nastavení položek [JEDEN/DÁVKA], [KROK] a [SEKVENCE] v režimu expozičního vějíře**
- *1* **Zvolte položku [EXP. VĚJÍŘ] v menu [ZÁZN.]. (strana 64)**
- *2* **Dotkněte se položky [JEDEN/DÁVKA], [KROK] nebo [SEKVENCE].**
- *3* **Dotkněte se nastavení.**

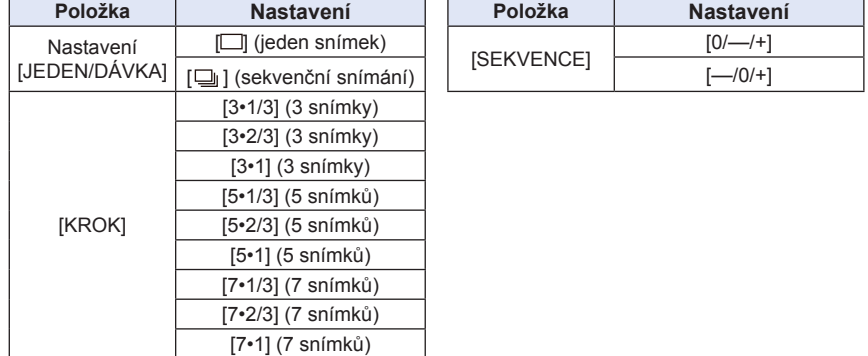

- Při nastavení na [ ] můžete snímky pořizovat jednotlivě.
- Při nastavení na  $\lceil \square \rceil$  můžete souvisle pořizovat snímky až do nastaveného počtu.
- Po nastavení menu zavřete.

- Při fotografování v režimu expoziční vějíř se po nastavení rozsahu kompenzace expozice uplatní nastavený rozsah.
- Expozice se nemusí v závislosti na jasu objektu správně vykompenzovat.
- Při souvislém pořizování snímků v režimu expozičního vějíře s nastavením položky
- [I. ROZLIŠENÍ] na [EXTENDED] (Rozšířené) může záznam plného počtu snímků chvíli trvat.
- V následujících případech nelze expoziční vějíř použít.
	- [Glistening Water] (Třpytící se voda) / [Glittering Illuminations] (Třpytící se osvětlení) / [Soft Image of a Flower] (Měkký záběr květiny) ve scénickém režimu
	- [Miniature Effect] (Efekt miniatury) / [Soft Focus] (Měkké zaostření) / [Star Filter] (Hvězdný filtr) (kreativní režim)
	- Pokud je nastaven vějíř vyvážení bílé
	- Při záznamu videosekvencí
	- Při použití blesku
	- Pokud je položka [HDR] nastavena na hodnotu [ZAP.]

# **Fotografování pomocí samospouště**

Záznam

**Použitelné režimy:** 

1<sup></sup> Stiskněte tlačítko ▼ (□ ⊙).

**2 Dotkněte se ikony samospouště ([ ] atd.).**

**3 Dotkněte se nastavení času samospouště.**

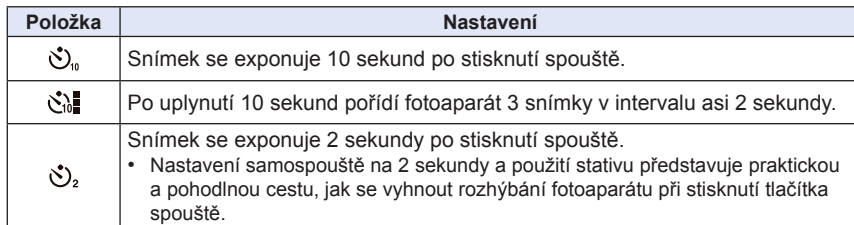

**4 Dotkněte se položky [NAST.].**

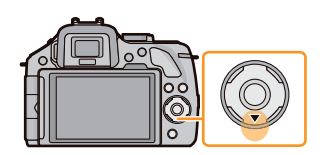

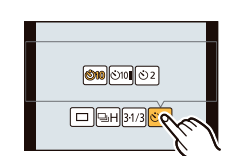

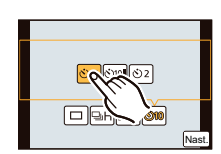

### **5 Namáčknutím tlačítka spouště zaostřete a pak snímek pořiďte domáčknutím spouště.**

 $\Theta$  Při nastavení samospouště na  $[\mathcal{O}_n]$ .

- Snímek se nepořídí, dokud nebude objekt zaostřen. Po namáčknutí spouště se nastaví zaostření a expozice.
- Budete-li chtít úplně stisknout tlačítko spouště pro pořízení snímku, i pokud není objekt zaostřen, nastavte položku [PRIORITA OSTŘ.] v menu [OSOBNÍ MENU] na [VYP.]. (str. 167)
- Indikátor samospouště B bliká a po 10 sekundách (nebo po 2 sekundách) se aktivuje závěrka.
- Pokud vyberete [ $\ddot{\zeta}$ ], bude indikátor samospouště opět blikat po pořízení prvního a druhého snímku a závěrka se aktivuje 2 sekundy po zablikání.

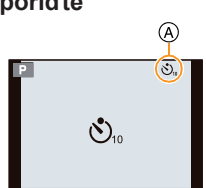

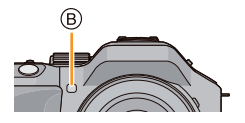

- Nastavení času pro samospoušť lze rovněž provést pomocí položky [SAMOSPOUŠŤ] v menu [ZÁZN.].
- Při fotografování se samospouští doporučujeme použít stativ.
- V závislosti na podmínkách při záznamu může být interval záznamu při volbě [ ] delší než 2 sekundy.
- Pokud zvolíte  $[\hat{\mathcal{S}}_h]$ , může se intenzita blesku mírně lišit.
- [  $\binom{8}{10}$ ] nelze použít při nastavení funkce proměnného vyvážení bílé.
- Během záznamu videosekvencí nelze použít samospoušť.

# **Fotografování pomocí automatického ostření (AF)**

## **Použitelné režimy: 4 F P A S M C C**  $\Omega$  $\Omega$  $\Theta$

Tato funkce umožňuje výběr metody, která vyhovuje rozmístění a počtu objektů, které mají být vybrány.

Zaostření lze rovněž nastavit podle objektu specifikovaného pomocí dotykového panelu. (Nastavte možnost [DOTYKOVÉ AF] položky [DOTYKOVÉ NASTAVENÍ] v menu [OSOBNÍ MENU] na [ZAP.].)

## **1 Nastavte položku [REŽIM OSTŘ.] na [AFS], [AFF] nebo [AFC] (strana 36).**

**2 Stiskněte tlačítko** ◄ **( ).**

## **3 Dotkněte se položky.**

• Pokud jste vybrali  $[2]$ ,  $[1]$ ,  $[1]$  nebo  $[+]$  a stisknete tlačítko ▼, zobrazí se obrazovka výběru oblasti AF. Informace o ovládání na obrazovce výběru oblasti AF najdete na straně 99.

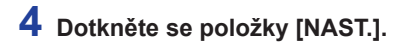

- V následujících podmínkách nelze nastavit na [[2].
	- [Clear Nightscape] (Jasná noční krajina) / [Cool Night Sky] (Chladná noční obloha) / [Warm Glowing Nightscape] (Teplá žhnoucí noční krajina) / [Artistic Nightscape] (Umělecká noční krajina) / [Glittering Illuminations] (Třpytící se osvětlení) / [Appetizing Food] (Chutné jídlo) / [Cute Dessert] (Lahodný dezert) (scénický režim)
- V následujících případech není povoleno [+].
	- [AFF]/[AFC] ([REŽIM OSTŘ.])
- V následujících případech se ostření AF zafixuje na  $\lceil \bullet \rceil$ .
	- Při použití digitálního zoomu
	- [Miniature Effect] (Efekt miniatury) (v kreativním režimu)

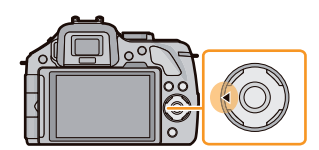

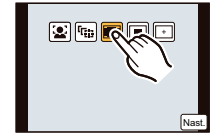

### **Poznámka k funkci [ ] ([DETEKCE TVÁŘÍ])**

Fotoaparát je schopen automaticky detekovat lidskou tvář. Zaostření a expozici lze poté nastavit tak, aby odpovídala této tváři, a to bez ohledu na to, o kterou část snímku se jedná (max. 15 oblastí).

Po rozpoznání tváře se zobrazí oblast AF.

Žlutá:

Po namáčknutí spouště a zaostření fotoaparátem rámeček zezelená. Bílá:

Zobrazí se v případě detekce několika tváří. Ostatní tváře ve stejné vzdálenosti jako tváře ve žluté AF zóně se zaostří rovněž.

- **Pozici a velikost oblasti AF lze změnit. (strana 99)**
- Zvolíte-li [ ] a funkce [REŽIM MĚŘENÍ] je nastavena na více zón [ [ ], fotoaparát si sám upraví expozici podle tváře osoby v záběru. (strana 151)
- V některých situacích (včetně níže uvedených případů) nemusí rozpoznávání tváří fungovat, takže je nelze detekovat. Režim AF se přepne na [**EB**].
	- Když není tvář obrácena k objektivu
	- Když je tvář částečně odvrácena od objektivu
	- Když je tvář extrémně světlá nebo tmavá
	- Když má tvář minimální kontrast
	- Když jsou rysy tváře skryté, např. slunečními brýlemi apod.
	- Když je tvář na displeji příliš malá
	- Když se tvář rychle pohybuje
	- Když objektem není člověk
	- Když se fotoaparát chvěje

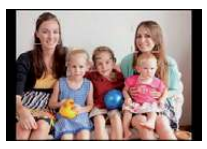

### **Nastavení funkce [ ] ([i.AF POHYBU])**

Zaostření a expozici lze nastavit na specifikovaný objekt. Zaostření a expozice bude zachována i při pohybu objektu. (Dynamické sledování)

Záznam

### **Při ovládání dotykovým panelem**

Objekt můžete uzamknout dotykem.

- Proveďte až po zrušení funkce foto dotykem.
- Pokud je objekt uzamknutý, zobrazí se oblast AF žlutě.
- Zámek se zruší dotykem na ikonu  $\sqrt{|\cdot|}$ ].

### **Při ovládání tlačítky**

Umístěte objekt do rámečku AF funkce sledování pohybujícího se objektu a namáčkněte tlačítko spouště pro uzamknutí objektu.

- A Rámeček AF funkce sledování
- Jakmile fotoaparát detekuje objekt, změní se barva oblasti AF na zelenou.
- Po uvolnění tlačítka spouště se oblast AF zobrazí žlutě.
- Zámek se zruší stisknutím tlačítka [MENU/SET] (Nabídka/Nastavit).
- Sledování AF a detekce tváří se v inteligentním automatickém režimu ( $\Box$ ) nebo  $\Box$ ) zapnou vždy při stisknutí tlačítka ◀.

- Pokud nastavíte [REŽIM MĚŘENÍ] na [ [O]], upraví se expozice podle uzamknutého objektu. (strana 151)
- Pokud uzamčení selže, začne oblast AF blikat červeně a zmizí. Zkuste oblast znovu zamknout.
- Sledování AF nemusí být za určitých podmínek snímku, např. při velmi špatném osvětlení, k dispozici. Režim AF se v takovém případě přepne na [ $\blacksquare$ ].
- V následujících případech funguje  $[$ <sup> $\P$ </sup> $]$  jako  $[$ 
	- [Glistening Water] (Třpytící se voda) / [Glittering Illuminations] (Třpytící se osvětlení) / [Soft Image of a Flower] (Měkký záběr květiny) / [Monochrome] (Černobílý) (scénický režim)
	- [Sepia] (Sépie) / [Dynamic Monochrome] (Dynamický černobílý) / [Soft Focus] (Měkké zaostření) / [Star Filter] (Hvězdný filtr) (kreativní režim)
	- Pokud je položka [FOTOSTYL] nastavena na hodnotu [ČERNOBÍLÝ]
	- V následujících případech nemusí být funkce dynamického sledování účinná:
		- Pokud je objekt příliš malý
		- Pokud je prostředí pro záznam příliš tmavé nebo příliš jasné
		- Při rychlém pohybu objektu
		- Pokud je barva pozadí stejná nebo podobná jako barva objektu
		- Pokud se fotoaparát zachvěl
		- Při ovládání zoomu

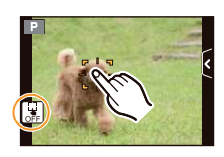

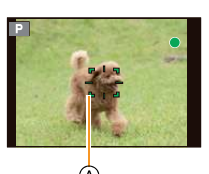

### **Poznámka k funkci [ ] ([23-ZÓN])**

Lze zaostřit až na 23 bodů jednotlivých oblastí AF. To je účinné, pokud snímaný objekt není ve středu obrazu.

(Rámeček oblasti AF bude mít stejný poměr stran jako snímek)

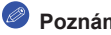

- **Poznámka**
- **23 oblastí AF lze rozdělit do 9 oblastí a požadovanou oblast pro zaostření z nich vybrat. (strana 99)**

**Poznámka k funkci [ ] ([1-ZÓNA])**

Fotoaparát ostří na objekt umístěný v rámečku AF uprostřed záběru.

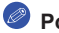

### **Poznámka**

- **Pozici a velikost oblasti AF lze změnit. (strana 99)**
- **Pokud objekt není ve středu kompozice při**  $\boxed{\blacksquare}$ **, můžete přenést objekt do oblasti AF,** zafixovat zaostření a expozici namáčknutím tlačítka spouště, posunout fotoaparát zpět na požadovanou kompozici s namáčknutou spouští a pak pořídit snímek. (Pouze při nastavení režimu ostření na [AFS].)

### **Poznámka k funkci [ ] ([Pinpoint] (Detail))**

Můžete dosáhnout přesnějšího zaostření na bod, který je menší než  $\boxed{\blacksquare}$ .

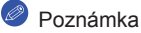

- **Pozici ostření lze nastavit na zvětšené obrazovce. (strana 100)**
- Namáčknutím tlačítka spouště zobrazíte obrazovku pro kontrolu pozice zaostření zvětšenou asi na 5násobek původní velikosti. Doba, po kterou se zobrazí zvětšený obrázek, se nastavuje v parametru [PINPOINT AF TIME] (Doba zobrazení detailu) (strana 167) v menu [OSOBNÍ MENU].
- Velikost AF oblasti, která se zobrazí při zaostření fotoaparátu, se může lišit podle objektu.
- V následujících případech funguje  $[\pm]$  jako  $[\equiv]$ – Při záznamu videosekvencí

### **Nastavení pozice oblasti AF / změna velikosti oblasti AF**

• Proveďte až po zrušení funkce dotykové závěrky.

### **Po zvolení [ ], [ ]**

Pozici a velikost oblasti AF lze změnit.

### *1* **Dotkněte se objektu.**

- Zobrazí se obrazovka pro nastavení oblasti AF.
- Obrazovku pro nastavení oblasti AF lze rovněž vyvolat stisknutím ◄ a ▼.
- Oblast AF lze také na obrazovce nastavení posunovat kurzorovým tlačítkem.
- Dotkněte se tlačítka [RESETOVAT] pro návrat oblasti AF do středu obrazovky.
- *2* **Pomocí posuvníku můžete změnit velikost rámečku oblasti AF.**
	- Tuto část můžete nastavit na některou ze 4 různých velikostí.
	- Zvětšení/zmenšení můžete rovněž provést otáčením zadního voliče.

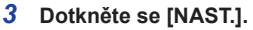

- Nastavení lze provést také stisknutím [MENU/SET] (Nabídka/Nastavit).
- Oblast AF se stejnou funkcí jako při nastavení na [ i ] se zobrazí v místě dotyku, pokud zvolíte [ ]. Při dotyku ikony [ ] se nastavení oblasti AF zruší.

## **Při výběru [ ]**

23 oblastí AF lze rozdělit do 9 částí a zvolit požadovanou část pro zaostření.

**Dotykem displeje vyvolejte stránku nastavení AF a vyberte rámeček jako na obrázku vpravo.**

- Jakmile sundáte prst z dotykového displeje, rámeček AF po chvíli zmizí a na displeji zůstane zobrazen pouze symbol [+] (střed vybraného rámečku AF).
- Nastavení rámečku oblasti AF se zruší dotykem na ikonu [ $\frac{1}{2^n}$ ].
- Rámeček oblasti AF lze vybrat kurzorovým tlačítkem, pokud byla obrazovka nastavení AF oblasti vyvolána stisknutím ◄ a pak ▼. Rámeček oblasti AF se nastaví stisknutím [MENU/ SET] (Nabídka/Nastavit).

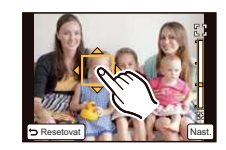

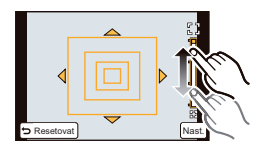

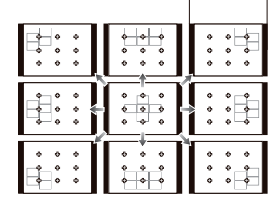

### **Při výběru [ ]**

Pozici ostření můžete nastavit přesněji zvětšením obrazovky.

• Pozici zaostření nelze nastavit u okraje displeje.

### *1* **Dotkněte se objektu.**

• Pomocná obrazovka nastavení místa ostření se zvětší asi na 5násobek původní velikosti.

• Pomocnou obrazovku zobrazíte také stisknutím ◄, zvětšenou obrazovku nastavení pozice zobrazíte stisknutím ▼ a následně pomocí kurzorových tlačítek a stisknutím [MENU/SET] (Nabídka/ Nastavit) zvolte zvětšenou pozici.

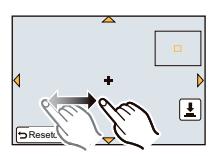

### *2* **Přesuňte obrazovku tak, abyste nastavili objekt na nitkový kříž uprostřed obrazovky.**

- Pozici ostření můžete přesunout také pomocí kurzorových tlačítek.
- Dotykem [RESETOVAT] vrátíte pozici ostření zpět na střed.
- Na pomocné obrazovce lze exponovat snímek stisknutím  $[\frac{1}{2}]$ .

### **Snadné posunutí oblasti AF pomocí funkce [OSTŘENÍ NA STŘED]**

Pokud je položka [OSTŘENÍ NA STŘED] v menu [OSOBNÍ MENU] nastavena na [ZAP.] a je nastavena hodnota [2], [国] nebo [二], lze oblast AF posunovat přímo pomocí kurzorových tlačítek.

Pomocí [+] můžete zvětšenou oblast přesouvat.

• Pro nastavení položek, které používají kurzorová tlačítka, jako například [Drive Mode] (Režim drive), [VYV.BÍLÉ] nebo [CITLIVOST] použijte místo toho Quick Menu (Rychlé menu) (strana 68).

- Nastavením funkce [REŽIM MĚŘENÍ] (strana 151) na hodnotu [··]] lze také posouvat cílový bod měření tak, aby odpovídal oblasti AF. U okraje obrazovky bude měření ovlivněno jasem okolo oblasti AF.
- V kreativním režimu je položka [OSTŘENÍ NA STŘED] pevně nastavena na hodnotu [VYP.].
- Při použití digitálního zoomu nelze měnit polohu ani velikost oblasti AF.

# **Fotografování pomocí manuálního ostření**

## **Použitelné režimy: E** 图 P A S M C C2 图 B

Tuto funkci využijte, pokud chcete ostření nastavit pevně nebo pokud je vzdálenost objektu od objektivu známá a nechcete použít automatické ostření.

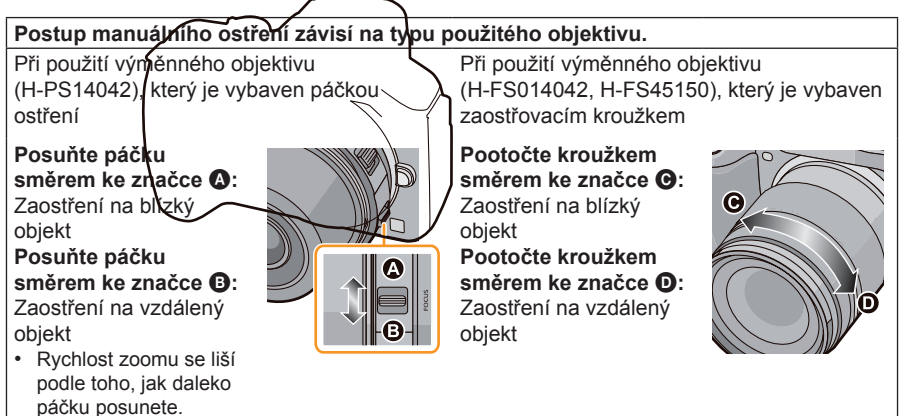

## **1 Nastavte položku [REŽIM OSTŘ.] v menu [ZÁZN.] na [MF]. (strana 64)**

## **2 Pomocí páčky nebo zaostřovacím kroužkem na objektivu zaostřete.**

- Když je [MF LUPA] v menu [OSOBNÍ MENU] nastavena na [ZAP.] a ostříte ručně, displej se přepne na pomocnou obrazovku a obrázek se zvětší. (MF LUPA A)
- Když je [MF VODÍTKO] v menu [OSOBNÍ MENU] nastaveno na [ZAP.] a ostříte ručně, zobrazí se na obrazovce MF lupa B. Můžete zkontrolovat, zda je zaostření provedeno na krátkou nebo dlouhou vzdálenost.

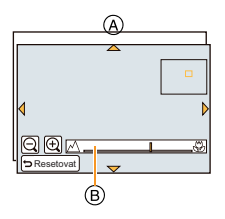

#### **MF LUPA**

#### **Zobrazení MF lupy**

- Zobrazí se pohybem páčky, otáčením zaostřovacího kroužku nebo dotykem displeje. (V kreativním režimu nelze položku [Miniature Effect] (Efekt miniatury) ani MF lupu zobrazit dotykem displeje)
- Lze rovněž zobrazit stisknutím ◄, aby se zobrazila obrazovka nastavení zvětšené oblasti, vybrat oblast pro zvětšení pomocí kurzorových tlačítek a stisknout tlačítko [MENU/SET] (Nabídka/ Nastavit).
- Při nastavení položky [OSTŘENÍ NA STŘED] v menu [OSOBNÍ MENU] na [ZAP.] a stisknutí kurzorového tlačítka se zobrazí obrazovka nastavení této funkce.

#### **Změna zobrazení MF lupy**

Faktor zvětšení lze přepínat mezi hodnotami přibližně 4x, 5x a 10x. V případě zvětšení 4x bude zvětšená centrální oblast. V případě zvětšení 5x a 10x se zvětší celá obrazovka.

Zvětšení můžete měnit dotykem na  $\left[\bigoplus_{\vert I\vert} \vert Q\vert\right]$ nebo otáčením zadního voliče.

#### **Přesunutí zvětšené oblasti**

- Zvětšenou oblast lze přesunout přetažením prstem po displeji (strana 13) nebo stisknutím kurzorového tlačítka.
- Následující operace vrátí MF lupu do původní polohy.
	- Nastavením položky [REŽIM OSTŘ.] na jinou hodnotu nežli [MF]
	- Změna položky [POMĚR STRAN] nebo [ROZLIŠENÍ]
	- Vypnutí fotoaparátu
	- Pokud se na obrazovce nastavení zvětšené oblasti dotknete tlačítka [RESETOVAT]

#### **Ukončení MF lupy**

- Lupa se ukončí namáčknutím tlačítka spouště.
- Lupu lze ukončit rovněž dotykem tlačítka [KONEC] na displeji nebo stisknutím tlačítka [MENU/ SET] (Nabídka/Nastavit).
- Pokud byla MF lupa zobrazena otáčením kroužku nebo pohybem páčky ostření, skryje se po uplynutí přibližně 10 sekund od ukončení operace.

- MF lupa není k dispozici při použití digitálního zoomu nebo při záznamu videosekvencí.
- V závislosti na použitém objektivu se nemusí MF lupa nebo lišta MF zobrazit. MF lupu však můžete zobrazit přímým ovládáním fotoaparátu pomocí dotykového displeje nebo tlačítek.

#### **Technika manuálního ostření**

- **1** Zaostření pohybem páčky nebo otáčením kroužku ostření.
- 2 Páčku nebo kroužek ostření natočte jedním směrem o kousek dále.
- $\bigcirc$  Přesného zaostření pak dosáhnete jemným pohybem páčky nebo kroužku směrem opačným.

### **Poznámka**

- Pokud po zaostření objektu použijete zoom pro přiblížení/vzdálení, může zaostření ztratit přesnost. V tom případě budete muset znovu zaostřit.
- Po zrušení úsporného režimu zaostřete na objekt znovu.
- Pokud fotografujete zblízka
	- Doporučujeme použít stativ a samospoušť (strana 93).
	- Efektivní rozsah ostření (hloubka ostrosti) je výrazně menší. Proto změní-li se vzdálenost objektu od fotoaparátu po zaostření, může být nové zaostření obtížné.

Záznam

– Rozlišení okraje snímku se může mírně snížit. Nejedná se o závadu.

### **Referenční značka vzdálenosti zaostření**

Referenční značka se používá k měření vzdálenosti ostření. Lze ji použít při fotografování s manuálním ostřením nebo při fotografování zblízka.

- A Referenční značka vzdálenosti ohniska
- B Referenční čára vzdálenosti ostření
- C 0,2 m [Při použití výměnného objektivu (H-PS14042), v rozmezí od Wide po ohniskovou vzdálenost 20 mm]
- D 0,3 m [Při použití výměnného objektivu (H-PS14042), v rozmezí od ohniskové vzdálenosti 21 mm po Tele]
- E 0,3 m [Při použití výměnného objektivu (H-FS014042)]
- F 0,9 m [Při použití výměnného objektivu (H-FS45150)]

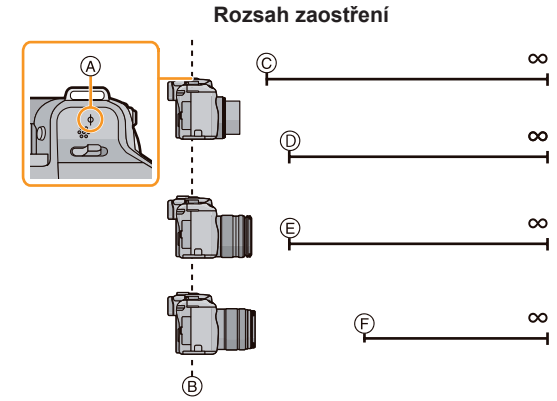

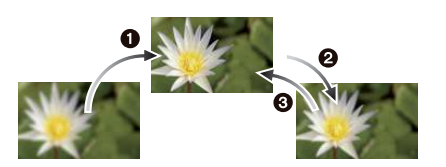

# **Fixování zaostření a expozice (ZÁMEK AF/AE)**

## **Použitelné režimy:** A TP A S M C1 C2 图 B

Tato funkce je užitečná, když chcete fotografovat objekt mimo zaostřovací rámeček nebo je kontrast příliš silný a nemůžete dosáhnout správnou expozici.

Tlačítko [ZÁMEK AF/AE/Fn1] lze používat dvěma způsoby: jako tlačítko [ZÁMEK AF/AE] nebo jako tlačítko [Fn1] (funkce 1). U nového fotoaparátu je tlačítko nastaveno na funkci ZÁMEK AF/AE.

- Změna nastavení tlačítka se provede pomocí položky [ZÁMEK AF/AE/Fn1] v menu [OSOBNÍ MENU].
- Podrobné informace o tlačítku funkce ‒ viz strana 113.
- **1 Vyrovnejte obrazovku a objekt.**
- **2 Zaostření nebo expozici zamknete stisknutím a podržením tlačítka [ZÁMEK AF/AE].**
	- Uvolněním tlačítka [ZÁMEK AF/AE] se funkce zámku AF/AE zruší.
	- Při výchozím nastavení se zamkne pouze expozice.
- **3 Při stisknutém tlačítku [ZÁMEK AF/AE] posuňte fotoaparát tak, abyste dosáhli požadované kompozice záběru, a úplně stiskněte tlačítko spouště.**
	- A Indikátor zamčení expozice AE
	- Při nastavení na [AE] nejdříve namáčkněte tlačítko spouště pro zaostření a potom jej úplně domáčkněte.

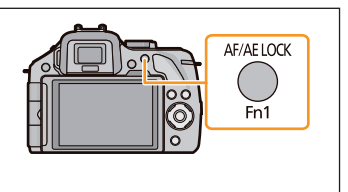

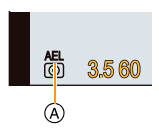

### **ZÁMEK AF/AE**

Zámek zaostření a expozice lze nastavit v položce [ZÁMEK AF/AE] menu [OSOBNÍ MENU].

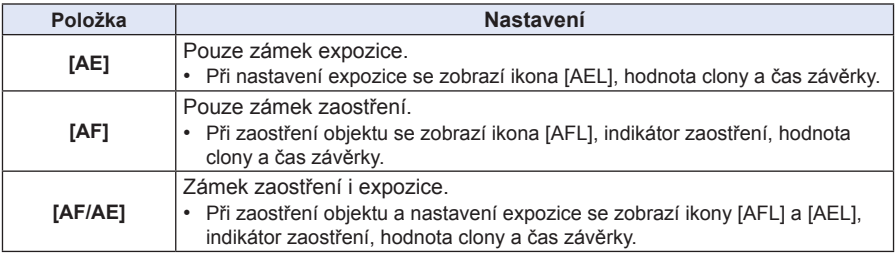

- Pokud nastavíte položku [ARETACE AF/AE] v menu [OSOBNÍ MENU] na [ZAP.], můžete zaostření a expozici zachovat i po uvolnění stisknutého tlačítka [ZÁMEK AF/AE]. (strana 166)
- Po aktivaci zámku AE bude jas snímku na obrazovce záznamu zafixován.
- Samotný zámek AF je účinný při fotografování v režimu manuální expozice.
- Samotný zámek AE je účinný při fotografování s manuálním ostřením.
- Zámky AE a AF musí být aktivovány před zahájením záznamu videosekvence.
- Během záznamu videosekvence lze provést pouze zrušení zámku AF.
- Zámek AE se zruší po zahájení záznamu videosekvence.
- Expozice zůstane nastavená, i když se jas objektu změní.
- Objekt lze znovu zaostřit namáčknutím tlačítka spouště i při uzamčené expozici.
- Programový posun lze nastavit i při fixování expozice.

# **Nastavení vyvážení bílé barvy**

## **Použitelné režimy: <b>A a**<sup>+</sup> **P A S M C C s**  $\otimes$

Tato funkce vám umožní reprodukovat co nejvěrněji bílou barvu snímku, zaznamenaného při denním světle, žárovkovém osvětlení apod., při kterém se může bílá jevit poněkud namodralá nebo načervenalá.

**1 Stiskněte tlačítko** ► **( ).**

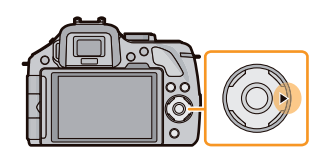

 $\odot$ ko

Nast.

ஜதுவ®⊙

## **2 Dotkněte se položky [VYV.BÍLÉ].**

• Položku lze změnit dotykem na  $[\langle \rangle] / [\langle \rangle]$ .

# **3 Dotkněte se [NAST.].**

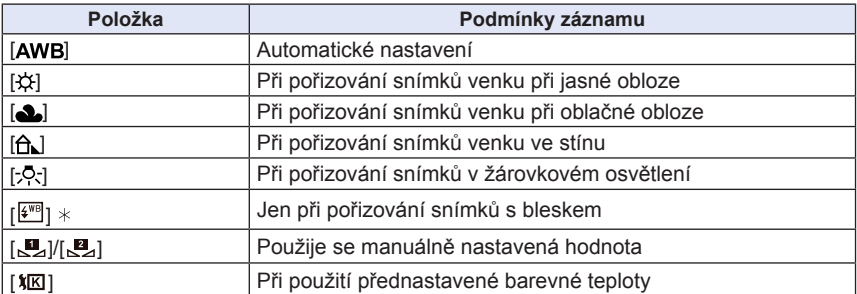

Při záznamu videosekvence bude pracovat jako [AWB].

### **Poznámka**

- Při bílém světle zářivek, LED osvětlení apod. se bude odpovídající vyvážení bílé barvy lišit v závislosti na typu osvětlení, proto použijte [AWB] nebo [SJ], [SJ].
- Vyvážení bílé je vypočítáno pouze pro objekty v dosahu blesku.
- Nastavené vyvážení bílé je zachováno i po vypnutí napájení, ale při změně nastavení vyvážení bílé v jiném scénickém režimu se položka [VYVÁŽENÍ BÍLÉ] pro nastavený scénický režim vrátí na hodnotu [AWB].
- V níže uvedených scénických režimech je vyvážení bílé pevně nastaveno na hodnotu [AWB].
	- [Backlit Softness] (Změkčení při protisvětle) / [Relaxing Tone] (Uvolněný tón) / [Distinct Scenery] (Jasná krajina) / [Bright Blue Sky] (Jasná modrá obloha) / [Romantic Sunset Glow] (Romantický západ slunce) / [Vivid Sunset Glow] (Jasný západ slunce) / [Glistening Water] (Třpytící se voda) / [Clear Nightscape] (Jasná noční krajina) / [Cool Night Sky] (Chladná noční obloha) /[Warm Glowing Nightscape] (Teplá žhnoucí noční krajina) / [Artistic Nightscape] (Umělecká noční krajina) / [Glittering Illuminations] (Třpytící se osvětlení) / [Clear Night Portrait] (Jasný noční portrét) / [Appetizing Food] (Chutné jídlo) / [Cute Dessert] (Lahodný dezert)
- Pokud je položka [PŘÍMÁ OBLAST AF] (strana 100) nastavena na hodnotu [ZAP.], projevují se operace pomocí kurzorových tlačítek pohybem oblasti AF. Nastavte pomocí menu Quick (strana 68).

### **Automatické vyvážení bílé barvy**

V závislosti na rozhodujících podmínkách při pořizování snímků mohou mít snímky načervenalý nebo namodralý tón. Navíc, pokud je použito více světelných zdrojů nebo pokud chybí barva blízká bílé barvě, nemusí funkce automatického nastavení vyvážení bílé barvy pracovat správně. V tomto případě nastavte vyvážení bílé do jiného režimu než [AWB].

- 1 Automatické vyvážení bílé bude pracovat v tomto rozsahu.<br>2 Modrá obloha
- Modrá obloha
- 3 Zamračená obloha (za deště)
- 4 Stín
- 5 Sluneční světlo
- 6 Bílé světlo zářivek
- 
- 7 Žárovkové osvětlení<br>8 Východ a západ slun Východ a západ slunce
- 9 Světlo svíček
- K = teplota barev v Kelvinech

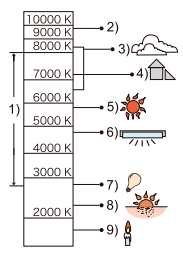

#### **Manuální nastavení vyvážení bílé**

Nastavte hodnotu vyvážení bílé. Použijte podle podmínek při pořizování snímků.

- *1* **Zvolte [ ], [ ] a pak se dotkněte položky [NAST.BÍLÉ].**
- *2* **Objektiv fotoaparátu nasměrujte na bílý papír nebo jinou bílou plochu tak, aby rámeček uprostřed byl bílou zcela zaplněný, a dotkněte se ikony [NAST.].**

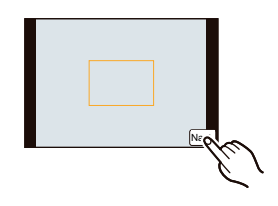

### **Poznámka**

• Pokud je objekt příliš světlý nebo tmavý, nemusí se nastavení vyvážení bílé provést správně. Nastavte vyvážení bílé znovu s vhodným jasem objektu.

#### **Nastavení teploty barev**

Teplotu barev můžete nastavit manuálně, abyste mohli pořizovat přirozené snímky v různých světelných podmínkách. Teplota světla se udává jako hodnota ve stupních Kelvina. Při zvýšení teploty barev získává snímek namodralý nádech. Při snížení teploty barev získává snímek načervenalý nádech.

- *1* **Zvolte [ ] a pak se dotkněte položky [BÍLÁ V KELVINECH].**
- *2* **Posuňte posuvník nastavení teploty barev.** • Hodnoty lze také upravit dotykem na  $\lbrack\langle\bigwedge\rbrack/\lbrack\langle\bigwedge\rbrack\rbrack$  nebo pomocí kurzorových tlačítek ▲/▼.
	- Teplotu barev můžete zvolit v rozmezí [2500K] až [10000K].
- *3* **Dotkněte se [NAST.].**

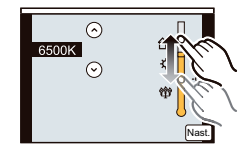
### **Jemné nastavení vyvážení bílé**

Pokud nelze přednastaveným vyvážením bílé dosáhnout požadovaného odstínu, můžete využít možnost jemného nastavení vyvážení bílé.

- *1* **Zobrazte obrazovku pro nastavení vyvážení bílé a dotkněte se tlačítka [UPRAV.].**
- *2* **Pro jemné doladění se posunujte ve vnitřku rámečku.**
	- Jemné úpravy lze také provést dotykem na [G+]/[M—]/[A]/[B] nebo pomocí kurzorových tlačítek ▲/▼/◄/►.
	- ◄ **:** A (JANTAROVÁ: ORANŽOVÁ)
	- ► **:** B (MODRÁ: NAMODRALÁ)
	- ▲ **:** G+ (ZELENÁ: NAZELENALÁ)
	- ▼ **:** M- (PURPUROVÁ: NAČERVENALÁ)
	- Pokud nechcete vyvážení bílé barvy doladit, vyberte středový bod.

### *3* **Dotkněte se položky [NAST.].**

- Pokud vyvážení bílé barvy doladíte směrem k A (jantarová), změní se ikona vyvážení bílé barvy na obrazovce na oranžovou. Pokud provedete jemné nastavení vyvážení bílé směrem k B (modrá), změní se ikona vyvážení bílé na displeji na modrou.
- Pokud provedete jemné nastavení vyvážení bílé směrem ke [G+] (zelená) nebo [M—] (magenta), zobrazí se vedle ikony vyvážení bílé na displeji symbol [+] (zelená) nebo [—] (magenta).
- Jemné nastavení vyvážení bílé se uplatní při záznamu snímku s bleskem.
- Jemné nastavení vyvážení bílé můžete provést nezávisle pro každou její složku.
- Nastavení jemného doladění vyvážení bílé se uchová i při vypnutí fotoaparátu.
- V následujících případech se úroveň nastavení doladění vyvážení bílé barvy vrátí na standardní nastavení (středový bod).
	- Po resetu vyvážení bílé pomocí  $\lfloor \frac{n}{2} \rfloor$  nebo  $\lfloor \frac{n}{2} \rfloor$
	- Po manuálním resetování barevné teploty pomocí  $\frac{1}{2}$

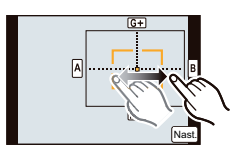

### **Vějíř vyvážení bílé barvy**

Stupňování vyvážení bílé se provede na základě nastavených hodnot pro jemné nastavení vyvážení bílé, přičemž po jednom stisknutí tlačítka spouště budou automaticky zaznamenány 3 snímky s odlišnými barvami.

*1* **Proveďte jemné nastavení vyvážení bílé v kroku** *2***, uvedeného v části "Jemné nastavení vyvážení bílé", a dotkněte se položky [ ]/[ ] pro nastavení vějíře.**

[ ]: Horizontálně ([A] až [B])

[ ]: Vertikálně ([G+] až [M—])

• Nastavení vějíře můžete rovněž provést otáčením zadního voliče.

### *2* **Dotkněte se položky [NAST.].**

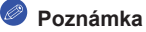

- Při nastavení vějíře vyvážení bílé se na obrazovce zobrazí v ikoně vyvážení bílé barvy symbol  $[BKT]$ .
- Nastavení vějíře vyvážení bílé barvy se při vypnutí fotoaparátu (včetně úsporného režimu) zruší.
- Zvuk závěrky uslyšíte pouze jednou.
- Funkce vějíře vyvážení bílé barvy nefunguje v následujících případech:
	- Při záznamu videosekvencí
	- Pokud je položka [HDR] nastavena na hodnotu [ZAP.]

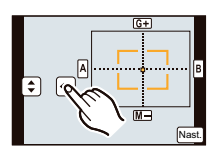

# **Nastavení světelné citlivosti**

# **Použitelné režimy: <b>A F**  $\begin{bmatrix} \mathbf{P} \end{bmatrix} \begin{bmatrix} \mathbf{A} \end{bmatrix} \begin{bmatrix} \mathbf{S} \end{bmatrix} \begin{bmatrix} \mathbf{M} \end{bmatrix} \begin{bmatrix} \mathbf{C} \end{bmatrix}$

Tato funkce umožňuje nastavení citlivosti na světlo (citlivost ISO). Při nastavení na vyšší hodnotu lze snímky pořizovat i na tmavých místech, aniž by vyšly příliš tmavé.

**1 Stiskněte tlačítko ▲ ( ).**

# **2 Dotkněte se citlivosti ISO.**

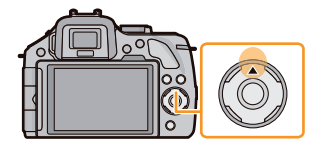

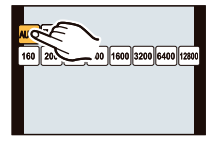

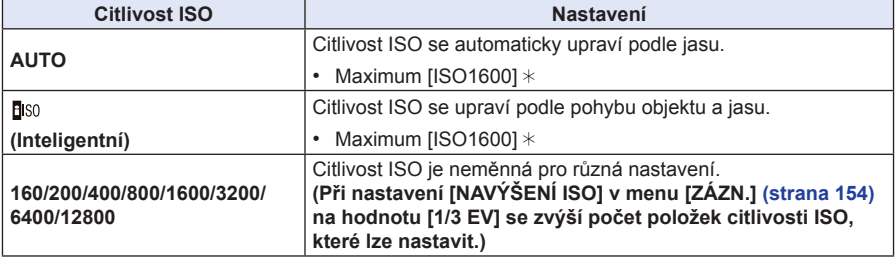

**Pokud je položka [NASTAV ISO LIMIT] v menu [ZÁZN.] (strana 154) nastavena na jakoukoli**   $*$ **jinou hodnotu než [VYP.], nastaví se automaticky na hodnotu nastavenou v položce [NASTAV ISO LIMIT].**

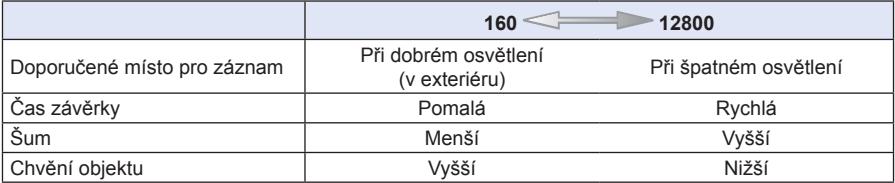

### **Poznámka k [**  $\frac{1}{2}$  **(Inteligentní ovládání citlivosti ISO)**

Fotoaparát detekuje pohyb objektu a potom automaticky nastaví optimální citlivost ISO a čas závěrky tak, aby odpovídala pohybu objektu a jasu scény, aby se minimalizovalo chvění objektu.

• Čas závěrky se při namáčknutí spouště nezafixuje. Namísto toho se neustále mění podle rychlosti pohybu objektu a nastaví se teprve při úplném stisknutí spouště.

- Dosah blesku při nastavení [AUTO] naleznete na straně 86.
- Pokud je položka [Electronic Shutter] (Elektronická závěrka) nastavena na hodnotu [ZAP.], lze citlivost lSO nastavit až na hodnotu [ISO 1600].
- Pokud je položka [PŘÍMÁ OBLAST AF] (strana 100) nastavena na hodnotu [ZAP.], projevují se operace pomocí kurzorových tlačítek pohybem oblasti AF. Nastavte pomocí menu Quick (strana 68).

# **Použití tlačítka funkce**

Na specifická tlačítka a ikony lze přiřazovat funkce záznamu a podobně.

Pro použití těchto funkcí stiskněte tlačítko [Fn1], [Fn2] nebo [Fn3] nebo se dotkněte ikony [Fn4] nebo [Fn5].

- Budete-li chtít používat tlačítko [Fn1], nastavte položku [ZÁMEK AF/AE/Fn1] v menu [OSOBNÍ MENU] na hodnotu [Fn1].
- Budete-li chtít používat tlačítko [Fn3], nastavte položku [LVF/LCD/Fn3] v menu [OSOBNÍ MENU] na hodnotu [Fn3].

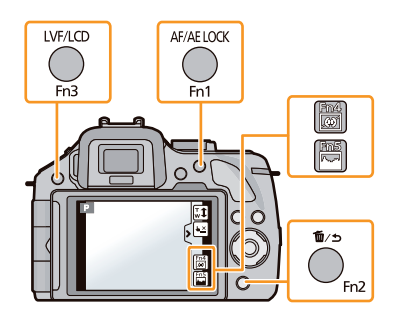

**1 Dotkněte se hodnoty [Fn1], [Fn2], [Fn3], [Fn4] nebo [Fn5] v položce [Fn TLAČÍTKO] v menu [OSOBNÍ MENU].**

# **2 Dotkněte se funkce, kterou hodláte přiřadit.**

• Na jednotlivá tlačítka funkce přiřaďte své oblíbené funkce.

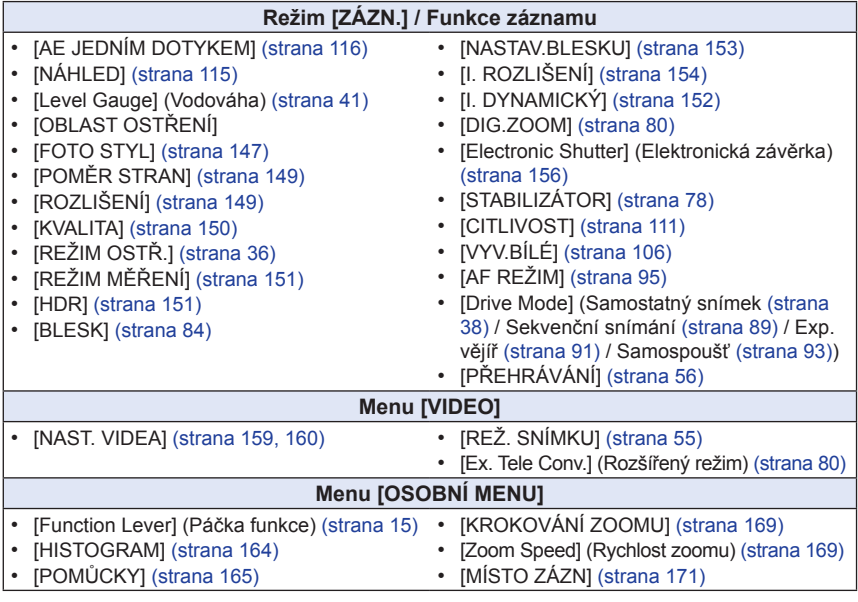

• Po nastavení menu zavřete.

## **Poznámka**

- Některé funkce nemusí být v závislosti na režimu nebo zobrazené obrazovce dostupné.
- Je-li aktivována funkce [LEVEL GAUGE] (Vodováha), lze zapnout nebo vypnout zobrazení senzoru naklonění. (strana 41)
- Použijete-li nastavení [OBLAST OSTŘENÍ], lze zobrazit stránku nastavení pozice AF nebo MF lupy.
- Položku [PŘEHRÁVÁNÍ] lze nastavit na tlačítko [Fn1] a [Fn3].
- Při volbě [Miniature Effect] (Efekt miniatury), [One Point Color] (Jednobodová barva) kreativního režimu nelze [Fn2] používat.
- Hodnoty [Fn4] a [Fn5] nelze používat při používání hledáčku.

## **Ovládání tlačítek funkce dotykem**

Funkce přiřazené tlačítkům [Fn4] a [Fn5] lze ovládat dotykem.

*1* **Dotkněte se [ ].**

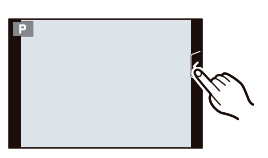

## *2* **Dotkněte se položky [Fn4] nebo [Fn5].**

• Aktivuje se funkce přiřazená tlačítku funkce.

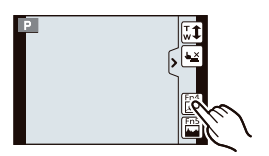

## **Kontrola efektu použitého nastavení clony a času závěrky (režim náhledu)**

# Použitelné režimy: **<b>n n n P A S M C c e B**

Efekt clony a času závěrky můžete zkontrolovat použitím režimu náhledu.

- **Kontrola efektu clony:** Uzavřením lamely závěrky na nastavenou hodnotu clony si můžete před pořízením snímku zkontrolovat hloubku pole (efektivní rozsah zaostření).
- **Kontrola efektu času závěrky:** Pohyb si lze ověřit zobrazením aktuálního snímku, který má být pořízen s tímto časem expozice. Pokud je čas závěrky nastavený na rychlou expozici, bude zobrazení náhledu expozice vypadat jako probíhající film. To se používá v případech, jako je například zastavení pohybu proudící vody.
- *1* **Nastavte položku [Fn TLAČÍTKO] v menu [OSOBNÍ MENU] na [NÁHLED].**
	- Tento postup platí pro nastavení tlačítka funkce [Fn2].

### *2* **Stiskněte tlačítko [Fn2] pro zobrazení obrazovky s potvrzením.**

• Obrazovka se změní při každém stisknutí tlačítka [Fn2].

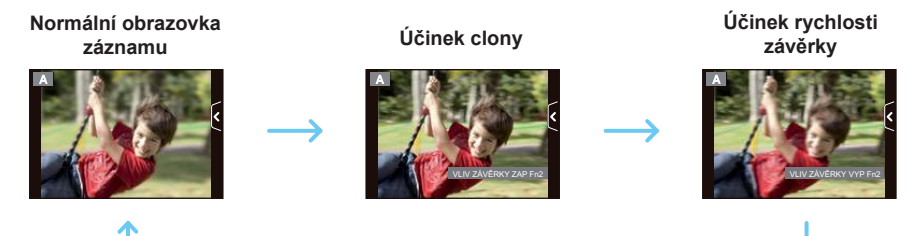

### **Vlastnosti hloubky ostrosti**

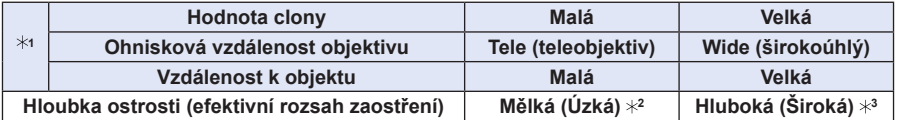

1 Podmínky záznamu

2 Příklad: Budete-li chtít pořídit snímek s rozmazaným pozadím apod.

3 Příklad: Budete-li chtít pořídit snímek, na němž bude zaostřeno všechno (včetně pozadí).

- I v režimu Náhled lze pořizovat snímky.
- Rozsah pro kontrolu účinku času závěrky je 8 sekund až 1/1.000 sekundy.

## **Snadné nastavení clony a času pro správnou expozici (AE JEDNÍM DOTYKEM)**

# **Použitelné režimy:** a **F** P A S M C1 2 **a** 6

Je-li nastavení expozice příliš světlé nebo příliš tmavé, lze dosáhnout správného nastavení pomocí funkce AE jedním dotykem.

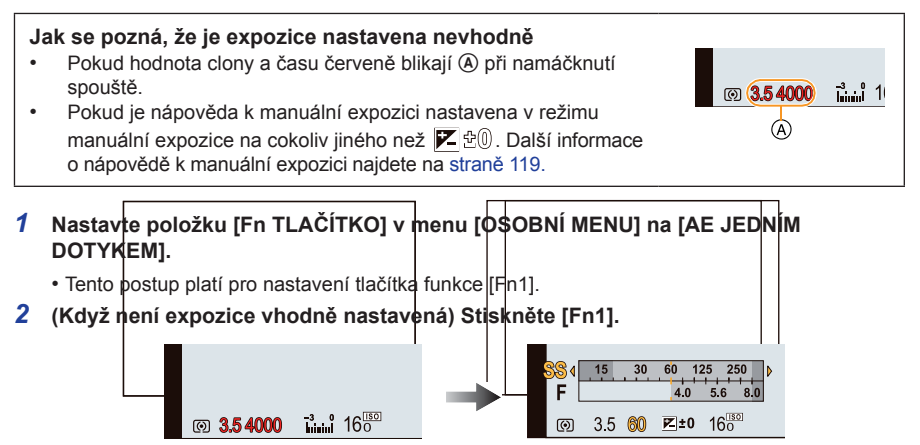

 • Zobrazí se expozimetr a hodnoty clony a času závěrky se upraví tak, aby poskytly vhodnou expozici. Které hodnoty nastavení se změní, záleží na použitém režimu záznamu.

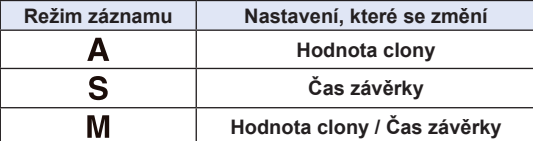

- V následujících případech nelze dosáhnout správné expozice. (Zobrazený expozimetr)
	- Pokud je objekt extrémně tmavý a adekvátní expozice nelze dosáhnout změnou clony nebo času
	- Při fotografování s bleskem
	- V režimu náhledu (strana 115)
	- Při použití objektivu s kroužkem clony

## **Poznámka**

• V režimu programové AE lze zrušit programový posun stisknutím tlačítka funkce.

# **Fotografování s nastavením clony / času závěrky**

# **Režim záznamu:**

## **Režim AE s prioritou clony**

Pokud chcete mít na snímku zaostřené i pozadí, nastavte vyšší clonové číslo. Pokud chcete mít na snímku pozadí rozostřené, nastavte nižší clonové číslo.

# **1 Nastavte volič režimů na [ ].**

## **2 Otočte zadním voličem pro nastavení hodnoty clony.**

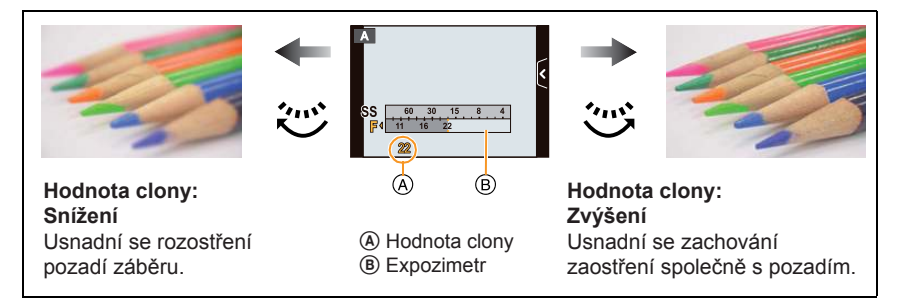

- Každým stisknutím zadního voliče se přepne mezi operací nastavení clony a operací kompenzace expozice.
- Efekt nastavené hodnoty clony nebude na obrazovce pro záznam viditelný. Pro kontrolu na obrazovce pro záznam použijte prosím funkci [NÁHLED]. (strana 115)

- Jas obrazovky a zaznamenaných snímků se může lišit. Zkontrolujte snímky na obrazovce přehrávání.
- Otočením zadního voliče zobrazte položku [EXPOZIMETR]. Nevyhovující oblasti rozsahu se zobrazují červeně.
- Pokud není nastavena správná expozice, údaje hodnoty clony a času závěrky začnou při namáčknutí spouště červeně blikat.
- Při použití objektivu s kroužkem clony nastavte polohu kroužku clony na značku [A], aby se aktivovalo nastavení zadního voliče. Při nastavení do jiné pozice nežli [A] bude mít prioritu nastavení kroužku.

## **Režim AE s prioritou času**

Pokud chcete ostře zachytit rychle se pohybující objekt, nastavte kratší čas závěrky. Pokud chcete vytvořit efekt rozmazaných stop pohybujících se objektů, nastavte delší čas závěrky.

# **1 Nastavte volič režimů na [ ].**

## **2 Otočte zadním voličem pro nastavení rychlosti závěrky.**

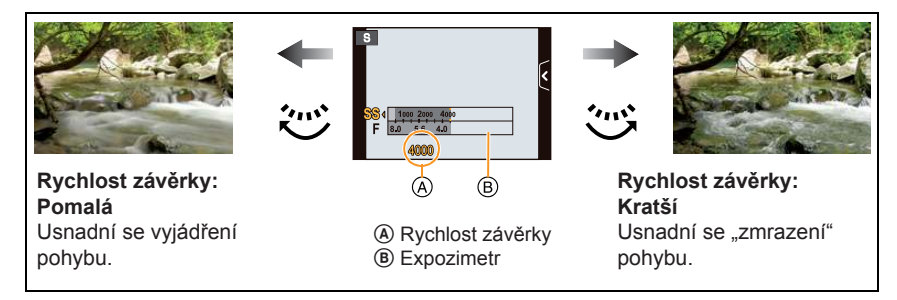

- Každým stisknutím zadního voliče se přepne mezi operací nastavení rychlosti závěrky a operací kompenzace expozice.
- Efekt nastaveného času závěrky nebude na obrazovce pro záznam viditelný. Pro kontrolu na obrazovce pro záznam použijte prosím funkci [NÁHLED]. (strana 115)

- Jas obrazovky a zaznamenaných snímků se může lišit. Zkontrolujte snímky na obrazovce přehrávání.
- Otočením zadního voliče zobrazte položku [EXPOZIMETR]. Nevyhovující oblasti rozsahu se zobrazují červeně.
- Pokud není nastavena správná expozice, údaje hodnoty clony a času závěrky začnou při namáčknutí spouště červeně blikat.
- Když je nastavený dlouhý čas závěrky a domáčknete spoušť, začne se zobrazený čas závěrky odpočítávat.
- Pokud je nastavený dlouhý čas závěrky, doporučujeme použít stativ.
- Jestliže je aktivován blesk, nejkratší čas závěrky, který lze zvolit, je 1/160 sekundy. (strana 87)
- Při nastavení funkce [Electronic Shutter] (Elektronická závěrka) na hodnotu [ZAP.] nejsou dostupné delší rychlosti závěrky než 1 sekunda.
- Položka [CITLIVOST] se automaticky nastaví na hodnotu [AUTOMATICKY], jakmile přepnete režim záznamu na režim priority závěrky AE ve chvíli, kdy je položka [CITLIVOST] nastavena na hodnotu [**B** so] (Inteligentní).

## **Režim manuální expozice**

Hodnotu clony a rychlost závěrky nastavujete manuálně. Jako indikace expozice se v dolní části obrazovky objeví pomůcka pro manuální určení expozice.

# **1 Nastavte volič režimů na [ ].**

## **2 Otočte zadním voličem pro nastavení clony a rychlosti závěrky.**

- A Expozimetr
- B Hodnota clony
- C Rychlost závěrky
- D Pomůcka pro manuální určení expozice

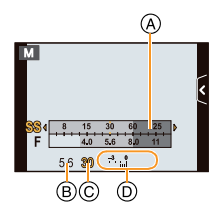

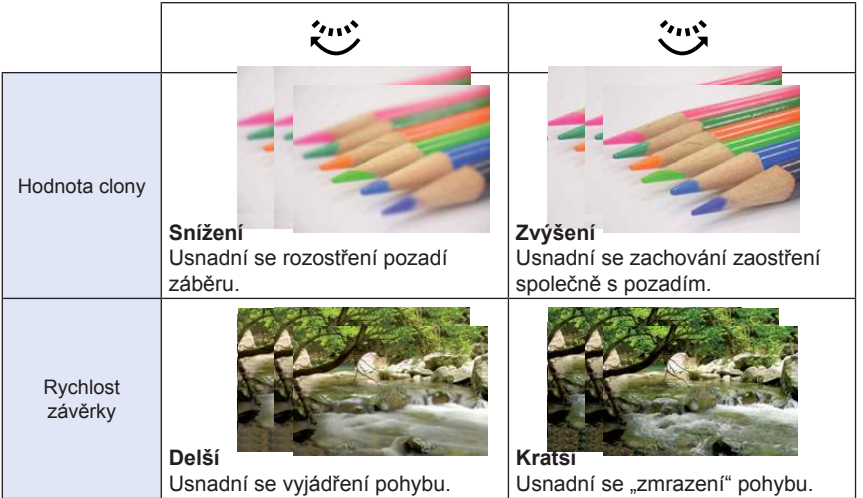

- Každým stisknutím zadního voliče se přepne mezi operací nastavení clony a operací nastavení času závěrky.
- Efekt nastavené hodnoty clony a času závěrky nebude na obrazovce pro záznam viditelný. Pro kontrolu na obrazovce pro záznam použijte prosím funkci [NÁHLED]. (strana 115)

### **Nápověda manuální expozice**

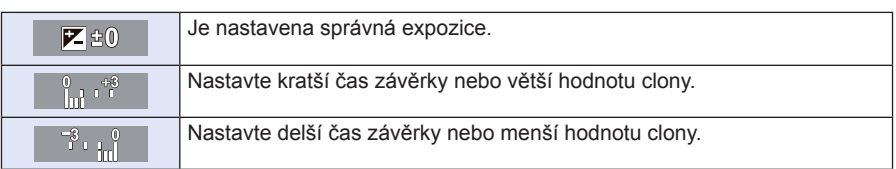

• Pomůcka pro manuální určení expozice představuje přibližné vodítko. Doporučujeme vám, abyste zkontrolovali snímky na obrazovce přehrávání.

### **D** O režimu [B]

Pokud nastavíte čas závěrky na [B], zůstane závěrka otevřená po dobu plného stisknutí spouště (až přibližně 120 sekund).

Pokud spoušť uvolníte, závěrka se zavře.

Tento režim použijte, pokud chcete závěrku nechat dlouho otevřenou při fotografování ohňostroje, noční scény apod.

- Doporučujeme používat stativ nebo dálkové ovládání spouště (DMW-RSL1; volitelné příslušenství), pokud fotografujete s časem závěrky nastaveným na [B]. Informace o dálkovém ovládání spouště najdete na straně 208.
- Při nastavení rychlosti závěrky na [B] se na obrazovce zobrazí indikace [B].
- Pokud fotografujete s časem závěrky nastaveným na [B], používejte dostatečně nabitou baterii. (strana 21)
- Když fotografujete s časem závěrky nastaveným na [B], může se objevit viditelný šum. Aby v obrázku nebyl zřetelný šum, doporučujeme před fotografováním nastavit položku [NR/DL. ČASY] v menu režimu [ZÁZN.] na [ZAP.]. (strana 155)
- Nápověda manuální expozice se neobjeví.
- Nelze nastavit, pokud je funkce [Electronic Shutter] (Elektronická závěrka) nastavena na hodnotu [ZAP.].

- Jas obrazovky a zaznamenaných snímků se může lišit. Zkontrolujte snímky na obrazovce přehrávání.
- Otočením zadního voliče zobrazte položku [EXPOZIMETR]. Nevyhovující oblasti rozsahu se zobrazují červeně.
- Pokud není nastavena správná expozice, údaje hodnoty clony a času závěrky začnou při namáčknutí spouště červeně blikat.
- Když je nastavený dlouhý čas závěrky a domáčknete spoušť, začne se zobrazený čas závěrky odpočítávat.
- Pokud je nastavený dlouhý čas závěrky, doporučujeme použít stativ.
- Jestliže je aktivován blesk, nejkratší čas závěrky, který lze zvolit, je 1/160 sekundy. (strana 87)
- Při nastavení funkce [Electronic Shutter] (Elektronická závěrka) na hodnotu [ZAP.] nejsou dostupné delší rychlosti závěrky než 1 sekunda.
- Položka [CITLIVOST] se automaticky nastaví na hodnotu [ISO160], jakmile přepnete režim záznamu do režimu manuální expozice ve chvíli, kdy je položka [CITLIVOST] nastavena na hodnotu [AUTOMATICKY] nebo [**B**IS0] (Inteligentní).
- U objektivu s kroužkem clony má nastavení clony kroužku prioritu.

# **Fotografování s použitím přednastavené scény (Scénický režim)**

## **Režim záznamu:**

Pokud zvolíte scénu podle objektu a podmínek při záznamu s odkazem na příklady záběrů, nastaví fotoaparát optimální expozici, barvu a zaostření, čímž vám umožní záznam způsobem odpovídajícím vybrané scéně.

# **1 Nastavte volič režimů na [ ].**

## **2 Posuňte ukázkové příklady pro výběr obrazovky.**

• Scénu lze rovněž zvolit posunutím posuvníku A.

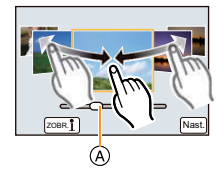

# **3 Dotkněte se [NAST.].**

### **Pro využití široké škály obrazových efektů**

Dotkněte se položky [ $\frac{1}{2}$ ] na obrazovce pro výběr scény, aby se zobrazily vysvětlivky pro obrazové efekty, vyhovující dané scéně. Pro plné využití obrazových efektů vám doporučujeme, abyste si přečetli vysvětlivky a vyzkoušeli pořídit ukázkové snímky.

Stránku lze změnit dotykem na  $\lceil \widehat{\wedge} \rceil$ / $\lceil \widehat{\vee} \rceil$ .

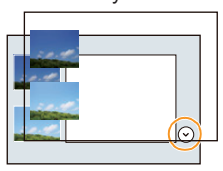

- Následující položky nelze ve scénickém režimu nastavovat, protože fotoaparát je nastavuje automaticky na optimální hodnoty.
	- Jiné položky než nastavení kvality snímku v položce [FOTOSTYL]/[CITLIVOST]/[REŽIM MĚŘENÍI/IDIG.ZOOMI
- Přestože je vyvážení bílé pro určité typy scén nastaveno na hodnotu [AWB], můžete vyvážení bílé jemně doladit nebo použít vějíř vyvážení bílé stisknutím kurzorového tlačítka ► na obrazovce záznamu. Další podrobnosti najdete na straně 109, 110.

## **[Clear Portrait] (Jasný portrét)**

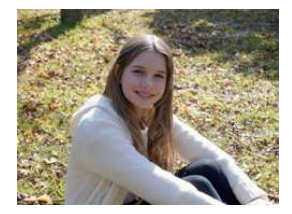

Nastaví se jas tváře a rozostří se pozadí, aby se vytvořil jasný portrét.

### **Poznámka**

• Pokud používáte objektiv s funkcí zoomu, můžete efekt zvýraznit co největším přiblížením a zablokováním vzdálenosti mezi fotoaparátem a objektem.

## **[Silky Skin] (Jemná pleť)**

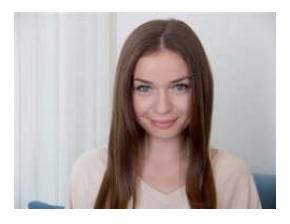

Jasnější tvář a měkčí barva pleti vytvářejí zdravý mladší vzhled.

### **Poznámka**

- Pokud používáte objektiv s funkcí zoomu, můžete efekt zvýraznit co největším přiblížením a zablokováním vzdálenosti mezi fotoaparátem a objektem.
- Efekt zjemnění se rovněž použije na tu část, která má podobný tón jako celý objekt.
- Tento režim nemusí být účinný při nedostatečném jasu.

## **[Backlit Softness] (Změkčení při protisvětle)**

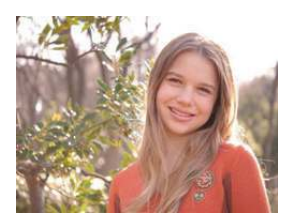

V protisvětle se zvýší celkový jas obrazovky. Portréty se změkčí a prosvětlí.

## **[Clear in Backlight] (Jasný při protisvětle)**

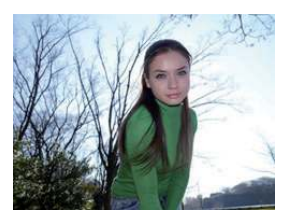

V exteriéru se použije blesk pro rovnoměrnější osvětlení tváře objektu.

### **Poznámka**

- **Otevřete blesk. (Můžete nastavit na [ ].)**
- Může se projevit přesycení bílé, je-li objekt příliš blízko.
- Snímky pořízené s bleskem na velmi krátkou vzdálenost nebo mimo dosah blesku mohou být příliš světlé nebo naopak tmavé.

### **[Relaxing Tone] (Uvolněný tón)**

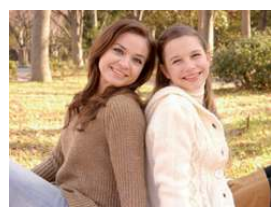

Teplý barevný tón vytváří snímek s uvolněnou náladou.

## **[Sweet Child's Face] (Tvář milého dítěte)**

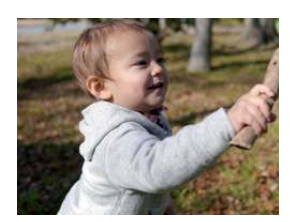

Střední rozostření pozadí a zvýraznění tónu pleti přitahují pozornost ke tváři dítěte.

### **Dotkněte se tváře.**

• Pořídí se statický snímek se zaostřením a expozicí nastavenou podle oblasti dotyku.

### **Poznámka**

• Pokud používáte objektiv s funkcí zoomu, můžete efekt zvýraznit co největším přiblížením a zablokováním vzdálenosti mezi fotoaparátem a objektem.

## **[Distinct Scenery] (Jasná krajina)**

Nasycení barvy oblohy a stromů vytváří jasnější krajinu.

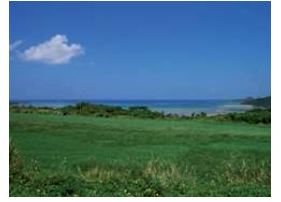

## **[Bright Blue Sky] (Jasná modrá obloha)**

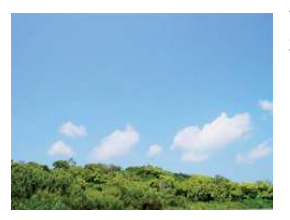

Ve slunečném dni se zvýší celkový jas obrazovky pro vytvoření živého zobrazení modré oblohy.

## **[Romantic Sunset Glow] (Romantický západ slunce)**

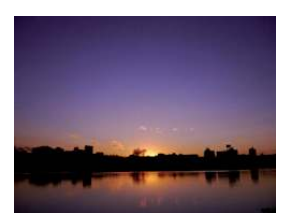

Zvýrazněné purpurové tóny vytvářejí romantický dojem oblohy chvíli po západu slunce.

## **[Vivid Sunset Glow] (Jasný západ slunce)**

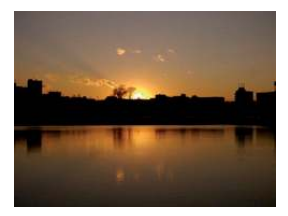

Zvýrazní se červená barva pro vytvoření živého dojmu západu slunce.

## **[Glistening Water] (Třpytící se voda)**

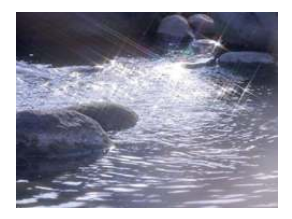

Zvýrazní se třpyt vody, aby vypadala jasněji a mírně namodrale.

- Poznámka
- Zobrazení obrazovky záznamu bude trvat déle než obvykle a obrazovka bude vypadat, jakoby se některá políčka ztrácela (vypadávala).
- Efekt [Star Filter] (Hvězdný filtr), použitý v tomto režimu, může způsobovat třpytivé efekty i na jiných objektech, než je hladina vody.

## **[Clear Nightscape] (Jasná noční krajina)**

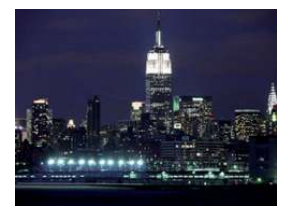

Zvýší se nasycení barev nočního svitu pro zdůraznění noční krajiny.

### **Poznámka**

- Doporučujeme použít stativ a samospoušť.
- Závěrka může zůstat po pořízení snímku zavřená. Důvodem je zpracování signálu a nejedná se o závadu.
- Při pořizování snímků při slabém osvětlení může být patrný obrazový šum.

### **[Cool Night Sky] (Chladná noční obloha)**

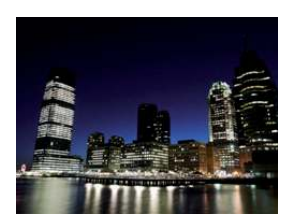

Zvýrazní se modré tóny, aby se vytvořil chladný a sofistikovaný snímek noční oblohy po západu slunce.

- Doporučujeme použít stativ a samospoušť.
- Závěrka může zůstat po pořízení snímku zavřená. Důvodem je zpracování signálu a nejedná se o závadu.
- Při pořizování snímků při slabém osvětlení může být patrný obrazový šum.

## **[Warm Glowing Nightscape] (Teplá žhnoucí noční krajina)**

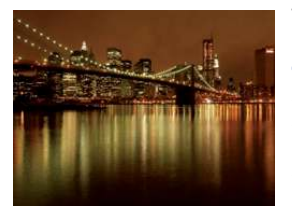

Teplý tón barev vytváří teplý snímek noční krajiny.

### **Poznámka**

- Doporučujeme použít stativ a samospoušť.
- Závěrka může zůstat po pořízení snímku zavřená. Důvodem je zpracování signálu a nejedná se o závadu.
- Při pořizování snímků při slabém osvětlení může být patrný obrazový šum.

### **[Artistic Nightscape] (Umělecká noční krajina)**

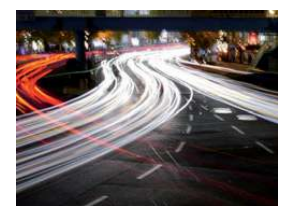

Při dlouhém času závěrky se zachytí světelné stopy, které vytvářejí umělecký dojem noční krajiny.

Poznámka

- Doporučujeme použít stativ a samospoušť.
- Závěrka může zůstat po pořízení snímku zavřená. Důvodem je zpracování signálu a nejedná se o závadu.
- Při pořizování snímků při slabém osvětlení může být patrný obrazový šum.

## **[Glittering Illuminations] (Třpytící se osvětlení)**

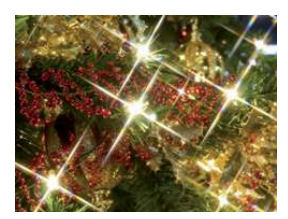

Filtr hvězd zvýrazní jednotlivé body světla.

- Doporučujeme použít stativ a samospoušť.
- Zobrazení obrazovky záznamu bude trvat déle než obvykle a obrazovka bude vypadat, jakoby se některá políčka ztrácela (vypadávala).
- Závěrka může zůstat po pořízení snímku zavřená. Důvodem je zpracování signálu a nejedná se o závadu.
- Při pořizování snímků při slabém osvětlení může být patrný obrazový šum.

## **[Clear Night Portrait] (Jasný noční portrét)**

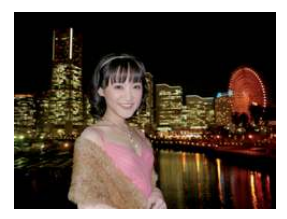

Vyplněný blesk a delší expozice lépe zachytí portréty proti noční krajině.

### **Poznámka**

- **Otevřete blesk. (Můžete nastavit na [ ].)**
- Při fotografování doporučujeme použít stativ a samospoušť.
- Při fotografování v režimu [Clear Night Portrait] (Jasný noční portrét) by se snímaný objekt neměl pohnout ještě asi 1 sekundu po pořízení snímku.
- Závěrka může zůstat po pořízení snímku zavřená. Důvodem je zpracování signálu a nejedná se o závadu.
- Při pořizování snímků při slabém osvětlení může být patrný obrazový šum.

## **[Soft Image of a Flower] (Měkký záběr květiny)**

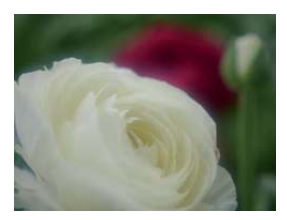

Měkké zaostření vytváří rozptýlený snímek.

- Doporučujeme použít stativ a samospoušť.
- Pro "makro" záběry doporučujeme zavřít blesk a nepoužívat jej.
- Zobrazení obrazovky záznamu bude trvat déle než obvykle a obrazovka bude vypadat, jakoby se některá políčka ztrácela (vypadávala).
- Rozsah ostření se liší v závislosti na použitém objektivu. Podrobné informace o rozsahu ostření – viz část "Referenční značka vzdálenosti zaostření" na straně 103.
- Pokud je objekt blízko fotoaparátu, efektivní rozsah ostření se značně zúží. Z tohoto důvodu, změní-li se vzdálenost objektu od fotoaparátu po zaostření, může být nové zaostření obtížné.
- Tento režim upřednostňuje objekty nacházející se blízko fotoaparátu, a proto zaostření na vzdálenější objekty trvá déle.
- Při fotografování zblízka se může mírně snížit rozlišení okrajů snímku. Nejedná se o závadu.
- Správné zaostření objektu je podmíněno čistotou objektivu, na němž nesmí být otisky prstů nebo prach.

## **[Appetizing Food] (Chutné jídlo)**

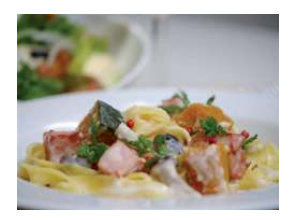

Zvýší se celkový jas obrazovky, aby jídlo vypadalo lákavě a chutně.

### **Poznámka**

- Pokud používáte objektiv s funkcí zoomu, můžete efekt zvýraznit co největším přiblížením a zablokováním vzdálenosti mezi fotoaparátem a objektem.
- Doporučujeme použít stativ a samospoušť.
- Pro "makro" záběry doporučujeme zavřít blesk a nepoužívat jej.

## **[Cute Dessert] (Lahodný dezert)**

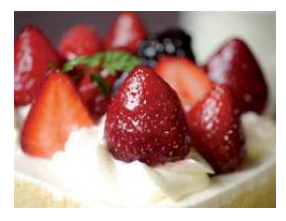

Celkový jas obrazovky se zvýšen pro zvýraznění lahodnosti dezertu.

- Pokud používáte objektiv s funkcí zoomu, můžete efekt zvýraznit co největším přiblížením a zablokováním vzdálenosti mezi fotoaparátem a objektem.
- Doporučujeme použít stativ a samospoušť.
- Pro "makro" záběry doporučujeme zavřít blesk a nepoužívat jej.

## **[Freeze Animal Motion] (Zastavený pohyb zvířete)**

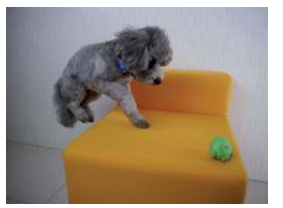

Kratší čas závěrky zabraňuje rozmazání záběru a zachytí se jasný a čistý snímek rychle se pohybujícího zvířete.

## **[Clear Sports Shot] (Jasný sportovní záběr)**

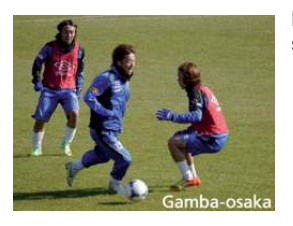

Kratší čas závěrky zabraňuje rozmazání záběru, například sportovních akcí.

## **[Monochrome] (Černobílý)**

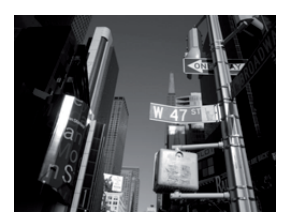

Černobílý snímek zachycuje náladu okamžiku.

# **Fotografování s různými efekty snímků**

**(Kreativní režim)**

# **Režim záznamu:**

Tento režim umožňuje fotografování s doplňkovými obrazovými efekty. Efekty, které chcete přidat, můžete nastavit zvolením ukázkových příkladů a jejich kontrolou na obrazovce.

# **1 Nastavte volič režimů na [ ].**

## **2 Pro výběr obrazových efektů (filtrů) se dotkněte ukázkového příkladu.**

- Obrazový efekt vybraného ukázkového příkladu se použije na displeji náhledu A.
- Obrazový efekt lze přepínat dotykem na  $\lbrack\langle\wedge\rangle\rbrack/\lbrack\langle\vee\rbrack\rbrack$ .
- Dotkněte se položky [ $\odot$ ], aby se zobrazilo vysvětlení pro vybraný obrazový efekt.
- Vysvětlení lze rovněž zobrazit stisknutím kurzorového tlačítka ►.

# **3 Dotkněte se [NAST.].**

## **Upravte efekt podle svých preferencí.**

Míra a barvy efektů lze snadno přizpůsobit tak, aby celkový účinek splnil očekávání.

- *1* **Dotkněte se [ ].**
- *2* **Dotykem ikony [ ] se zobrazí obrazovka nastavení.**
	- Obrazovku nastavení lze rovněž zobrazit z obrazovky záznamu stisknutím kurzorového tlačítka ►.

### *3* **Hodnotu nastavte pomocí posuvníku.**

- Nastavení můžete rovněž provést otáčením zadního voliče.
- Nastavované parametry závisí na tom, který z kreativních režimů použijete.

Informace ohledně jednotlivých obrazových efektů najdete v odpovídající části "Nastavované parametry".

- Dotkněte se znovu ikony [ $\mathcal{O}^*$ ] pro návrat k obrazovce záznamu. Stisknutím tlačítka ► se můžete rovněž vrátit k obrazovce záznamu.
- Během nastavování míry efektu se na displeji zobrazí  $\sim$
- Nevíte-li, jak upravit nastavení, vyberte střed (standard).

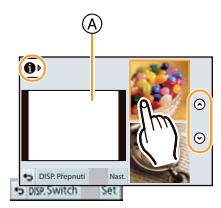

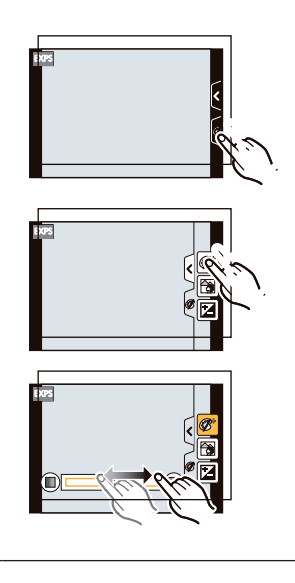

## **Poznámka**

• Dotkněte se položky [Switch] (Přepínač) pro přepnutí 2 nebo 3 ukázkových příkladů na obrazovce pro vybrané obrazové efekty.

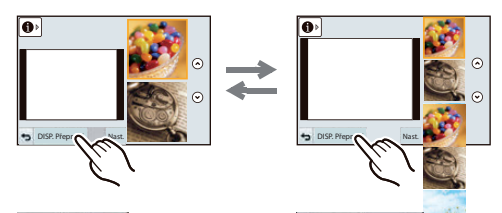

- Nastavení kreativní <sub>no postavení set</sub> uloženo do paměti a preči i po vypnutí fotoaparátu.
- Vyvážení bílé bude pevně nastaveno na [AWB] a [CITLIVOST] bude pevně nastavena na hodnotu [AUTO].
- V kreativním režimu můžete nastavovat jas.

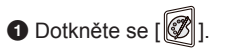

**2** Dotykem ikony [[2] se zobrazí obrazovka nastavení.

3 Hodnotu nastavte posuvníkem.

- Ovládání rozostření můžete nastavit dotykem na [ $\vert \vert \vert$ ] na obrazovce záznamu a potom dotykem na [[8]. (strana 48)
- Dotykem na ikonu  $\lfloor \binom{d}{i} \rfloor$  na obrazovce záznamu a dotykem na  $\lfloor \frac{d}{2} \rfloor$ můžete rovněž pořizovat statické snímky.

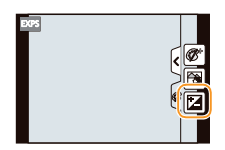

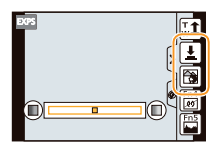

## **[Expressive] (Výrazný)**

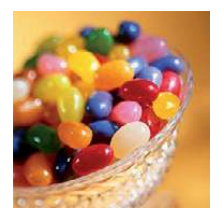

Tento efekt zvýrazňuje barvu a vytváří snímek ve stylu "pop art".

### **Nastavované parametry**

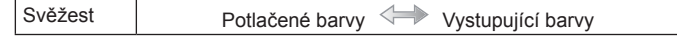

## [Retro] ("Retro" záběr)

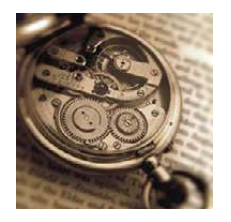

Tento efekt poskytuje "vybledlý" záběr.

### **Nastavované parametry**

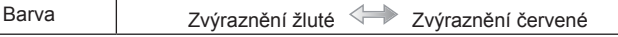

## **[High Key]**

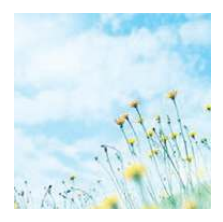

Tento efekt přidává do celkového záběru pocit jasu, provzdušnění a měkkosti.

### **Nastavované parametry**

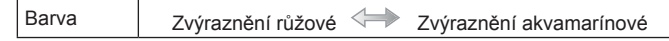

## **[Low Key]**

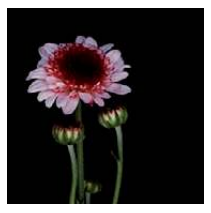

Tento efekt přidává do celkového záběru pocit ztmavení a uvolnění a zvýraznění jasných částí.

### **Nastavované parametry**

Zvýraznění červené <sup>Zvýraznění</sup> modré

## **[Sepia] (Sépie)**

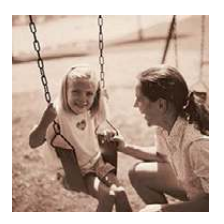

Tento efekt vytváří snímek se sépiovým nádechem.

### **Nastavované parametry**

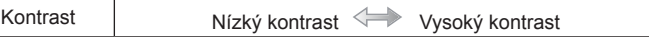

## **[Dynamic Monochrome] (Dynamický černobílý)**

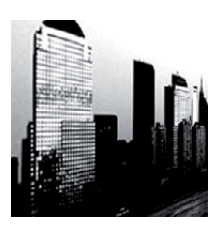

Tento efekt poskytuje vyšší kontrast pro vytvoření působivého černobílého snímku.

### **Nastavované parametry**

Kontrast | Nízký kontrast Vysoký kontrast

## **[Impressive Art] (Působivý umělecký)**

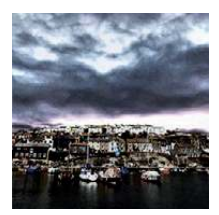

Tento efekt propůjčuje vaší fotografii dramatický kontrastní vzhled.

### **Nastavované parametry**

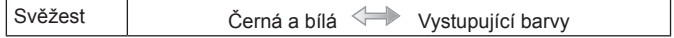

## **[High Dynamic] (Vysoce dynamický)**

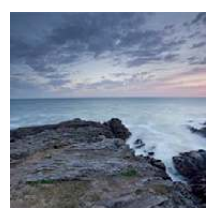

Tento efekt vytváří optimální jas jak pro tmavé, tak pro světlé části záběru.

### **Nastavované parametry**

Svěžest | Černá a bílá Vystupující barvy

## **[Cross Process] (Zkřížený proces)**

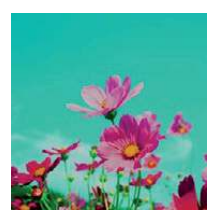

Tento efekt propůjčuje vaší fotografii dramatický barevný vzhled.

### **Nastavované parametry**

Barva | Zelený tón / Zvýraznění modré / Žlutý tón / Červený tón

• Dotkněte se pro výběr vyvážení barvy, kterou chcete vytvořit.

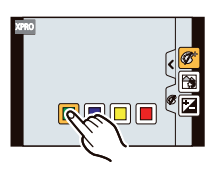

## **[Toy Effect] (Efekt hračky)**

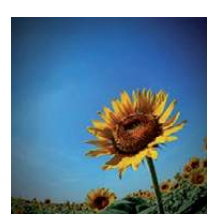

Tento efekt snižuje okolní jas, a poskytuje dojem fotoaparátu "hračky".

### **Nastavované parametry**

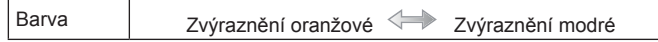

## **[Miniature Effect] (Efekt miniatury)**

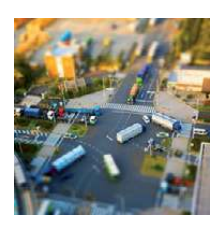

Tento efekt rozmazává okolní oblasti, a poskytuje dojem "diorama".

### **Nastavované parametry**

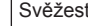

Svěžest | Potlačené barvy Vystupující barvy

### **Nastavení typu rozostření**

Pomocí funkce [Miniature Effect] (Efekt miniatury) lze dosáhnout zvýraznění objektu tím, že se některá část snímku úmyslně rozostří a jiná zaostří. Můžete nastavit orientaci záznamu (orientaci rozostření) a pozici a velikost zaostřené části.

*1* **Dotkněte se [ ].**

## *2* **Dotykem ikony [ ] se zobrazí obrazovka nastavení.**

- Obrazovku nastavení můžete rovněž zobrazit dotykem na obrazovce záznamu.
- Obrazovku nastavení lze rovněž vyvolat stisknutím [Fn2].

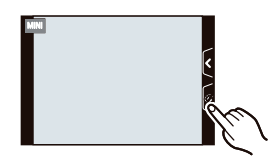

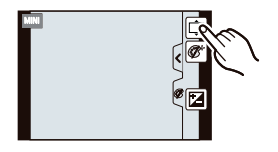

### *3* **Dotykem na [ ] nastavte orientaci záznamu (orientaci rozostření).**

- A Obrazovka nastavení při vodorovné orientaci
- B Obrazovka nastavení při svislé orientaci

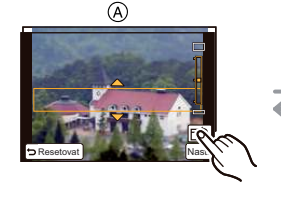

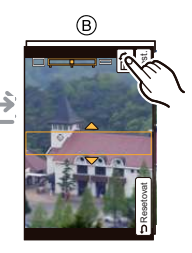

### *4* **Dotkněte se zaostřené části.**

• Pomocí kurzorových tlačítek je možné zaostřenou část posunout.

### *5* **Pomocí posuvníku můžete změnit velikost zaostřené části.**

- Tuto část můžete nastavit na některou ze 3 různých velikostí.
- Zvětšení/zmenšení můžete rovněž provést otáčením zadního voliče.
- Dotykem na [RESETOVAT] se nastavení nerozostřené oblasti vrátí do původního stavu.

## *6* **Dotkněte se [NAST.].**

- Zobrazení obrazovky záznamu bude trvat déle než obvykle a obrazovka bude vypadat, jakoby se některá políčka ztrácela (vypadávala).
- Při záznamu videosekvence se nenahrává zvuk.
- Zaznamenává se přibližně 1/8 časového úseku. (Budete-li nahrávat 8 minut, zaznamenaná videosekvence bude trvat asi 1 minutu.) Zobrazená dostupná doba záznamu bude asi osminásobná. Při přepnutí do režimu záznamu si zkontrolujte dostupnou dobu.
- Je-li položka [REŽIM OSTŘ.] nastavena na hodnotu [MF], posuňte místo ostření k zaostřené části.

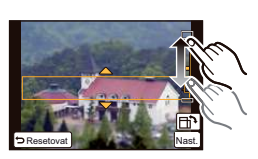

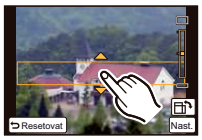

## **[Soft Focus] (Měkké zaostření)**

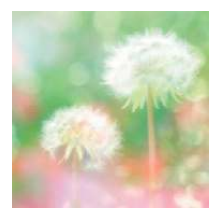

Tento efekt rozmazává celý záběr, aby se vytvořil dojem měkkosti.

### **Nastavované parametry**

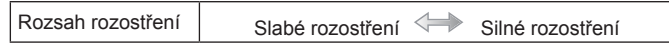

### **Poznámka**

• Zobrazení obrazovky záznamu bude trvat déle než obvykle a obrazovka bude vypadat, jakoby se některá políčka ztrácela (vypadávala).

### **[Star Filter] (Hvězdný filtr)**

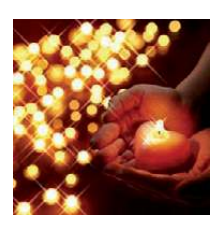

Tento efekt převádí jednotlivé světelné body na hvězdný efekt.

### **Nastavované parametry**

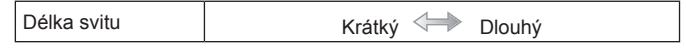

### **Poznámka**

• Zobrazení obrazovky záznamu bude trvat déle než obvykle a obrazovka bude vypadat, jakoby se některá políčka ztrácela (vypadávala).

## **[One Point Color] (Jednobodová barva)**

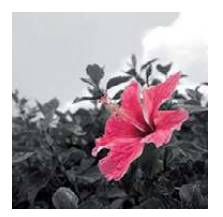

Tento efekt zachovává jednu vybranou barvu pro zvýraznění dojmu.

### **Nastavované parametry**

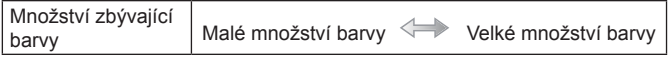

### **Nastavení barvy, která se má zachovat**

Nastavte barvu, která se má zachovat, zvolením umístění na obrazovce.

*1* **Dotkněte se [ ].**

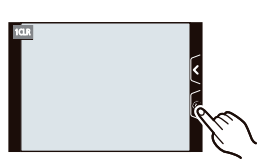

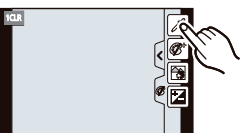

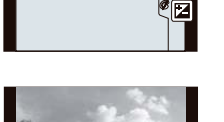

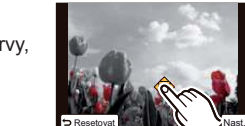

*2* **Dotykem ikony [ ] se zobrazí obrazovka nastavení.** • Obrazovku nastavení lze rovněž vyvolat stisknutím [Fn2].

*3* **Dotkněte se té části, kde chcete barvu zachovat.** • Dotkněte se položky [RESETOVAT] pro návrat nastavení barvy, která se má zachovat, do středu.

### *4* **Dotkněte se [NAST.].**

# **Poznámka**

• V závislosti na objektu nemusí být nastavená barva ponechána.

# **Fotografování v uživatelském režimu**

## **Režim záznamu:**

Aktuální nastavení fotoaparátu si můžete uložit jako osobní (uživatelská) nastavení. Při záznamu v režimu OSOBNÍ ÚPRAVY můžete používat uložená nastavení.

• Ve výchozím uživatelském profilu je uloženo základní nastavení režimu programové AE.

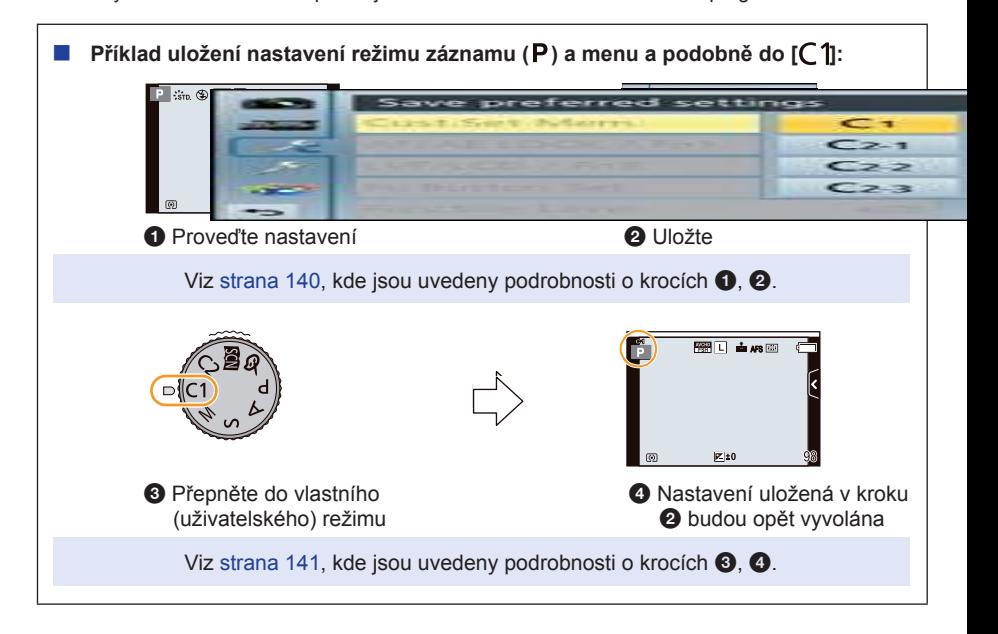

## **Uložení osobního nastavení menu (Uložení vlastního nastavení)**

Aby bylo možné fotografovat pomocí už dříve použitého nastavení, lze uložit až 4 sady nastavení fotoaparátu pomocí položky [NAST. PROFILŮ].

Příprava: Nejdříve nastavte režim záznamu, který chcete uložit, a proveďte požadovaná nastavení v menu fotoaparátu.

*1* **Zvolte položku [NAST. PROFILŮ] v menu [OSOBNÍ MENU]. (strana 64)**

### *2* **Pro uložení se dotkněte uživatelského nastavení.**

 • Zobrazí se obrazovka potvrzení. Pokud zvolíte možnost [ANO], operace se provede. Po nastavení menu zavřete.

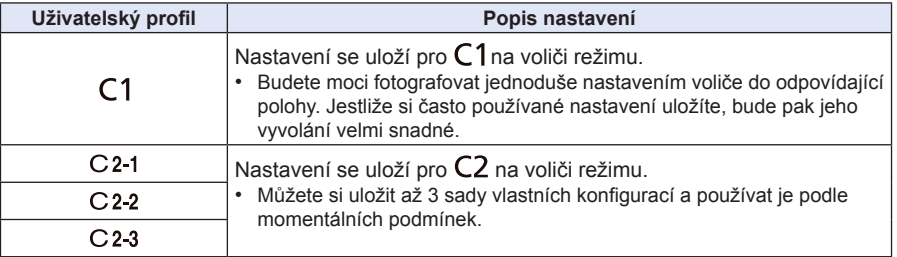

## **Fotografování pomocí uloženého osobního nastavení**

Nastavení, která jste si uložili prostřednictvím funkce [NAST. PROFILŮ], lze později snadno vyvolat.

# **Nastavte volič režimů na [ ].**

Vyvolá se uživatelský profil uložený pro [  $\cap$  1].

## *1* **Nastavte volič režimů na [ ].**

- Vyvolá se uživatelský profil uložený pro  $[C 2-1]$ ,  $[C 2-2]$  nebo  $[C 2-3]$ . Vyvolá se uživatelský profil, který byl použit naposledy.
- Změna uživatelského profilu
	- <sup>→</sup>Pro kroky *2* <sup>a</sup>*3*.

## *2* **Stiskněte [MENU/SET] a potom se dotkněte položky [OSOBNÍ ÚPRAVY].**

*3* **Dotykem vyberte uživatelské nastavení.**

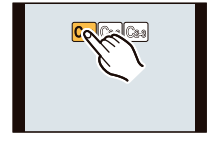

 • Na obrazovce se zobrazuje uložení uživatelského nastavení. A Zobrazení uživatelského nastavení

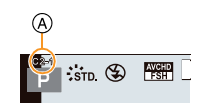

### **Při změně nastavení menu**

Uložený obsah se nezmění, pokud dočasně změníte nastavení menu s režimem záznamu pomocí voliče režimu, nastaveným na  $C1$ nebo  $C2$ . Uložená nastavení můžete změnit a přepsat v položce [NAST. PROFILŮ] v menu [OSOBNÍ MENU].

# **Poznámka**

• Následující nastavení menu nelze uložit v uživatelském nastavení, protože ovlivňují ostatní režimy záznamu.

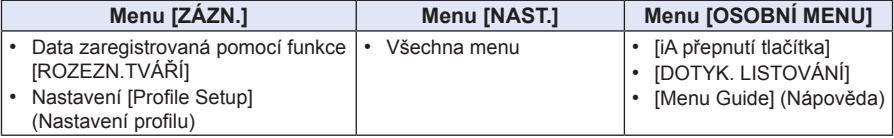

# **Fotografování pomocí funkce rozpoznávání tváří**

# **Použitelné režimy: 因**@ P A S M C C 图 图

Rozeznání tváří je funkce, která vyhledává tvář podobnou uložené tváři a automaticky upřednostňuje zaostření a expozici. I pokud je osoba otočena směrem dozadu nebo je na konci řady (při skupinové fotografii), lze i tehdy pořídit jasný snímek.

**Funkce [ROZEZN. TVÁŘÍ] je na fotoaparátu ve výchozím nastavení nastavena na hodnotu [VYP.].**

**Funkce [ROZEZN. TVÁŘÍ] se automaticky přepne na hodnotu [ZAP.], jakmile je uložen snímek tváře.**

**• Následující funkce budou rovněž pracovat s funkcí rozeznání tváří.**

### **V režimu záznamu**

 – Zobrazení odpovídajícího jména při rozeznání zaregistrované tváře (pokud bylo jméno pro zaregistrovanou tvář uloženo)

## **V režimu přehrávání**

- Zobrazí se jméno a věk osoby (pokud byly příslušné informace uloženy)
- Selektivní přehrávání obrázků, vybraných z obrázků, pořízených pomocí funkce rozpoznání tváří ([PŘEHR. KAT.] (strana 177))
- $*$  Zobrazí se jména až tří osob. Přednost zobrazovaných jmen při pořizování snímků se určuje podle pořadí, v jakém byla uložena.

## **Poznámka**

- **Funkce [ROZEZN. TVÁŘÍ] funguje jen při režimu AF, který je nastaven na [ ].**
- Při záznamu v režimu sekvenčního snímání se informace o snímku [ROZEZN. TVÁŘÍ] připojí pouze k prvnímu snímku.
- Funkci [ROZEZN. TVÁŘÍ] nelze používat v následujících případech.
	- [Clear Nightscape] (Jasná noční krajina) / [Cool Night Sky] (Chladná noční obloha) / [Warm Glowing Nightscape] (Teplá žhnoucí noční krajina) / [Artistic Nightscape] (Umělecká noční krajina) /[Glittering Illuminations] (Třpytící se osvětlení) / [Appetizing Food] (Chutné jídlo) / [Cute Dessert] (Lahodný dezert) (scénický režim)
	- [Miniature Effect] (Efekt miniatury) (v kreativním režimu)
	- Při záznamu videosekvencí
- Podobnost tváří může vést k záměně jedné osoby za druhou.
- Funkce rozeznání tváří může potřebovat delší dobu pro výběr a rozeznání význačných rysů tváře než běžná detekce tváře.
- Ani po uložení informace o rozeznání tváře nebudou snímky, pořízené s položkou [JMÉNO] nastavenou na [VYP.], kategorizovány podle rozeznání tváře v položce [PŘEHR. KAT.].
- **Změna informací o zaregistrované osobě (strana 145) se u dříve exponovaných snímků neprojeví.**

 Například, pokud bylo změněno jméno, nebudou snímky pořízené před touto změnou kategorizovány podle rozeznání tváře v položce [PŘEHR. KAT.].

• Chcete-li změnit jméno osoby na exponovaném snímku, je třeba použít příkaz [NAHRADIT] funkce [UPRAVIT TVÁŘE] (strana 188).

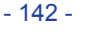

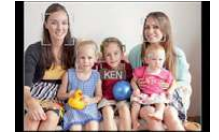

### **Nastavení tváře (obličeje)**

Můžete zaregistrovat údaje, jako například jména a narozeniny, ke snímkům tváře až pro 6 osob.

Registraci lze zjednodušit vybráním několika snímků tváří jednotlivých osob. (až 3 snímky/ registrace)

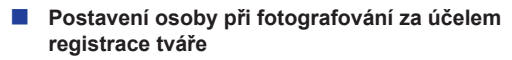

- Tvář zepředu s otevřenýma očima a zavřenými ústy, aby vynikly charakteristické rysy, oči nebo obočí nesmí být při registraci zakryty vlasy.
- Zkontrolujte, zda při registraci není tvář ve hlubokém stínu. (Blesk nebude při registraci funkční.)

### **(Dobrý příklad pro registraci)**

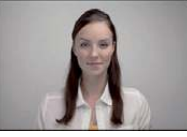

### **Pokud se rozeznání nedaří**

- Zaregistrujte tvář stejné osoby v interiéru a v exteriéru nebo s různými výrazy ve tváři nebo pod různými úhly. (strana 145)
- Zaregistrujte tvář ještě jednou v místě, kde budete fotografovat.
- Pokud není zaregistrovaná osoba rozeznána, opravte problém novou registrací.
- Rozeznání tváře se nemusí podařit nebo se tvář nerozezná správně ani u zaregistrovaných tváří, záleží na výrazu tváře a prostředí.

# **1 Vyberte položku [ROZEZN. TVÁŘÍ] v menu [ZÁZN.]. (strana 64)**

**2 Dotkněte se položky [PAMĚŤ].**

# **3 Dotkněte se položky [New] (Nová).**

 • Položka [NOVÁ] se nezobrazí, pokud je již zaregistrováno 6 osob. Budete-li chtít zaregistrovat novou osobu, smažte některou z již zaregistrovaných osob.

# **4 Pořiďte snímek tváře mezi vodicími liniemi.**

- Zobrazí se obrazovka potvrzení. Pokud zvolíte možnost [ANO], operace se provede.
- Nelze zaregistrovat tváře jiných objektů než lidí (domácí zvířata a podobně).
- Dotykem na  $[\bigodot]$ ] se zobrazí informace pro expozici snímku tváře.

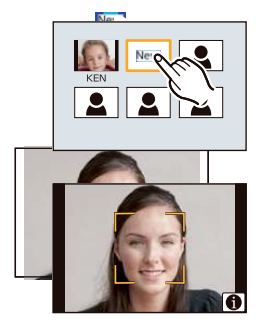

# **5 Nastavte položku.**

• Lze zaregistrovat až 3 snímky tváře.

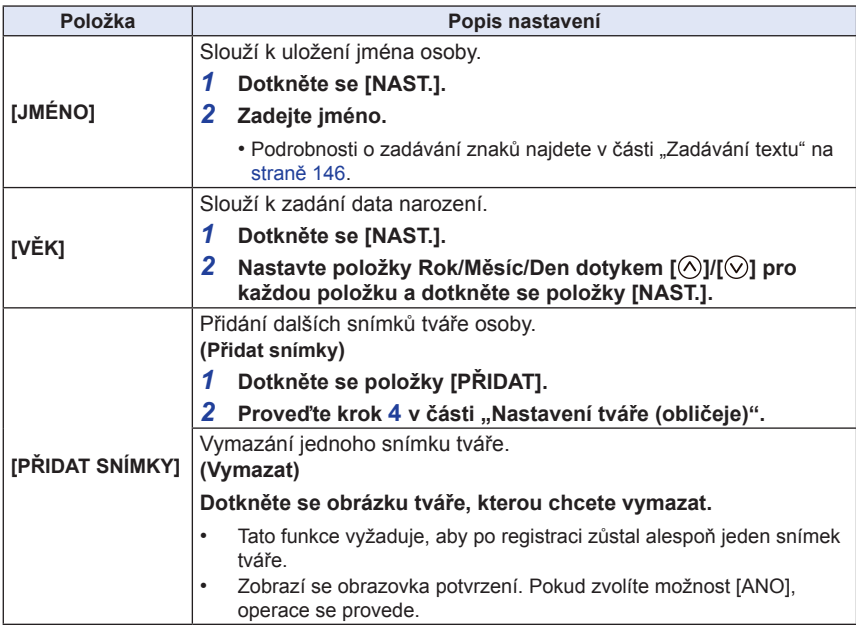

• Po nastavení menu zavřete.
#### **Změna nebo vymazání informací pro zaregistrovanou osobu**

Tato funkce umožňuje upravit obrázky nebo informace pro již zaregistrovanou osobu. Lze rovněž vymazat informace o zaregistrované osobě.

- *1* **Vyberte funkci [ROZEZN. TVÁŘÍ] v menu [ZÁZN.]. (strana 64)**
- *2* **Dotkněte se položky [PAMĚŤ].**
- *3* **Dotkněte se obrázku tváře, kterou chcete změnit nebo vymazat.**
- *4* **Nastavte položku.**

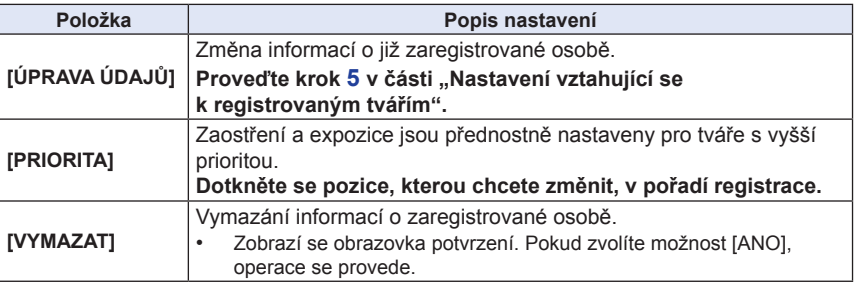

• Po nastavení menu zavřete.

## **Zadávání textu**

Během záznamu lze uvést jména dětí a zvířecích miláčků, jména míst navštívených během dovolené apod. (Lze zadávat pouze abecední znaky a symboly.)

## **1 Zobrazte obrazovku pro zadávání.**

- Obrazovku pro zadávání si lze zobrazit prostřednictvím následujících operací.
	- [JMÉNO] v položce [ROZEZN. TVÁŘÍ] (strana 144)
	- [JMÉNO] v nastavení [DÍTĚ1], [DÍTĚ2] nebo [MAZLÍČEK] v položce [Profile Setup] (Nastavení profilu) (strana 158)
	- [LOKALITA] v nastavení [DATUM CESTY] (strana 71)
	- [EDIT. NÁZVU] (strana 178)

## **2 Zadejte znaky.**

- Dotkněte se položky  $\binom{R+1}{k}$  pro přepnutí textu mezi [A] (velká písmena), [a] (malá písmena), [1] (číslice) a [&] (speciální znaky).
- Dotykem na  $\left[\frac{\blacktriangle}{\blacktriangle}\right]$  se posune pozice kurzoru pro vstup textu vlevo a vpravo.

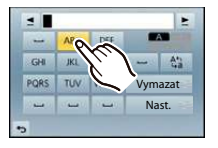

Kurzor lze rovněž posunovat otočením zadního voliče.

- Dotkněte se [ ] pro zadání mezery, nebo [VYMAZAT] pro vymazání zadaného znaku.
- Lze zadat maximálně 30 znaků. (Maximálně 9 znaků při zadávání jména ve funkci [ROZEZN. TVÁŘÍ])
- $\ast$  Pro [ \ ], [  $\,$  ], [  $\,$  ], [ $\cdot$ ] a [—] lze zadat maximálně 15 znaků (Maximálně 6 znaků při zadávání jmen v položce [ROZEZN. TVÁŘÍ.]).

# **3 Dotkněte se [NAST.].**

## **Poznámka**

• Text lze posunovat, pokud se celý nevejde na obrazovku.

## **Používání menu [ZÁZN.]**

#### **Podrobné informace o nastavení menu [ZÁZN.] najdete na straně 64.**

• Položky [FOTOSTYL], [REŽIM OSTŘ.], [REŽIM MĚŘENÍ], [I. DYNAMIKA], [I. ROZLIŠENÍ] a [DIG.ZOOM] jsou společné jak pro menu [ZÁZN.], tak pro menu [VIDEO]. Změna nastavení v některém z těchto menu se projeví i v druhém menu.

## **[FOTOSTYL]**

## **Použitelné režimy: <b>***D D P A S M C C*  $\omega$  $\gg$

Pro snímek, který chcete zaznamenat, lze vybrat 6 efektů. U požadovaného efektu lze upravovat parametry, jako je barva nebo kvalita.

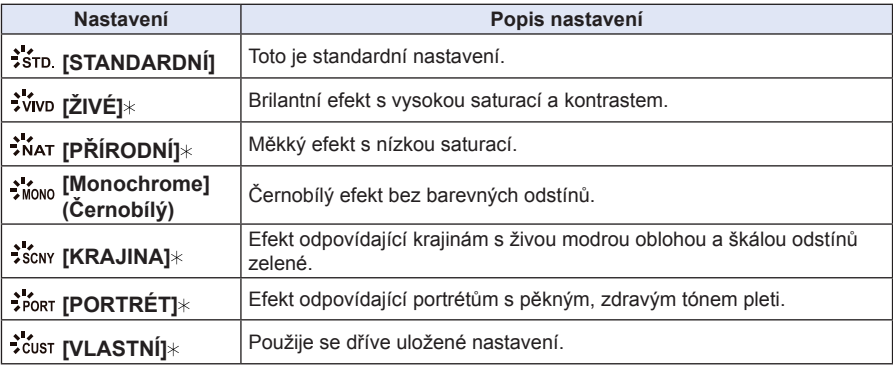

 $*$  Není k dispozici, pokud zvolíte inteligentní automatický režim ( $\Box$ ) nebo  $\Box$ ).

- V inteligentním automatickém režimu ( $\Box$ ) nebo  $\Box$ ) se nastavení vrátí na [STANDARDNÍ], jakmile se fotoaparát přepne do jiného režimu záznamu nebo pokud fotoaparát zapnete a vypnete.
- Ve scénickém režimu je pevně nastaven fotostyl, který odpovídá jednotlivým scénám.

#### **Nastavení kvality obrazu**

• Kvalitu snímku nelze v inteligentním automatickém režimu nastavit ( $\Box$  nebo  $\Box$ ).

#### *1* **Dotykem [ ]/[ ] zvolte typ fotostylu.**

- Ve scénickém režimu nelze volit fotostyl.
- *2* **Dotkněte se položek.**
- *3* **Hodnotu nastavte pomocí posuvníku.**

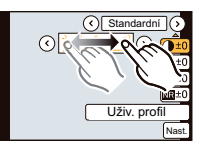

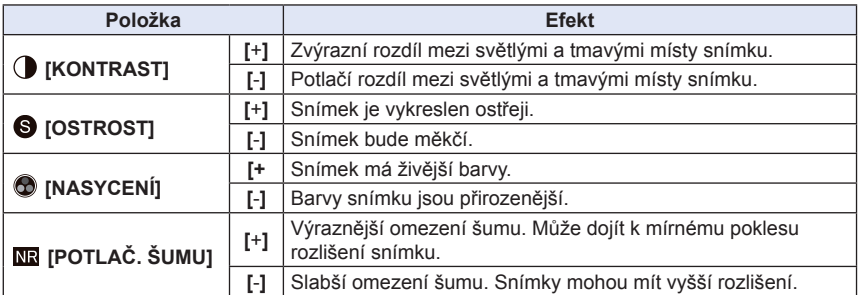

- Nastavené hodnoty jsou uloženy do paměti a platí i po vypnutí fotoaparátu.
- Při nastavování kvality snímku se vedle ikony pro nastavení fotostylu zobrazí symbol [+].
- Barvu lze změnit položkou [NASYCENÍ], pokud byl vybrán styl [ČERNOBÍLÝ].

#### *4* **Dotkněte se položky [Custom setting] (Uživatelské nastavení).**

- Zobrazí se obrazovka potvrzení. Pokud zvolíte možnost [ANO], operace se provede.
- Nastavení můžete uložit jako [VLASTNÍ].

## **[POMĚR STRAN]**

## **Použitelné režimy: <b>A** @ P A S M C1 C2 图 6

Tato funkce umožňuje zvolit formát obrazu (poměr stran) snímků pro účely tisku nebo přehrávání.

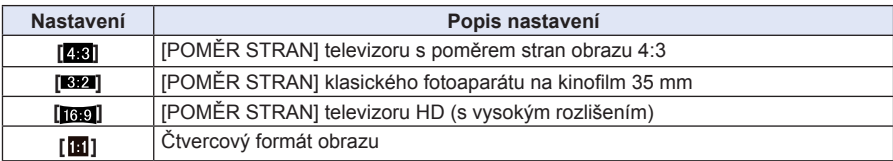

#### **Poznámka**

• Okraje zaznamenaných snímků mohou být při tisku oříznuty, proto před tiskem proveďte kontrolu nastavení. (strana 230)

## **[ROZLIŠENÍ]**

## **Použitelné režimy: (b)**  $\mathbb{F}[\mathbb{F}](R)[S][M][C]$   $\mathbb{C}[\mathbb{Z}][\mathbb{S}][D]$

Nastavte počet pixelů. Čím vyšší je počet pixelů, tím jemnější budou podrobnosti snímků, a to i při tisku na velký formát papíru.

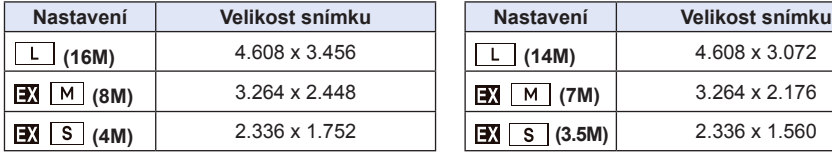

#### **Pokud je formát obrazu [ ]. Pokud je formát obrazu [ ].**

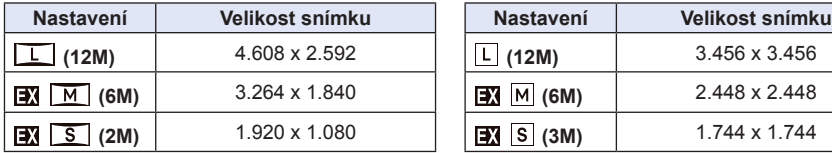

#### **Pokud je formát obrazu [ ]. Pokud je formát obrazu [ ].**

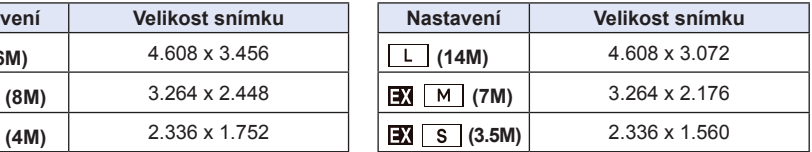

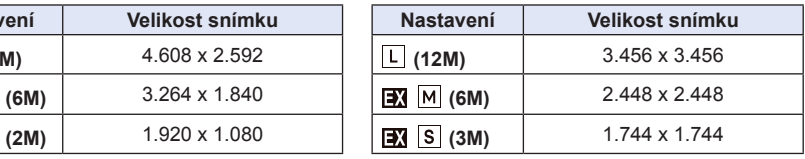

- Funkce Extra optický zoom nepracuje v některých režimech a nezobrazuje se [**EX**]. Viz strana 82 pro ověření režimů, které nelze s funkcí Extra optický zoom používat.
- Rozlišení snímku bude nastaveno na [S], pokud položku [RYCHLOST SN.] nastavíte na [SH].

## **[KVALITA]**

## **Použitelné režimy: A A P**  $[A]$  **S M C C E B B**

Nastavení poměru komprese pro ukládání snímků.

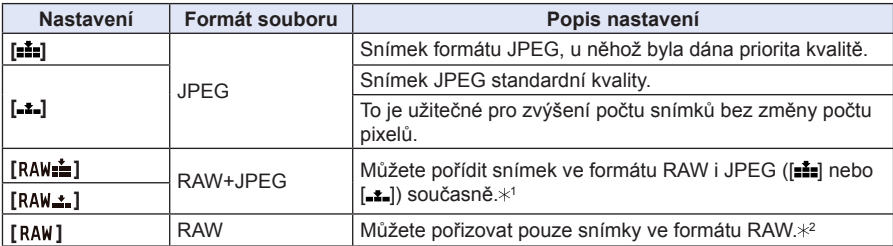

 $*$ 1 Pokud prostřednictvím fotoaparátu soubor ve formátu RAW vymažete, dojde rovněž k vymazání souboru ve formátu JPEG.

 $^*$ 2 Ten ie pevně nastaven na maximální počet zaznamenatelných bodů ([L]) pro jednotlivé formáty obrazu.

## **Poznámka**

- Pokud budete používat soubory ve formátu RAW, budete moci provádět pokročilejší úpravy snímků. Soubory RAW můžete ukládat ve formátu (JPEG, TIFF apod.), který lze zobrazit např. na vašem počítači, vyvolat a upravovat je pomocí programu "SILKYPIX Developer Studio" od Ichikawa Soft Laboratory na dodaném disku CD-ROM.
- Následující efekty se ve snímcích ve formátu RAW neprojeví:
	- [FOTOSTYL]/[I.DYNAMIKA]/[RED.ČERV.OČÍ]/[I.ROZLIŠENÍ]/[PROSTOR BAREV] (v menu [ZÁZN.])
		- Scénický režim
		- Kreativní režim
- Snímky [RAW] jsou zaznamenány s menším objemem dat nežli [RAW= i] nebo [RAW= i].
	- V následujících případech nelze nastavit na [RAW="], [RAW="] nebo [RAW]:
		- Pokud je položka [RYCHLOST SN.] nastavena na [SH]
		- Pokud je nastaven vějíř vyvážení bílé
		- Pokud je položka [HDR] nastavena na hodnotu [ZAP.]

## **[REŽIM OSTŘ.]**

#### **Nastavení: [AFS]/[AFF]/[AFC]/[MF]**

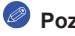

#### **Poznámka**

• Podrobnosti najdete na straně 36.

## **[REŽIM MĚŘENÍ]**

## **Použitelné režimy: <br>**  $\mathbb{R}$  **<b>Example 1 P**  $\mathbb{A}$  **S M C1 C2**  $\mathbb{R}$   $\mathbb{Z}$

Typ optického měření pro měření jasu lze změnit.

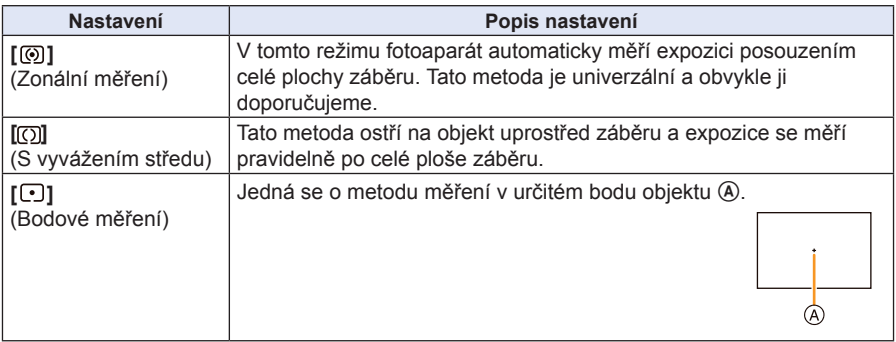

## **[HDR]**

## **Použitelné režimy: <b>a**  $\mathbb{F}[\mathsf{P}]\mathsf{A}[\mathsf{S}]\mathsf{M}$  **C1 C2 <b>e**  $\phi$

Tato funkce umožňuje zkombinovat 3 snímky s odlišnými úrovněmi expozice do jednoho snímku s bohatou gradací. Můžete minimalizovat ztrátu gradace v jasných a tmavých oblastech, pokud například existuje velký kontrast mezi pozadím a objektem.

#### **Nastavení: [ZAP.]/[VYP.]**

#### **Co je HDR?**

Zkratka HDR označuje slova High Dynamic Range (Vysoký dynamický rozsah) a má souvislost s technikou kombinace snímku pro vyjádření širokého rozsahu kontrastu.

- Po stisknutí spoušti při kontinuálním záznamu fotoaparátem nepohybujte.
- Dokud není dokončena kombinace snímků, nelze pořídit další snímek.
- Pohyblivý objekt může být zachycen s nepřirozenými skvrnami.
- Při nastavení funkce [HDR] na hodnotu [ZAP.] se mírně zúží úhel záběru.
- Blesk je pevně nastaven na hodnotu [ $\langle \rangle$ ] ([NUCENĚ VYPNUTO]).
- Funkce [HDR] nefunguje u snímků, pořízených v průběhu záznamu videosekvence.

## **[I.DYNAMICKÝ] (Inteligentní ovládání dynamického rozsahu)**

## **Použitelné režimy: a d PASMCIC**  $\Box$

Kontrast a expozice se bude nastavovat automaticky, pokud existuje velký rozdíl v jasu mezi pozadím a objektem, aby se snímek více přiblížil tomu, co vidíte ve skutečnosti.

## **Nastavení: [VYSOKÉ]/[STANDARDNÍ]/[NÍZKÉ]]/[VYP.]**

## **Poznámka**

- V závislosti na světelných podmínkách může být tato funkce automaticky deaktivována.
- Hodnoty [VYSOKÉ], [STANDARDNÍ] nebo [NÍZKÉ] představují maximální rozsah efektu.
- Při nastavení funkce [HDR] na hodnotu [ZAP.] nepracuje funkce [I.DYNAMICKÝ].

## **[BLESK]**

## **Nastavení: [ ]/[ ]/[ ]/[ ]**

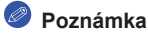

• Podrobnosti najdete na straně 84.

## **[RED.ČERV.OČÍ]**

## **Použitelné režimy: <b>A F**  $\boxed{P \boxed{A} \boxed{S} \boxed{M} \boxed{C1} \boxed{C2}$   $\boxed{3}$

Pokud zvolíte redukci červených očí ([  $\frac{1}{2}$ ), [  $\frac{1}{2}$ ]), proběhne digitální korekce červených očí při každém použití blesku. Fotoaparát automaticky detekuje červené oči a provede korekci snímku.

#### **Nastavení: [ZAP.]/[VYP.]**

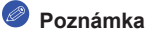

- Tato funkce je dostupná pouze při nastavení položky [AF REŽIM] na [ ] a při aktivní funkci detekce tváří.
- Za určitých okolností nelze korekci červených očí provést.
- Při nastavení na hodnotu [ZAP.] se na ikoně zobrazí symbol  $\mathcal{A}$ ].

## **[SYNCHR. BL.]**

## **Použitelné režimy: <b>A**  $\mathbb{F}[P|A|S|M]$  **C1 C2 A**  $\phi$

2. synchronizace lamel závěrky aktivuje blesk těsně předtím, než se závěrka zavře při fotografování pohyblivých objektů jako automobily při použití dlouhého času závěrky.

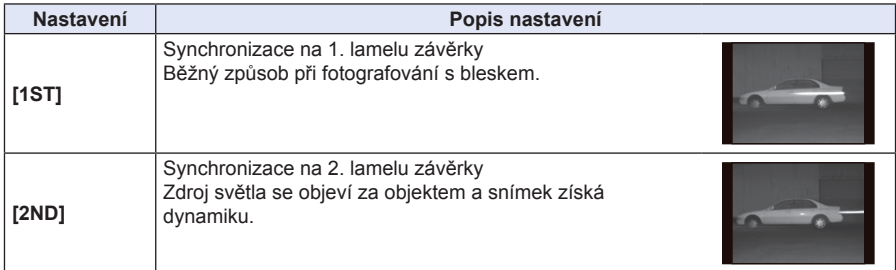

#### **Poznámka**

- Pro běžné použití zvolte nastavení [1ST].
- Pokud položku [SYNCHR. BL.] nastavíte na hodnotu [2ND], zobrazí se na ikoně blesku [2ND].
- Nastavení synchronizace blesku se projeví i při použití externího blesku. (strana 206)
- Pokud je nastaven krátký čas závěrky, může se efekt synchronizace pomocí [SYNCHR. BL.] zhoršit.
- Pokud je položka [SYNCHR. BL.] nastavena na hodnotu [2ND], nelze nastavit  $[4^{\circ}]$  nebo  $[4^{\circ}]$ .

## **[NASTAV.BLESKU]**

## **Použitelné režimy:**

Pokud jsou zaznamenané snímky příliš světlé nebo tmavé, nastavte blesk.

- K dispozici je rozsah od [-2 EV] do [+2 EV] v krocích po [1/3 EV].
- Volbou [0 EV] obnovíte výchozí intenzitu záblesku.
- Při kompenzaci intenzity záblesku se na ikoně blesku na obrazovce zobrazí [+] nebo [-].

## **[I.ROZLIŠENÍ]**

## **Použitelné režimy:** A T P A S M C C 图 A B

S využitím technologie Intelligent Resolution lze pořizovat snímky s ostrým profilem a rozlišením.

## **Nastavení: [VYSOKÉ]/[STANDARDNÍ]/[NÍZKÉ]/[EXTENDED] (Rozšířené)/[VYP.]**

## **Poznámka**

- Možnost [EXTENDED] (Rozšířené) vám umožňuje pořizovat přirozené snímky s vyšším rozlišením.
- Při použití možnosti [EXTENDED] (Rozšířené) bude rychlost sekvenčního a souvislého snímání nižší.
- Při záznamu videosekvencí se [EXTENDED] (Rozšířené) přepne na [NÍZKÉ].

## **[NASTAV ISO LIMIT]**

## **Použitelné režimy:** A 武 P A S M C C 图 图 6

Tato funkce nastaví optimální citlivost ISO s hodnotou nastavenou jako limit v závislosti na jasu objektu.

#### **Nastavení: [200]/[400]/[800]/[1600]/[3200]/[VYP.]**

## **Poznámka**

- Tato funkce pracuje při nastavení položky [CITLIVOST] na hodnotu [AUTOMATICKY] nebo [dis0].
	- V následujících případech je položka [NASTAV ISO LIMIT] zakázána:
		- [Clear Nightscape] (Jasná noční krajina) / [Cool Night Sky] (Chladná noční obloha) / [Warm Glowing Nightscape] (Teplá žhnoucí noční krajina) (scénický režim)
		- Při záznamu videosekvencí

## **[NAVÝŠENÍ ISO]**

## **Použitelné režimy: <b>A**  $\mathbb{F}[\mathsf{P}](\mathsf{A})(\mathsf{S})(\mathsf{M})$  **C1**  $\mathbb{C}2$   $\mathbb{R}$   $\mathbb{Z}$

Nastavení citlivosti ISO lze provádět pro každé 1/3 EV.

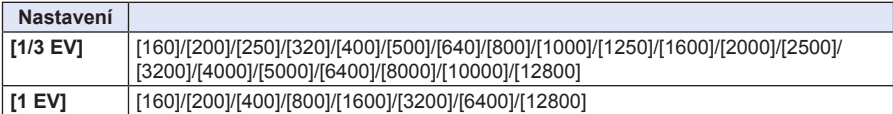

#### **Poznámka**

• Při změně nastavení z hodnoty [1/3 EV] na [1 EV] se položka [CITLIVOST] nastaví nejblíže původní hodnotě při nastavení [1/3 EV]. (Nastavená hodnota se při změně nastavení zpět na hodnotu [1/3 EV] neobnoví. Nastavení zůstane tak, jak bylo zvoleno pro [1 EV].)

## **[NR/DL. ČASY]**

## **Použitelné režimy:**

Po nastavení této funkce fotoaparát automaticky odstraní ze snímku šum vznikající při delším času závěrky, například při fotografování v noci.

#### **Nastavení: [ZAP.]/[VYP.]**

## **Poznámka**

- Pokud nastavíte hodnotu [ZAP.], zobrazí se po stisknutí spouště obrazovka odpočítávání. Po tuto dobu fotoaparátem nehýbejte. Jakmile skončí odpočítávání, zobrazí se [ČEKEJTE PROSÍM...] na stejnou dobu, na jakou byl nastaven čas závěrky pro zpracování signálu.
- Pokud fotografujete s dlouhým časem závěrky, doporučujeme použít stativ.
- V následujících případech funkce [NR/DL. ČASY] nefunguje:
	- Při záznamu videosekvencí
	- Pokud je položka [RYCHLOST SN.] nastavena na [SH]
	- Pokud je položka [Electronic Shutter] (Elektronická závěrka) nastavena na hodnotu [ZAP.]

## **[KOREKCE STÍNU]**

## **Použitelné režimy: <b>A**  $\mathbb{F}[\mathsf{P}][\mathsf{A}]\mathsf{S}[\mathsf{M}]\mathsf{C}$   $\mathsf{C}$   $\mathbb{F}[\mathsf{B}]\mathsf{D}$

Pokud jsou okraje snímku z důvodu charakteristiky objektivu tmavší, můžete zaznamenat snímky s opraveným jasem při okrajích.

#### **Nastavení: [ZAP.]/[VYP.]**

- V závislosti na podmínkách záznamu může být tato funkce automaticky deaktivována.
	- Šum při okrajích snímku může při zvýšené citlivosti ISO ještě vyniknout.
	- V následujících situacích nelze úpravu provést:
		- Při záznamu videosekvencí
		- Při pořizování statických snímků během záznamu videosekvencí [pouze pokud je nastaveno [ $Q_{\text{eff}}$ ] (priorita videosekvence)].
		- Pokud je položka [RYCHLOST SN.] nastavena na [SH].
- V závislosti na použitém objektivu nemusí položka [KOREKCE STÍNU] fungovat. Viz webová stránka, kde jsou uvedeny kompatibilní objektivy.

## **[DIG.ZOOM]**

#### **Nastavení: [4**x**]/[2**x**]/[VYP.]**

## **Poznámka**

• Podrobnosti najdete na straně 80.

## **[Electronic Shutter] (Elektronická závěrka)**

## **Použitelné režimy: n** n n n | p | A | S | M | C | C | 图 6

Elektronická závěrka umožňuje omezit rozmazání snímku. Kromě toho, pokud budete fotoaparát používat na tichém místě, můžete pořizovat snímky bez zvuku závěrky. **Nastavení: [ZAP.]/[VYP.]**

## **Poznámka**

- Blesk je pevně nastaven na hodnotu [ $\langle \text{\textsterling} \rangle$ ] ([NUCENĚ VYPNUTO]).
- Pokud se objekt pohybuje nebo pokud se vám chvějí ruce, může být na pořízeném snímku objekt zkreslený. Doporučujeme použít stativ.
- Položka [Electronic Shutter] (Elektronická závěrka) není k dispozici, pokud je položka [RYCHLOST SN.] nastavena na hodnotu [SH].
- Zvuk závěrky lze vypnout v položce [E-Shutter Vol] (Hlasitost elektronické závěrky) v [PÍPNUTÍ]. (strana 71)
- Při použití této funkce nezapomeňte mít zvláštní ohled na soukromí a práva objektu (osob) a podobně. Tuto funkci můžete používat na vlastní nebezpečí.

## **[RYCHLOST SN.]**

#### **Nastavení: [SH]/[H]/[M]/[L]**

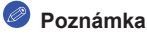

• Podrobnosti naleznete na straně 89.

## **[EXP. VĚJÍŘ]**

#### **Nastavení: [JEDEN/NASTAVENÍ DÁVKY]/[KROK]/[SEKVENCE]**

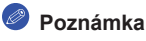

• Podrobné informace ‒ viz strana 91.

## **[SAMOSPOUŠŤ]**

**Nastavení: [ ]/[ ]/[ ]**

## **Poznámka**

• Podrobné informace ‒ viz strana 93.

## **[PROSTOR BAREV]**

## **Použitelné režimy: <b>***D* **P A S M C1 C2 m**  $\phi$

Tuto položku vyberte, pokud chcete opravit reprodukci barev na zaznamenaných snímcích na počítači, na tiskárně apod.

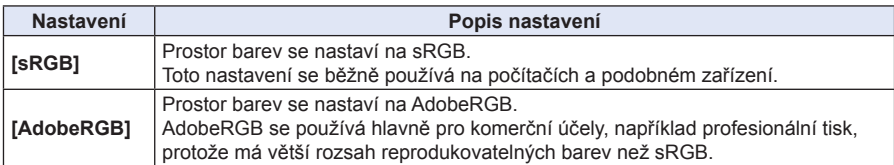

#### **Poznámka**

• V závislosti na nastavení prostoru barev se následujícím způsobem změní název souboru zaznamenaného snímku.

P1000001.JPG

 $- P$ : sRGB : AdobeRGB

- Pokud nejste dobře obeznámeni s AdobeRGB, nastavte sRGB.
- Při záznamu videosekvencí je pevně nastavena hodnota [sRGB].

## **[STABILIZÁTOR]**

#### **Nastavení: [ ]/[ ]/[VYP.]**

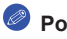

- **Poznámka**
- Podrobnosti najdete na straně 78.

## **[ROZEZN. TVÁŘÍ]**

• Podrobné informace ‒ viz strana 142.

## **[Profile Setup] (Nastavení profilu)**

## **Použitelné režimy: <b>A**  $\mathbf{F}$   $\mathbf{F}$   $\mathbf{A}$   $\mathbf{S}$   $\mathbf{M}$   $\mathbf{C}$   $\mathbf{C}$   $\mathbf{F}$   $\mathbf{B}$   $\mathbf{B}$

Pokud předem nastavíte jméno a narozeniny svého dítěte nebo domácího mazlíčka, můžete jejich jméno a narozeniny zaznamenat na snímky v měsících a letech. Tyto údaje můžete zobrazit při přehrávání nebo je vyznačit na pořízené snímky pomocí položky [TEXT.ZNAČKA] (strana 179).

## **Nastavení: [ ] ([DÍTĚ1])/[ ] ([DÍTĚ2])/[ ] ([MAZLÍČEK])/[VYP.]/[NAST.]**

- **Nastavení položky [VĚK] nebo [JMÉNO]**
- *1* **Dotkněte se položky [NAST.].**
- *2* **Dotkněte se položky [DÍTĚ1], [DÍTĚ2] nebo [MAZLÍČEK].**
- *3* **Dotkněte se položky [VĚK] nebo [JMÉNO].**
- *4* **Dotkněte se položky [NAST.].**

#### **Zadejte [VĚK]**

Pro každou položku se dotkněte [ $\Diamond$ ]/[ $\Diamond$ ], nastavte rok/měsíc/den narozenin a dotkněte se položky [NAST.].

#### **Zadejte [JMÉNO]**

O způsobu zadávání znaků se píše v části "Zadávání textu" na straně 146.

## *5* **Dotkněte se položky [KONEC].**

## **Pro zrušení položky [VĚK] a [JMÉNO]**

V kroku *1* zvolte hodnotu [VYP.].

## **Poznámka**

- Při záznamu statických snímků během nahrávání videosekvence ([ $\approx$ ] (priority videosekvence) (strana 55) se věk nebo jméno nezaznamenává.
- Věk a jméno je možno vytisknout prostřednictvím přiloženého programu "PHOTOfunSTUDIO", který je obsažen na disku CD-ROM (součást příslušenství).

## **[Recommended Filter] (Doporučený filtr)**

## **Použitelné režimy: n** n n n  $\mathbb{R}$   $\mathbb{R}$   $\mathbb{P}$   $\mathbb{A}$   $\mathbb{S}$   $\mathbb{M}$   $\mathbb{C}$   $\mathbb{R}$   $\mathbb{C}$   $\mathbb{R}$   $\mathbb{B}$

Tato položka nastavuje, zda se mají v inteligentním automatickém režimu (**D** nebo D) zobrazovat efekty doporučené fotoaparátem.

#### **Nastavení: [ZAP.]/[VYP.]**

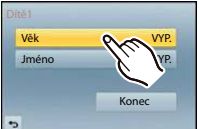

## **Používání menu [VIDEO]**

#### **Podrobné informace o nastavení menu [VIDEO] naleznete na straně 64.**

- Položky [FOTOSTYL], [REŽIM OSTŘ.], [REŽIM MĚŘENÍ], [I. DYNAMIKA], [I. ROZLIŠENÍ] a [DIG.ZOOM] jsou společné jak pro menu [ZÁZN.], tak pro menu [VIDEO]. Změna nastavení v některém z těchto menu se projeví i v druhém menu.
	- Podrobnosti ‒ viz vysvětlení odpovídajících nastavení v menu [ZÁZN.].
	- Menu [VIDEO] se nezobrazuje v následujících případech.
		- [Glistening Water] (Třpytící se voda) / [Glittering Illuminations] (Třpytící se osvětlení) / [Soft Image of a Flower] (Měkký záběr květiny) ve scénickém režimu
		- [Soft Focus] (Měkké zaostření) / [Star Filter] (Hvězdný filtr) v kreativním režimu

## **[REŽIM ZÁZN.]**

## **Použitelné režimy: 【 】 图 P A S M C C E 图 B**

Nastavuje datový formát videosekvence.

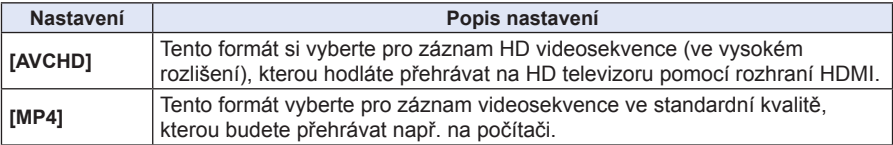

## **[KVALITA ZÁZN.]**

## Použitelné režimy: **<b>b d P A S M C e B B**

Nastavení kvality obrazu videosekvencí.

#### **Při nastavení formátu [AVCHD]**

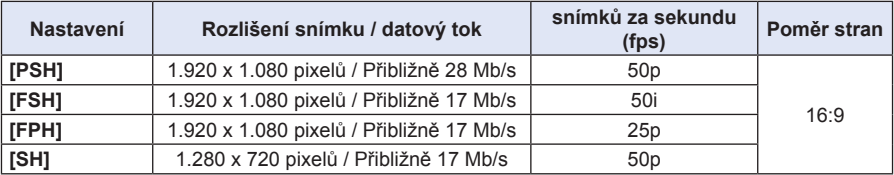

Záznam

#### **Při nastavení formátu [MP4]**

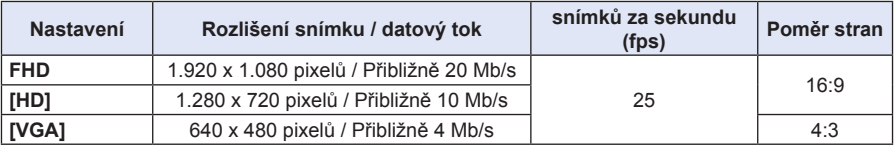

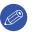

## **Poznámka**

• Co je datový tok

 Je to objem dat přenesených během určitého časového intervalu; čím vyšší hodnota, tím vyšší kvalita. Fotoaparát používá záznamovou metodu "VBR". "VBR" je zkratka slovního spojení pro variabilní datový tok "Variable Bit Rate", přičemž se datový tok (objem dat přenesených během určitého časového intervalu) automaticky mění v závislosti na zaznamenávaném objektu. Z tohoto důvodu se dostupná doba pro záznam při záznamu rychle se pohybujícího objektu zkracuje.

## **[REŽ.SNÍMKU]**

**Nastavení: [ ] (Priority videosekvence) / [ ] (Priority statického snímku)**

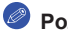

## **Poznámka**

• Podrobnosti najdete na straně 55.

## **[KONTINUÁLNÍ AF]**

#### **Nastavení: [ZAP.]/[VYP.]**

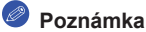

• Podrobnosti najdete na straně 52.

## **[Ex. Tele Conv.] (Rozšířený režim)**

#### **Nastavení: [ZAP.]/[VYP.]**

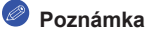

• Podrobnosti najdete na straně 80.

## **[VĚTRNÝ FILTR]**

## Použitelné režimy: **<b>D D P A S M C D Z D**

Automatická eliminace hluku způsobeného větrem.

## **Nastavení: [AUTO]/[VYP.]**

- Po zapnutí funkce [VĚTRNÝ FILTR] může být kvalita zvuku odlišná oproti normálnímu nastavení.
- Není dostupné s funkcí [Miniature Effect] (Efekt miniatury) v kreativním režimu.

## **[ZOBR. NAST. MIK.]**

## Použitelné režimy: **<b>D D P A S M C D Z E**

Nastavte, zda má být úroveň mikrofonu zobrazena na displeji. **Nastavení: [ZAP.]/[VYP.]**

## **Poznámka**

• Není dostupné s funkcí [Miniature Effect] (Efekt miniatury) v kreativním režimu.

## **[ÚROVEŇ MIKR.]**

## Použitelné režimy: **[h]**  $\boxed{\text{m}}$   $\boxed{\text{P}}$   $\boxed{\text{A}}$   $\boxed{\text{S}}$   $\boxed{\text{M}}$   $\boxed{\text{C}}$   $\boxed{\text{C2}}$   $\boxed{\text{m}}$   $\boxed{\text{A}}$

Nastavte vstupní úroveň zvuku na některou ze 4 možností.

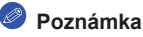

• Není dostupné s funkcí [Miniature Effect] (Efekt miniatury) v kreativním režimu.

## **[Flkr Decrease] (Redukce blikání)**

## **Použitelné režimy: <b>A**  $\mathbb{F}$   $[P]$   $[A]$   $S$   $[M]$   $C1$   $C2$   $\mathbb{R}$   $\rightsquigarrow$

Čas závěrky lze pevně nastavit tak, aby bylo potlačeno chvění nebo výskyt pruhů v obrazu videosekvence.

#### **Nastavení: [1/50]/[1/60]/[1/100]/[1/120]/[VYP.]**

## **Používání menu [OSOBNÍ MENU]**

#### **Podrobné informace o výběru nastavení v menu [OSOBNÍ MENU] najdete na straně 64.**

## **[NAST. PROFILŮ] [ ]/[ ]/[ ]/[ ]**

• Podrobnosti najdete na straně 139.

#### **[ARETACE AF/AE/Fn1]** —

• Podrobnosti najdete na straně 104.

#### **[LVF/LCD/Fn3]** —

• Podrobnosti najdete na straně 34.

#### **[Fn TLAČÍTKO]** —

• Podrobnosti najdete na straně 113.

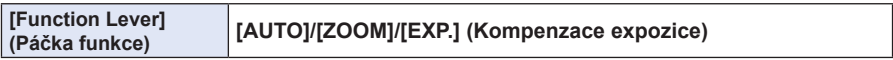

• Podrobnosti najdete na straně 15.

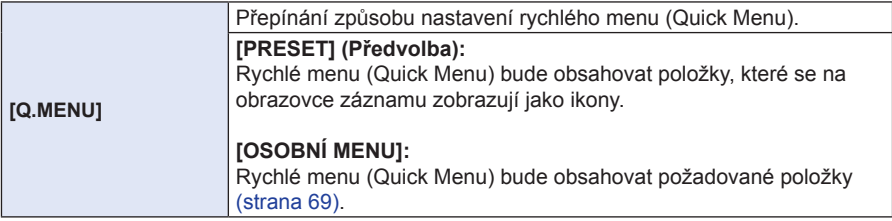

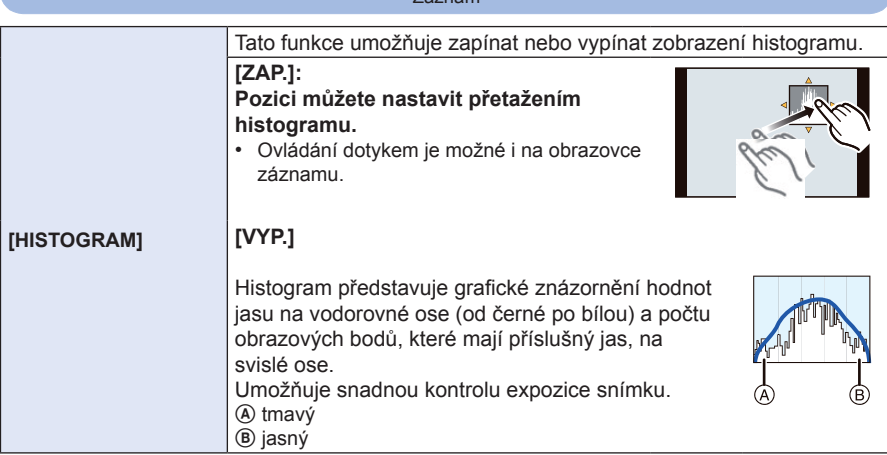

- **Za níže uvedených podmínek si histogram a pořízený snímek neodpovídají, proto je histogram zobrazen oranžově.**
	- Pokud je pomůcka pro manuální určení expozice nastavena na jinou hodnotu než [n0] během kompenzace expozice nebo v režimu manuálního nastavení expozice
	- Při aktivaci blesku
	- Pokud při zavřeném blesku nelze docílit vhodnou expozici
	- Pokud není jas obrazovky při slabém osvětlení správně zobrazen
- Histogram slouží pro znázornění přibližných hodnot jasu v režimu záznamu.
- Histogram zobrazený v tomto fotoaparátu neodpovídá histogramům zobrazeným editačním softwarem na počítači atd.

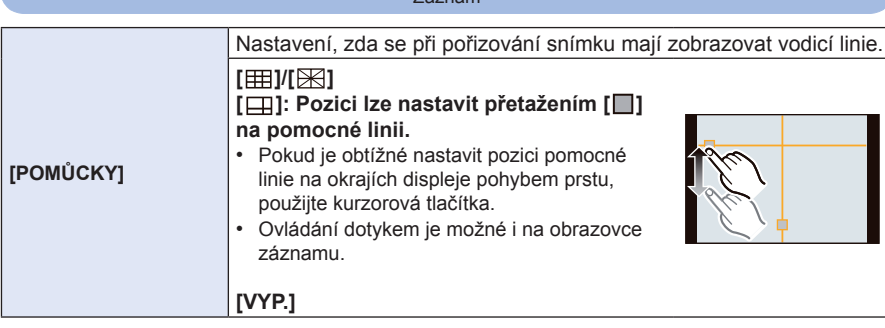

• Lepší kompozice snímků dosáhnete, pokud snímaný objekt vyrovnáte s vodorovnými a svislými pomocnými čárami nebo s jejich průsečíkem, protože tak snáze posoudíte velikost, sklon a vyváženost fotografovaného objektu.

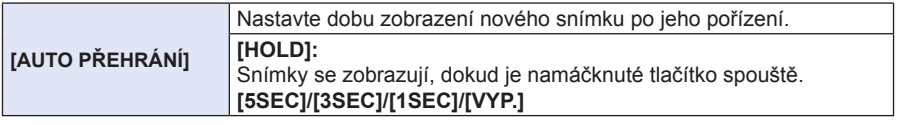

- Při nastavení na [HOLD], když je fotoaparát nastaven na [□] nebo [Č], lze během automatického přehrávání přepínat obrazovku přehrávání nebo ji zvětšit otočením zadního voliče.
- Bez ohledu na nastavení funkce automatického přehrávání budou pořízené snímky automaticky zobrazeny při sekvenčním snímání nastaveném na [SH] nebo [H] a při záznamu s použitím expozičního vějíře. (Neprovede se podržení)
- Při nastavení sekvenčního snímání na [M] nebo [L] nebude funkce [AUTO PŘEHRÁNÍ] dostupná.

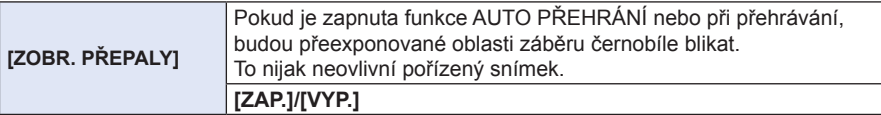

- Pokud jsou na snímku bílé přeexponované oblasti, použijte kompenzaci expozice směrem k záporným hodnotám (strana 88) s ohledem na histogram (strana 164) a pořiďte snímek znovu. Kvalita snímku se může zlepšit.
- Tato funkce nebude účinná při multi přehrávání, při kalendářním přehrávání nebo při přehrávání se zvětšením.

 **[ZAP.] [VYP.]**

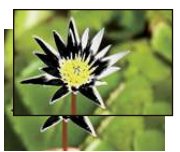

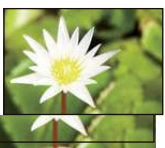

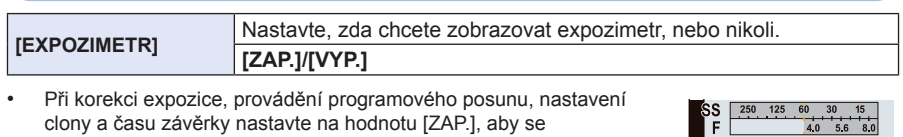

 $16^{10}$ 

∎∣⊚

- [EXPOZIMETR] zobrazil. • Nevyhovující oblasti rozsahu se zobrazují červeně.
	- Pokud [EXPOZIMETR] není zobrazený, zapněte stisknutím tlačítka [DISP.] informace zobrazené na LCD monitoru. (strana 40)
	- Položka [EXPOZIMETR] zmizí za přibližně 4 sekundy od poslední provedené operace.

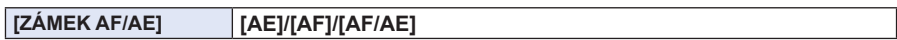

• Podrobnosti najdete na straně 105.

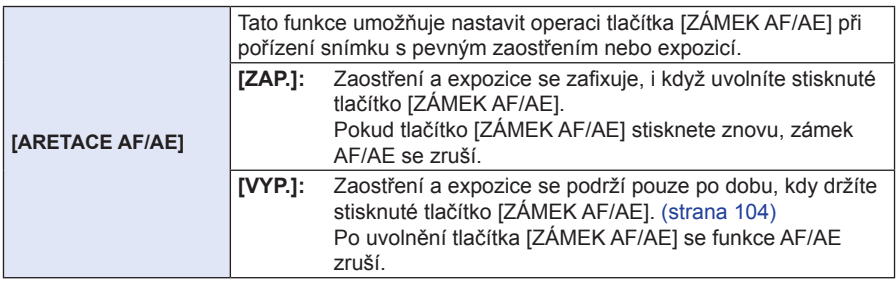

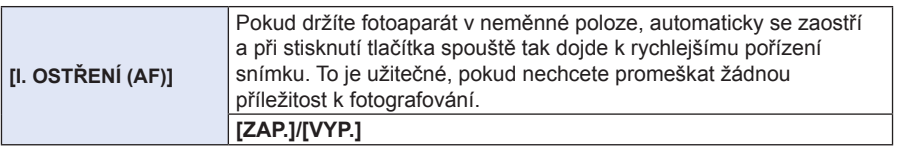

- Spotřeba energie baterie bude vyšší než obvykle.
- Pokud zaostření na objekt selhává, znovu namáčkněte spoušť.
- Funkce [I. OSTŘENÍ (AF)] nebude dostupná za následujících podmínek:
	- V režimu náhledu
	- Při nedostatečném osvětlení
	- S objektivy, které umožňují pouze manuální ostření
	- S některými objektivy s objímkou systému Four Thirds, které nepodporují kontrastní AF

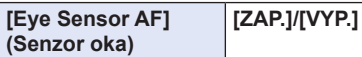

• Podrobnosti najdete na straně 35.

## **[OSTŘENÍ NA STŘED] [ZAP.]/[VYP.]**

• Podrobnosti najdete na straně 100, 102.

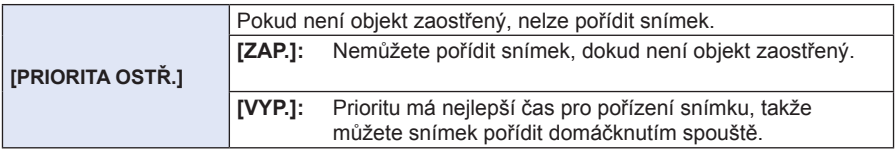

- Mějte na paměti, že pokud je funkce vypnutá, nemusí být dosaženo optimálního zaostření, i když je položka [REŽIM OSTŘ.] nastavena na hodnotu [AFS], [AFF] nebo [AFC].
- Položka [PRIORITA OSTŘ.] není dostupná při záznamu videosekvence.

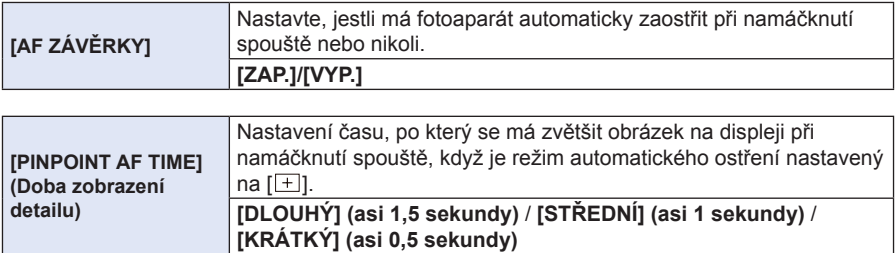

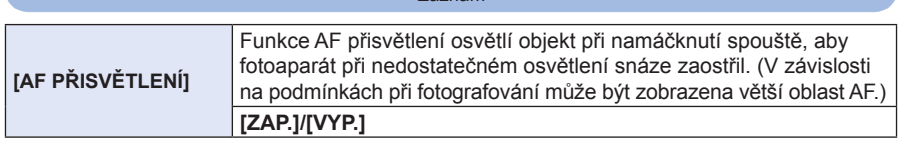

- Účinný dosah přisvětlení AF se liší podle jednotlivých typů objektivů.
	- Pokud je nasazen výměnný objektiv (H-PS14042, H-FS014042, H-FS45150) a je v poloze W (širokoúhlý):

Přibližně 1,0 m až 3,0 m

- AF přisvětlení je účinné pouze pro objekt uprostřed obrazovky. Použijte tuto funkci po nasměrování objektivu tak, aby byl objekt uprostřed obrazovky.
- Sundejte z objektivu sluneční clonu.
- Pokud nebudete chtít AF přisvětlení použít (např. při fotografování zvířat na tmavých místech), nastavte položku [AF PŘISVĚTLENÍ] na hodnotu [VYP.]. V takovém případě bude zaostření objektu obtížnější.
- AF přisvětlení bude při použití výměnného objektivu (H-PS14042, H-FS014042, H-FS45150) mírně zastíněno, avšak jeho účinek to neovlivní.
- Pokud je použit objektiv o velkém průměru, může přisvětlení AF dost zastínit a zaostření pak bude obtížnější.
- Položka [AF PŘISVĚTLENÍ] je pevně nastavena na hodnotu [VYP.] v následujících případech.
	- [Distinct Scenery] (Jasná krajina) / [Bright Blue Sky] (Jasná modrá obloha) / [Romantic Sunset Glow] (Romantický západ slunce) / [Vivid Sunset Glow] (Jasný západ slunce) / [Glistening Water] (Třpytící se voda) / [Clear Nightscape] (Jasná noční krajina) / [Cool Night Sky] (Chladná noční obloha) / [Warm Glowing Nightscape] (Teplá žhnoucí noční krajina) / [Artistic Nightscape] (Umělecká noční krajina) (scénický režim)

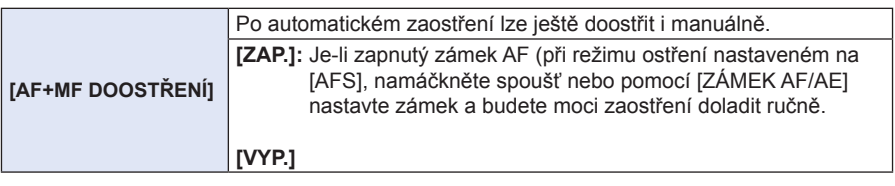

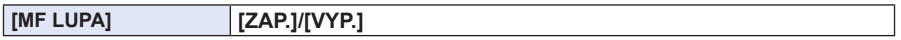

• Podrobné informace ‒ viz strana 101.

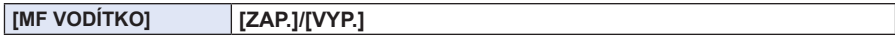

• Podrobné informace ‒ viz strana 101.

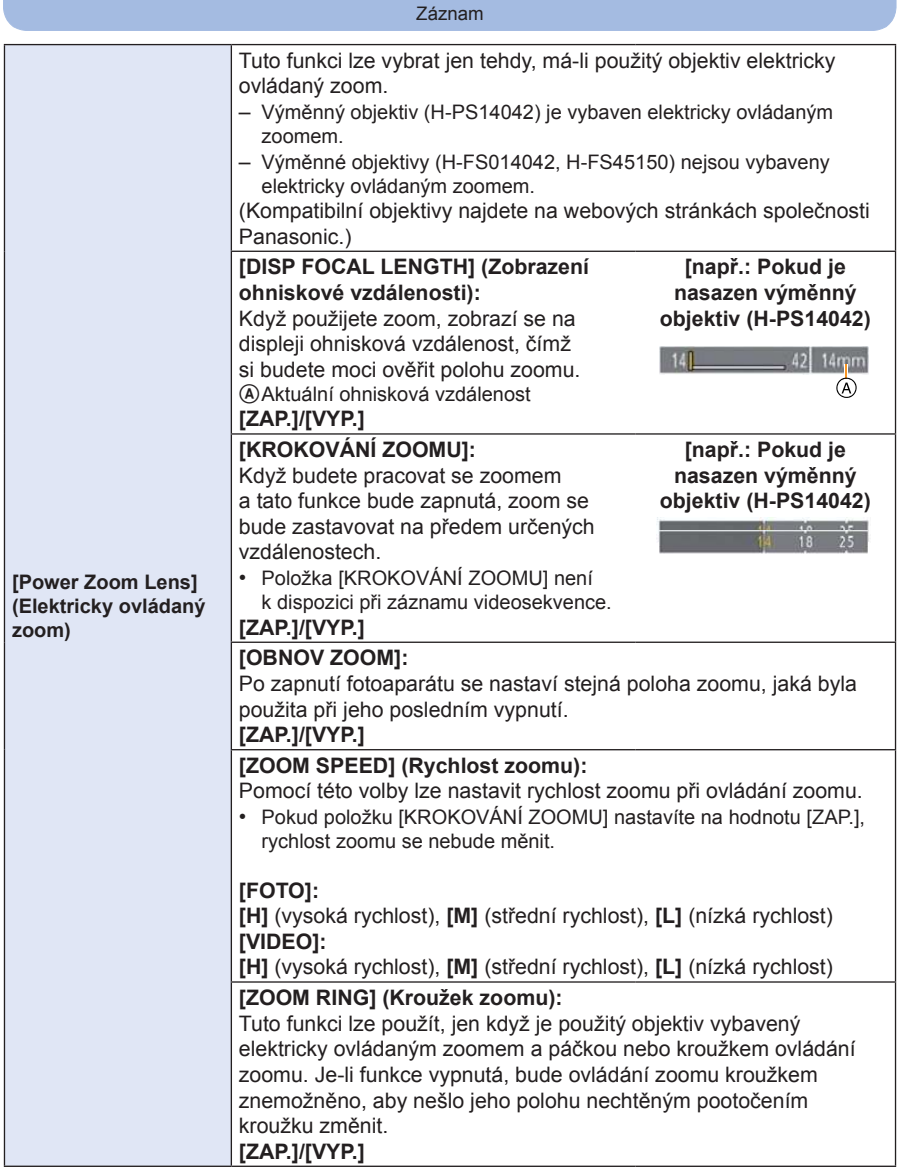

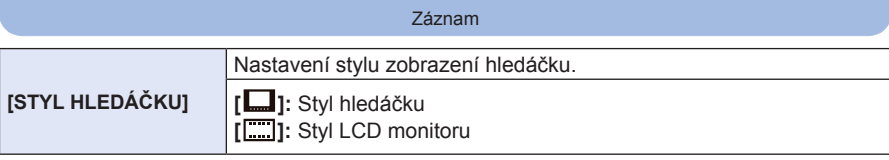

• Podrobnosti najdete na straně 40.

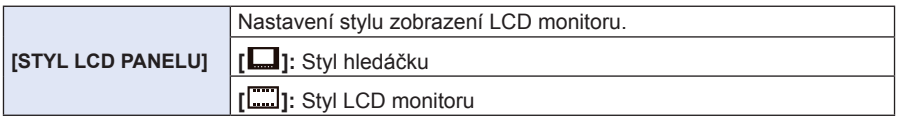

• Podrobnosti najdete na straně 40.

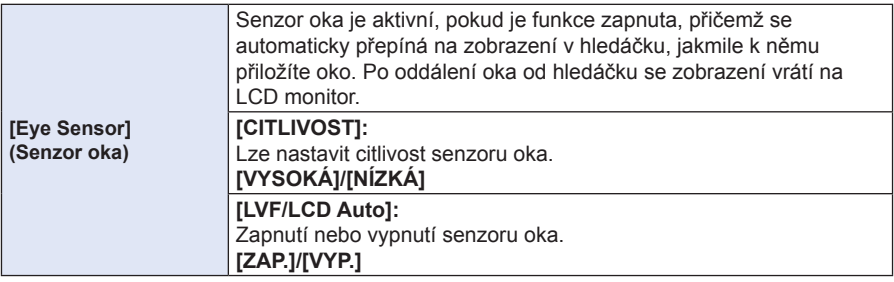

• Zobrazení na LCD monitoru a v hledáčku lze přepínat manuálně stisknutím tlačítka [LVF/LCD]. (strana 34)

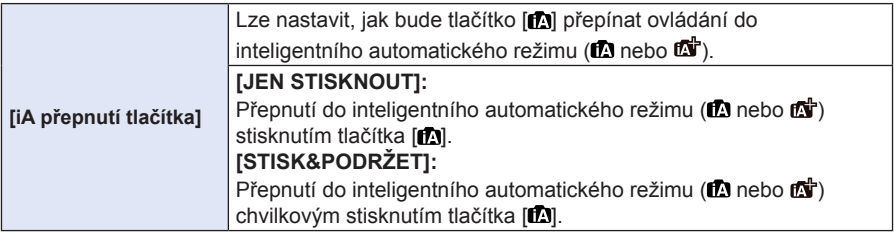

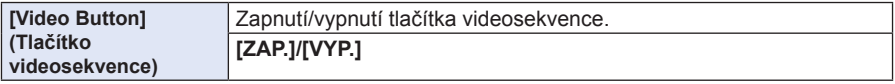

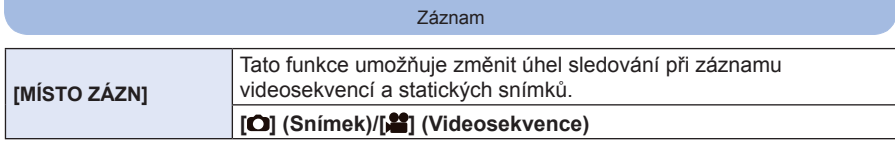

• Oblast záběru je označena mřížkou.

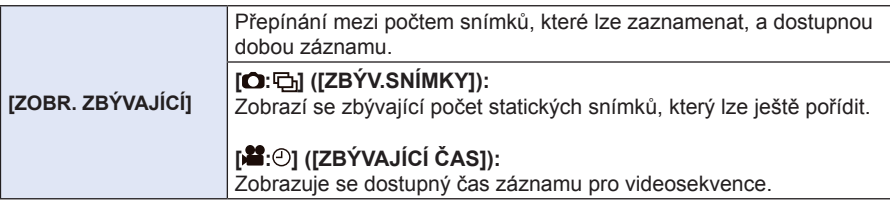

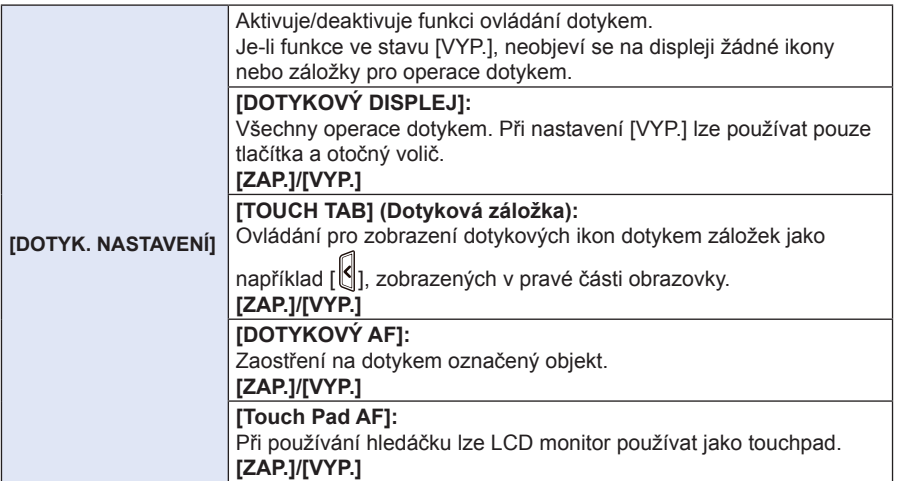

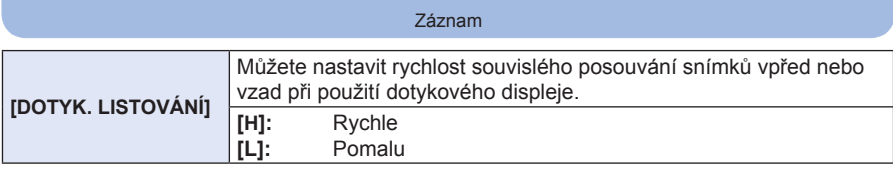

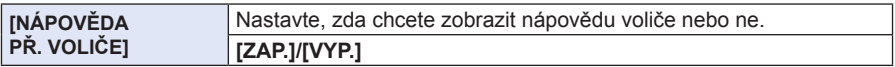

• Při volbě [ZAP.] se po stisknutí zadního voliče zobrazí nápověda, která vysvětluje ovládání.

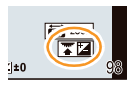

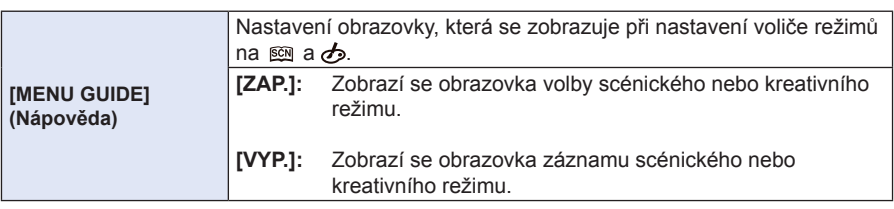

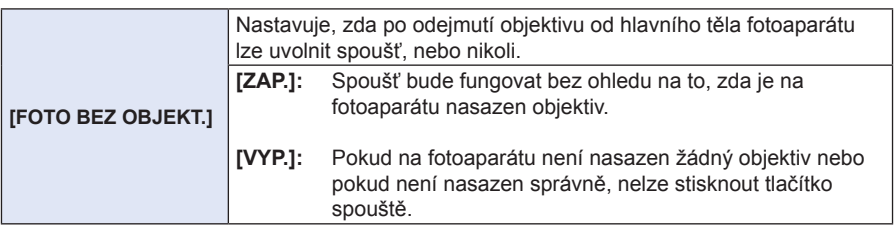

• Při použití adaptéru objímky Leica (DMW-MA2M, DMW-MA3R: volitelné příslušenství) nastavte tuto položku na hodnotu [ZAP.].

## **Přehrávání sekvenčně snímaných obrázků**

#### **Sekvenční snímání**

Při sekvenčním snímání s rychlostí sekvenční expozice nastavenou na [SH] jsou snímky zaznamenány jako sekvence s ikonou [  $\Box$  ].

A Ikona sekvence

• V sekvenci lze mazat i upravovat. (Tak například, pokud smažete sekvenci snímků pomocí [ $\Box$ ], smažou se všechny snímky v této sekvenci.)

## **Poznámka**

- Sekvence zaznamenaná po překročení počtu snímků 50000 nebude seskupena do sekvence.
- Sekvence pořízené jiným fotoaparátem nemusí být rozpoznány jako sekvence.
- Snímky nebudou seskupeny do sekvence, pokud nebude nastaven čas.

#### **Plynulé přehrávání sekvencí**

## **Vyberte snímek s ikonou sekvence [ ] a dotkněte se položky [ ] pro spuštění přehrávání.**

- Sekvence snímků můžete rovněž přehrávat stisknutím kurzorového tlačítka ▲. Symboly v pravém spodním rohu displeje při přehrávání odpovídají kurzorovým tlačítkům ▲/▼/◄/►.
- **Ovládání během přehrávání skupiny sekvenčních snímků**

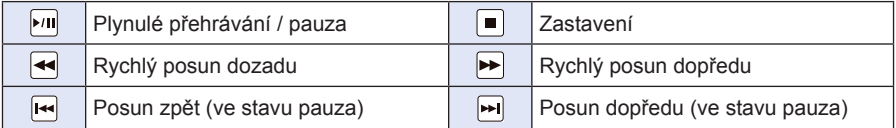

**Přehrávání jednotlivých snímků ze sekvence**

- *1* **Vyberte snímek s ikonou sekvenčního snímání [ ] a potom se dotkněte položky [ ].**
- Stejnou operaci lze spustit stisknutím kurzorového tlačítka ▼.

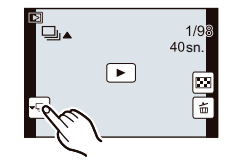

#### *2* **Snímky lze prohlížet postupně přetažením ve vodorovném směru.**

- Z jednoho snímku na druhý můžete přejít také pomocí kurzorových tlačítek ◄/►.
- Dotykem na [ ] nebo dalším stisknutím tlačítka ▼ se vrátíte k obrazovce normálního přehrávání.
- Tytéž ovládací prvky, používané při normálním přehrávání, lze využít při prohlížení snímků pořízených sekvenčním snímáním. (Jako např. multi přehrávání, přehrávání se zvětšením nebo mazání snímků)

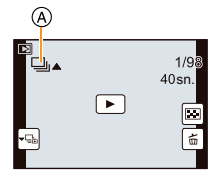

## **Úpravy snímků v sekvenci**

Snímky v sekvenci můžete upravovat jeden po druhém, nebo po skupinách (vč. všech snímků sekvence najednou).

- Můžete použít následující menu úprav.
- [EDIT.NÁZVU] (strana 178), [TEXT.ZNAČKA] (strana 179), [STŘIH]≭<sup>1</sup> (strana 183), [OBLÍBENÉ] (strana 185), [NASTAV.TISK] (strana 186), [OCHRANA] (strana 188), [UPRAVIT TVAŘE]≭<del>?</del> (strana 188)
	- $*^1$ Nelze použít pro celou sekvenční skupinu snímků.
	- $\times^2$ Nelze použít pro jednotlivé snímky sekvenční skupiny.

**Úpravy v sekvenční skupině snímků (Všechny snímky v sekvenční skupině)**

- *1* **Během přehrávání stiskněte tlačítko [MENU/SET], aby se zobrazilo menu režimu [PŘEHR.]. (strana 64)**
- *2* **Dotkněte se položky menu.**
- *3* **Dotkněte se položky [JEDEN] nebo [VÍCE].**
- *4* **Vyberte snímek s ikonou sekvenčního snímání [ ] a proveďte úpravy.**

**Úprava jednotlivých snímků v rámci sekvenční skupiny snímků**

- *1* **Vyberte snímek s ikonou sekvenčního snímání [ ] a potom se dotkněte položky**
- $1/9$  $40$ sn  $\Box$
- *2* **Stiskněte [MENU/SET], aby se zobrazilo menu režimu [PŘEHR.].**
- *3* **Dotkněte se položky menu.**
- *4* **Dotkněte se položky [JEDEN] nebo [VÍCE].**
- *5* **Zvolte snímek a proveďte úpravy.**

## **Poznámka**

**[ ].**

- Po nastavení položky [OBLÍBENÉ], [NASTAV.TISK] nebo [OCHRANA] pro snímek v sekvenci se na ikoně pro první snímek každé skupiny zobrazí počet nastavení (počet nastavení a celkový počet, pokud je nastavena položka [NASTAV.TISK]).
- Snímky, u kterých jste použili položku [TEXT. ZNAČKA] nebo [STŘIH], se uloží samostatně, mimo sekvenci snímků.

## **Používání menu [PŘEHR.]**

#### **Podrobné informace o nastavení menu [PŘEHR.] najdete na straně 64.**

V tomto menu můžete používat různé funkce přehrávání, jako například střih a další funkce pro úpravy zaznamenaných snímků, nastavení ochrany a další.

• Pomocí funkcí [TEXT.ZNAČKA], [ZM.ROZL.] nebo [STŘIH] se vytvoří nový upravený snímek. Před editováním snímků doporučujeme zkontrolovat volné místo na kartě, aby upravené snímky bylo možné uložit.

## **[2D/3D NASTAV.]**

Můžete nastavit způsob přehrávání 3D snímků.

• Tato volba se zobrazí, pouze pokud je zobrazení v 3D formátu k dispozici. Podrobnosti najdete na straně 191.

## **[DIAPROJEKCE]**

Snímky můžete přehrávat synchronizovaně s hudbou a pro řadu po sobě jdoucích snímků můžete nastavit časový interval mezi jednotlivými snímky.

Kromě toho můžete vytvořit prezentaci složenou pouze ze statických snímků, pouze z videosekvencí, pouze z 3D snímků apod.

Tuto možnost vám doporučujeme používat při prohlížení vašich snímků po připojení fotoaparátu k televizoru.

- *1* **V menu [PŘEHR.] zvolte položku [DIAPROJEKCE]. (strana 64)**
- *2* **Dotkněte se skupiny, kterou chcete přehrát.**
	- Způsob přehrávání [3D] snímků v režimu 3D ‒ viz strana 191.
	- V položce [VOLBA KATEGORIE] se dotkněte kategorie, kterou chcete přehrávat.

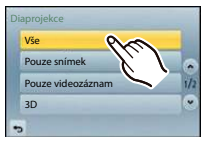

Podrobné informace o kategoriích naleznete na straně 177.

## *3* **Dotkněte se položky [START].**

## **Operace v průběhu diaprojekce**

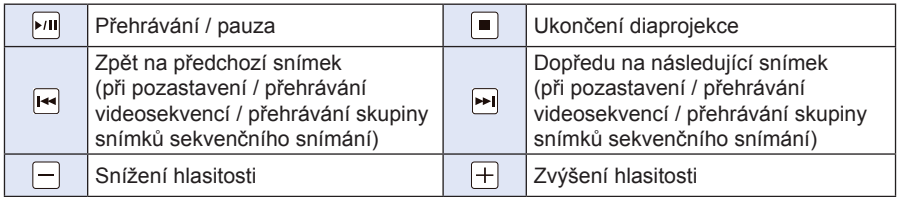

- Po ukončení diaprojekce se obnoví normální přehrávání.
- Symboly v pravé části obrazovky při přehrávání odpovídají kurzorovým tlačítkům ▲/▼/◄/►.
- Hlasitost lze rovněž nastavovat otočením zadního voliče.

#### **Změna nastavení diaprojekce**

Nastavení pro přehrávání diaprojekce lze změnit zvolením položky [EFEKT] nebo [NAST.] na obrazovce menu diaprojekce.

#### **[EFEKT]**

Tato funkce umožňuje zvolit obrazovkový efekt při přepínání z jednoho snímku na další. [AUTO], [PŘÍRODNÍ], [POMALÝ], [SWING], [MĚSTSKÝ], [VYP.]

- Při zvolení položky [MĚSTSKÝ] se může snímek zobrazit černobíle (jako obrazovkový efekt).
- Volbu [AUTO] lze použít jen po výběru položky [VOLBA KATEGORIE]. Obrázky se přehrávají s doporučenými efekty jednotlivých kategorií.
- V nastavení [POUZE VIDEOZÁZNAM] nebo během diaprojekce pro [**EM**] podle [VOLBA KATEGORIE] bude funkce [EFEKT] pevně nastavena na hodnotu [VYP.].
- I když nastavíte funkci [EFEKT], nebude nastavení během diaprojekce snímků v sekvenci účinné.
- Při prohlížení snímků s orientací portrét (vertikálně) nemusí být dostupné některé volby v nastavení [EFEKT].

#### **[NAST.]**

Lze nastavit položky [DOBA TRVÁNÍ] nebo [ZOPAKOVAT].

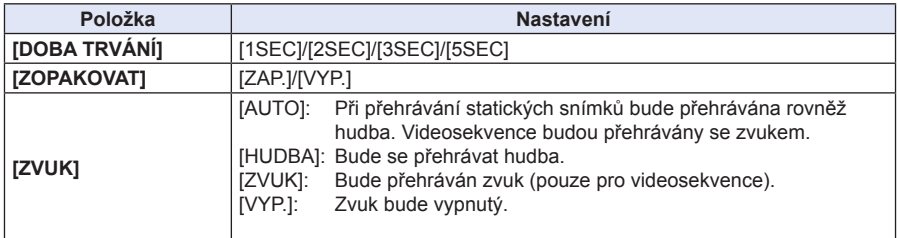

- Položku [DOBA TRVÁNÍ] lze nastavit pouze tehdy, pokud je položka [EFEKT] nastavena na hodnotu [VYP.].
- I když nastavíte položku [DOBA TRVÁNÍ], nebude během diaprojekce samotných videosekvencí nebo sekvenčně fotografovaných snímků fungovat.

Přehrávání/úpravy

## **[REŽIM PŘEHRÁVÁNÍ]**

Lze zvolit přehrávání v režimu [BĚŽNÉ PŘEHR.], [POUZE SNÍMEK], [POUZE VIDEOZÁZNAM], [3D PLAY] (3D přehrávání), [PŘEHR. KAT.] nebo [PŘEHR. OBL.].

- *1* **V menu [PŘEHR.] zvolte položku [REŽIM PŘEHRÁVÁNÍ]. (strana 64)**
- *2* **Dotkněte se skupiny, kterou chcete přehrát.**
	- Způsob přehrávání snímků [3D PLAY] v režimu 3D ‒ viz strana 191.

#### **Když byl ve výše uvedeném kroku** *2* **vybrán režim [PŘEHR. KAT.]**

#### *3* **Dotkněte se kategorie, kterou chcete přehrát.**

• Snímky jsou roztříděny do níže uvedených kategorií.

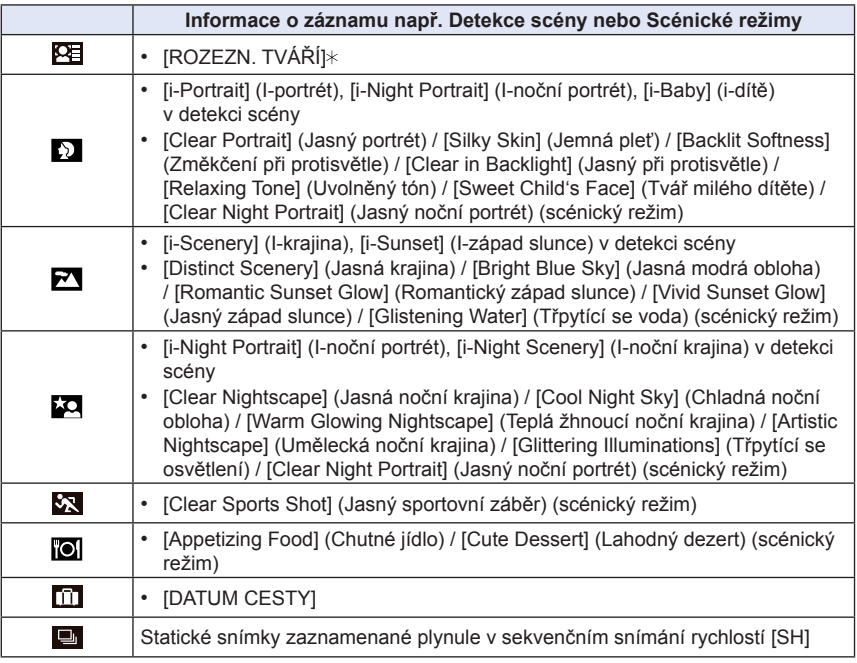

- $*$  Přehrávání spusťte zvolením a dotykem snímku osoby, jejíž snímky si chcete přehrát. Celá skupina sekvenčních snímků pořízených rychlostí [SH] bude považována za obrázky rozpoznané osoby.
- Kategorizace videosekvencí se liší od statických snímků v závislosti na režimu záznamu. Některé videosekvence nemusí být možno přehrát.
- *4* **Dotkněte se [NAST.].**

Přehrávání/úpravy

## **[EDIT.NÁZVU]**

Ke snímkům lze přidávat text (komentář). Po zadání můžete text pomocí funkce [TEXT. ZNAČKA] vložit k pořízenému snímku a vytisknout (strana 179).

- *1* **V menu [PŘEHR.] zvolte položku [EDIT. NÁZVU]. (strana 64)**
- *2* **Dotkněte se položky [JEDEN] nebo [VÍCE].**
- *3* **Vyberte snímek, k němuž chcete přidat text.**
	- U snímků s již zaregistrovanými názvy se zobrazí  $[$ .

#### **Nastavení [JEDEN]**

- **1** Posuňte obrazovku vodorovně a vyberte snímek.
- **2** Dotkněte se položky [NAST.].

#### **Nastavení [VÍCE]**

- **1** Dotkněte se snímku (opakování).
	- Výběr bude zrušen dalším dotykem stejného snímku.
- **2** Dotkněte se tlačítka [OK].

## *4* **Zadejte text. (strana 146)**

• Po nastavení menu zavřete.

- Pokud chcete smazat titulek, smažte celý text na obrazovce zadávání textu.
- Texty (komentáře) lze vytisknout prostřednictvím programu "PHOTOfunSTUDIO", který si můžete nainstalovat z přiloženého disku CD-ROM.
- Volbou [VÍCE] lze nastavit až 100 snímků najednou.
- Funkci [EDIT. NÁZVU] nelze použít pro následující snímky.
	- Videosekvence
	- $-$  Snímky pořízené při nastavení [ $RAW =$ ],  $[RAW = 1]$  nebo [ $RAW$ ]
	- Snímky pořízené jinými fotoaparáty

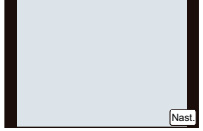

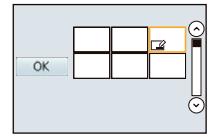

Přehrávání/úpravy

## **[TEXT.ZNAČKA]**

Pořízené snímky můžete označit datem/časem pořízení, názvem, místem pořízení, datem cesty nebo titulem.

- *1* **V menu [PŘEHR.] zvolte položku [TEXT.ZNAČKA]. (strana 64)**
- *2* **Dotkněte se položky [JEDEN] nebo [VÍCE].**
- *3* **Vyberte snímek, který chcete označit textovou značkou.** • U snímku, u něhož je doplněn text, se na obrazovce zobrazuje  $\lceil \frac{\mathbf{w}}{n} \rceil$ .

#### **Nastavení [JEDEN]**

- **1** Posuňte obrazovku vodorovně a vyberte snímek.
- **2** Dotkněte se položky [NAST.].

# Nast.

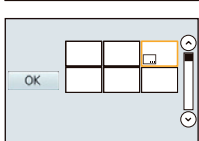

#### **Nastavení [VÍCE]**

- **1** Dotkněte se snímku (opakování).
	- Výběr bude zrušen dalším dotykem stejného snímku.
- **2** Dotkněte se tlačítka [OK].

#### *4* **Dotkněte se položky [NAST.].**

#### *5* **Vyberte položku, kterou chcete označit značkou.**

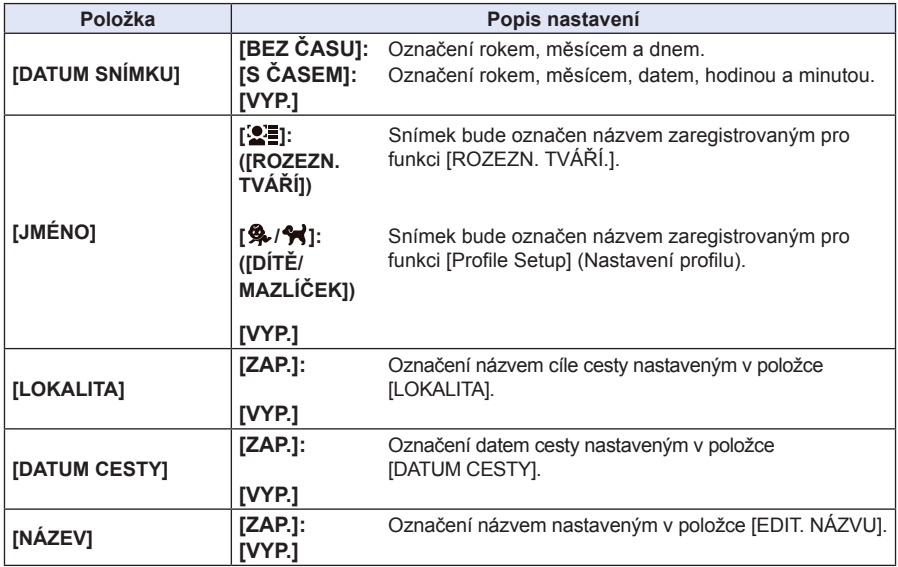

## *6* **Dotkněte se [ ].**

- *7* **Dotkněte se tlačítka [OK].**
	- Zobrazí se obrazovka potvrzení. Pokud zvolíte možnost [ANO], operace se provede. Po nastavení menu zavřete.

- Při tisku snímků označených textem se bude datum tisknout přes vytištěný text (pokud si objednáte tisk data ve fotolabu nebo na tiskárně).
- V položce [VÍCE] lze nastavit až 100 snímků najednou.
- Při tisku textové značky se může zhoršit kvalita snímku.
- Při tisku na některých typech tiskáren mohou být některé znaky oříznuty. Před tiskem zkontrolujte.
- Funkci [TEXT.ZNAČKA] nelze použít pro následující snímky.
	- Videosekvence
	- Záběry bez nastaveného času a názvu
	- Snímky, které byly již dříve označeny pomocí funkce [TEXT. ZNAČKA]
	- Snímky pořízené při nastavení [RAWin], [RAW.:.] nebo [RAW]
	- Snímky pořízené jinými fotoaparáty
## **[ROZDĚLIT]**

Zaznamenanou videosekvenci lze rozdělit na dvě části. Tato funkce je užitečná, potřebujete-li rozdělit videosekvenci na část, kterou chcete zachovat, a část, kterou nepotřebujete. **Rozdělení videosekvence je trvalé. Před rozdělením se proto dobře rozmyslete!**

- *1* **V menu [PŘEHR.] vyberte funkci [ROZDĚLIT]. (strana 64)**
- *2* **Posuňte obrazovku vodorovně pro výběr videosekvence, kterou chcete rozdělit, a dotkněte se položky [NAST.].**
- *3* **Dotkněte se položky [ ] v místě, kde se má videosekvence rozdělit.**
	- Jestliže se opět dotknete položky [ $|$ ·l], bude přehrávání videosekvence pokračovat od stejného místa.
	- Při pozastaveném přehrávání videosekvence proveďte jemné nastavení bodu rozdělení dotykem [ ]/[ ].
	- Zobrazení v pravé části obrazovky odpovídá symbolům ▲/▼/◄/► na kurzorovém tlačítku.

### *4* **Dotkněte se [ ].**

- Zobrazí se obrazovka potvrzení. Pokud zvolíte možnost [ANO], operace se provede. Po nastavení menu zavřete.
- Jestliže během dělení vyjmete paměťovou kartu nebo baterii, může se původní videosoubor nenávratně poškodit.

- Funkce [ROZDĚLIT] pracuje pouze s videosekvencemi zaznamenanými pomocí tohoto fotoaparátu.
- Nesnažte se videosekvenci rozdělit blízko jejího začátku nebo konce.
- V případě videosekvence ve formátu [MP4] se po rozdělení změní pořadí obrázků. Tyto videosekvence doporučujeme prohlížet pomocí kalendářního přehrávání (strana 58) nebo pomocí volby [POUZE VIDEOZÁZNAM] v [REŽIM PŘEHRÁVÁNÍ].
- Funkci [ROZDĚLIT] nelze použít pro následující snímky.
	- Videosekvence, jejíž doba záznamu je krátká

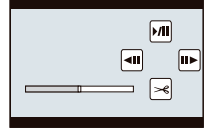

Přehrávání/úpravy

## **[ZM.ROZL.]**

Aby bylo možné snadno umístit obrázek na webovou stránku, poslat formou přílohy e-mailu apod., je třeba zmenšit jeho velikost (počet pixelů).

- *1* **V menu [PŘEHR.] zvolte položku [ZM.ROZL.]. (strana 64)**
- *2* **Dotkněte se položky [JEDEN] nebo [VÍCE].**
- *3* **Zvolte snímek a jeho velikost.**

### **Nastavení [JEDEN]**

- **1** Posuňte obrazovku vodorovně pro výběr snímku a pak se dotkněte položky [NAST.].
- 2 Dotkněte se velikosti, kterou hodláte změnit, a dotkněte se tlačítka [NAST.].
	- Zobrazí se obrazovka potvrzení. Pokud zvolíte možnost [ANO], operace se provede.

Po nastavení menu zavřete.

## **Nastavení [VÍCE]**

- **1** Dotkněte se velikosti, kterou hodláte změnit.
- **2** Dotkněte se snímku (opakování).
	- Výběr bude zrušen dalším dotykem stejného snímku.
- **3** Dotkněte se tlačítka [OK].
	- Zobrazí se obrazovka potvrzení. Pokud zvolíte možnost [ANO], operace se provede. Po nastavení menu zavřete.

- V položce [VÍCE] lze nastavit až 100 snímků najednou.
- Kvalita snímku se po změně velikosti může zhoršit.
- U snímků pořízených jinými fotoaparáty pravděpodobně nepůjde změnit velikost.
- Funkci [ZM.ROZL.] nelze použít pro následující snímky.
	- Videosekvence
	- Sekvence snímků
	- Záběry označené pomocí [TEXT. ZNAČKA]
	- $-$  Snímky pořízené při nastavení [ $RAW$  $\uparrow$ ], [ $RAW$  $\downarrow$ ] nebo [ $RAW$ ]

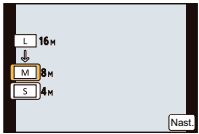

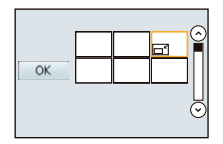

Přehrávání/úpravy

## **[STŘIH]**

Můžete zvětšit a uložit jen část uloženého snímku, která vás zajímá.

- *1* **V menu [PŘEHR.] zvolte položku [STŘIH]. (strana 64)**
- *2* **Posuňte obrazovku vodorovně pro výběr snímku a pak se dotkněte položky [NAST.].**
- *3* **Vyberte části, které se mají odstřihnout.**

Dotkněte se položky **Jo**ti: Zvětšení

Dotkněte se položky [ <del>₹ |</del>]: Zmenšení

### Tažení: Přesunutí

- K posunutí lze rovněž používat kurzorová tlačítka ▲/▼/◄/►.
- Zvětšení/zmenšení můžete rovněž provést otáčením zadního voliče.

### *4* **Dotkněte se položky [NAST.].**

 • Zobrazí se obrazovka potvrzení. Pokud zvolíte možnost [ANO], operace se provede. Po nastavení menu zavřete.

- Kvalita oříznutých snímků bude horší.
- U snímků pořízených jinými fotoaparáty pravděpodobně nebude oříznutí možné.
- Funkci [STŘIH] nelze použít pro následující snímky.
	- Videosekvence
	- Záběry označené pomocí [TEXT. ZNAČKA]
	- Snímky pořízené při nastavení [RAWiii], [RAWiti] nebo [RAW]
- Informace, které se týkají rozeznání tváře v původním snímku, nebudou zkopírovány do snímků, které byly upraveny pomocí funkce [STŘIH].

## **[OTOČIT]**

Snímky lze manuálně otočit vždy o 90 stupňů.

- *1* **V menu [PŘEHR.] zvolte položku [OTOČIT]. (strana 64)**
	- Funkce [OTOČIT] je vypnutá, je-li položka [OTÁČENÍ SN.] v menu [NAST.] nastavena na [VYP.].
- *2* **Posuňte obrazovku vodorovně pro výběr snímku a pak se dotkněte položky [NAST.].** • Funkce [OTOČIT] není pro sekvenci snímků k dispozici.
- *3* **Zvolte směr otočení.**

Dotkněte se položky **P**: Snímek se otočí ve směru hodinových ručiček vždy o 90°.

Dotkněte se položky < Snímek se otočí proti směru hodinových ručiček vždy o 90°.

• Po nastavení menu zavřete.

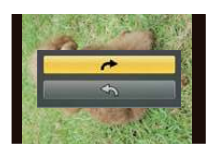

- Když přehráváte snímky na počítači, nemohou se zobrazit otočené, není-li použitý operační systém nebo software kompatibilní s formátem Exif. Exif je souborový formát pro statické snímky, umožňující záznam dalších informací společně s obrazem. Byl vytvořen asociací "JEITA (Japan Electronics and Information Technology Industries Association)".
- Snímky pořízené jinými fotoaparáty nebude možné otáčet.

## **[OBLÍBENÉ]**

Pokud byly snímky přidáním značky označeny jako oblíbené, máte následující možnosti.

- Během diaprojekce můžete prohlížet pouze snímky označené jako oblíbené.
- Můžete přehrávat pouze snímky označené jako oblíbené. ([PŘEHR. OBL.])
- Můžete smazat všechny snímky, které nejsou označené jako oblíbené. ([VYMAZAT VŠE KROMĚ OBLÍBENÝCH])
- *1* **V menu [PŘEHR.] zvolte položku [OBLÍBENÉ]. (strana 64)**
- *2* **Dotkněte se položky [JEDEN] nebo [VÍCE].**
- *3* **Zvolte snímek.**

### **Nastavení [JEDEN]**

 **Nastavení [VÍCE]**

Vyberte snímek a dotkněte se položky [NAST./ZRUŠIT].

• Nastavení se zruší dalším dotykem položky [NAST./ZRUŠIT].

 **Dotkněte se snímků, které chcete nastavit jako oblíbené.** • Nastavení bude zrušeno dalším dotykem stejného snímku.

• Po nastavení menu zavřete.

• Po nastavení menu zavřete.

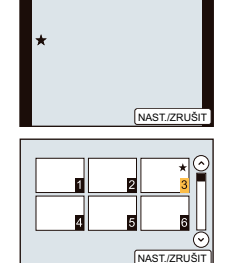

## **Zrušení všech položek [OBLÍBENÉ]**

## *1* **V menu [PŘEHR.] zvolte položku [OBLÍBENÉ].**

### *2* **Dotkněte se položky [ZRUŠIT].**

- Zobrazí se obrazovka potvrzení. Pokud zvolíte možnost [ANO], operace se provede. Po nastavení menu zavřete.
- V režimu [REŽIM PŘEHRÁVÁNÍ] je režim [ZRUŠIT] nedostupný.

- Mezi oblíbené můžete zařadit až 999 snímků.
- Snímky pořízené jinými fotoaparáty možná nepůjde nastavit jako oblíbené.
- Funkci [OBLÍBENÉ] nelze použít pro následující snímky.
	- $-$  Snímky pořízené s nastavením  $IRAW1$

## **[NASTAV.TISK]**

DPOF "Digital Print Order Format" je systém, který uživateli umožňuje vybrat snímky, které se mají vytisknout na kompatibilních foto tiskárnách nebo v komerčních fotolabech, určit počet výtisků a zda se na snímky bude tisknout datum pořízení. Podrobnější informace získáte ve svém fotolabu.

Použijete-li funkci [NAST. TISK] pro sekvenční skupinu snímků, nastavení počtu kopií se použije pro všechny snímky skupiny.

- *1* **V menu [PŘEHR.] vyberte položku [NASTAV.TISK]. (strana 64)**
- *2* **Dotkněte se položky [JEDEN] nebo [VÍCE].**
- *3* **Zvolte snímek.**

 **Nastavení [JEDEN] Posuňte obrazovku vodorovně pro výběr snímku a pak se dotkněte položky [NAST.].**

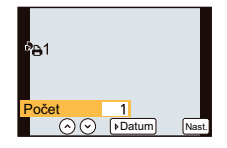

 **Nastavení [VÍCE] Vyberte snímek, který chcete vytisknout.**

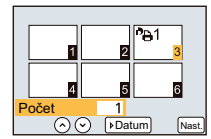

*4* **Dotkněte se položky [ ]/[ ] pro nastavení počtu výtisků a pak se dotkněte položky [NAST.].**

• Při zvolení položky [VÍCE]

- zopakujte kroky *3* <sup>a</sup>*4* pro každý obrázek. (Stejné nastavení není možno použít pro více snímků.)
- Na obrazovce se objeví upozornění [999+], jestliže celkový počet kopií, který se má tisknout z jedné sekvenční skupiny, přesáhne 1000.
- Po nastavení menu zavřete.
- **Zrušení všech nastavení [NASTAV.TISK]**
- *1* **V menu [PŘEHR.] vyberte položku [NASTAV.TISK].**
- *2* **Dotkněte se položky [ZRUŠIT].**
	- Zobrazí se obrazovka potvrzení. Pokud zvolíte možnost [ANO], operace se provede. Po nastavení menu zavřete.

#### **Tisk data**

Po nastavení počtu výtisků nastavte/zrušte tisk data pořízení dotykem položky [DATUM].

- V závislosti na fotolabu, resp. na typu tiskárny, se nemusí datum vytisknout ani po nastavení jeho tisku. Více informací vám poskytne fotolab nebo se podívejte do návodu k obsluze tiskárny.
- Funkce tisku data není k dispozici pro snímky označené textem.

- Počet výtisků je možno nastavit v rozsahu od 0 do 999.
- Pokud tiskárna podporuje technologii PictBridge, může mít nastavení tisku data v tiskárně přednost, proto si ověřte, jestli se nejedná o tento případ.
- Nastavení tisku nemusí být k dispozici na jiném zařízení. V tomto případě zrušte veškerá nastavení a nastavení resetujte.
- Pokud soubor neodpovídá normě DCF, nelze nastavení tisku DPOF provést.
- Funkci [NASTAV.TISK] nelze použít pro následující snímky.
	- Videosekvence
	- Snímky pořízené s nastavením [RAW]

Přehrávání/úpravy

## **[OCHRANA]**

U snímků, které chcete chránit před nechtěným vymazáním, můžete nastavit ochranu.

- *1* **V menu [PŘEHR.] zvolte položku [OCHRANA]. (strana 64)**
- *2* **Dotkněte se položky [JEDEN] nebo [VÍCE].**
- *3* **Zvolte snímek.**

### **Nastavení [JEDEN]**

Vyberte snímek a dotkněte se položky [NAST./ZRUŠIT].

- Nastavení se zruší dalším dotykem položky [NAST./ZRUŠIT].
- Po nastavení menu zavřete.

## **Nastavení [VÍCE]**

### **Vyberte snímek, který chcete chránit.**

- Nastavení bude zrušeno dalším dotykem stejného snímku.
- Po nastavení menu zavřete.
- **Zrušení všech nastavení [OCHRANA]**
- *1* **V menu [PŘEHR.] zvolte položku [OCHRANA].**
- *2* **Dotkněte se položky [ZRUŠIT].**
	- Zobrazí se obrazovka potvrzení. Pokud zvolíte možnost [ANO], operace se provede. Po nastavení menu zavřete.

## **Poznámka**

- Funkce [OCHRANA] je určena pouze pro tento fotoaparát.
- I když jsou označené snímky na kartě chráněné proti smazání, při formátování karty se smažou.
- I když ochranu snímků na kartě nenastavíte, nebude možné je smazat, pokud je přepínač ochrany proti zápisu na kartě v poloze [LOCK].

## **[UPRAVIT TVÁŘE]**

Můžete smazat a nahradit všechny informace týkající se rozeznání tváře ve vybraných snímcích.

- *1* **V menu [PŘEHR.] vyberte funkci [UPRAVIT TVÁŘE]. (strana 64)**
- *2* **Dotkněte se položky [NAHRADIT] nebo [VYMAZAT].**
- *3* **Posuňte obrazovku vodorovně pro výběr snímku a pak se dotkněte položky [NAST.].**
- *4* **Dotkněte se jména osoby, kterou chcete upravit.**
- *5* **(Při zvolení položky [NAHRADIT]) Dotkněte se osoby, kterou chcete nahradit.**
	- Zobrazí se obrazovka potvrzení. Pokud zvolíte možnost [ANO], operace se provede. Po nastavení menu zavřete.

- Smazané informace položky [ROZEZN.TVÁŘÍ] nelze nijak obnovit.
- Pokud byly u snímku smazány veškeré informace o rozeznání tváře, nebude snímek zařazen pomocí funkce rozeznání tváře v položce [PŘEHR.KAT.].

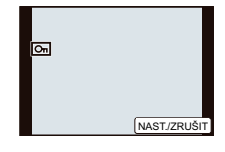

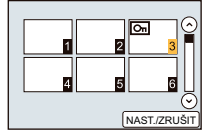

# **3D snímky**

#### **Záznam 3D snímků**

Po nasazení výměnného 3D objektivu (H-FT012, volitelné příslušenství) budete fotoaparátem moci zaznamenat 3D obraz.

Na prohlížení 3D snímků budete potřebovat televizor podporující 3D formát.

#### **3D snímek**

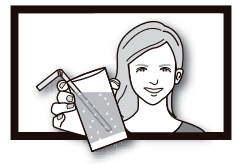

Snímek slouží pro ilustraci.

## **1 Nasaďte výměnný 3D objektiv na fotoaparát.**

## **2 Umístěte objekt do rámečku a úplným stisknutím tlačítka spouště pořiďte snímek.**

- Při záznamu 3D snímků není vyžadováno ostření.
- Statické snímky zaznamenané pomocí výměnného 3D objektivu budou uloženy ve formátu MPO (3D).

#### **Pro zajištění bezproblémového prohlížení 3D snímků dbejte při záznamu níže uvedených skutečností.**

- Pokud je to možné, provádějte záznam s fotoaparátem ve vodorovné poloze.
- Doporučená minimální vzdálenost objektu je 0,6 m.
- Při záznamu snímků během jízdy autem nebo chůze zabraňte chvění fotoaparátu.

- **3D snímky nelze pořizovat s fotoaparátem ve vertikální orientaci.**
- Pro záznam kvalitních snímků doporučujeme použít stativ nebo blesk.
- Pokud je vzdálenost k objektu přibližně 0,6 m až 1 m, může být horizontální nestejnoměrnost značná, a na okrajích snímku nemusí být 3D efekt patrný.
- Na paměťovou kartu 2 GB lze zaznamenat až 490 3D snímků. (Při nastavení poměru stran na [43] a kvality na [8D] = 1.)
- Podrobné informace viz uživatelská příručka k výměnnému 3D objektivu.

#### **Funkce, které nelze používat během 3D záznamu**

Při fotografování pomocí výměnného 3D objektivu (H-FT012; volitelné příslušenství) nebudou k dispozici následující funkce:

#### **(Funkce záznamu)**

- Automatické ostření / manuální ostření
- Nastavení clony
- Ovládání zoomu
- Záznam videosekvencí $*^1$
- [Glistening Water] (Třpytící se voda) / [Glittering Illuminations] (Třpytící se osvětlení) (scénický režim)
- [Impressive Art] (Působivý umělecký) / [High Dynamic] (Vysoce dynamický) / [Toy Effect] (Efekt hračky) / [Star Filter] (Hvězdný filtr) / [One Point Color] (Jednobodová barva) (kreativní režim)
- Funkce rozostření
- 1 Tlačítko videosekvence a menu [VIDEO] nebude dostupné nebo nebude funkční.

#### **(Menu [ZÁZN.])**

- [ROZLIŠENİ]\*?/[KVALITA]\*\*/[REŽIM OSTŘ.]/[HDR]/[I.DYNAMICKÝ]/[RED.ČERV. OČÍ]/[i.ROZLIŠENÍ]/[KOREKCE STÍNU]/[DIG. ZOOM]/[SH] položky [RYCHLOST SN.]/ **ISTABILIZÁTORI**
- 2 Bude provedeno pevné nastavení níže uvedeným způsobem.

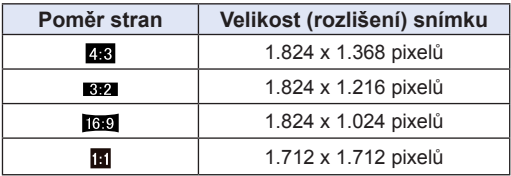

- 3 Při nasazení výměnného 3D objektivu se zobrazí níže uvedené ikony.
	- **[ ]**: MPO+Fine (Současně budou zaznamenávány snímky MPO a snímky JPEG v kvalitě Fine.)
	- **[ ]**: MPO+standardní kvalita (Současně budou zaznamenávány snímky MPO a snímky JPEG ve standardní kvalitě.)

#### **(Menu [OSOBNÍ MENU])**

• [ZÁMEK AF/AE] / [i.OSTŘENÍ (AF)] / [Eye Sensor AF] (Senzor oka) / [OSTŘENÍ NA STŘED] / [PRIORITA OSTŘ.] / [Shutter AF] (AF závěrky) / [Pinpoint AF Time] (Doba zobrazení detailu) / [AF PŘISVĚTLENÍ] / [AF+MF] / [MF LUPA] / [MF VODÍTKO] / [Power Zoom Lens] (Objektiv s elektrickým zoomem) / [Video Button] (Tlačítko videosekvence) / [MÍSTO ZÁZN] / [ZOBR. ZBÝVAJÍCÍ] / [DOTYKOVÝ AF], [Touch Pad AF] v [Touch Settings] (Nastavení dotyku)

#### **Přehrávání 3D snímků**

Při připojení fotoaparátu k 3D kompatibilnímu televizoru můžete přehrávat snímky zaznamenané ve 3D formátu.

Zaznamenaný 3D obraz lze rovněž přehrávat vložením paměťové SD karty do příslušného slotu na 3D kompatibilním televizoru.

#### **Aktuální informace ohledně zařízení, která umožňují přehrávání 3D snímků zaznamenaných pomocí tohoto fotoaparátu, naleznete na níže uvedené webové stránce podpory.**

**http://panasonic.jp/support/global/cs/dsc/** (Tato stránka je pouze v angličtině.)

Příprava: Nastavte položku [REŽIM HDMI] na [AUTO] nebo [1080i]. (strana 74) Nastavte položku [3D PŘEHRÁVÁNÍ] na [<sup>30]</sup>]. (strana 75).

## **Pomocí kabelu HDMI mini připojte fotoaparát k 3D kompatibilnímu televizoru a zobrazte obrazovku přehrávání. (strana 193)**

- Při nastavení položky [VIERA link] (strana 75) na [ZAP.] a připojení fotoaparátu k televizoru podporujícímu funkci VIERA Link se automaticky přepne vstup televizoru a zobrazí se obrazovka přehrávání. Podrobnosti najdete na straně 195.
- U snímků zaznamenaných ve 3D formátu se na displeji miniatur zobrazí ikona  $\overline{13D}$ ].
- **Přehrávání ve 3D s výběrem pouze statických snímků zaznamenaných ve 3D formátu**

Zvolte položku [3D PŘEHRÁVÁNÍ] v [REŽIM PŘEHRÁVÁNÍ] menu [PŘEHR.]. (strana 177)

 **Přehrávání prezentace ve 3D výběrem pouze statických snímků zaznamenaných ve 3D formátu**

Vyberte možnost [3D] v položce [DIAPROJEKCE] menu [PŘEHR.]. (strana 175)

- **Přepnutí způsobu přehrávání statických snímků zaznamenaných ve 3D formátu**
- *1* **Vyberte snímek zaznamenaný ve 3D formátu.**
- *2* **V menu [PŘEHR.] zvolte položku [2D/3D NASTAV). (strana 64)**
	- Při přehrávání v 2D formátu (běžný obraz) se způsob přehrávání přepne na 3D a při přehrávání 3D formátu se přepne na 2D.
	- Pokud při přehrávání snímků v 3D formátu pociťujete únavu, nepohodlí nebo jiné potíže, nastavte formát 2D.
- **Funkce, které nelze nastavit / nejsou k dispozici u 3D snímků**
- [ZOBR. PŘEPALY] (menu [OSOBNÍ MENU])
- Zoom při přehrávání
- Mazání snímků
- Editační funkce v menu [PŘEHR.] ([EDIT.NÁZVU]/[TEXT.ZNAČKA]/[ROZDĚLIT]/[ZM.ROZL.]/ [STŘIH]/[OTOČIT]/[OBLÍBENÉ]\*/[NASTAV.TISK]\*/[OCHRANA]\*/[UPRAVIT TVÁŘE]\*)
- Lze použít při zobrazení v 2D formátu.

- Při zobrazení 3D snímku na displeji tohoto přístroje se snímek zobrazí ve 2D formátu (běžný snímek).
- Při přepínání mezi přehráváním snímků ve 3D a 2D režimu a naopak se na několik sekund zobrazí černá obrazovka.
- Při výběru miniatury 3D snímku může spuštění přehrávání několik sekund trvat. Po přehrání může opětovné zobrazení miniatur opět několik sekund trvat.
- Při prohlížení 3D snímků z malé vzdálenosti od obrazovky televizoru můžete brzy pocítit únavu očí.
- Pokud se váš televizor nepřepne do zobrazení 3D, proveďte potřebná nastavení přímo na televizoru. (Podrobnosti najdete v návodu k televizoru.)
- 3D snímky lze ukládat do vašeho počítače nebo do zařízení Panasonic. (strana 197, 201)

# **Přehrávání snímků na televizoru**

Snímky zaznamenané pomocí tohoto fotoaparátu lze přehrávat na televizoru.

Příprava: Vypněte fotoaparát a televizor.

• Prohlédněte si zdířky na svém televizoru a použijte kabel, který je s nimi kompatibilní. Kvalita obrazu se může lišit podle použitého konektoru.

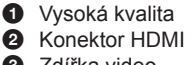

**8** Zdířka video

#### ค ❸ O  $\circledcirc$

## **1 Propojte fotoaparát s televizorem.**

• Zkontrolujte směr zdířek a zasuňte konektory (nebo vysuňte) rovně do (ze) zdířky. (Při nesprávném zasunutí, šikmo nebo obráceně, nebude připojení fungovat.) A Kabel HDMI mini (volitelný)

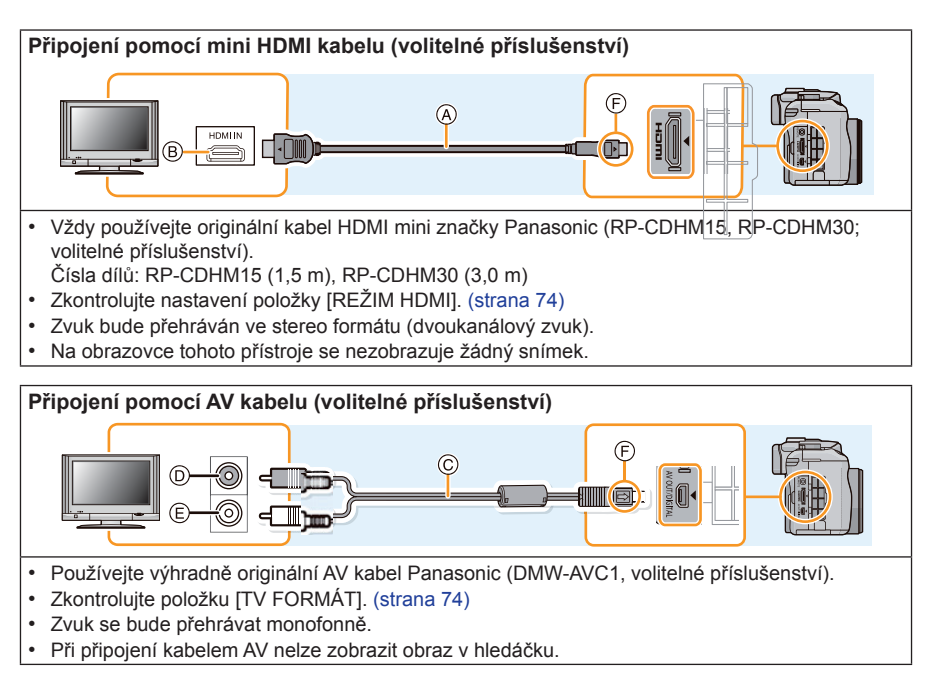

- A Kabel HDMI mini (volitelný)
- B Konektor HDMI
- C AV kabel (volitelný)
- D Žlutý: připojte k video vstupu
- E Bílý: připojte k audio vstupu
- F Konektory vyrovnejte podle značek a zasuňte.

## **2 Zapněte televizor a zvolte vstup tak, aby odpovídal použitému konektoru.**

# **3 Zapněte fotoaparát a pak stiskněte [ ].**

• Při připojení k televizoru, který je kompatibilní s funkcí VIERA Link, pomocí kabelu HDMI mini a při nastavení funkce [VIERA Link] (strana 75) na hodnotu [ZAP.] se vstup televizoru automaticky přepne a zobrazí se obrazovka přehrávání. (strana 195)

### **Poznámka**

- V závislosti na nastavení parametru [POMĚR STRAN] se mohou v horní/dolní nebo v levé/pravé části obrazu objevit černé pruhy.
- Pokud je horní nebo dolní část obrazu oříznutá, upravte formát na televizoru.
- Výstup z kabelu HDMI mini (volitelné příslušenství) bude mít přednost, pokud je připojen jak AV kabel (volitelné příslušenství), tak kabel HDMI mini (volitelné příslušenství).
- Připojení kabelem USB (přiložen) bude mít přednost, pokud připojíte propojovací kabel USB (přiložen) a současně kabel HDMI mini (volitelné příslušenství).
- Přehráváte-li snímek na výšku, může být obraz rozmazaný.
- Správné přehrávání bude záviset na použitém televizoru.
- Při přehrávání snímků na televizoru si můžete volbou [VIDEO VÝST. ] v menu [NAST.] přepnout TV normu, která se v různých zemích může lišit (NTSC nebo PAL).
- Z reproduktoru fotoaparátu není slyšet žádný zvuk.
- Přečtěte si návod k obsluze televizoru.

Paměťovou kartu SD s uloženými snímky lze přehrávat na televizoru vybaveném slotem pro čtení paměťových karet.

- Správné přehrávání (poměr stran) bude záviset na použitém televizoru.
- Formát souboru videosekvencí, které lze přehrávat, se různí v závislosti na modelu televizoru.
- Informace o kompatibilních kartách vhodných pro přehrávání najdete v návodu k televizoru.

## **Používání rozhraní VIERA Link (HDMI)**

#### **Přehrávání pomocí VIERA Link (HDMI) (HDAVI Control™)**

- Je-li fotoaparát připojen k zařízení, které je kompatibilní s VIERA Link, pomocí kabelu mini HDMI (doplňkové příslušenství), tato funkce umožňuje ovládat dálkovým ovladačem televizoru Panasonic automatické operace propojených zařízení. (Nelze používat všechny operace.)
- VIERA Link představuje unikátní funkci Panasonic pro řízení prostřednictvím HDMI s využitím specifikací normy HDMI CEC (Consumer Electronics Control). Propojené ovládání nemusí vždy správně fungovat u HDMI CEC kompatibilních zařízení jiných výrobců. Při použití zařízení jiných výrobců, které jsou kompatibilní s funkcí VIERA Link, se podívejte do návodů k obsluze příslušných zařízení.
- Tento přístroj je kompatibilní s VIERA Link ver. 5 VIERA Link ver. 5 představuje nejnovější verzi rozhraní, která je rovněž kompatibilní s existujícími zařízeními Panasonic VIERA Link. (Stav k listopadu 2011)

Příprava: Nastavte funkci [VIERA Link] na hodnotu [ZAP.]. (strana 75)

**1 Fotoaparát připojte k televizoru Panasonic s funkcí VIERA Link pomocí kabelu mini HDMI (volitelné příslušenství) (strana 193).**

## **2 Zapněte fotoaparát a pak stiskněte [ ].**

## **3 Obsluhu provádějte pomocí dálkového ovladače televizoru.**

• Zařízení ovládejte pomocí ikon na obrazovce.

- Pro přehrávání zvuku videosekvencí nastavte položku [ZVUK] na obrazovce pro nastavení diaprojekce na hodnotu [AUTOMATICKY] nebo [ZVUK].
- Pokud je televizor vybaven 2 nebo více vstupními konektory HDMI, doporučuje se připojit tento fotoaparát ke kterémukoliv z nich, kromě HDMI1.
- Funkce ovládané tlačítky fotoaparátu budou omezené.

#### **Ostatní synchronizované funkce Vypnutí fotoaparátu:**

Při vypnutí televizoru dálkovým ovladačem televizoru se fotoaparát rovněž vypne.

#### **Automatické přepínání vstupu:**

- Vstupní kanál televizoru se automaticky přepne na připojený fotoaparát, pokud jej k televizoru v okamžiku zapnutí připojíte kabelem mini HDMI a stisknete tlačítko [i.]. Pokud byl televizor v pohotovostním režimu, automaticky se zapne (pokud byla v nastavení televizoru [Power on link] (Společné zapnutí) vybrána volba [Set]).
- U některých televizorů budete muset zvolit použitý HDMI vstup ručně, záleží na typu HDMI rozhraní televizoru. V takovém případě použijte k přepnutí vstupu dálkový ovladač televizoru. (Podrobnosti k přepnutí vstupu najdete v návodu k obsluze televizoru.)
- Pokud funkce VIERA Link nepracuje správně, viz strana 229.

## **Poznámka**

- Pokud si nejste jisti, zda používaný televizor podporuje funkci VIERA Link, přečtěte si návod k obsluze televizoru.
- Dostupné synchronizované operace mezi fotoaparátem a televizorem značky Panasonic se mohou lišit v závislosti na typu televizoru, a to i v případě, že je s funkcí VIERA Link kompatibilní. Podrobnosti o podporovaných funkcích najdete v návodu k televizoru.
- Ujistěte se, že používáte certifikovaný HDMI kabel. Používejte originální kabel mini HDMI značky Panasonic (RP-CDHM15, RP-CDHM30; volitelné příslušenství).

Čísla dílů: RP-CDHM15 (1,5 m), RP-CDHM30 (3,0 m)

• Položka [REŽIM HDMI] fotoaparátu se automaticky zapne, je-li funkční rozhraní VIERA Link.

# **Ukládání statických snímků a videosekvencí na vašem počítači**

Snímky zaznamenané fotoaparátem můžete po připojení fotoaparátu k počítači uložit na pevný disk počítače.

- Některé počítače umožňují přímé načtení paměťové karty, vyjmuté z fotoaparátu. Podrobnosti najdete v návodu k obsluze svého počítače.
- **Pokud použitý počítač nepodporuje paměťové karty SDXC, může se zobrazit zpráva vyzývající k naformátování karty. (V tomto případě však dojde ke smazání uložených snímků, proto možnost naformátování nevolte.) Pokud počítač paměťovou kartu nerozpozná, podívejte se na níže uvedenou webovou stránku podpory. http://panasonic.net/avc/sdcard/information/SDXC.html**

#### **Požadavky na počítač**

Přístroj lze připojit k jakémukoliv počítači, který je schopen rozpoznat velkokapacitní úložiště.

- Podpora Windows: Windows 7 / Windows Vista / Windows XP
- Podpora počítačů Mac: OS X v10.1 v10.7

Videosekvence ve formátu AVCHD se nemusí správně naimportovat, pokud jsou zkopírovány jako soubory nebo složka.

- V prostředí systému Windows vždy videosekvence ve formátu AVCHD importujte pomocí aplikace "PHOTOfunSTUDIO" (jeden z programů uložených na přiloženém disku CD-ROM). (Přečtěte si část "Základní pokyny pro obsluhu", kde najdete více informací o aplikaci "PHOTOfunSTUDIO".)
- Na počítači Mac lze videosekvence ve formátu AVCHD importovat pomocí aplikace .iMovie'11".

 Mějte na paměti, že nelze importovat videosekvence (ve formátu AVCHD Progressive) zaznamenané při nastavení [PSH].

(Podrobnosti o aplikaci iMovie'11 si vyžádejte u zástupce společnosti Apple Inc.)

Příprava: Nainstaluite na počítač aplikaci "PHOTOfunSTUDIO".

• Přečtěte si část "Základní pokyny pro obsluhu", kde najdete více informací o instalaci aplikace.

Software "PHOTOfunSTUDIO" na disku CD-ROM (přiložen) lze používat pro ukládání všech statických snímků a videosekvencí, zaznamenaných fotoaparátem, v jejich různých formátech do vašeho počítače.

## **1 Propojte počítač a fotoaparát propojovacím kabelem USB (přiložen).**

- Před připojením zapněte tento přístroj a svůj počítač PC.
- Zkontrolujte orientaci konektorů a zasuňte je (nebo vysuňte) rovně do (ze) zásuvky. (V opačném případě může dojít k ohnutí konektorů, což může způsobit chybnou funkci.)
- Nepoužívejte žádné jiné propojovací kabely USB, kromě přiloženého kabelu nebo originálního kabelu USB Panasonic (DMW-USBC1: volitelné příslušenství).
- Natočte LCD monitor tak, aby zobrazoval obraz.

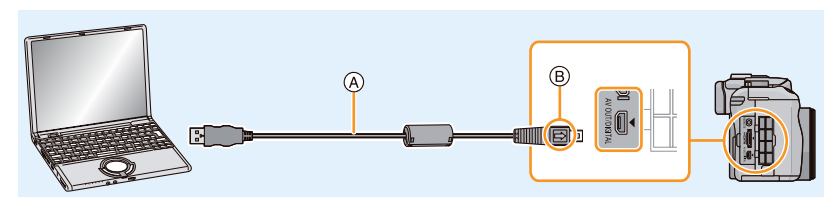

A Propojovací kabel USB (součást příslušenství).

B Vyrovnejte konektory podle značek a zasuňte je.

## **2 Na obrazovce tohoto přístroje se dotkněte položky [PC].**

- Pokud je v menu [NAST.] předem nastavena položka [REŽIM USB] (strana 73) na hodnotu [PC], připojí se fotoaparát k počítači automaticky bez zobrazení obrazovky [REŽIM USB] pro výběr režimu.
- Pokud byl fotoaparát připojen k počítači s nastavením [REŽIM USB] na hodnotu [PictBridge(PTP)], může se na obrazovce počítače objevit zpráva. Zavřete obrazovku klepnutím na [STORNO], bezpečným způsobem odpojte kabel USB (strana 200) a nastavte položku [REŽIM USB] na [PC].

## **3** Zkopírujte snímky do počítače pomocí aplikace "PHOTOfunSTUDIO".

 • Zkopírované soubory a složky neodstraňujte ani nepřemísťujte pomocí Průzkumníku Windows Explorer. V aplikaci "PHOTOfunSTUDIO" by je potom nešlo přehrávat nebo upravovat.

## **Poznámka**

- Aplikace "PHOTOfunSTUDIO" není kompatibilní s počítači Mac.
- Používejte dostatečně nabitou baterii nebo síťový adaptér (volitelné příslušenství). Při poklesu napětí baterie během komunikace mezi fotoaparátem a počítačem začne blikat stavový indikátor a zazní varovný tón.

Před odpojením propojovacího kabelu USB si přečtěte pokyny v části "Bezpečné odpojení USB kabelu" (strana 200). Použijete-li nesprávný postup, může dojít k poškození dat.

- Před připojením nebo odpojením síťového adaptéru (volitelné příslušenství) vypněte fotoaparát.
- Před vložením nebo vyjmutím paměťové karty fotoaparát vypněte a odpojte USB kabel. Použijete-li nesprávný postup, můžete přijít o data na kartě.

### **Kopírování do počítače bez použití aplikace "PHOTOfunSTUDIO"**

Pokud nemůžete nainstalovat aplikaci "PHOTOfunSTUDIO", můžete soubory a složky zkopírovat do svého počítače uchopením a upuštěním souborů z tohoto přístroje.

• Obsah (struktura složky) na kartě tohoto přístroje je následující.

### **Pro Windows: V okně [Počítač] (Tento počítač) se zobrazí disková jednotka ([Vyměnitelný disk])**

**Pro Mac: Na ploše se zobrazí disk ([LUMIX], [NO\_NAME] nebo [Untitled] (bez názvu))**

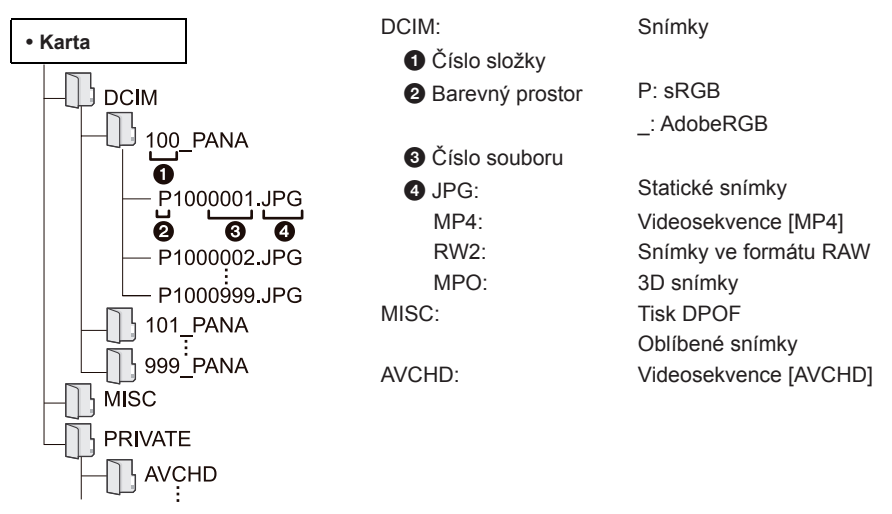

- Videosekvence ve formátu AVCHD se nemusí správně naimportovat, budou-li kopírovány jako soubory nebo složka. Pro importování souborů doporučujeme používat aplikaci "PHOTOfunSTUDIO" z přiloženého disku CD-ROM. Podrobnosti najdete na straně 197.
- Pokud jsou snímky pořizovány v následujících situacích, vytvoří se nová složka.
	- Po provedení položky [VYNULOVAT] (strana 76) v menu [NAST.]
	- Pokud je vložena karta obsahující složku se stejným jménem (číslem) (například, pokud byly snímky pořízeny jiným typem fotoaparátu)
	- Pokud je ve složce snímek s číslem souboru 999

#### **Bezpečné odpojení USB kabelu**

### **Na hlavním panelu počítače zvolte ikonu [ ] a potom klepněte na tlačítko [Eject DMC-XXX] (XXX se liší podle modelu).**

- V závislosti na nastavení počítače se tato ikona nemusí zobrazit.
- Pokud není ikona zobrazena, zkontrolujte před odebráním hardwaru, zda na LCD monitoru digitálního fotoaparátu nesvítí indikátor [PŘÍSTUP].

### **Připojení v režimu PTP**

Nastavte položku [REŽIM USB] na [PictBridge(PTP)].

- Data lze nyní pouze číst z karty v počítači.
- Pokud je na kartě 1000 nebo více snímků, nemusí se import v režimu PTP podařit.
- Videosekvence [AVCHD] nelze v režimu PTP přehrát.

# **Ukládání statických snímků a videosekvencí na rekordéru**

Po zasunutí karty s obsahem, zaznamenaným prostřednictvím tohoto přístroje do rekordéru Panasonic, můžete obsah zkopírovat na disk Blu-ray nebo DVD a podobně. Způsoby exportu statických snímků a videosekvencí do jiných zařízení se liší podle jejich formátů souborů (JPEG, RAW, MPO, AVCHD nebo MP4).

Podrobnosti o zařízeních Panasonic, která jsou kompatibilní s příslušným formátem souboru (jako například rekordér na disky Blu-ray), si vyhledejte na níže uvedených stránkách podpory. **http://panasonic.jp/support/global/cs/dsc/** (Tato webová stránka je pouze v angličtině.)

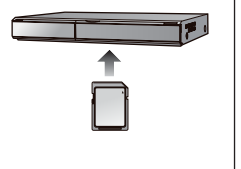

- Některá kompatibilní zařízení nemusí být dostupná na trhu v některých zemích a oblastech.
- Podrobnosti o kopírování a přehrávání naleznete v návodu k obsluze rekordéru.
- **Uvědomte si prosím, že popisovaná zařízení nemusí být v některých zemích a oblastech dostupná.**

### **Kopírování se zařízením, které není kompatibilní**

Obsah, přehrávaný tímto zařízením, můžete zkopírovat do zařízení, které není kompatibilní (jako jsou například rekordéry a videopřehrávače) po připojení tohoto přístroje k zařízení, které není kompatibilní, pomocí kabelu AV (volitelné příslušenství). Zařízení, které není kompatibilní, bude moci tento obsah přehrát. To je vhodné, budete-li chtít zkopírovaný obsah předat dál. V takovém případě se bude obsah přehrávat ve standardní kvalitě namísto přehrávání s vysokým rozlišením obrazu.

- *1* **Fotoaparát připojte k záznamovému zařízení pomocí AV kabelu (volitelný).**
- *2* **Na fotoaparátu spusťte přehrávání.**
- *3* **Na záznamovém zařízení spusťte nahrávání.**
	- Po ukončení záznamu (kopírování) zastavte nahrávání na záznamovém zařízení a následně zastavte na fotoaparátu přehrávání.

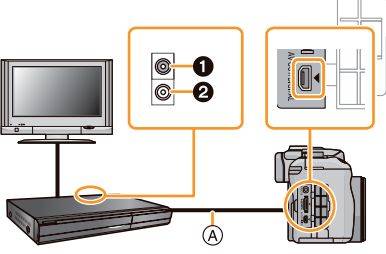

- $\bullet$  Žlutý: připojte k video vstupu **2** Bílý: připojte k audio vstupu
- A AV kabel (volitelný)

- Při přehrávání videosekvencí na televizoru s formátem obrazovky 4:3 musíte před spuštěním kopírování nastavit položku [TV FORMÁT] (strana 74) na tomto fotoaparátu na [4:3]. Při přehrávání videosekvencí zkopírovaných při nastavení [16:9] na televizoru s formátem obrazu [4:3] bude obraz prodloužen ve svislém směru.
- Používejte výhradně originální AV kabel Panasonic (DMW-AVC1, volitelné příslušenství).
- Podrobnosti o kopírování a přehrávání na záznamovém zařízení naleznete v návodu konkrétního přístroje.

# **Tisk snímků**

Pokud fotoaparát připojíte k tiskárně podporující technologii PictBridge, můžete vybrat snímky, které se mají vytisknout, a nastavit na LCD monitoru fotoaparátu spuštění tisku.

- Snímky pořízené sekvenční expozicí budou zobrazeny jako seznam, ne jako skupina.
- Některé tiskárny umožňují tisknout přímo z paměťové karty vyjmuté z fotoaparátu. Podrobnosti si vyhledejte v návodu k obsluze ke své tiskárně.

Příprava: Fotoaparát a tiskárnu zapněte.

Před tiskem snímků nastavte na tiskárně kvalitu tisku a další parametry.

## **1 Propojte počítač a fotoaparát propojovacím kabelem USB (přiložen).**

- Zkontrolujte orientaci konektorů a zasuňte je (nebo vysuňte) rovně do (ze) zásuvky. (V opačném případě může dojít k ohnutí konektorů, což může způsobit chybnou funkci.)
- Nepoužívejte žádné jiné propojovací kabely USB, kromě přiloženého kabelu nebo originálního kabelu USB Panasonic (DMW-USBC1: volitelné příslušenství).

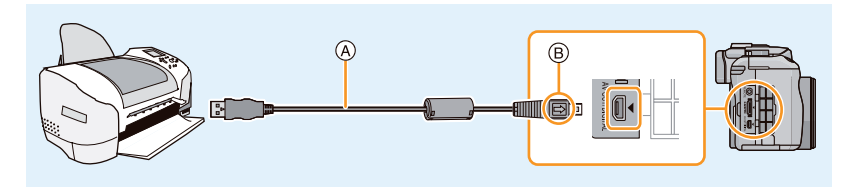

- A Propojovací kabel USB (součást příslušenství).
- B Vyrovnejte konektory podle značek a zasuňte je.

## **2 Dotkněte se položky [PictBridge(PTP)].**

- Používejte dostatečně nabitou baterii nebo síťový adaptér (volitelné příslušenství). Při poklesu napětí baterie při propojení fotoaparátu a tiskárny začne blikat stavový indikátor a zazní varovný tón. Pokud k tomu dojde v průběhu tisku, zastavte ihned tisk. Pokud netisknete, odpojte propojovací kabel USB.
- Dokud se zobrazuje ikona zákazu odpojení USB kabelu [ ], neodpojujte propojovací kabel USB. (Nemusí se zobrazit v závislosti na typu použité tiskárny.)
- Před připojením nebo odpojením síťového adaptéru (volitelné příslušenství) vypněte fotoaparát.
- Před zasunutím nebo vyjmutím paměťové karty fotoaparát vypněte a odpojte propojovací kabel USB.
- Zaznamenané videosekvence nelze vytisknout.

### **Výběr jednoho snímku a jeho tisk**

*1* **Posuňte obrazovku vodorovně pro výběr snímku a pak se dotkněte položky [TISK].**

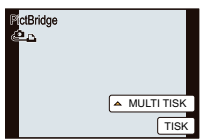

### *2* **Dotkněte se položky [ZAHÁJENÍ TISKU].**

- Na straně 204 najdete informace o položkách, které lze nastavit před tiskem snímků.
- Po skončení tisku odpojte propojovací kabel USB.

#### **Výběr více snímků a jejich tisk**

#### *1* **Dotkněte se položky [MULTI TISK].**

*2* **Dotkněte se položky.**

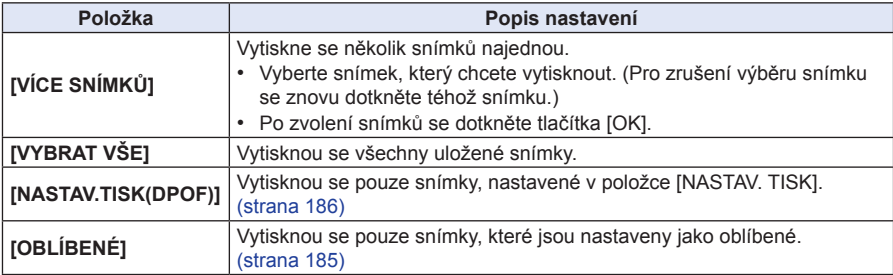

### *3* **Dotkněte se položky [ZAHÁJENÍ TISKU].**

- Jakmile se zobrazí obrazovka pro kontrolu tisku, zvolte [ANO] a vytiskněte snímky.
- Na straně 204 najdete informace o položkách, které lze před tiskem snímků nastavit.
- Po skončení tisku odpojte propojovací kabel USB.

#### **Nastavení tisku**

**Vyberte a nastavte položky uvedené v obrazovce kroku** *2* **části "Výběr jednoho snímku a jeho tisk" a kroku** *3* **části "Výběr více snímků a jejich tisk".**

- Budete-li chtít snímky vytisknout na velikost papíru nebo v uspořádání, které není fotoaparátem podporováno, nastavte položku [VELIKOST PAPÍRU] nebo [USPOŘÁD. STRANY] na [A] a pak nastavte velikost papíru nebo uspořádání na tiskárně. (Podrobnosti najdete v návodu k tiskárně.)
- Po zvolení položky [NASTAV.TISK(DPOF)] se nezobrazují položky [TISK DATA] a [POČ. VÝTISKŮ].

#### **[TISK DATA]**

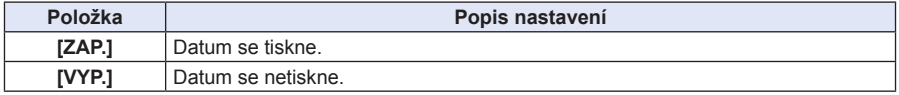

- Pokud tiskárna nepodporuje tisk data na snímky, datum se na snímky nevytiskne.
- Pokud tiskárna podporuje technologii PictBridge, může mít nastavení tisku data v tiskárně přednost, proto si ověřte, jestli se nejedná o tento případ.
- Při tisku snímků s textovou značkou nezapomeňte nastavit položku pro tisk data na [VYP.] (jinak se nahoře vytiskne datum).
- U některých tiskáren se bude datum pořízení snímku s formátem obrazu nastaveným na [[n]] tisknout svisle.

## **Poznámka**

#### **Při objednání tisku snímků ve fotolabu**

• Snímky opatřené datem lze tisknout ve fotolabu, pokud ještě před jeho návštěvou nastavíte jejich označování datem pomocí [TEXT. ZNAČKA] (strana 179) nebo nastavíte tisk data v položce [NASTAV. TISK] (strana 186).

### **[POČ. VÝTISKŮ]**

Počet výtisků (kopií) lze nastavit až na 999.

• Pro nastavení lze rovněž používat zadní volič.

### **[VELIKOST PAPÍRU]**

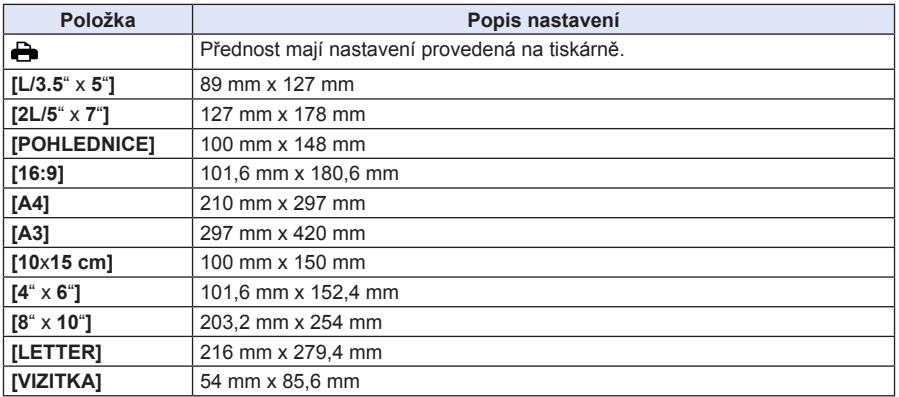

• Formáty papíru, které tiskárna nepodporuje, se nebudou zobrazovat.

#### **[USPOŘÁD. STRANY] (Rozvržení tisku nastavitelná tímto fotoaparátem)**

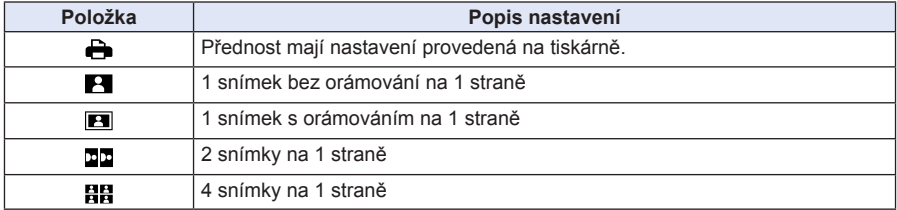

• Položku není možné zvolit v případě, že tiskárna příslušné rozvržení stránky nepodporuje.

#### **Rozvržení tisku**

#### **Pokud chcete snímek vytisknout vícekrát na 1 list papíru**

Tak například pokud chcete snímek vytisknout 4x na 1 list papíru, nastavte položku [USPOŘÁD. STRANY] na [H] a pak nastavte položku [POČ. VÝTISKŮ] na hodnotu 4 u snímku, který chcete vytisknout.

#### **Pokud chcete na 1 list papíru vytisknout různé snímky**

Například pokud chcete vytisknout 4 různé snímky na 1 list papíru, nastavte položku [USPOŘÁD. STRANY] na [日日] a u každého ze 4 snímků nastavte položku [POČ. VÝTISKŮ] na hodnotu 1.

- Pokud se během tisku objeví oranžová ikona [<sup>6</sup>] znamená to, že fotoaparát obdržel z tiskárny chybové hlášení. Po dokončení tisku zkontrolujte tiskárnu, zda se neobjevil problém.
- Pokud je počet výtisků vysoký, mohou se snímky vytisknout několikrát. V takovém případě se zbývající počet výtisků může lišit od nastaveného počtu.
- Vytisknout můžete pouze snímky pořízené ve formátu JPEG. U snímků pořízených ve formátu RAW budou použity zároveň vytvořené JPEG snímky. Pokud není k dispozici ekvivalentní JPEG snímek, tisk neproběhne.

# **Volitelné příslušenství**

### **Externí blesk (volitelné příslušenství)**

Při nasazení externího blesku (DMW-FL220, DMW-FL360, DMW-FL500; volitelné příslušenství) se efektivní dosah ve srovnání s vestavěným bleskem fotoaparátu zvětší.

Příprava:

- Vypněte fotoaparát a zavřete vestavěný blesk.
- **Použití externího blesku (DMW-FL220: volitelné příslušenství)**
- **1 Nasuňte blesk na patici pro příslušenství a potom zapněte fotoaparát a blesk.**
- **2 V menu [ZÁZN.] vyberte [BLESK]. (strana 64)**

## **3 Dotkněte se položky.**

• Po připojení externího blesku se budou zobrazovat následující ikony.

- $\frac{1}{2}$ : Externí blesk vždy zapnutý
- $\frac{1}{2}S$ : Externí blesk pomalá synchronizace
- **Použití běžně dostupných blesků bez komunikačních funkcí s fotoaparátem (DMC-G5)**
- Na externím blesku je třeba nastavit expozici. Pokud chcete externí blesk používat v automatickém režimu, použijte externí blesk, který umožňuje nastavit hodnotu clony a citlivost ISO tak, aby tyto hodnoty odpovídaly nastavení fotoaparátu.
- Nastavte režim priority clony AE nebo režim manuální expozice na fotoaparátu a pak nastavte stejnou hodnotu clony a citlivosti ISO na externím blesku. (V režimu priority času AE nelze expozici přiměřeně kompenzovat kvůli změně hodnoty clony a v režimu programové AE nemůže externí blesk přiměřeně řídit intenzitu záblesku, protože hodnotu clony nelze pevně nastavit.)

#### Ostatní

## **Poznámka**

- Hodnotu clony, čas závěrky a citlivost ISO můžete na fotoaparátu nastavit, i když připojíte externí blesk.
- Některé běžně prodávané blesky mají synchronizační kontakt zapojen obráceně nebo na něm mají vysoké napětí.

 Takový externí blesk pak pravděpodobně nebude fungovat a může způsobit nesprávné chování fotoaparátu.

- Použijete-li jiný běžně dostupný externí blesk s komunikačními funkcemi, které se neshodují se specifikací výrobce tohoto fotoaparátu, nemusí pracovat normálně nebo se může poškodit. Takový blesk nepoužívejte.
- I když je externí blesk vypnutý, může se fotoaparát přepnout do režimu externího blesku, když je externí blesk připojen. Nebudete-li externí blesk potřebovat, odpojte jej.
- Pokud je připojen externí blesk, neotvírejte blesk zabudovaný do fotoaparátu.
- Po nasazení externího blesku je fotoaparát méně stabilní, proto doporučujeme při pořizování snímků použít stativ.
- Při přenášení fotoaparátu externí blesk sundejte.
- Pokud je připevněn externí blesk, nedržte fotoaparát jen za externí blesk, mohl by se od fotoaparátu oddělit.
- Pokud použijete externí blesk v době, kdy je vyvážení bílé barvy nastaveno na [ $\sqrt{\frac{2}{3}}$ ], dolaďte vyvážení bílé podle kvality snímku. (strana 109)
- Budete-li pořizovat širokoúhlý záběr zblízka, může být světlo blesku částečně zastíněno objektivem, takže bude spodní část snímku tmavší.
- Podrobnosti najdete v návodu k obsluze externího blesku.

#### **Konverzní předsádka (volitelné příslušenství)**

Lze snadno rozšířit výrazový rozsah tohoto přístroje, pokud na něj nainstalujete kompatibilní objektiv.

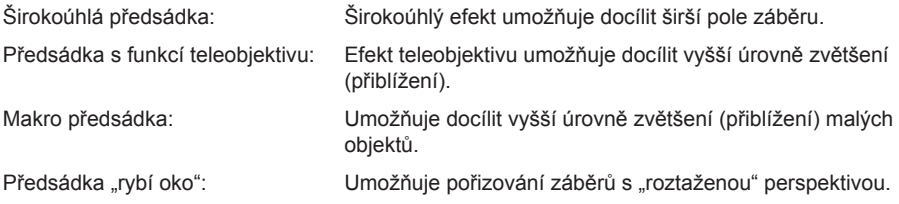

- Doporučujeme vám, abyste používali konverzní předsádku, která je s tímto přístrojem kompatibilní. Při použití konverzní předsádky nebo adaptéru, který není kompatibilní, může dojít k ulomení nebo poškození objektivu.
- Podrobné informace si vyhledejte v návodu k obsluze příslušné konverzní předsádky.

#### **Filtry (volitelné příslušenství)**

MC ochranný filtr (volitelné příslušenství) je průhledný filtr, který neovlivňuje ani barvy, ani množství světla, takže jej lze nechat trvale nasazený na objektivu, který je tak chráněn. ND filtr (volitelné příslušenství) omezuje množství světla na přibližně 1/8 (což se rovná nastavení hodnoty clony o 3 clonová čísla nahoru), aniž by bylo ovlivněno vyvážení barev. PL filtr (volitelné příslušenství) potlačuje světlo odražené od kovových ploch nebo ploch, které nejsou kulovité (ploché nekovové plochy, vodní výpary nebo neviditelné částice ve vzduchu), což umožňuje pořídit snímek s vyšším kontrastem.

## **Poznámka**

- Používáte-li výměnný objektiv (H-PS14042) a budete chtít nasadit nebo sundat filtr, vypněte fotoaparát a počkejte, až se zasune tubus objektivu.
- Nenasazujte více filtrů najednou.
- Na nasazený filtr lze nasadit kryt nebo clonu objektivu.
- Viz pokyny pro použití jednotlivých typů filtrů, kde najdete další podrobnosti.

#### **Dálkové ovládání spouště (volitelné příslušenství)**

Pokud použijete dálkové ovládání spouště (DMW-RSL1: volitelné příslušenství), můžete zamezit chvění fotoaparátu při použití stativu a můžete podržet domáčknutou spoušť při fotografování v režimu [B] nebo v režimu sekvenční expozice. Dálkové ovládání spouště funguje podobně jako spoušť na fotoaparátu.

## **Poznámka**

- Používejte výhradně originální dálkové ovládání spouště Panasonic (DMW-RSL1; volitelné příslušenství).
- V níže uvedených případech nelze fotoaparát dálkovým ovládáním spouště ovládat.
	- Když rušíte režim spánku
	- Ke spouštění/vypínání záznamu videosekvencí
- Podrobnosti najdete v návodu k obsluze dálkového ovládání spouště.

### **Síťový adaptér (volitelné příslušenství) / spojovací člen pro stejnosměrné napájení (volitelné příslušenství)**

Při připojení síťového adaptéru (volitelné příslušenství) k fotoaparátu a do síťové zásuvky můžete připojit fotoaparát k počítači nebo tiskárně bez obav z možného vybití baterie. Pro použití síťového adaptéru je vyžadován spojovací člen pro stejnosměrné napájení (volitelné příslušenství).

- Používejte výhradně originální síťový adaptér Panasonic (volitelné příslušenství).
- Při připojení síťového adaptéru použijte síťový napájecí kabel dodaný se síťovým adaptérem.
- Rovněž si přečtěte uživatelskou příručku k síťovému adaptéru a spojovacímu členu pro stejnosměrné napájení.

# **Displej LCD monitoru / displej hledáčku**

- **Následující obrázky představují příklady nastavení displeje ve stylu [ ] (styl LCD monitoru) v položce [LCD monitor].**
- **Během záznamu**

**Záznam v režimu programové AE [ ]**

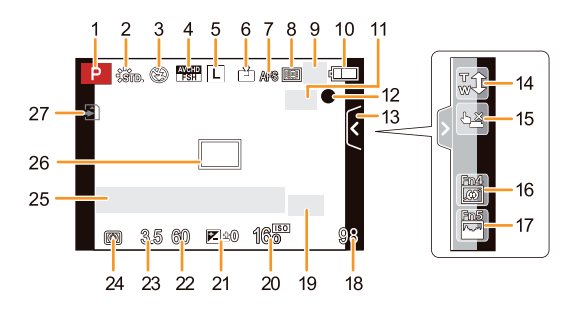

- 1 Režim záznamu (strana 31)
- 2 Fotostyl (strana 147)
- 3 Režim blesku (strana 84)
- 4 REŽIM ZÁZN. (při záznamu videosekvencí) (strana 159) / Kvalita záznamu (strana 160)
- 5 Rozlišení (velikost snímku) (strana 149)
- 6 Kvalita (strana 150)
- 7 Režim ostření (strana 36)
- 8 AF režim (strana 95)
- 9 = H: Dávka (sekvence) (strana 89) **<sup>3</sup>B**: Expoziční vějíř (strana 91)
	- $\mathcal{S}_{\text{10}}$ : Samospoušť (strana 93)
- 10 Indikátor baterie (strana 22)
- 11 **(domain**: Optický stabilizátor obrazu<sup>\*1</sup> (strana 78) / ((O) : Indikace chvění (strana 78)
- 12 Stav záznamu (bliká červeně) / Zaostření (strana 37) (svítí zeleně)
- 13 Dotyková záložka (strana 171) $*^2$
- 14 Dotykový zoom (strana 83) $*^2$
- 15 Dotyková závěrka (strana 39) $*^2$
- 16 Fn4 (Tlačítko funkce) (strana 114) $*^2$
- 17 Fn5 (Tlačítko funkce) (strana 114) $*^2$
- 18 Počet snímků, který lze zaznamenat $*^3$ (strana 28)
- 19 Pomůcka pro ovládání voliče (strana 172) / Extra zoom (při pořizování statických snímků) (strana 80)
- 20 Citlivost ISO (strana 111)
- 21 Hodnota kompenzace expozice (strana 88) / Jas (strana 46) / Nápověda pro manuální expozici (strana 120)
- 22 Čas závěrky (strana 38)
- 23 Hodnota clony (strana 38)
- 24 Režim měření (strana 151)
- 25 Expozimetr (strana 166) Displej ohniskové vzdálenosti (strana 169) Krokování zoomu (strana 169)
- 26 Oblast AF (strana 37, 99)
- 27 Paměťová karta (strana 27) (zobrazeno pouze během záznamu) / Uplynulá doba záznamu (strana 53) 8m30s  $*^4$

#### Ostatní

#### **Při záznamu (po nastavení)**

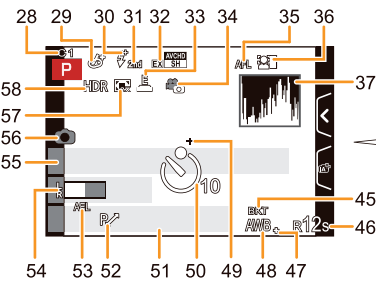

- 28 Uživatelské (osobní) nastavení (strana 139)
- 29 Displej nastavení kreativního režimu (strana 130)
- 30 Nastavení výkonu blesku (strana 153)
- 31 Synchronizace na 2. lamelu závěrky (strana 153)
- 32 Extra zoom (při záznamu videosekvencí) (strana 80)
- 33 Elektronická závěrka (strana 156)
- 34 Režim snímku (strana 55)
- 35 Zámek AF (strana 104)
- 36 Rozpoznávání tváří (strana 142)
- 37 Histogram (strana 164)
- 38 Funkce rozostření $*^2$  (strana 48)
- 39 Barva $*^2$  (strana 47)
- 40 Jas $*^2$  (strana 46)
- 41 Dotyková záložka (rvana 46, 171)
- 42  $\Box$ : Typ rozostření (Miniature Effect) (Efekt miniatury)) $*^2$  (strana 135) /
	- : [One Point Color] (Jednobodová barva) $\ast ^{2}$  (strana 138)
- 43 Nastavení kreativního režimu $*^2$  (strana 130)
- 44 Dotyková záložka (**♂**) $*^2$  (strana 130, 171)
- 45 Vějíř vyvážení bílé (strana 110)
- 46 Dostupná doba záznamu $*^3$  (strana 28): R8m30s  $*^4$
- 47 Jemné nastavení vyvážení bílé (strana 109)
- 48 Vyvážení bílé (strana 106) / : Barva (strana 47)
- 49 Cílový bod měření (strana 151)
- 50 Samospoušť<sup>\*</sup> (strana 93)
- 51 Aktuální datum a čas / x: Nastavení cíle cesty∗<sup>6</sup> (strana 70)

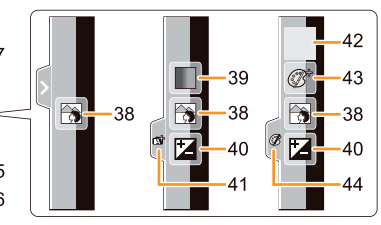

- 52 Programový posun (strana 51)
- 53 Zámek AE (strana 104)
- 54 Zobrazení úrovně mikrofonu (strana 162) Věk∗<sup>7</sup> (strana 158) Lokalita∗<sup>6</sup> (strana 71)
- 55 Jméno\*<sup>7</sup> (strana 158) Počet dnů, které uplynuly od data odjezdu∗<sup>6</sup> (strana 71)
- 56 Indikátor souběžného záznamu (strana 55)
- 57 Digitální zoom (strana 80)
- 58 HDR (strana 151)
- $\ast_1$  Dostupné pouze tehdy, pokud je nasazen objektiv, který podporuje funkci Stabilizátor obrazu  $\star$
- Zobrazuje se pouze na LCD monitoru.
- $*_3$  Nastavením parametru [ZOBR. ZBÝVAJÍCÍ] v menu [OSOBNÍ MENU] lze přepínat mezi zobrazením počtu snímků, které lze ještě pořídit, a dostupnou dobou záznamu.
- $\ast$ Písmeno "m" označuje minuty a "s" sekundy.
- $*_{5}$ Zobrazuje se během odpočítávání.
- $*_6$  Zobrazí se přibližně 5 sekund při zapnutí fotoaparátu, po nastavení hodin a po přepnutí z režimu přehrávání do režimu záznamu.
- $\star$  Zobrazuje se přibližně 5 sekund po zapnutí fotoaparátu, pokud je nastavena položka [Profile Setup] (Nastavení profilu).

#### Ostatní

#### **Během přehrávání**

- 1 Režim přehrávání (strana 177)
- 2 **44** : Přehrávání videosekvence (strana 61) / : Souvislé přehrávání sekvenčně pořízených snímků (strana 173)
- 3 Chráněný snímek (strana 188)
- 4 Počet výtisků (strana 186)<br>5 Rozlišení (velikost snímku)
- 5 Rozlišení (velikost snímku) (strana 149) **體: Režim záznamu (při záznamu** videosekvencí) (strana 159) / Kvalita záznamu (strana 160)
- 6 Kvalita (strana 150)
- 7 Indikátor baterie (strana 22)
- 8 Číslo snímku / Celkový počet snímků

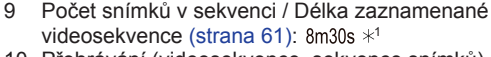

- 10 Přehrávání (videosekvence, sekvence snímků) (strana 61, 173)
- 11 Multi přehrávání (strana 57)
- 12 Vymazání (strana 63)
- 13 Informace o záznamu $*^2$ : Inteligentní ovládání dynamického rozsahu (strana 152) : HDR (strana 151) I.R<sup>ee</sup>: Inteligentní rozlišení (strana 154) : [KOREKCE STÍNU] (strana 155)
- 14 Věk (strana 158)
- 15 Zobrazení sekvenčně pořízených snímků (strana 173)
- 16 Jméno $*^3$  (strana 144, 158) / Lokalita $*^3$  $(\text{strana } 71) / \text{Název} \times 3 (\text{strana } 178)$
- 17 Počet dnů, které uplynuly od data odjezdu (strana 71)
- 18 Ikona aktuálně získávaných informací (strana 220)
- 19 Indikace označení textem (strana 179) Uplynulý čas přehrávání (strana 61): 8m30s  $*^1$ 20 Oblíbené (strana 185)
- Ikona zakazující odpojení kabelu (strana 202)
- 21 Císlo složky/souboru $*^2$  (strana 199)
- 22 Barevný prostor $*^4$  (strana 157)
- 23 Datum a čas pořízení / Světový čas (strana 70)
- 24 Histogram (strana 60)
- $*_{1}$ Písmeno "m" označuje minuty a "s" sekundy.
- $*_{2}$  Nezobrazuje se u videosekvencí zaznamenaných ve formátu [AVCHD].
- $*_{3}$  Zobrazuje se v pořadí [TITUL], [LOKALITA], [JMÉNO] ([DÍTĚ1]/[DÍTĚ2], [MAZLÍČEK]), [JMÉNO] ([ROZEZN. TVÁŘÍ]).
- $*_{4}$  Nezobrazuje se u videosekvencí zaznamenaných ve formátu [AVCHD]/[MP4].

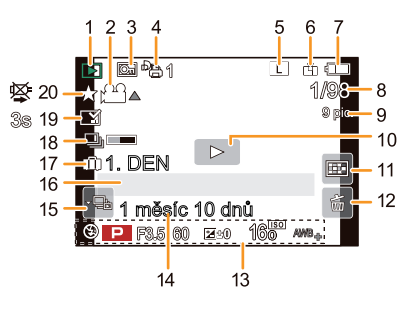

## **Detailní informace**

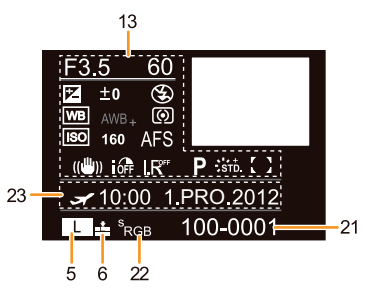

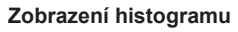

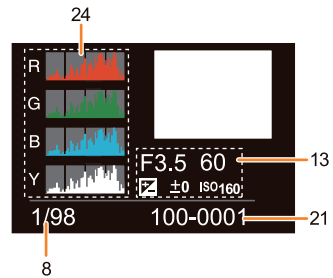

# **Upozornění pro použití**

#### **Optimální používání fotoaparátu**

#### **Přístroj nikdy nenechávejte v blízkosti zdrojů elektromagnetického pole (jako jsou například mikrovlnné trouby, televizory, herní konzoly atd.).**

- Při použití v blízkosti televizoru může elektromagnetické pole způsobit zkreslení obrazu anebo zvuku tohoto přístroje.
- Nepoužívejte tento přístroj v blízkosti mobilních telefonů, protože by mohly způsobit šum, který nepříznivě ovlivňuje kvalitu obrazu anebo zvuku.
- Silná magnetická pole vyzařovaná reproduktorovými soustavami nebo velkými elektromotory mohou způsobit poškození uložených dat nebo zkreslení obrazu.
- Elektromagnetické pole vyzařované mikroprocesory může způsobit nesprávnou funkci tohoto přístroje a rušení obrazu anebo zvuku.
- Pokud je fotoaparát nepříznivě ovlivněn elektromagnetickým zařízením a nepracuje správně, vypněte jej a vyndejte baterii nebo odpojte síťový adaptér (volitelné příslušenství). Potom znovu vložte baterii, resp. připojte síťový adaptér a zapněte přístroj.

#### **Nepoužívejte tento přístroj v blízkosti vysílačů a vedení vysokého napětí.**

• Při práci v blízkosti vysílačů nebo vedení vysokého napětí může dojít ke zhoršení kvality zaznamenaného obrazu anebo zvuku.

#### **Používejte výhradně dodané kabely. Pro připojení ostatního příslušenství a zařízení použijte kabely dodané spolu s nimi. Nepoužívejte prodlužovací kabely.**

#### **Fotoaparát chraňte před těkavými látkami, insekticidy apod.**

- V případě styku s takovými látkami může dojít k deformaci krytu fotoaparátu a odlupování povrchové úpravy.
- Zabraňte dlouhodobému kontaktu gumových nebo plastových předmětů s povrchem fotoaparátu.

### **Čištění**

**Před čištěním fotoaparátu vyndejte baterii nebo spojovací člen pro stejnosměrné napájení (volitelné příslušenství) nebo odpojte síťovou zástrčku ze zásuvky. Poté fotoaparát otřete suchým hadříkem.**

- Pokud je fotoaparát značně ušpiněný, můžete jej otřít vyždímaným vlhkým hadříkem a pak jej dobře vysušte.
- Nečistoty a prach na zaostřovacím kroužku a kroužku zoomu otírejte měkkým, suchým bezprašným hadříkem.
- Na čištění fotoaparátu nepoužívejte rozpouštědla, jako je například benzín, ředidlo, alkohol, kuchyňské čisticí prostředky a podobně, protože by mohlo dojít k poškození jeho vnějšího povrchu nebo k setření jeho povrchové úpravy.
- Před použitím chemicky preparovaných utěrek se nezapomeňte řídit příslušnými pokyny pro použití.

#### **Poznámka k nečistotám na obrazovém snímači**

Tento fotoaparát je vybaven systémem pro výměnné objektivy, takže se při výměně objektivu do těla fotoaparátu mohou dostat nečistoty. V závislosti na podmínkách záznamu se nečistoty na obrazovém snímači mohou objevit na zaznamenaném snímku.

Aby se na vnitřních plochách fotoaparátu neusazovaly částečky nečistot a prach, nevyměňujte objektivy na prašných místech a při ukládání fotoaparátu nechávejte nasazený objektiv nebo kryt. Z krytu těla nejprve odstraňte nečistoty a teprve potom jej nasaďte.

#### **Funkce odstranění prachu**

Tento přístroj je vybaven funkcí pro odstranění prachu, která vyfoukává nečistoty a prach, který se usadil v přední části obrazového snímacího prvku. Tato funkce se automaticky spouští po zapnutí fotoaparátu, avšak pokud si sami všimnete prachu, můžete tuto funkci aktivovat výběrem položky [ČISTIT SNÍMAČ] (strana 77) v menu [NAST.].

#### **Odstranění nečistot na obrazovém snímači**

Obrazový snímač je velmi přesné a jemné zařízení, proto pokud jej budete chtít sami očistit, dodržujte následující pokyny.

- Prach na povrchu obrazového snímače odfoukněte běžně dostupným ofukovacím kartáčkem. Nefoukejte příliš silně.
- Nezasunujte ofukovací kartáček hlouběji než k objímce objektivu.
- Kartáčkem se nedotýkejte obrazového snímače, protože by se mohl poškrábat.
- K očištění obrazového snímače nepoužívejte jiné předměty než ofukovací kartáček.
- Pokud není možné nečistoty nebo prach odstranit ofukovacím kartáčkem, obraťte se na svého prodejce nebo na nejbližší servisní středisko.

#### **Informace o údržbě očnice hledáčku**

- Protože očnici nelze od hledáčku oddělit, očistěte ji jemně měkkým suchým hadříkem a dejte pozor, aby se neoddělila od hledáčku.
- Pokud při intenzivním čištění očnice hledáčku dojde k jejímu oddělení od hledáčku, obraťte se na svého prodejce nebo na nejbližší servisní středisko.

#### **Poznámka k LCD monitoru / hledáčku**

- LCD monitor nevystavujte působení nadměrného tlaku. Může dojít ke zhoršení reprodukce barev nebo k jiné poruše LCD monitoru.
- Je-li fotoaparát při zapnutí studený, snímek na LCD monitoru / hledáčku bude zpočátku poněkud tmavší než za obvyklých podmínek. Normální zobrazení a jas snímku se však obnoví po zahřátí fotoaparátu.

Při výrobě obrazovky LCD monitoru / hledáčku je použita extrémně přesná technologie. Na obrazovce se přesto mohou objevit tmavé nebo světlé body (červené, modré nebo zelené). Nejedná se o závadu. Obrazovka LCD monitoru / hledáčku je tvořena v průměru 99,99 % bezchybnými body, pouze necelých 0,01 % nesvítí nikdy nebo svítí stále. Tyto body se na pořízených snímcích, uložených na kartě, nezaznamenají.

#### **Poznámky k objektivu**

- Na objektiv netlačte velkou silou.
- Nevystavujte přední část objektivu přímému slunečnímu svitu na delší dobu, mohlo by to způsobit nesprávnou funkci fotoaparátu. Nenechávejte fotoaparát venku nebo v blízkosti okna.
- Znečištění povrchu objektivu (vodou, mastnotou nebo otisky prstů apod.) může zhoršit kvalitu obrazu. Povrch objektivu před a po fotografování zlehka otřete měkkým suchým hadříkem.
- Nepokládejte objektiv objímkou směrem dolů. Kontakty objímky (1) udržujte čisté.

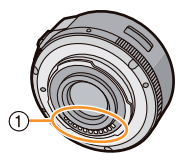

#### **Baterie**

**Fotoaparát je napájen nabíjecí lithium-iontovou baterií. Její schopnost dodávat elektrický proud je založena na uvnitř probíhajících chemických reakcích. Průběh těchto reakcí ovlivňuje okolní teplota a vlhkost. Při extrémně vysokých nebo nízkých teplotách se zkracuje provozní doba baterie, a tedy i fotoaparátu.**

#### **Po používání baterii vždy vyndejte.**

• Vyjmutou baterii vložte do plastového sáčku a uložte nebo ji udržujte mimo dosah kovových předmětů (sponek apod.).

#### **Pokud baterie nechtěně spadne, zkontrolujte, zda se nezdeformovala nebo zda se nezdeformovaly její kontakty.**

• Vložením zdeformované baterie se může fotoaparát poškodit.

#### **Pokud fotografujete venku, noste s sebou nabité náhradní baterie.**

- Mějte na paměti, že provozní doba baterie klesá při nízkých teplotách okolí, například na horách.
- Když cestujete, nezapomeňte si vždy vzít nabíječku (součást příslušenství), abyste mohli baterii nabíjet i na cestách.

#### Ostatní

#### **Likvidace staré baterie.**

- Životnost baterie je omezená.
- Baterii nikdy nevhazujte do ohně, mohla by explodovat.

#### **Kontakty baterie nesmí být zkratovány kovovými předměty (např. náhrdelníky, vlásenkami atd.).**

• Toto zkratování kontaktů může způsobit přehřátí a při dotyku baterie byste se mohli i popálit.

#### **Nabíječka**

- Indikátor [CHARGE] (Nabíjení) může blikat při ovlivnění statickou elektřinou nebo elektromagnetickými vlnami. Tento jev nemá žádný vliv na nabíjení.
- Při používání nabíječky poblíž rádia se může projevit rušení rozhlasového vysílání.
- Nabíječka musí být ve vzdálenosti nejméně 1 metr od rádia.
- Nabíječka může při provozu vydávat slyšitelný brum. Nejedná se o závadu.
- Po dokončení nabíjení odpojte nabíječku od elektrické sítě. (Připojená nabíječka neustále odebírá malé množství elektrické energie.)
- Udržujte kontakty nabíječky a baterie čisté.

#### **3D snímky**

#### **Záznam 3D snímků**

#### **Pokud je nasazen výměnný 3D objektiv, neprovádějte záznam při menší než minimální vzdálenosti, na kterou lze zaostřit.**

- 3D efekt by mohl být výraznější a způsobit pocit únavy nebo nepohodlí.
- Při použití výměnného 3D objektivu H-FT012 (volitelné příslušenství) je minimální vzdálenost, na kterou lze zaostřit, 0,6 m.

#### **Při záznamu s nasazeným výměnným 3D objektivem zabraňte chvění fotoaparátu.**

- Záznam snímků během jízdy autem, chůze atd. může způsobit zvýraznění pohybu a při prohlížení těchto snímků můžete pociťovat únavu nebo nepohodlí.
- Doporučujeme použít stativ.

### **Prohlížení 3D snímků**

#### **Osoby citlivé na světlo nebo trpící srdečními chorobami nebo osoby pociťující jiné potíže by se měly vyvarovat prohlížení 3D snímků.**

• U těchto osob by mohlo dojít k nepříznivému ovlivnění zdravotního stavu.

#### **Pokud při prohlížení 3D snímků pociťujete únavu, nepohodlí nebo jiné negativní projevy, ihned ukončete prohlížení.**

- Při pokračování v prohlížení 3D snímků by se váš stav mohl zhoršit.
- Po skončení prohlížení 3D snímků si na chvíli odpočiňte.

#### **Při prohlížení 3D snímků doporučujeme dělat přestávky každých 30 až 60 minut.**

• Prohlížení po delší dobu může způsobit únavu očí.

#### Ostatní

**Krátkozraké nebo dalekozraké osoby, osoby s rozdílnými dioptriemi na levém a pravém oku a osoby s astigmatismem by měly mít při prohlížení nasazeny brýle.**

#### **Pokud během prohlížení 3D snímků zřetelně vidíte dvojitý obraz, ukončete prohlížení.**

- Vnímání 3D obrazu se u jednotlivých osob liší. Před prohlížením 3D snímků použijte vhodné pomůcky pro korekci vašeho zraku.
- V případě potřeby můžete na televizoru změnit nastavení 3D formátu nebo na fotoaparátu přepnout výstup 3D obrazu do 2D formátu.

#### **Karta**

#### **Kartu nenechávejte na místě s vysokými teplotami nebo na přímém slunci ani tam, kde se vyskytuje elektromagnetické pole nebo statická elektřina. Paměťovou kartu neohýbejte a chraňte ji před pádem.**

- Nebezpečí poškození karty a poškození nebo smazání uložených dat.
- Kartu po použití a vždy při skladování nebo přenášení vložte do dodaného obalu.
- Kontakty na zadní straně karty chraňte před nečistotami, prachem a vodou a nedotýkejte se jich prsty.

#### **Upozornění týkající se předání karty další osobě nebo likvidace karty**

• Operace "naformátování" nebo "smazání" karty prostřednictvím fotoaparátu nebo počítače provede pouze úpravu informací o správě souborů, přičemž se data uložená na kartě úplně nesmažou.

 Paměťovou kartu doporučujeme buď fyzicky zničit, nebo v případě předání paměťové karty jiné osobě použít běžně dostupný počítačový software pro úplné vymazání dat. Za správu svých dat na paměťové kartě odpovídá uživatel.

#### **Poznámka k osobním informacím**

Při nastavení jména nebo data narození pro funkci [Profile Setup] (Nastavení profilu) / Rozpoznávání tváří budou tyto osobní údaje uloženy v paměti fotoaparátu a zaznamenány na pořízený snímek.

#### **Vyloučení odpovědnosti**

• Informace, včetně osobních informací, se mohou změnit nebo poškodit při chybném ovládání, účinkem statické elektřiny, v důsledku nehody, chybné funkce, opravy nebo jiné manipulace. Mějte proto předem na paměti, že společnost Panasonic není žádným způsobem odpovědná za jakékoli přímé nebo nepřímé poškození, plynoucí ze změny nebo poškození informací nebo osobních informací.

#### **Při požadavku na opravu, předání další osobě nebo likvidaci**

- Vynulujte nastavení, která spadají mezi citlivé osobní údaje. (strana 76)
- Při předání fotoaparátu do opravy vyndejte paměťovou kartu.
- Po opravě fotoaparátu mohou být obnovena výchozí výrobní nastavení přístroje.
- Obraťte se prosím na prodejce, u něhož jste přístroj zakoupili, nebo na servisní středisko, pokud v důsledku poruchy funkce nejsou výše uvedené operace dostupné.

#### **Při předání karty jiné osobě nebo při likvidaci paměťové karty se prosím řiďte pokyny**  uvedenými v předchozí části "Upozornění týkající se předání karty další osobě nebo **likvidace karty".**
# **Nebudete-li fotoaparát delší dobu používat**

- Baterii uchovávejte na chladném a suchém místě s relativně stabilní teplotou: [Doporučená teplota: 15 °C až 25 °C, Doporučená vlhkost: 40 % až 60 % relativní vlhkosti]
- Vždy vyjměte z fotoaparátu baterii a paměťovou kartu.
- Ponecháte-li baterii vloženou ve fotoaparátu, vybíjí se, i když je přístroj vypnutý. Dlouhodobé ponechávání baterie ve fotoaparátu způsobuje její trvalé vybíjení a může dojít k trvalému znehodnocení baterie, takže ani po nabití nebude použitelná.
- Pokud nebudete baterii dlouhou dobu používat, doporučujeme ji alespoň jednou ročně dobít. Po úplném nabití baterii vyjměte z fotoaparátu a znovu uložte.
- Doporučujeme fotoaparát uložit do skříňky s pohlcovačem vlhkosti (silikagelem).
- **Pokud jste fotoaparát delší dobu nepoužívali, zkontrolujte před fotografováním všechny součásti.**

# **Poznámka k obrazovým datům**

• Pokud se fotoaparát v důsledku nesprávného zacházení poškodí, může dojít k poškození nebo ztrátě zaznamenaných dat.

Společnost Panasonic nezodpovídá za žádné škody způsobené ztrátou zaznamenaných dat.

# **Poznámka ke stativům**

- Pokud použijete stativ, zkontrolujte, zda je po namontování fotoaparátu stabilní.
- Při použití stativu možná nepůjde vyndat paměťovou kartu nebo baterii.
- Při nasazování fotoaparátu na stativ nebo jeho sundávání dbejte na to, aby nebyl spojovací šroub šikmo vůči závitu. Šroubování nadměrnou silou může vést k poškození šroubu na fotoaparátu. Kromě toho příliš těsné dotažení na stativu může poškodit štítek fotoaparátu, případně samotný fotoaparát.
- Budete-li tento fotoaparát používat s objektivem o velkém průměru, může se objektiv dostat do kontaktu s podstavcem stativu (v závislosti na konstrukci stativu). Při utažení šroubu v situaci, kdy se objektiv a podstavec stativu vzájemně dotýkají, může dojít k poškození fotoaparátu nebo objektivu. Z tohoto důvodu se před upevněním fotoaparátu na stativ doporučuje použít adaptér pro stativ (DMW-TA1; volitelné příslušenství).
- Přečtěte si pozorně návod k obsluze stativu.

# **Poznámka k řemínku**

• Pokud na tělo fotoaparátu nasadíte těžký výměnný objektiv (těžší než 1 kg), nepřenášejte fotoaparát za řemínek. Při přenášení držte fotoaparát i objektiv.

# **Zobrazení hlášení**

Na obrazovce se v některých situacích zobrazují potvrzovací dotazy nebo chybová hlášení. Příklady některých významnějších zpráv jsou uvedeny níže.

# **[TENTO SNÍMEK JE CHRÁNĚN]**

 $\rightarrow$  Zrušte nastavenou ochranu a pak snímek smažte. (strana 188)

# **[TENTO SNÍMEK NEMŮŽE BÝT VYMAZÁN]/[NĚKTERÉ SNÍMKY NEMOHOU BÝT VYMAZÁNY]**

- Tuto funkci lze použít pouze pro snímky, které jsou v souladu s normou DCF.
	- → Pokud chcete smazat některé snímky, uložte důležitá data z karty např. na počítač a pak kartu naformátuite. (strana 77)

# **[NENÍ MOŽNÉ NASTAVIT NA TOMTO SNÍMKU]**

• Položky [EDIT. NÁZVU], [TEXT. ZNAČKA] nebo [NASTAV. TISK] nelze nastavit pro snímky, které neodpovídají normě DCF.

# **[CHYBA PAMĚŤOVÉ KARTY. FORMÁTOVAT TUTO KARTU?]**

- Jedná se o formát, který nelze na tomto přístroji použít.
	- → Vložte jinou kartu.
	- $\rightarrow$  Po vytvoření zálohy dat z karty, např. na počítači, kartu naformátujte pomocí fotoaparátu (strana 77). Data budou smazána.

# **[OBJEKTIV NEBYL ROZPOZNÁN NEBO JE FUNKCE FOTOGRAFOVÁNÍ BEZ OBJEKTIVU VYPNUTA.]**

• Při použití adaptéru objímky Leica (DMW-MA2M, DMW-MA3R: volitelné příslušenství) nastavte položku [FOTO BEZ OBJEKT.] (strana 172) v menu [OSOBNÍ MENU] na [ZAP.].

# **OBJEKTIV NENÍ NASAZEN SPRÁVNĚ. V PŘÍPADĚ NASAZENÍ OBJEKTIVU, NEMAČKEJTE TLAČÍTKO ARETACE BAJONETU.**

• Sundejte objektiv a pak jej opět nasaďte, aniž byste se dotýkali tlačítka. (strana 17) Nasaďte objektiv, fotoaparát opět zapněte, a pokud se zpráva stále zobrazuje, obraťte se na svého prodejce.

# **[NEPODAŘILO SE NASADIT OBJEKTIV. ZKONTROLUJTE, ZDA NENÍ ZNEČIŠTĚNÝ KONTAKT.]**

• Odmontujte objektiv z těla fotoaparátu a opatrně otřete kontakty na objektivu i fotoaparátu pomocí vatové tyčinky. Nasaďte objektiv, fotoaparát opět zapněte, a pokud se zpráva stále zobrazuje, obraťte se na svého prodejce.

# **[OBJEKTIV NEBYL DETEKOVÁN. ZAPNĚTE FOTOAPARÁT JEŠTĚ JEDNOU.]**

- Tato zpráva se zobrazí, když objektiv přestane normálně fungovat, např. když na něj příliš zatlačíte rukou.
	- $\rightarrow$  Vypněte fotoaparát a znovu jej zapněte. Jestliže se zpráva objeví znovu, obraťte se na prodejce nebo servisní středisko.

# **[CHYBA PAMĚŤOVÉ KARTY]/[CHYBA PARAMETRU PAMĚŤOVÉ KARTY]/[TUTO KARTU NELZE POUŽÍT]**

- → Použijte kartu kompatibilní s tímto fotoaparátem. (strana 27)
- Paměťová karta SD (8 MB až 2 GB)
- Paměťová karta SDHC (4 GB až 32 GB)
- Paměťová karta SDXC (48 GB, 64 GB)

# **[VLOŽTE ZNOVU KARTU SD]/[ZKUSTE JINOU KARTU]**

- Došlo k chybě při přístupu ke kartě.
	- → Vložte paměťovou kartu znovu.
	- → Vložte jinou kartu.

# **[CHYBA ČTENÍ / CHYBA ZÁPISU, ZKONTROLUJTE KARTU]**

- Čtení nebo zápis na kartu selhal.
	- → Po vypnutí fotoaparátu kartu vyjměte. Vložte kartu znovu, zapněte fotoaparát a zkuste znovu číst nebo zapisovat data.
- Karta může být vadná.
	- → Vložte jinou kartu.

# **[NELZE NAHRÁT VÝSKYT NEKOMPATIBILNÍHO FORMÁTU (NTSC/PAL) DAT NA TÉTO KARTĚ.]**

- $\rightarrow$  Pokud chcete smazat některé snímky, uložte důležitá data z karty např. na počítač a pak kartu naformátujte. (strana 77)
- → Vložte jinou kartu.

# **[ZÁZNAM FILMU BYL ZRUŠEN NÁSLEDKEM OMEZENÍ RYCHLOSTI ZAPISOVÁNÍ NA KARTU]**

- Pro záznam videosekvencí se doporučuje použití karty SD Speed Class s označením "Class 4" nebo vyšším.
- Pokud se zápis ukončí i při použití karty s označením "Class 4" nebo vyšší, došlo ke zhoršení rychlosti zápisu dat, proto doporučujeme provést zálohu dat a poté kartu naformátovat (strana 77).
- V závislosti na typu paměťové karty se může záznam videosekvence v průběhu ukládání zastavit.

# **[VYTVOŘENÍ ADRESÁŘE NENÍ MOŽNÉ]**

- Nelze vytvořit složku, protože už nejsou volná žádná použitelná čísla složek.
	- $\rightarrow$  Uložte důležitá data na počítači apod. a naformátujte kartu (strana 77). Pokud po naformátování provedete položku [VYNULOVAT] v menu [NAST.], nastaví se číslo složky na 100. (strana 76)

# **[SNÍMEK JE ZOBRAZEN V TV FORMÁTU 16:9]/[SNÍMEK JE ZOBRAZEN V TV FORMÁTU 4:3]**

- V menu [NAST.] zvolte [TV FORMÁT] a nastavte formát televizoru. (strana 74)
- Toto hlášení se také objeví v případě, když připojíte kabel USB jenom k fotoaparátu. V takovém případě zapojte druhý konec kabelu USB do počítače nebo do tiskárny. (strana 198, 202)

# **[ÚPRAVY NELZE PROVÁDĚT BĚHEM ZPRACOVÁVÁNÍ INFORMACÍ.]**

Pokud do fotoaparátu vložíte kartu se snímky smazanými či přejmenovanými počítačem nebo jiným zařízením, fotoaparát automaticky obnoví informace a zrekonstruuje série. Ikona

aktuálního načítání dat [  $\equiv$   $\equiv$  se může na delší dobu zobrazit na obrazovce přehrávání, jestliže existuje mnoho souborů, a v této době nelze použít operaci [PŘEHRÁVÁNÍ], ani snímky mazat.

• Pokud během načítání informací fotoaparát vypnete, snímky, pro které se informace stihly načíst, se uloží jako sekvence. Pokud napájení opět zapnete, načítání dat se obnoví v místě přerušení.

# **[TUTO BATERII NELZE POUŽÍT.]**

- Vždy používejte originální baterii Panasonic. Pokud se toto hlášení zobrazí i při použití originální baterie Panasonic, obraťte se na svého prodejce nebo na autorizované servisní středisko.
- Jsou-li kontakty znečištěné, vyčistěte je a odstraňte případné cizí předměty.

# **Odstraňování problémů**

Nejprve zkuste provést následující postupy (strana 221–231).

Pokud se tím problém nepodaří vyřešit, **může se problém napravit pomocí funkce [RESET] (strana 76) v menu [NAST.]**.

# **Baterie a napájecí zdroj**

**Fotoaparát nefunguje, i když je zapnutý. Fotoaparát se po zapnutí okamžitě vypíná.**

- Baterie je vybitá.
- Nabijte baterii.
- Pokud fotoaparát necháte zapnutý, může se baterie vybít.
	- → Fotoaparát často vypínejte pomocí funkce [ÚSPORNÝ REŽIM] apod. (strana 73)

# **Fotoaparát se automaticky vypíná.**

- V případě připojení fotoaparátu k televizoru s podporou VIERA Link prostřednictvím kabelu mini HDMI (volitelné příslušenství) se při vypnutí televizoru dálkovým ovladačem televizoru vypne i fotoaparát.
	- → Pokud funkci VIERA Link nebudete používat, nastavte položku [VIERA Link] na [VYP.]. (strana 75)

## **Dvířka karty/baterie nelze zavřít.**

• Zasuňte důkladně baterii. (strana 26)

# **Záznam**

# **Nelze pořizovat snímky. Spoušť nefunguje ihned po namáčknutí tlačítka.**

- Je objekt zaostřený?
	- $\rightarrow$  Funkce [PRIORITA OSTŘ.] je u nového fotoaparátu nastavena na hodnotu [ZAP.], a proto nelze pořídit snímek, dokud není objekt zaostřený. Pokud chcete, aby při domáčknutí spouště bylo možné pořídit snímek, i když není objekt zaostřený, nastavte položku [PRIORITA OSTŘ.] v menu [OSOBNÍ MENU] na [VYP.]. (strana 167)

# **Zaznamenaný snímek je příliš světlý.**

- Snímek se může jevit jako příliš světlý, pokud je objektiv nebo obrazový snímač znečištěný například otiskem prstu apod.
	- → Pokud je objektiv znečištěný, vypněte fotoaparát a zlehka objektiv otřete měkkým suchým hadříkem.
	- $\rightarrow$  Podrobnosti o zaprášeném obrazovém snímači najdete na straně 213.

# **Zaznamenaný snímek je příliš světlý nebo tmavý.**

- $\rightarrow$  Zkontrolujte hodnotu kompenzace expozice. (strana 88)
- Je funkce zámku expozice (strana 104) použita správně?

# **Pořídí se několik snímků najednou.**

- → Zrušte nastavení funkce vějíř vyvážení bílé (strana 110).
- Je nastavena dávka (sekvence) (strana 89) nebo EXP. VĚJÍŘ (strana 91)?  $\rightarrow$  Nastavte režim drive na hodnotu JEDEN. (strana 38)
- Je samospoušť (strana 93) nastavena na hodnotu [  $\sum_{i=1}^{n}$ ]?

# **Objekt není správně zaostřený.**

- Objekt je mimo rozsah zaostření fotoaparátu. (strana 37)
- Fotoaparát se zachvěl nebo se objekt mírně pohnul. (strana 78)
- Není položka [PRIORITA OSTŘ.] v menu [OSOBNÍ MENU] nastavena na hodnotu [VYP.]? (strana 167)

 V takovém případě nemusí být snímek řádně zaostřený, i když je v režimu ostření nastaveno [AFS], [AFF] nebo [AFC].

• Je funkce zámku zaostření (strana 104) použita správně?

# **Zaznamenaný snímek je rozmazaný. Optický stabilizátor obrazu je neúčinný.**

- Při fotografování při slabém osvětlení se nastaví dlouhý čas závěrky a optický stabilizátor obrazu nemusí správně fungovat.
	- → Doporučujeme vám, abyste při fotografování drželi fotoaparát pevně oběma rukama. (strana 33)
	- $\rightarrow$  Při fotografování s dlouhými časy závěrky doporučujeme využít stativ a samospoušť (strana 93).
- Používáte objektiv, který podporuje funkci stabilizátoru? (strana 16)

# **Nelze pořizovat snímky s použitím funkce vějíř vyvážení bílé barvy.**

• Je na paměťové kartě volné místo?

# **Pořízený snímek je zrnitý. Na snímku je patrný šum.**

- Není nastavena vysoká citlivost ISO nebo dlouhý čas závěrky? (Při zakoupení fotoaparátu je položka [CITLIVOST] nastavena na hodnotu [AUTO]. Z tohoto důvodu se při pořizování snímků v interiéru objevuje šum.)
	- → Nastavte nižší citlivost ISO. (strana 111)
	- → Zvyšte hodnotu nastavení v položce [POTLAČ. ŠUMU] ve [FOTOSTYL] nebo snižte nastavení jednotlivých položek mimo [POTLAČ. ŠUMU]. (strana 148)
	- $\rightarrow$  Fotografujte při silnějším osvětlení.
	- → Nastavte položku [NR/DL. ČASY] na [ZAP.]. (strana 155)
- Není v položce [ROZLIŠENÍ] (strana 149) nebo [KVALITA] (strana 150) vybráno nastavení odpovídající nízké kvalitě?
- Není použita funkce [DIG. ZOOM]? (strana 80)

# **Při zářivkovém nebo LED osvětlení se mohou na snímcích objevit pruhy nebo efekt chvění.**

• Jedná se o charakteristiku MOS senzorů, které slouží jako snímací prvky fotoaparátu.

Nejedná se o závadu.

• Pokud je při záznamu videosekvence patrný výskyt pruhů nebo chvění obrazu, můžete tyto jevy potlačit použitím funkce [RED. CHVĚNÍ] (strana 162) a fixováním času (rychlosti) závěrky. Lze vybrat některý z časů závěrky [1/50], [1/60], [1/100] nebo [1/120].

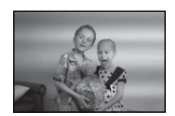

# **Jas nebo odstín zaznamenaného snímku je odlišný od skutečné scény.**

- Pokud pořizujete snímky při zářivkovém nebo LED osvětlení apod., může prodloužení času závěrky mírně ovlivnit jas a barvy. Je to důsledek charakteristiky světelného zdroje a nejde o závadu.
- Při pořizování snímků objektů za extrémně jasných podmínek nebo při zářivkovém, LED osvětlení, rtuťových výbojkách, sodíkovém světle apod. se mohou barvy i jas scény mírně lišit nebo se mohou na obrazovce objevit horizontální pruhy.

## **Zaznamená se jasný bod, který není součástí objektu.**

• Na snímacím prvku (senzoru) mohou být vadné pixely. Proveďte funkci [OBNOV.PIXELŮ] (strana 77).

# **Nelze provádět kompenzaci expozice.**

- Je fotoaparát přepnutý do režimu kompenzace expozice?
	- → Stisknutím zadního voliče přepněte na Kompenzaci expozice. (strana 88)

## **Páčka funkce nepracuje.**

→ Nastavte položku [Function Lever] (Páčka funkce) na [AUTOMATICKY]. (strana 15)

## **Objekt nelze zablokovat. (Nelze provést sledování AF.)**

• Pokud jsou na objektu části, které se liší od barvy okolí, dotkněte se těchto částí nebo hlavních barev objektu, aby se nastavil rámeček AF (strana 97).

## **Zvuk ovládání je slyšet slabě.**

• Není reproduktor fotoaparátu přikryt vaším prstem? (strana 10)

# **Videosekvence**

# **Nelze pořizovat videosekvence.**

• Při použití velkokapacitní paměťové karty nebude možno chvíli po zapnutí napájení na paměťovou kartu zaznamenávat.

#### **Záznam videosekvence se samovolně zastavuje.**

- Pro záznam videosekvencí se doporučuje použití karty SD Speed Class s označením "Class 4" nebo vyšším.
- V závislosti na typu paměťové karty se může záznam videosekvence zastavit v průběhu zápisu.
	- $\rightarrow$  Pokud k přerušení záznamu videosekvence došlo i při použití paměťové karty s rychlostí přenosu dat "třídy 4" nebo vyšší, pokud byly u paměťové karty mnohokrát prováděny funkce záznamu nebo mazání nebo pokud byla paměťová karta naformátována na počítači nebo v jiném zařízení, bude rychlost zápisu dat nižší. V takovém případě doporučujeme, abyste si udělali zálohu dat a pak paměťovou kartu naformátovali na tomto fotoaparátu (strana 77).

## **Během záznamu videosekvence ztmavne displej.**

• Během záznamu videosekvence může displej po určité době ztmavnout kvůli snížení spotřeby energie, avšak zaznamenaná videosekvence nebude nijak ovlivněna.

#### **Na chvíli se zobrazí černá obrazovka nebo je zaznamenán šum.**

• V závislosti na prostředí pro záznam videosekvence může dojít ke chvilkovému zatemnění obrazovky nebo fotoaparát může v důsledku statické elektřiny nebo elektromagnetického vlnění apod. zaznamenat šum.

## **Objekt se jeví jako zdeformovaný.**

• Objekt se jeví jako mírně zdeformovaný, pokud je jeho pohyb před objektivem velmi rychlý, ale to je způsobeno tím, že fotoaparát používá obrazový snímač MOS. Nejedná se o závadu.

# **V zaznamenaných videosekvencích je slyšet neobvyklé zvuky klepání a bzučení. Zaznamenaný zvuk je velmi slabý.**

- Při záznamu videosekvencí v tichém prostředí se může v závislosti na použitém objektivu zaznamenat provozní zvuk clony a zaostřování. Nejedná se o závadu. Ovládání zaostřování při záznamu videosekvencí lze nastavit v položce [KONTINUÁLNÍ AF] na hodnotu [VYP.] (strana 52).
- Při záznamu videosekvencí buďte opatrní, protože se může zaznamenat (a při přehrávání projevit) také provozní zvuk ovládání zoomu, tlačítek a voliče.
- Při záznamu videosekvencí lze přiložením prstu před mikrofon omezit úroveň tohoto zvuku nebo se zvuk nemusí vůbec zaznamenat. Kromě toho dejte pozor, protože v této chvíli se může snadno zaznamenat zvuk pracujícího objektivu.

# **Objektiv**

**Zaznamenaný snímek může být zdeformovaný nebo je objekt obklopen neexistující barvou.**

• V závislosti na použitém objektivu může dojít k malé deformaci snímku nebo jsou patrné barvy na okraji snímku v závislosti na faktoru zoomu, a to v důsledku charakteristiky objektivu. Navíc se jako zdeformované mohou jevit okraje snímku, protože při použití širokoúhlého režimu dochází ke zvýraznění perspektivy. Nejedná se o závadu.

**Pokud objektiv nasadíte na jiný digitální fotoaparát, nelze funkci stabilizátoru vypnout nebo stabilizátor nebude pracovat.**

- Funkce optického stabilizátoru obrazu u výměnného objektivu (H-PS14042, H-FS014042, H-FS45150) pracuje správně pouze s kompatibilními fotoaparáty.
	- → Při použití starších digitálních fotoaparátů Panasonic (DMC-GF1, DMC-GH1, DMC-G1) nelze funkci [STABILIZÁTOR] v menu [ZÁZN.] (strana 78) nastavit na hodnotu [VYP.]. Doporučujeme aktualizovat firmware digitálního fotoaparátu prostřednictvím následující webové stránky.
	- **http://panasonic.jp/support/global/cs/dsc/download/**
	- → Při použití tohoto objektivu s jinými značkami digitálních fotoaparátů nebude funkce optického stabilizátoru obrazu pracovat. (Stav k srpnu 2012)
		- S žádostí o podrobnosti se obraťte na příslušného výrobce.

# **Blesk**

#### **Blesk se neaktivuje.**

- Není blesk zavřený?
	- $\rightarrow$  Otevřete blesk posunutím páčky [ $\sharp$  OPEN]. (strana 84)

#### **Záblesk proběhne nadvakrát.**

• Blesk se aktivuje 2x. Interval mezi prvním a druhým zábleskem je při nastavení funkce redukce červených očí (strana 84) delší, takže by se objekt neměl pohnout, dokud se neaktivuje druhý záblesk.

# **LCD displej / hledáček**

# **LCD displej se vypíná, ačkoli je fotoaparát zapnutý.**

- LCD displej se vypne při nastavení položky [Auto LCD vyp.] (strana 73) pro režim [Úsporný režim].
	- [To se však nestane při použití síťového adaptéru (volitelné příslušenství).]
- Pokud je v blízkosti senzoru oka vaše ruka nebo nějaký předmět, přepne se zobrazení do hledáčku. (strana 34)

# **LCD monitor / hledáček je příliš jasný nebo tmavý.**

- Zkontrolujte nastavení položky [LCD REŽIM]. (strana 72)
- Zvolte položku [LCD DISPLEJ]/[HLEDÁČEK]. (strana 72)

# **Může dojít ke chvilkovému bliknutí nebo se na okamžik významně změní jas obrazovky.**

• To se stane v důsledku změny clony objektivu při namáčknutí tlačítka spouště nebo při změně jasu objektu. Nejedná se o závadu.

# **Snímek se nezobrazuje na LCD displeji.**

- Zobrazuje se snímek v hledáčku?  $\rightarrow$  Stiskněte tlačítko [LVF/LCD] pro přepnutí na obrazovku LCD displeje. (strana 34)
- Není LCD displej vypnutý?
	- $\rightarrow$  Přepněte displej stisknutím tlačítka [DISP.]. (strana 40)

# **LCD displej a hledáček se stisknutím tlačítka [LVF/LCD] nepřepne.**

• Zobrazuje se pouze na LCD monitoru, pokud je fotoaparát připojen k počítači nebo k tiskárně.

## **Na LCD displeji se objevují černé, červené, modré a zelené body.**

• Nejedná se o závadu. Tyto body se na zaznamenaných snímcích neprojeví.

## **Na LCD displeji je patrný šum.**

• Při slabém osvětlení se na LCD monitoru může objevit šum v důsledku snahy o zachování jeho jasu.

# **Při pohybu oka v hledáčku nebo při rychlém pohybu fotoaparátu jsou patrné červené, zelené nebo modré záblesky.**

• Jde o charakteristickou vlastnost zobrazovacího systému hledáčku tohoto přístroje a nepředstavuje to poruchu jeho funkce. Na zaznamenaném snímku se to nijak neprojeví.

# **Přehrávání**

# **Prohlížený snímek není při přehrávání otočený nebo je otočený nesprávným směrem.**

- Snímky můžete zobrazovat bez otočení při nastavení funkce [OTÁČENÍ SN.] (strana 75) je nastavena na hodnotu [VYP.].
- Snímky můžete otáčet pomocí funkce [OTOČIT]. (strana 184)

# **Snímek se nezobrazuje. Ve fotoaparátu nejsou uloženy žádné snímky.**

- Stisknuli iste tlačítko [D]?
- Je ve fotoaparátu SD karta?
- Je na kartě uložený nějaký obrázek?
- Neupravovali jste soubor nebo složku na počítači? Pokud ano, snímek už na tomto fotoaparátu nebude možné zobrazit.
	- $\rightarrow$  Pro zápis snímků z počítače na paměťovou kartu doporučujeme používat software "PHOTOfunSTUDIO", který je obsažen na disku CD-ROM (součást příslušenství).
	- Je [REŽIM PŘEHRÁVÁNÍ] nastaven na přehrávání?
		- → Změňte jej na [BĚŽNÉ PŘEHR.]. (strana 177)

# **Místo čísla složky a čísla souboru se zobrazí [—] a obrazovka zčerná.**

- Nejedná se o nestandardní snímek, snímek, který byl upraven na počítači, nebo o snímek, který byl pořízen na jiném typu digitálního fotoaparátu?
- Nevyjmuli jste baterii bezprostředně po pořízení snímku nebo nepořídili jste tento snímek, když byla vybitá baterie?
	- $\rightarrow$  Naformátujte kartu, aby se výše zmíněné snímky smazaly. (strana 77)

 (Ostatní snímky budou rovněž smazány a není možno je nijak obnovit. Z tohoto důvodu proveďte před formátováním důkladnou kontrolu.)

## **Zvuk přehrávání nebo ovládání je příliš slabý.**

• Není reproduktor fotoaparátu přikryt nějakým předmětem? (strana 10)

# **V režimu kalendářního přehrávání se přehrávají snímky s jiným datem, než je datum pořízení snímků.**

- Jsou ve fotoaparátu nastaveny správné časové údaje (hodiny)? (strana 29)
- V režimu kalendářního přehrávání se mohou přehrávat snímky s jiným datem pořízení, jedná-li se o snímky, které byly upraveny na počítači, nebo o snímky, které byly pořízeny jinými fotoaparáty.

# **V zaznamenaném snímku se objevují drobné bílé skvrny (bublinky).**

• Při pořizování snímku v interiéru nebo ve tmě se v obraze objevují malé bílé skvrnky způsobené odrazem světla blesku od částic prachu ve vzduchu. Nejedná se o závadu.

 Typické pro tento úkaz je, že počet a umístění těchto skvrn je na každém snímku jiné.

# **Na obrazovce se zobrazuje hlášení [JE ZOBRAZENA MINIATURA.].**

• Nejedná se snímek pořízený na jiném zařízení? V těchto případech se mohou tyto snímky zobrazovat se zhoršenou kvalitou.

# **Červená barva zaznamenaného snímku se změnila na černou.**

- Pokud je aktivní digitální redukce červených očí ([  $\frac{1}{2}$  ], [  $\frac{1}{2}$  ]) a fotografujete-li objekt, na kterém je červená barva obklopená odstínem pleti, může funkce digitální redukce červených očí zkorigovat tuto červenou barvu na černou.
	- $\rightarrow$  Doporučujeme pořídit snímky se zavřeným bleskem, režimem blesku nastaveným na [ $\sharp$ ] nebo funkcí [RED. ČERV. OČÍ] nastavenou na [VYP.]. (strana 152)

# **Videosekvence zaznamenané tímto fotoaparátem nelze přehrávat na jiném zařízení.**

• Videosekvence zaznamenané ve formátu [AVCHD] nebo [MP4] mohou být přehrávány se sníženou obrazovou i zvukovou kvalitou nebo se nepřehrají vůbec, a to i při přehrávání na zařízeních kompatibilních s těmito formáty. Rovněž tak informace o záznamu se nemusí správně zobrazovat.

# **Televizor, počítač a tiskárna**

## **Snímek se na obrazovce televizoru nezobrazuje.**

- Je fotoaparát správně připojený k televizoru?
	- $\rightarrow$  Na televizoru správně nastavte video vstup z externího zdroje.

## **Televizor zobrazí jinou část snímku než LCD displej fotoaparátu.**

• V závislosti na modelu televizoru se snímky mohou roztáhnout v horizontálním nebo vertikálním směru nebo se mohou zobrazovat s oříznutými okraji.

## **Na televizoru nelze přehrávat videosekvence.**

- Nepokoušeli jste se přehrávat videosekvence přímým zasunutím karty do slotu pro paměťovou kartu na televizoru?
	- → Fotoaparát připojte k televizoru kabelem AV (součást příslušenství) nebo kabelem mini HDMI (volitelné příslušenství) a pak přehrávejte videosekvence z fotoaparátu. (strana 193)

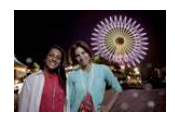

# **Na obrazovce televizoru se nezobrazí celý snímek.**

→ Zkontrolujte nastavení položky [TV FORMÁT]. (strana 74)

# **Funkce VIERA Link nepracuje.**

- Je fotoaparát připojený kabelem mini HDMI (volitelné příslušenství)? (strana 193)
	- → Zkontrolujte, zda je kabel mini HDMI (volitelné příslušenství) spolehlivě připojen.
		- $\rightarrow$  Stiskněte tlačítko [ $\blacktriangleright$ ] na fotoaparátu.
- Je funkce [VIERA Link] na fotoaparátu nastavena na hodnotu [ZAP.]? (strana 75)
	- $\rightarrow$  V závislosti na zdířce HDMI na televizoru se nemusí vstupní kanál přepnout automaticky. V takovém případě použijte k přepnutí vstupu dálkový ovladač televizoru. (Podrobnosti k přepnutí vstupu najdete v návodu k obsluze televizoru.)
	- → Zkontrolujte nastavení funkce VIERA Link na připojeném zařízení.
	- → Vypněte fotoaparát a znovu jej zapněte.
	- → Nastavte funkci [HDAVI Control] na televizoru na [VYP.], pak opět na hodnotu [ZAP.]. (Další podrobnosti si vyhledejte v návodu k obsluze televizoru.)
	- → Zkontrolujte nastavení položky [VIDEO VÝST.]. (strana 74)

# **Nelze komunikovat s počítačem PC.**

- Je fotoaparát připojený k počítači správně?
	- Je fotoaparát počítačem správně rozpoznán?
		- → Nastavte položku [REŽIM USB] na [PC]. (strana 73, 198)
		- → Vypněte fotoaparát a znovu jej zapněte.

# **Karta není počítačem rozpoznána.**

- → Odpojte propojovací kabel USB. Fotoaparát se zasunutou kartou připojte znovu k počítači.
- → Pokud je na jednom počítači PC více zdířek USB, zkuste připojit propojovací kabel USB do jiné zdířky USB.

# **Karta není počítačem rozpoznána. (Je použita paměťová karta SDXC.)**

- $\rightarrow$  Prověřte, zda je váš počítač PC s paměťovou kartou SDXC kompatibilní. **http://panasonic.net/avc/sdcard/information/SDXC.html**
- → Po připojení karty se zobrazuje hlášení, vyzývající k naformátování paměťové karty, to však neprovádějte.
- → Pokud nezmizí indikace [PŘÍSTUP], zobrazená na LCD displeji, vypněte přístroj a odpojte propojovací kabel USB.

## **Na připojené tiskárně nelze tisknout snímky z fotoaparátu.**

- Snímky nelze vytisknout na tiskárně, která nepodporuje funkci PictBridge.
- → V položce [REŽIM USB] nastavte [PictBridge(PTP)]. (strana 73, 202)

# **Při tisku dojde k oříznutí okrajů snímků.**

- → Máte-li tiskárnu s funkcí oříznutí nebo bezokrajového tisku, před tiskem tuto funkci vypněte. (Podrobnosti viz návod k obsluze tiskárny.)
- $\rightarrow$  Při objednávání tisku snímků ve fotolabu se zeptejte, zda lze vytisknout snímky ve formátu 16:9.

# **Ostatní**

## **Při zapnutí vydává fotoaparát zvuk.**

• Jedná se o zvuk vydávaný funkcí redukce prachu (strana 213); nejedná se o závadu.

# **Z mechanismu objektivu je slyšet zvuky.**

- Jedná se o zvuk pohybu čoček nebo ovládání clony při zapnutí nebo vypnutí napájení, nejedná se o žádnou poruchu.
- Zvuk objektivu se může ozvat a LCD monitor se může náhle změnit, pokud došlo ke změně jasu v důsledku ovládání zoomu nebo pohybu fotoaparátu, to však nebude mít žádný vliv na pořízený snímek.

Tento zvuk je způsoben automatickým nastavováním clony. Nejedná se o závadu.

### **Omylem byl nastaven jazyk menu, kterému nerozumíte.**

→ Stiskněte tlačítko [MENU/SET] (Nabídka/Nastavit), zvolte ikonu menu [NAST] [  $\mathscr{D}$ ] a pak zvolte ikonu [00] pro nastavení požadovaného jazyka. (strana 76)

## **Část snímku černobíle bliká.**

• Jde o funkci zvýraznění zobrazující bílou přeexponovanou oblast záběru. (strana 165)

## **Při namáčknutí spouště se občas rozsvítí červený indikátor.**

• V tmavém prostředí se rozsvítí AF přisvětlení červeně (strana 168), abyste objekt zaostřili snáze.

# **AF přisvětlení se nerozsvítí.**

- Je položka [AF PŘISVĚTLENÍ] nastavena na hodnotu [ZAP.]? (strana 168)
- AF přisvětlení se při dobrých světelných podmínkách nezapíná.

## **Fotoaparát se zahřívá.**

• Během používání se povrch fotoaparátu a zadní strana LCD monitoru zahřívají. Zahřívání neovlivňuje funkci fotoaparátu.

## **Hodiny se vynulovaly.**

• Když se fotoaparát delší dobu nepoužívá, může dojít k vymazání nastaveného času.  $\rightarrow$  Zobrazí-li se zpráva [NASTAVTE HODINY.] nastavte prosím hodiny znovu. (strana 29)

## **Čísla souborů nenásledují za sebou.**

• Pokud po některých operacích pořídíte snímky, mohou být tyto snímky uloženy do složek s odlišnými čísly, než měla doposud používaná složka.

# **Soubory se nahrály pod čísly předchozích souborů.**

• Pokud baterii vložíte nebo vyjmete bez předchozího vypnutí fotoaparátu, neuloží se do paměti čísla složek a souborů pro zaznamenané snímky. Po opětovném zapnutí fotoaparátu a při dalším pořizování snímků se mohou snímky ukládat s čísly souborů, které již byly přiřazeny předchozím snímkům.

- G MICRO SYSTEM je systém výměnných objektivů digitálního fotoaparátu LUMIX založený na normě Micro Four Thirds.
- Značka Micro Four Thirds™ a logo Micro Four Thirds jsou ochranné známky nebo registrované ochranné známky společnosti Olympus Imaging Corporation v Japonsku, USA, Evropské unii a dalších zemích.
- Značka Four Thirds™ a logo Four Thirds jsou ochranné známky nebo registrované ochranné známky společnosti Olympus Imaging Corporation v Japonsku, USA, Evropské unii a dalších zemích.
- Logo SDXC je ochranná známka společnosti SD-3C, LLC.
- "AVCHD", "AVCHD Progressive" a logo "AVCHD Progressive" jsou ochranné známky společností Panasonic Corporation a Sony Corporation.
- Vyrobeno v licenci společnosti Dolby Laboratories. Dolby a symbol dvojitého D jsou ochranné známky společnosti Dolby Laboratories.
- HDMI, HDMI Logo a High-Definition Multimedia Interface jsou registrované ochranné známky nebo ochranné známky společnosti HDMI Licensing LLC v USA a v dalších zemích.
- HDAVI Control™ je ochranná známka společnosti Panasonic Corporation.
- QuickTime a logo QuickTime jsou ochranné známky nebo registrované ochranné známky společnosti Apple Inc., použité v licenci.
- Adobe je ochranná známka nebo registrovaná ochranná známka společnosti Adobe Systems Incorporated v USA a dalších zemích.
- iMovie, Mac a Mac OS je ochranná známka společnosti Apple Inc., zaregistrovaná v USA a dalších zemích.
- Windows a Windows Vista jsou registrované ochranné známky nebo ochranné známky společnosti Microsoft Corporation v USA a dalších zemích.
- Tento výrobek používá "DynaFont" od společnosti DynaComware Corporation. DynaFont je registrovaná ochranná známka společnosti DynaComware Taiwan Inc.
- Další názvy systémů a produktů uvedené v těchto pokynech jsou obvykle registrované ochranné známky nebo ochranné známky příslušných výrobců.

Licence k tomuto produktu je udělena podle "AVC patent portfolio license" pro osobní a nekomerční využití ze strany zákazníka a vztahuje se na (i) kódování obrazu v souladu se standardem AVC ("AVC Video") a/nebo (ii) dekódování AVC videa, které bylo zakódováno zákazníkem provádějícím aktivity osobního a nekomerčního charakteru a/nebo bylo získáno od dodavatele videa, který je na základě licence oprávněn poskytovat AVC video. Licence není udělena, ani ji není možné použít pro jiné účely. Další informace lze získat od společnosti MPEG LA, LLC. Viz http://www.mpegla.com.

Více informací získáte na adrese:

# **Panasonic Marketing Europe GmbH**

organizační složka Česká republika Thámova 289/13 186 00 Praha 8, Karlín

telefon: +420 236 032 511 zákaznická linka: +420 236 032 911 centrální fax: +420 236 032 411 e-mail: panasonic.praha@eu.panasonic.com

aktuální info na **www.panasonic.cz**

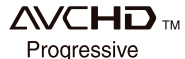

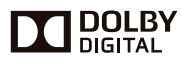

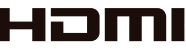

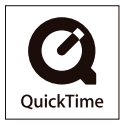